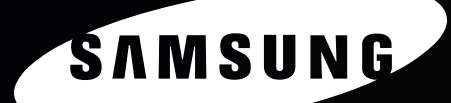

**SAMSUNG LASER MFP Benutzerhandbuch** 

SCX-5x30 Series

© 2006 Samsung Electronics Co., Ltd. Alle Rechte vorbehalten.

Dieses Handbuch dient ausschließlich zu Informationszwecken. Alle hier enthaltenen Informationen können jederzeit ohne weiteres geändert werden. Samsung Electronics übernimmt keine Haftung für unmittelbare oder mittelbare Schäden, die aus der Verwendung dieses Handbuchs entstehen können bzw. damit in Zusammenhang stehen.

- SCX-5330N und SCX-5530FN sind Modellnamen von Samsung Electronics Co., Ltd.
- Samsung und Samsung-Logo sind Marken von Samsung Electronics Co., Ltd.
- Centronics ist eine Marke der Centronics Data Computer Corporation.
- PCL und PCL 6 sind Marken der Hewlett-Packard Company.
- Microsoft, Windows, Windows 98, Windows Me, Windows 2000, Windows NT 4.0, Windows XP und Windows 2003 sind eingetragene Marken der Microsoft Corporation.
- PostScript 3 ist eine Marke von Adobe System, Inc.
- UFST® und MicroType™ sind eingetragene Marken von Monotype Imaging Inc.
- TrueType, LaserWriter und Macintosh sind Warenzeichen von Apple Computer, Inc.
- Alle anderen Marken- oder Produktnamen sind Marken ihrer jeweiligen Firmen oder Organisationen.

## **CONTACT SAMSUNG WORLDWIDE**

If you have any comments or questions regarding Samsung products, contact the Samsung customer care center.

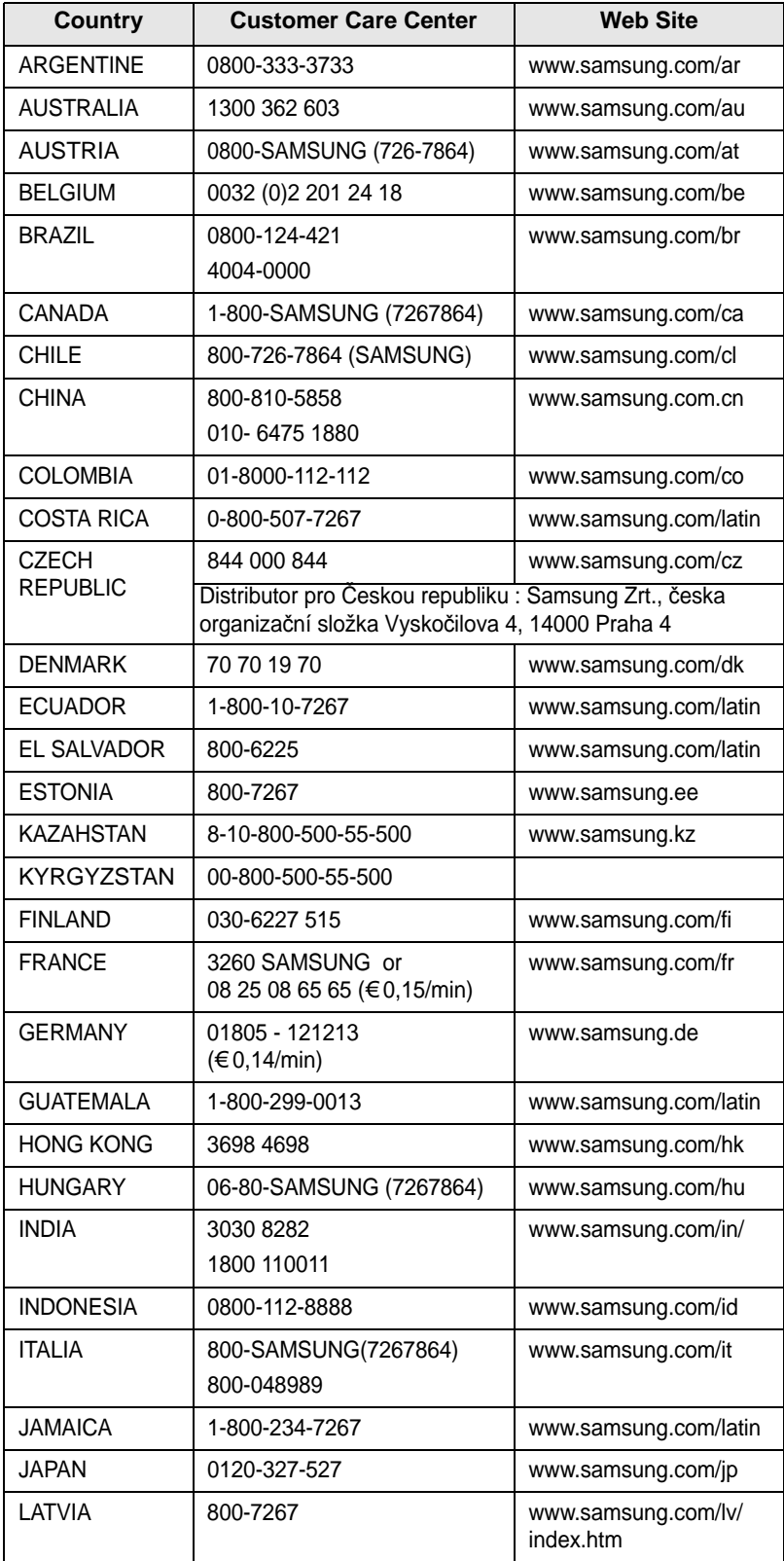

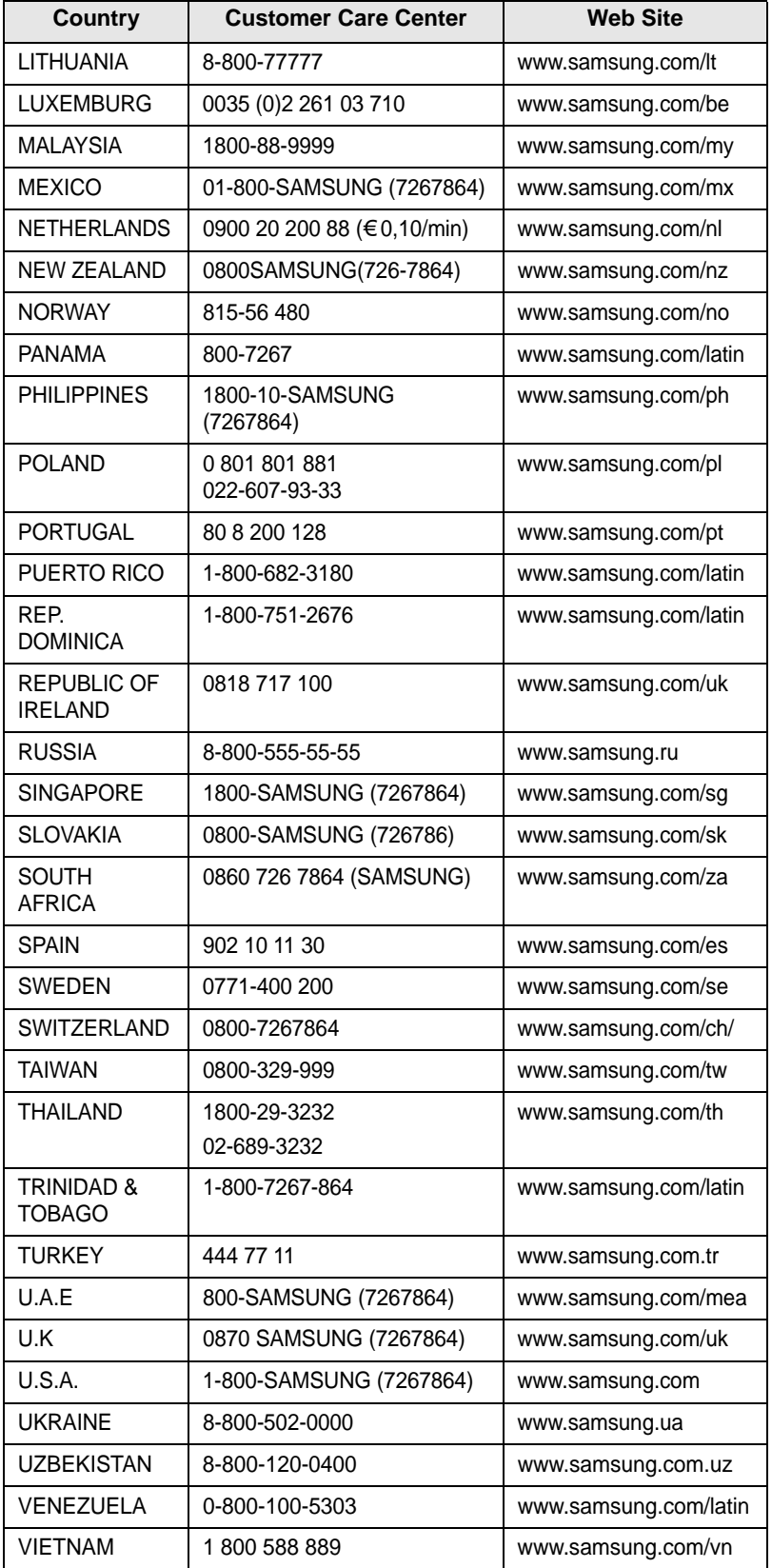

## **INHALT**

## 1. Einführung

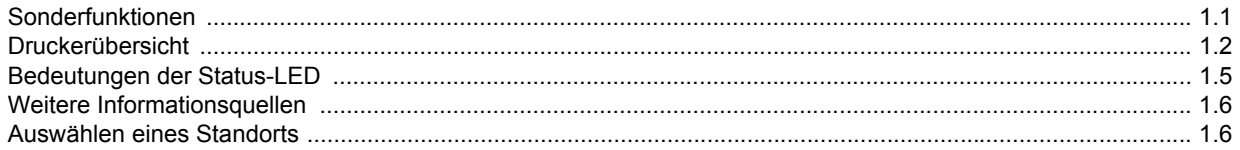

## 2. Systemeinrichtung

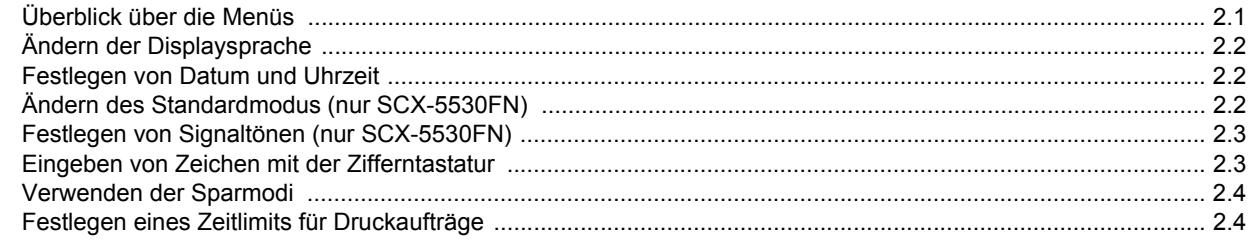

## 3. Überblick über die Software

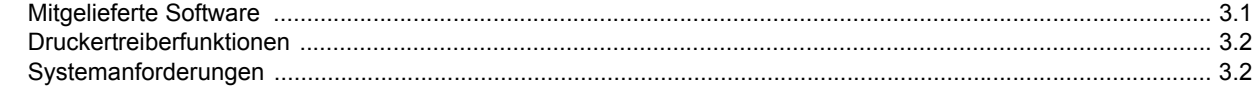

## 4. Netzwerkeinrichtung

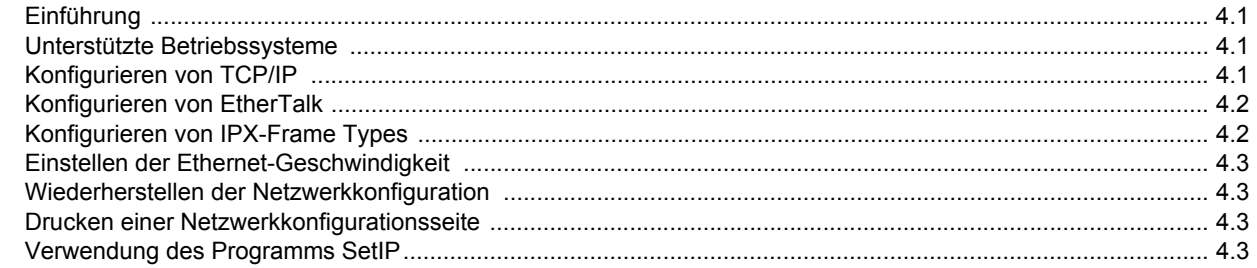

## 5. Einlegen von Vorlagen und Druckmaterial

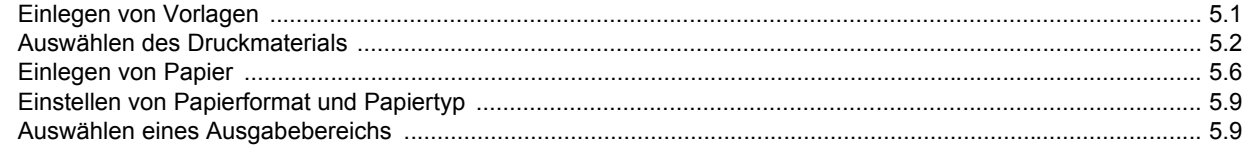

## 6. Kopieren

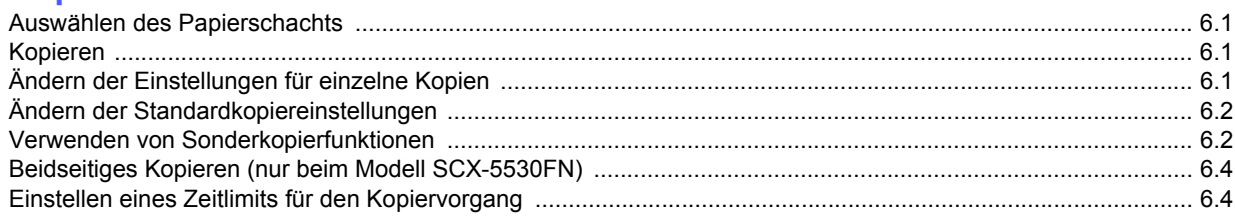

## 7. Drucken

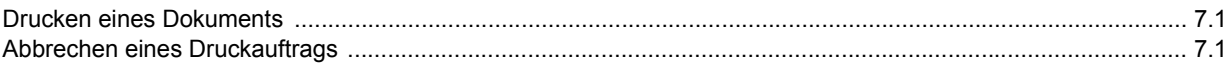

#### 8. Scannen Contractor of

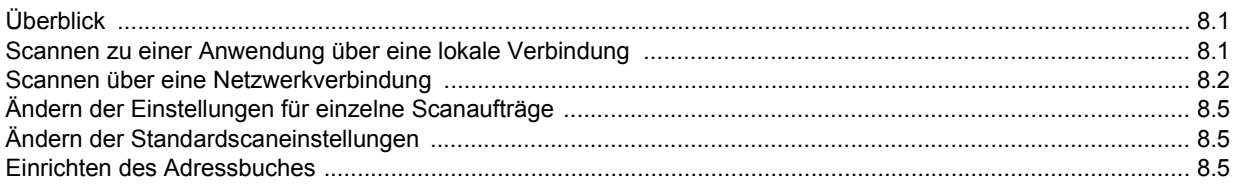

## 9. Faxen (nur bei Modell SCX-5530FN)

#### **Senden eines Faxes**

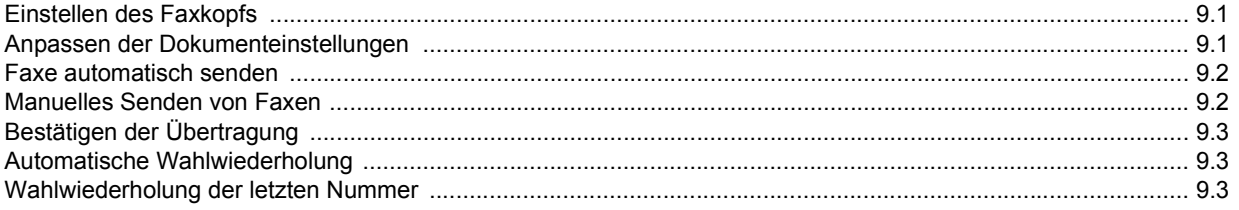

#### Empfangen von Faxen

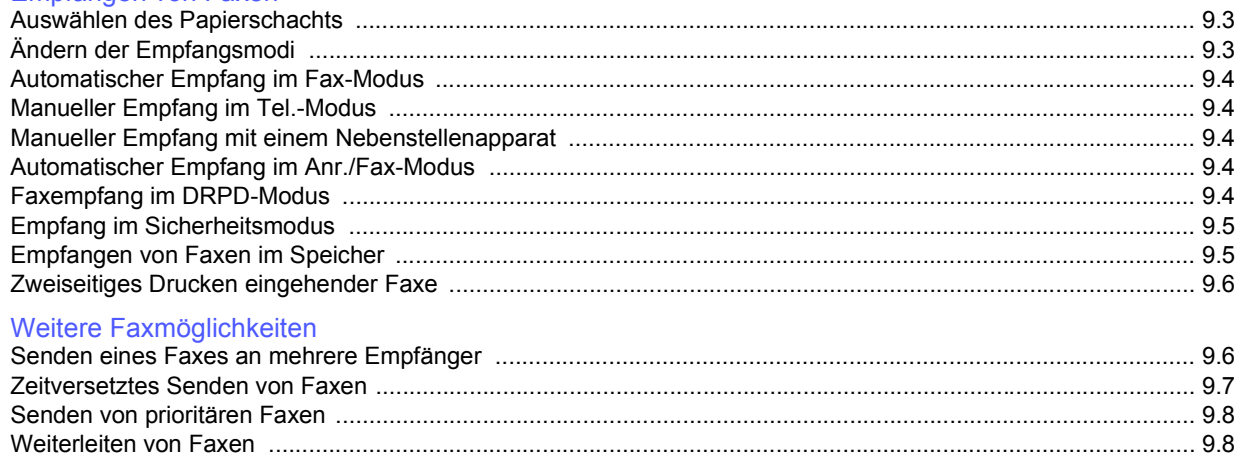

## 10. Faxeinrichtung (nur bei Modell SCX-5530FN)

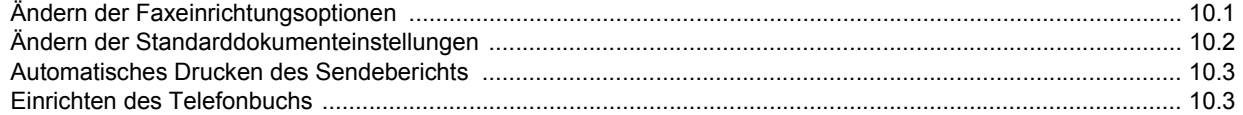

## 11. Verwenden von USB-Flashspeichern (nur SCX-5530FN)

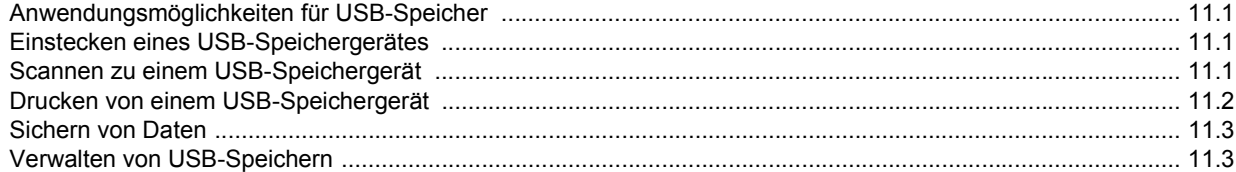

## 12. Bestellen von Verbrauchsmaterialien und Zubehör

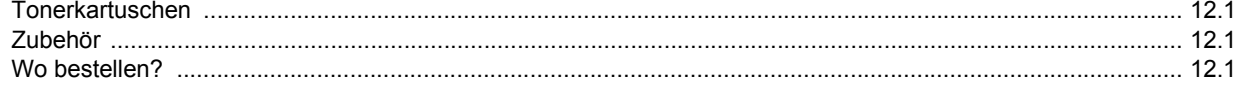

## 13. Wartung

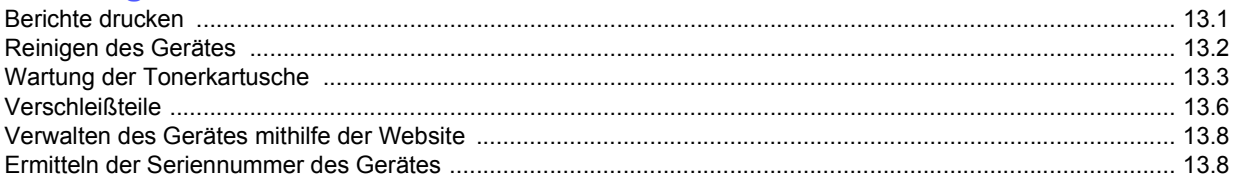

## 14. Problemlösung

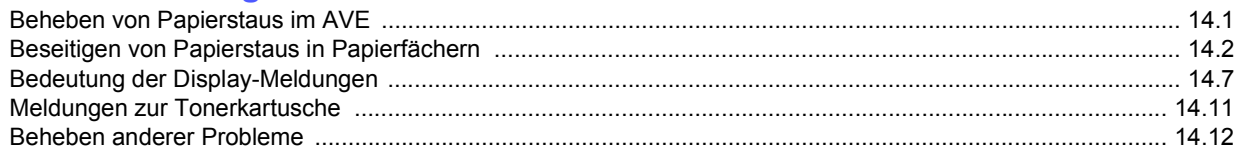

## 15. Installieren von Zubehör

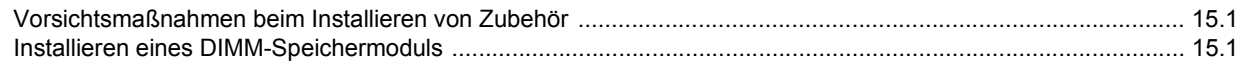

## 16. Technische Daten

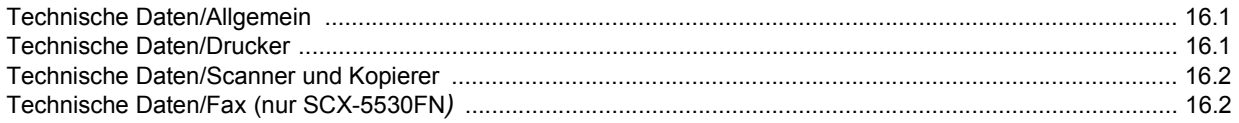

## **Index**

## **Wichtige Sicherheitshinweise**

Beachten Sie beim Betrieb Ihres Geräts die folgenden grundsätzlichen Sicherheitsmaßnahmen, um die Gefahr eines Feuers, eines elektrischen Schlages oder einer Verletzung zu minimieren:

- 1 Lesen Sie die Bedienungsanleitung sorgfältig durch.
- 2 Gehen Sie wie bei jedem elektrischen Gerät mit großer Sorgfalt vor.
- 3 Befolgen Sie sämtliche Warnhinweise und Anweisungen, die auf dem Gerät angebracht oder in den Begleitheften dokumentiert sind.
- 4 Sollten sich die Bedienungsanweisungen und die Sicherheitsbestimmungen widersprechen, halten Sie sich bevorzugt an die Sicherheitsbestimmungen. Es besteht die Möglichkeit, dass Sie die Bedienungsanweisungen falsch verstanden haben. In Zweifelsfällen wenden Sie sich bitte an Ihren Händler.
- 5 Bevor Sie Reinigungsarbeiten durchführen, ziehen Sie den Anschlussstecker aus der Telefonanschlussdose und den Netzstecker aus der Steckdose. Verwenden Sie bei den Reinigungsarbeiten keine Flüssigkeiten oder Sprays, sondern nur ein feuchtes Tuch.
- 6 Stellen Sie das Gerät immer auf eine stabile Unterlage, um Schäden durch Herunterfallen auszuschließen.
- 7 Stellen Sie Ihr Gerät niemals auf, über oder in der Nähe von Heizungen, Lüftern, Klimageräten o.ä. auf.
- 8 Achten Sie darauf, dass keine Gegenstände auf das Netz- oder Telefonkabel gestellt werden. Stellen Sie das Gerät stets so auf, dass niemand auf die Anschlusskabel treten kann.
- 9 Schließen Sie niemals zu viele Geräte an einer Steckdose oder einer Verlängerungsschnur an. Dadurch kann es zu Leistungseinbußen oder gar zu einem Brand oder einem elektrischen Schlag kommen.
- 10 Achten Sie darauf, dass das Netzkabel und das Telefonkabel nicht von Tieren angenagt werden.
- 11 Stecken Sie niemals Gegenstände in das Geräteinnere. Sie können spannungsführende Teile berühren und einen Brand oder elektrischen Schlag auslösen. Achten Sie darauf, dass keine Flüssigkeiten mit dem Gerät in Berührung kommen.
- 12 Das Gerät verfügt u. U. über eine schwere Abdeckung, damit beim Scannen oder Faxen die Vorlage durch Druck plan gehalten wird (dies ist normalerweise bei Flachbettgeräten der Fall). Schließen Sie in diesem Fall, nachdem Sie die Vorlage auf dem Vorlagenglas abgelegt haben, die Abdeckung langsam, indem Sie sie festhalten, bis sie die endgültige Position erreicht hat.
- 13 Versuchen Sie nicht, Ihr Gerät selbst zu warten, und bauen Sie es niemals auseinander. Wenden Sie sich für alle Wartungsarbeiten an qualifizierte Service-Fachkräfte. Durch das Öffnen oder Entfernen von Abdeckungen setzen Sie sich der Gefahr hoher Spannungen und anderen Risiken aus. Fehler beim Zusammenbauen können bei der anschließenden Verwendung des Geräts zu Stromschlägen führen.
- 14 Wenn eine der nachfolgend beschriebenen Bedingungen auftritt, ziehen Sie den Anschlussstecker aus der Telefonanschlussdose und den Netzstecker aus der Steckdose.
	- Wenn das Netzkabel, der Netzstecker oder die Anschlussleitung beschädigt oder abgenutzt sind.
	- Wenn Flüssigkeiten in das Gerät gelangt sind.
	- Wenn das Gerät Regen oder Wasser ausgesetzt war.
	- Wenn das Gerät nicht funktioniert, obwohl Sie die entsprechenden Anweisungen genau befolgt haben.
- Wenn das Gerät heruntergefallen ist oder das Gehäuse beschädigt wurde.
- Wenn das Gerät plötzlich nicht mehr einwandfrei funktioniert.
- 15 Ändern Sie nur Einstellungen, die in der Bedienungsanleitung beschrieben sind. Einstellfehler können das Gerät beschädigen und eventuell erst nach zeitaufwändigen Servicearbeiten wieder beseitigt werden.
- 16 Verwenden Sie das Gerät nicht bei Gewitter. Durch Blitzschlag kann es zu einem elektrischen Schlag kommen. Ziehen Sie bei Gewitter die Anschlussstecker aus der Steckdose und dem Telefonanschluss.
- 17 Für einen sicheren Betrieb Ihres Geräts sollte das mitgelieferte Netzkabel verwendet werden. Wenn Sie ein Kabel mit einer Länge von mehr als 2 m für ein 110-V-Gerät verwenden, sollte es mindestens einen Leiterquerschnitt von 16  $AWG<sup>1</sup>$  haben.
- 18 Verwenden Sie nur das Telefonkabel Nr. 26 AWG<sup>\*</sup> (oder größer).
- 19 BEWAHREN SIE DIESE ANWEISUNGEN AUF.

## **Hinweise zu Umweltschutz und Sicherheit**

#### **Hinweis zur Sicherheit des verwendeten Lasers**

Der Drucker entspricht den US-Vorschriften aus DHHS 21 CFR, Kapitel 1, Unterkapitel J für Laserprodukte der Klasse I (1). In anderen Ländern ist der Drucker gemäß den Vorschriften von IEC 825 als Laserprodukt der Klasse I zugelassen.

Lasergeräte der Klasse 1 sind als "nicht gefährlich" eingestuft. Das Gerät ist so konstruiert, dass bei normalem Betrieb, bei der Wartung sowie bei Störungen keine Laserstrahlung über dem Pegel der Klasse 1 freigesetzt wird.

#### **WARNUNG**

Das Gerät niemals in Betrieb nehmen oder warten, wenn die Sicherheitsabdeckung von der Lasereinheit entfernt ist. Der unsichtbare reflektierte Strahl ist schädlich für die Augen. Beachten Sie bitte bei der Verwendung des Geräts die nachfolgenden Sicherheitsbestimmungen, um die Gefahr eines Feuers, eines elektrischen Schlags oder einer Verletzung auszuschließen:

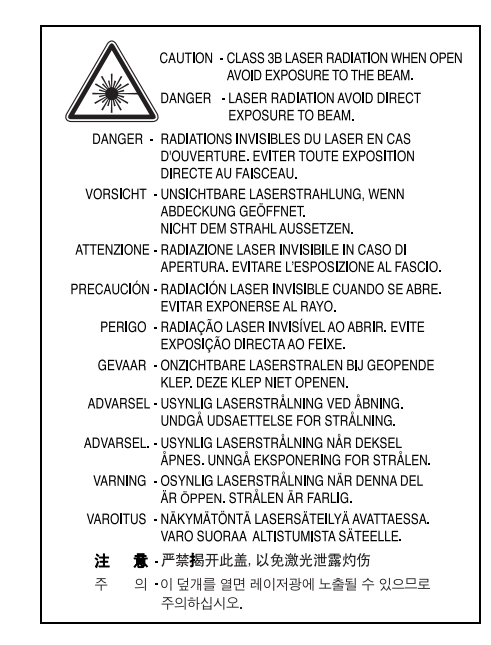

*1 AWG: American Wire Gauge*

## **Ozonemission**

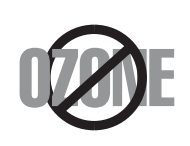

Bei normalem Betrieb produziert dieses Gerät Ozon. Dieses vom Drucker erzeugte Ozon stellt keine Gefahr für den Benutzer dar. Es wird jedoch empfohlen, das Gerät in einem gut belüfteten Raum zu betreiben.

Weitere Informationen über Ozonemissionen erhalten Sie in Ihrem Samsung-Fachgeschäft.

## **Stromsparmodus**

Das Gerät verfügt über eine integrierte Energiesparfunktion, die den Stromverbrauch reduziert, wenn das Gerät nicht aktiv in Betrieb ist.

Wenn das Gerät über einen längeren Zeitraum keine Daten empfängt, wird die Leistungsaufnahme automatisch reduziert.

## **Recycling**

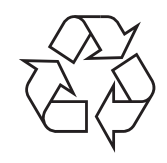

Bitte entsorgen Sie das Verpackungsmaterial dieses Produkts in einer umweltverträglichen Weise.

## **Korrekte Entsorgung dieses Produkts (Elektromüll)**

**(Anzuwenden in den Ländern der Europäischen Union und anderen europäischen Ländern mit einem separaten Sammelsystem)**

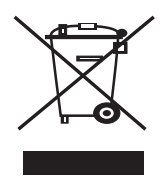

Die Kennzeichnung auf dem Produkt bzw. auf der dazugehörigen Literatur gibt an, dass es nach seiner Lebensdauer nicht zusammen mit dem normalen Haushaltsmüll entsorgt werden darf. Entsorgen Sie dieses Gerät bitte getrennt von anderen Abfällen, um der Umwelt bzw. der menschlichen Gesundheit nicht durch unkontrollierte Müllbeseitigung zu schaden. Recyceln Sie das Gerät, um die nachhaltige Wiederverwertung von stofflichen Ressourcen zu fördern.

Private Nutzer sollten den Händler, bei dem das Produkt gekauft wurde, oder die zuständigen Behörden kontaktieren, um in Erfahrung zu bringen, wie sie das Gerät auf umweltfreundliche Weise recyceln können.

Gewerbliche Nutzer sollten sich an Ihren Lieferanten wenden und die Bedingungen des Verkaufsvertrags konsultieren. Dieses Produkt darf nicht zusammen mit anderem Gewerbemüll entsorgt werden.

## **Ausstrahlung von Funkfrequenzen**

#### **FCC-Bestimmungen**

Bei Tests wurde festgestellt, dass dieses Gerät den Grenzwerten eines digitalen Geräts der Klasse B gemäß Teil 15 der FCC-Bestimmungen entspricht. Diese Grenzwerte sind so definiert, dass sie ausreichenden Schutz gegen störende Interferenzen in einer Wohnumgebung gewährleisten. Von diesem Gerät wird Energie in Form von Funkfrequenzen erzeugt, verwendet und womöglich ausgestrahlt, die, falls das Gerät nicht ordnungsgemäß installiert und verwendet wird, zu Störungen des Funkverkehrs führen kann. Es kann nicht garantiert werden, dass in einer bestimmten Installation keine Interferenzen auftreten. Falls dieses Gerät den Rundfunk- oder Fernsehempfang stört, was durch Aus- und Einschalten des Geräts festgestellt werden kann, wird dem Benutzer empfohlen, die Störungen durch eine oder mehrere der folgenden Maßnahmen zu korrigieren:

- Empfangsantenne anders ausrichten oder an einem anderen Ort anbringen.
- Abstand zwischen dem Gerät und dem Empfangsgerät erhöhen.
- Gerät an einen anderen Stromkreis als den des Empfangsgeräts anschließen.
- Vertragshändler oder Rundfunk-/Fernsehtechniker um Hilfe bitten.

**ACHTUNG:** Am Gerät vorgenommene Änderungen, die von dem für die Einhaltung der Bestimmungen verantwortlichen Hersteller nicht ausdrücklich genehmigt wurden, können die Betriebserlaubnis des Geräts erlöschen lassen.

#### **Kanadische Bestimmungen zu Funkstörungen**

Dieses digitale Gerät erfüllt die Grenzwerte der Klasse B für Funkstörungen durch digitale Geräte, wie sie in der Norm für Interferenzen verursachende Geräte, "Digital Apparatus", ICES-003, der kanadischen Industrie und Wissenschaft festgelegt wurden.

Cet appareil numérique respecte les limites de bruits radioélectriques applicables aux appareils numériques de Classe B prescrites dans la norme sur le matériel brouilleur: "Appareils Numériques", ICES-003 édictée par l'Industrie et Sciences Canada.

## **Fax-Kennzeichnung**

Gemäß der Verfügung im amerikanischen "Telephone Consumer Protection Act" von 1991 ist es nur dann rechtmäßig, einen Computer oder ein anderes elektronisches Gerät (einschließlich Faxgerät) zum Versenden von Nachrichten zu verwenden, wenn am oberen oder unteren Rand jeder übertragenen Seite bzw. auf der ersten Seite der übertragenen Nachricht die folgenden Informationen deutlich erkennbar vermerkt sind:

(1) Datum und Uhrzeit der Übertragung

(2) Kennung des Unternehmens bzw. einer anderen Einrichtung oder der Einzelperson, die diese Nachricht versendet hat; und

(3) Rufnummer des Faxgeräts, Unternehmens bzw. einer anderen Einrichtung oder der Einzelperson.

Die Telefongesellschaft kann Änderungen an ihren Einrichtungen, Geräten, Abläufen oder Verfahren vornehmen, die den Betrieb dieses Geräts beeinträchtigen können, wenn eine solche Maßnahme vertretbar und für den Geschäftsbetrieb der Gesellschaft erforderlich ist und nicht den Regeln und Bestimmungen aus FCC Teil 68 widersprechen. Wenn es vorhersehbar ist, dass solche Maßnahmen dazu führen, dass die Telekommunikationseinrichtungen des Kunden nicht mehr kompatibel mit den Einrichtungen der Telefongesellschaft sind oder Änderungen an den Telekommunikationseinrichtungen durchgeführt werden müssen oder die Nutzung oder Leistung auf anderen Weise materiell betroffen ist, muss der Kunde schriftlich in angemessener Weise von den Änderungen in Kenntnis gesetzt werden, damit der Kunde die Möglichkeit hat, den Dienst ohne Unterbrechung aufrecht zu erhalten.

## **Rufzeichen-Äquivalenzzahl**

Sie finden die Rufzeichen-Äquivalenzzahl und die FCC-Registrierungsnummer für dieses Gerät auf einem Etikett auf der Unter- oder Rückseite des Geräts. In einigen Fällen müssen Sie diese Nummern bei Ihrer Telefongesellschaft angeben.

Bei der Rufzeichen-Äquivalenzzahl (REN) handelt es sich um ein Maß der elektrischen Last auf der Telefonleitung. Anhand dieses Wertes lässt sich feststellen, ob Sie die Telefonleitung "überlasten". Die Installation verschiedener Gerätetypen auf derselben Telefonleitung kann zu Problemen beim Empfang und beim Ausführen eines Telefongesprächs führen. Davon ist besonders das Klingeln bei eingehenden Rufen auf Ihrer Leitung betroffen. Die Summe aller Rufzeichen-Äquivalenzzahlen der Geräte, die an Ihre Telefonleitung angeschlossen sind, sollte weniger als 5 betragen, um einen ordnungsgemäßen Dienst durch die Telefongesellschaft sicherzustellen. In einigen Fällen ist ein Wert von 5 auf der Leitung nicht mehr praktikabel. Wenn Teile Ihrer

Telefonanlage nicht mehr ordnungsgemäß funktionieren, sollten Sie diese Geräte unverzüglich von der Telefonleitung entfernen, denn sie können Störungen im Telefonnetzwerk verursachen.

#### **WARNUNG:**

In den FCC-Bestimmungen ist festgelegt, dass Änderungen oder Modifikationen an diesem Gerät, die nicht ausdrücklich durch den Hersteller genehmigt sind, ein Erlöschen der Betriebsgenehmigung für das Gerät zur Folge haben können. Falls die Telekommunikationsendeinrichtung Störungen im Telefonnetz verursacht, sollte die Telefongesellschaft den Kunden davon in Kenntnis setzen und auffordern, den Dienst einzustellen.

In Fällen, in denen eine vorherige Nachricht nicht möglich ist, kann die Gesellschaft den Dienst vorübergehend sperren, vorausgesetzt:

a) der Kunden wird unverzüglich davon in Kenntnis gesetzt.

b) der Kunde erhält die Gelegenheit, das Geräteproblem zu lösen.

c) der Kunde wird über sein Recht informiert, eine Beschwerde an die Federal Communication Commission in Bezug auf die Verfahren zu richten, die in den FCC-Regeln und Bestimmungen, Unterabschnitt E von Teil 68 niedergelegt sind.

#### **Sie sollten außerdem wissen:**

- Dieses Gerät wurde für den Anschluss an eine digitale Nebenstellenanlage entwickelt.
- Wenn Sie beabsichtigen, auf derselben Telefonleitung wie dieses Gerät ein Computermodem oder Faxmodem einzusetzen, können bei allen Geräten Übertragungs- und Empfangsprobleme auftreten. Es wird empfohlen, keine anderen Geräte, mit Ausnahme herkömmlicher Telefonapparate, auf derselben Leitung wie dieses Gerät einzusetzen.
- Wenn es in Ihrem Gebiet häufig zu Blitzeinschlägen oder Spannungsspitzen kommt, sollten Sie Ihre Strom- und Telefonleitungen durch die Installation von Überspannungsschutzgeräten schützen. Überspannungsschutzanlagen erhalten Sie bei Ihrem Fachhändler oder in Spezialgeschäften für Telefon- und Elektronikzubehör.
- Wenn Sie Notrufnummern programmieren und/oder Testanrufe bei Notrufnummern durchführen, sollten Sie zunächst die Notrufzentrale über eine andere Rufnummer als die Notrufnummer anrufen und sie über Ihr Vorhaben informieren. Bei der Notrufzentrale erhalten Sie weitere Anweisungen, wie Sie die Notrufnummer testen können.
- Dieses Gerät darf nicht über Münztelefongeräte oder Gemeinschaftsleitungen verwendet werden.
- Dieses Gerät ist durch eine eingebaute Induktionsschleife hörgerätetauglich.
- Sie können dieses Gerät über einen herkömmlichen Telefonstecker (USOC RJ-11C) an das Telefonnetz anschließen.

## **CE-Konformitätserklärung (Europa)**

#### **Prüfung und Zertifizierung**

Die Samsung Electronics Co., Ltd. bestätigt mit dem CE-Kennzeichen an diesem Produkt die Konformität mit den nachfolgenden mit Datum aufgeführten EG-Richtlinien (nach Richtlinie 93/68/EWG):

1. Januar 1995: EG-Richtlinie 73/23/EWG zur Angleichung der Rechtsvorschriften der Mitgliedstaaten betreffend elektrischer Betriebsmittel zur Verwendung innerhalb bestimmter Spannungsgrenzen (Niederspannungsrichtlinie);

1. Januar 1996: EG-Richtlinie 89/336/EWG (92/31/EWG) zur Angleichung der Rechtsvorschriften der Mitgliedstaaten über die elektromagnetische Verträglichkeit (EMV-Richtlinie);

9. März 1999: EG-Richtlinie 1999/5/EG über Funkanlagen und Telekommunikationsendeinrichtungen und die gegenseitige Anerkennung ihrer Konformität (FTE-Richtlinie).

Die vollständige Konformitätserklärung mit den für das Produkt geltenden Richtlinien und den angewandten Normen können Sie über Ihren Samsung-Fachhändler anfordern.

#### **CE-Kennzeichnung**

#### **Zertifizierung nach EG-Richtlinie 1999/5/EG über Funkanlagen und Telekommunikationsendeinrichtungen (FAX)**

Dieses Samsung-Produkt wurde von Samsung in Übereinstimmung mit der EG-Richtlinie 1999/5/EG für den Anschluss an ein analoges öffentliches Telekommunikationsnetz in Europa zugelassen (Einzelanschluss). Das Produkt eignet sich für den Anschluss an nationale öffentliche Telekommunikationsnetze und kompatible Nebenstellenanlagen in europäischen Ländern.

Falls Probleme auftreten sollten, wenden Sie sich an die Zulassungsstelle der Samsung Electronics Co., Ltd. (Samsung Euro QA Lab).

Das Produkt wurde nach TS103 021 getestet. Als Hilfe für die Verwendung und den Einsatz von Endeinrichtungen, die dieser Norm entsprechen, hat das European Telecommunication Standards Institute (ETSI) ein Dokument (EG 201 121) herausgegeben, das Hinweise und zusätzliche Anforderungen zur Sicherstellung der Netzkompatibilität von TS103 021-Endeinrichtungen enthält. Das vorliegende Produkt entspricht diesem Leitfaden in allen für das Produkt geltenden Punkten.

## **Stecker ersetzen (nur Großbritannien)**

#### **WICHTIG**

Dieses Gerät ist mit einem Stromkabel mit einem 13-Ampere-Standardstecker (BS 1363) sowie einer 13-Ampere-Sicherung ausgestattet. Wenn Sie die Sicherung auswechseln oder zum Prüfen herausnehmen, müssen Sie anschließend wieder eine korrekte 13-Ampere-Sicherung einsetzen. Dazu muss die Sicherungsabdeckung abgenommen werden. Der Stecker darf in keinem Fall ohne Sicherungsabdeckung verwendet werden.

Wenden Sie sich an den Fachhändler, von dem Sie das Gerät erworben haben.

In Großbritannien werden meistens 13-Ampere-Stecker verwendet, daher müsste der vorhandene Stecker geeignet sein. Einige Gebäude (vorwiegend alte) sind jedoch nicht mit normalen 13-Ampere-Steckdosen ausgestattet. Dann müssen Sie einen geeigneten Adapter kaufen. Entfernen Sie nicht den Stecker.

#### **WARNUNG**

**Wenn Sie den Stecker vom Kabel entfernen, müssen Sie diesen entsorgen.**

**Der Stecker darf nicht an ein anderes Kabel angeschlossen werden und wenn Sie den Stecker in eine Steckdose stecken, setzen Sie sich der Gefahr eines elektrischen Schlages aus.**

#### **WICHTIGE WARNUNG: Dieses Gerät muss geerdet werden.**

Die Farbe der Drähte im Stromkabel haben folgende Bedeutung:

- Grün und Gelb: Erde
- Blau: Nullleiter
- Braun: Phase

Wenn die Drähte in dem Stromkabel nicht mit den Farben im Stecker übereinstimmen, müssen Sie Folgendes tun:

Sie müssen den grünen und den gelben Draht mit dem Stift verbinden, der mit dem Buchstaben "E" oder mit dem Erdungssymbol gekennzeichnet oder grün oder gelb ist.

Sie müssen den blauen Draht mit dem Stift verbinden, der mit dem Buchstaben "N" gekennzeichnet oder schwarz ist.

Sie müssen den braunen Draht mit dem Stift verbinden, der mit dem Buchstaben "L" gekennzeichnet oder rot ist.

Der Stecker, der Adapter oder der Sicherungskasten muss mit einer 13-Ampere-Sicherung bestückt sein.

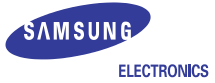

#### **EU Declaration of Conformity (R&TTE)**

**We, Samsung Electronics Co., Ltd.**

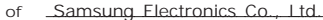

- #259, Gongdan-Dong, Gumi-City, Kyungbuk, Korea 730-030
- **of** Shandong Samsung Telecommunications Co., Ltd. Sanxing Road, Weihai Hi-Tech, IDZ Shandong Province, China 264209 (factory name, address)

**declare under our sole responsibility that the product**

**Multi-Function Printer model "SCX-5530FN, SCX-5330N"**

**to which this declaration relates is in conformity with**

**R&TTE Directive 1999/5/EC ( Annex**  $\mathbf{I}$ **) Low Voltage Directive 73/23/EEC EMC Directive 89/336/EEC , 92/31/EEC**

**By application of the following standards**

R&TTE : TS 103 021, EG 201 121 V1.1.3(2000-02)

LVD : EN 60950-1:2001+ A11

EMC : EN 55022:1998+A1:2000+A2:2003

ˎˎˎˎˎˎˎˎˎˎˎˎˎˎˎˎˎˎˎˎˎˎˎˎˎˎˎˎˎˎˎˎˎˎˎˎˎˎˎˎˎ EN 55024:1998+A1:2001+A2:2003

ˎˎˎˎˎˎˎˎˎˎˎˎˎˎˎˎˎˎˎˎˎˎˎˎˎˎˎˎˎˎˎˎˎˎˎˎˎˎˎˎˎ

ˎˎˎˎˎˎˎˎˎˎˎˎˎˎˎˎˎˎˎˎˎˎˎˎˎˎˎˎˎˎˎˎˎˎˎˎˎˎˎˎˎ

ˎˎˎˎˎˎˎˎˎˎˎˎˎˎˎˎˎˎˎˎˎˎˎˎˎˎˎˎˎˎˎˎˎˎˎˎˎˎˎˎˎ

ˎˎˎˎˎˎˎˎˎˎˎˎˎˎˎˎˎˎˎˎˎˎˎˎˎˎˎˎˎˎˎˎˎˎˎˎˎˎˎˎˎ

EN61000-3-2:2000 EN61000-3-3:1995+A1:2001

*(Manufacturer)*

Samsung Electronics Co., Ltd. #259, Gongdan-Dong, Gumi-City Gyungbuk, Korea 730-030

2005-12-26

Blackbushe Business Park, Saxony Way Yateley, Hampshire, GU46 6GG, UK

**Yong-Sang Park / Manager**

(place and date of issue) (name and signature of authorized person)

 $X \subseteq \rho$ alez

(place and date of issue) **(place and signature of authorized person)** 

イ壬煥淳

*(Representative in the EU)*

 $2005 - 12 - 26$ Samsung Electronics Euro QA Lab.

iv

## <span id="page-10-0"></span>**1 Einführung**

Wir danken Ihnen für den Kauf dieses Multifunktionsgerätes von Samsung. Ihr Gerät verfügt über Druck-, Kopier-, Scanner- und Faxfunktionen (nur Modell SCX-5530FN).

Folgende Themen werden in diesem Kapitel behandelt:

- **• [Sonderfunktionen](#page-10-1)**
- **• [Druckerübersicht](#page-11-0)**
- **• [Bedeutungen der Status-LED](#page-14-0)**
- **• [Weitere Informationsquellen](#page-15-0)**
- <span id="page-10-1"></span>**• [Auswählen eines Standorts](#page-15-1)**

### **Sonderfunktionen**

Ihr Gerät verfügt über Sonderfunktionen zur Verbesserung der Druckqualität. Folgendes ist möglich:

#### **Schnell mit hervorragender Qualität drucken**

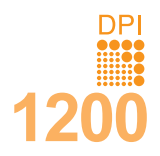

• Sie können mit einer Auflösung von bis zu **1200 dpi [optimal]** drucken. Weitere Informationen finden Sie in der **Softwaredokumentation**. • Ihr Gerät druckt Seiten im A4-Format mit einer

Geschwindigkeit von bis zu 28 Seiten pro Minute<sup>a</sup> und Seiten im Letter-Format mit bis zu 30 Seiten pro Minute.

• Im Duplexdruck druckt Ihr Gerät Seiten im A4-Format mit einer Geschwindigkeit von bis zu 19 Seiten pro Minute<sup>b</sup> und Seiten im Letter-Format mit bis zu 21 Seiten pro Minute.

#### **Flexibilität beim Papier nutzen**

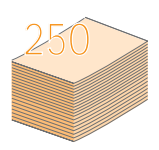

• Der **Mehrzweckschacht** unterstützt Briefpapier, Umschläge, Etiketten, Folien, benutzerdefinierte Druckmaterialien, Postkarten und schweres Papier. Der Mehrzweckschacht hat ein Fassungsvermögen von bis zu 50 Blatt Normalpapier.

• Der **Papierschacht 1** für **250 Blatt** und der **optionale Papierschacht 2** für **250 Blatt** unterstützen Normalpapier in verschiedenen Formaten.

#### **Professionelle Unterlagen erstellen**

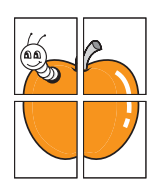

• Drucken von **Wasserzeichen**. Sie können Ihre Dokumente mit benutzerdefinierten Bezeichnungen wie "Vertraulich" versehen. Weitere Informationen finden Sie in der **Softwaredokumentation**. • Drucken von **Postern**. Der auf den Seiten Ihres Dokuments enthaltene Text und die Bilder werden vergrößert und auf mehrere Blätter gedruckt, die Sie anschließend zu einem Poster zusammenfügen können. Weitere Informationen finden Sie in der **Softwaredokumentation**.

#### **Zeit und Geld sparen**

- Sie können auch mehrere Seiten auf ein einziges Blatt drucken, um Papier zu sparen.
- Sie können vorgedruckte Formulare und Briefpapier auf Normalpapier verwenden. Weitere Informationen finden Sie in der **Softwaredokumentation**.
- Das Gerät **spart automatisch Strom**, indem es den Stromverbrauch bei Inaktivität erheblich senkt.

#### a. Seiten pro Minute

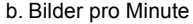

#### **Speichererweiterung für Ihr Gerät**

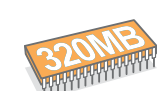

- Das Modell SCX-5330N verfügt über 64 MB Speicher, der auf 320 MB erweiterbar ist. Das Modell SCX-5530FN verfügt über 96 MB Speicher, der auf 320 MB erweiterbar ist.
- Sie können Ihr Gerät durch einen **optionalen Papierschacht 2** mit einem Fassungsvermögen von 250 Blatt ergänzen. Mithilfe dieses Papierschachts müssen Sie nicht so häufig Papier nachlegen.
- Zoran IPS-Emulation\* (PS) ist PS-Drucken möglich (nur bei Modell SCX-5530FN).

#### \* Zoran IPS-Emulation kompatibel mit PostScript 3

**7 ARAN** 

• © Copyright 1995-2005, Zoran Corporation. Alle Rechte vorbehalten. Zoran, das Zoran-Logo, IPS/PS3 und OneImage sind Marken der Zoran Corporation.

\* 136 PS3-Schriftarten

Enthält UFST und MicroType von Monotype Imaging Inc.

#### **In verschiedenen Umgebungen drucken**

- Sie können mit **Windows 98/Me/NT 4.0/2000/XP/2003** drucken.
- Ihr Gerät ist mit einer Reihe von **Linux**-Systemen kompatibel.
- Ihr Gerät ist mit einer Reihe von **Macintosh**-Systemen kompatibel (nur SCX-5530FN).
- Im Lieferumfang Ihres Geräts ist sowohl eine **USB-** als auch eine **Parallelschnittstelle** enthalten.

#### **USB-Flash-Speichergeräte verwenden**

Falls Sie über ein USB-Speichergerät verfügen, können Sie dieses in verschiedener Weise mit Ihrem Gerät verwenden.

- Sie können Dokumente einscannen und im Gerät speichern.
- Sie können im Gerät gespeicherte Daten direkt drucken.
- Sie können Daten sichern und Sicherungsdateien im Gerätespeicher wiederherstellen.

#### **Gerätefunktionen**

In der Tabelle unten finden Sie eine Übersicht der von Ihrem Gerät unterstützten Funktionen.

(I: Installiert, O: Option, NA: Nicht anwendbar)

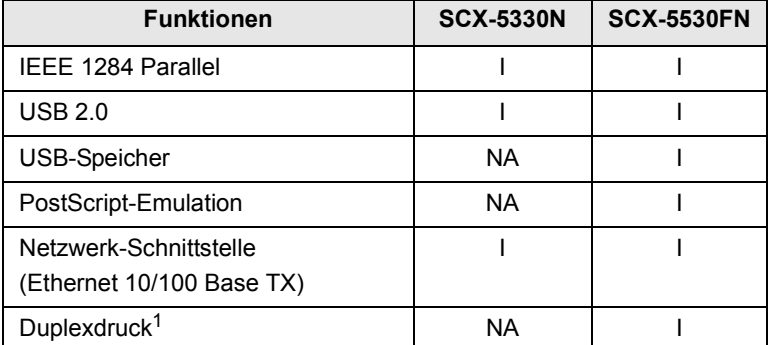

1. Beidseitiges Drucken

## **Druckerübersicht**

<span id="page-11-0"></span>Dies sind die wichtigsten Bestandteile Ihres Geräts:

## **Vorderansicht**

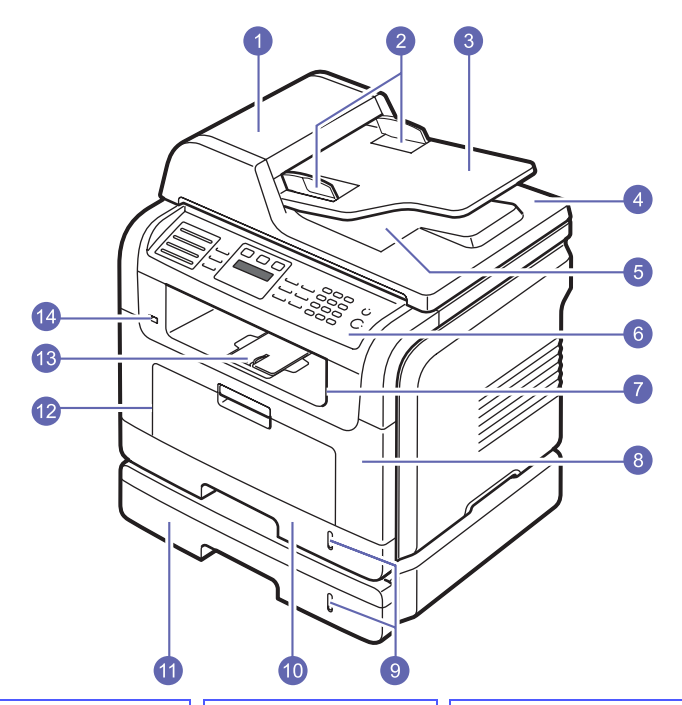

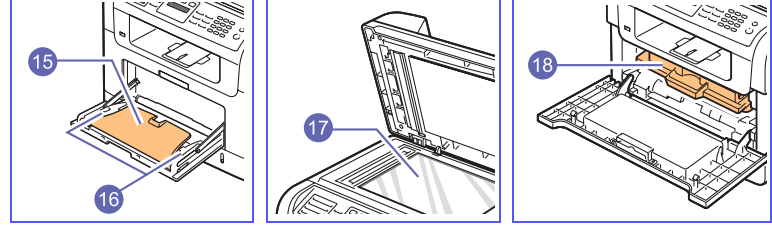

\* Die Darstellung oben zeigt das Modell SCX-5530FN mit sämtlichem verfügbaren Zubehör.

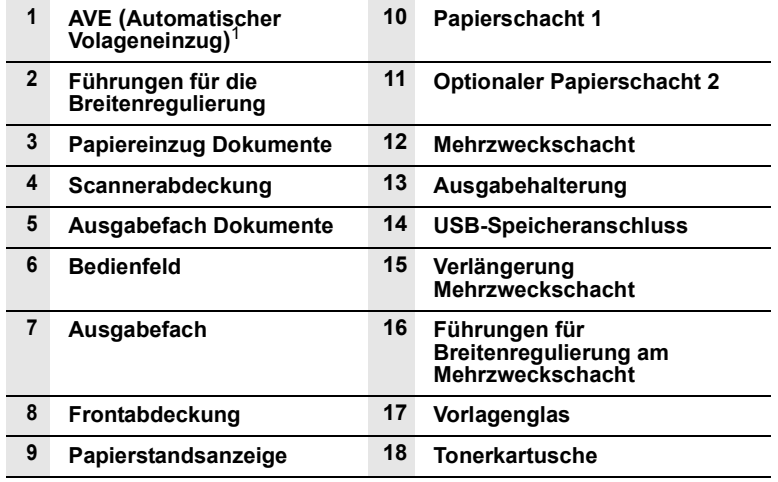

1. Der automatische Vorlageneinzug wird in diesem Handbuch mit der Abkürzung **AVE** bezeichnet.

**Rückansicht**

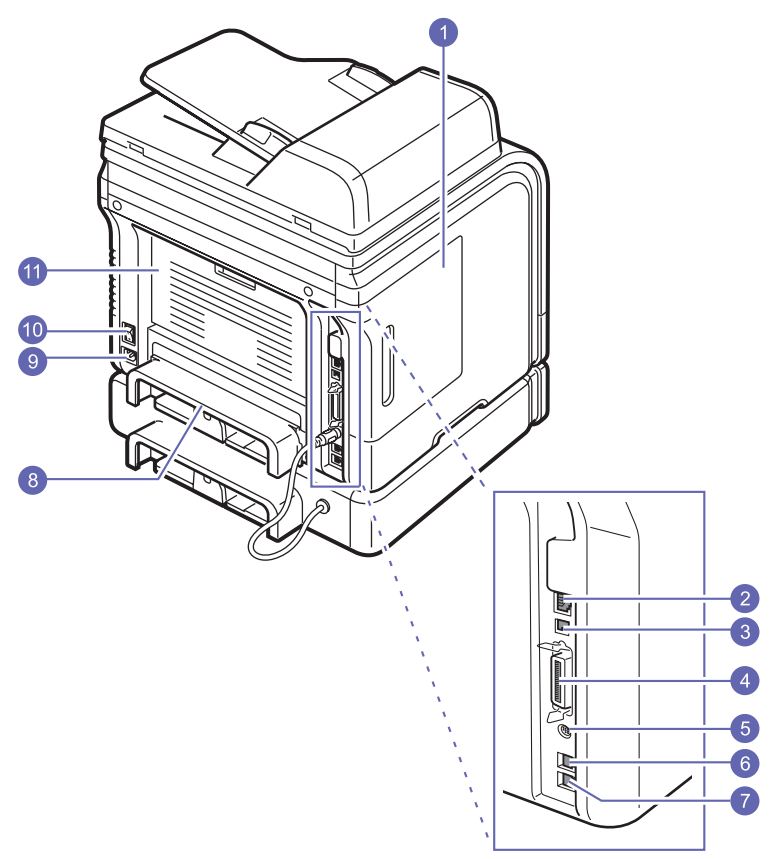

\* Die Darstellung oben zeigt das Modell SCX-5530FN mit sämtlichem verfügbaren Zubehör.

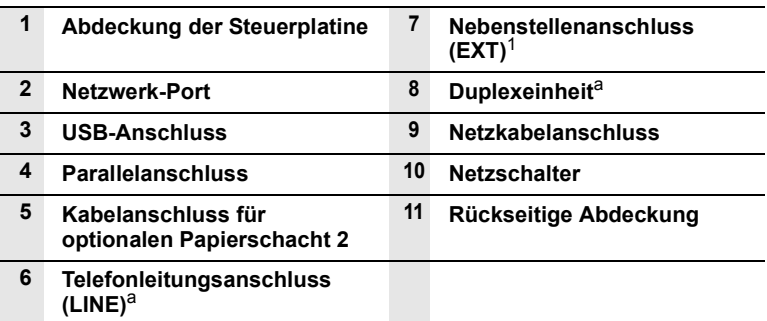

1. Nur SCX-5530FN.

## **Übersicht Bedienfeld** (SCX-5530FN)

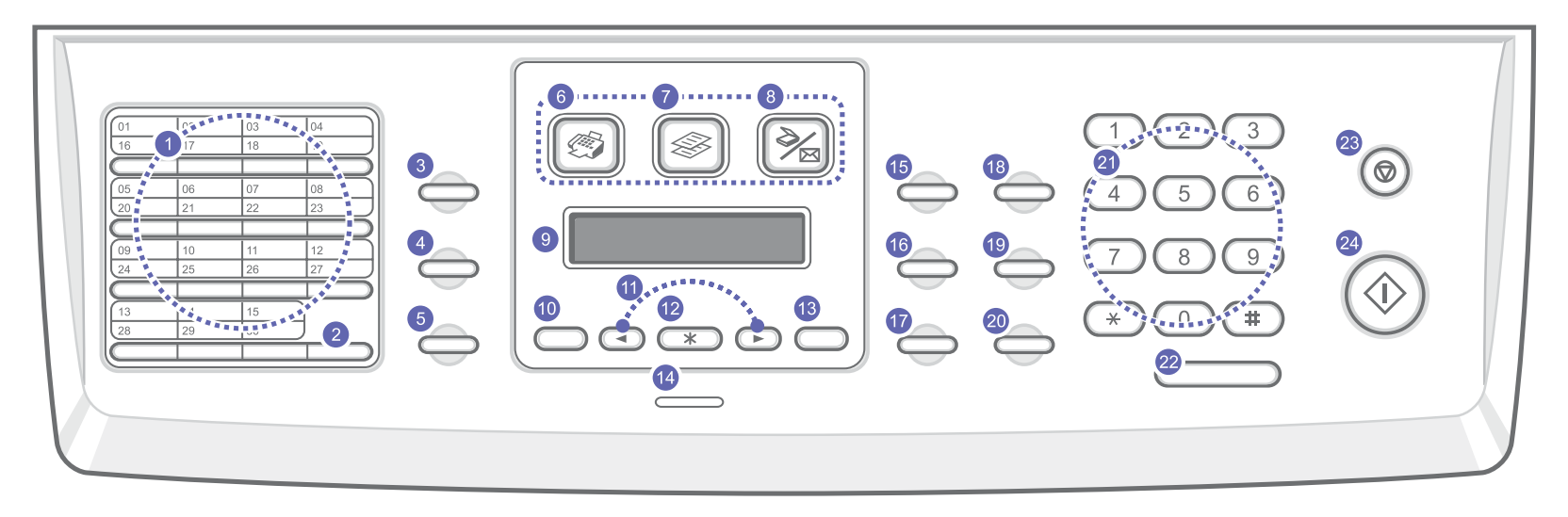

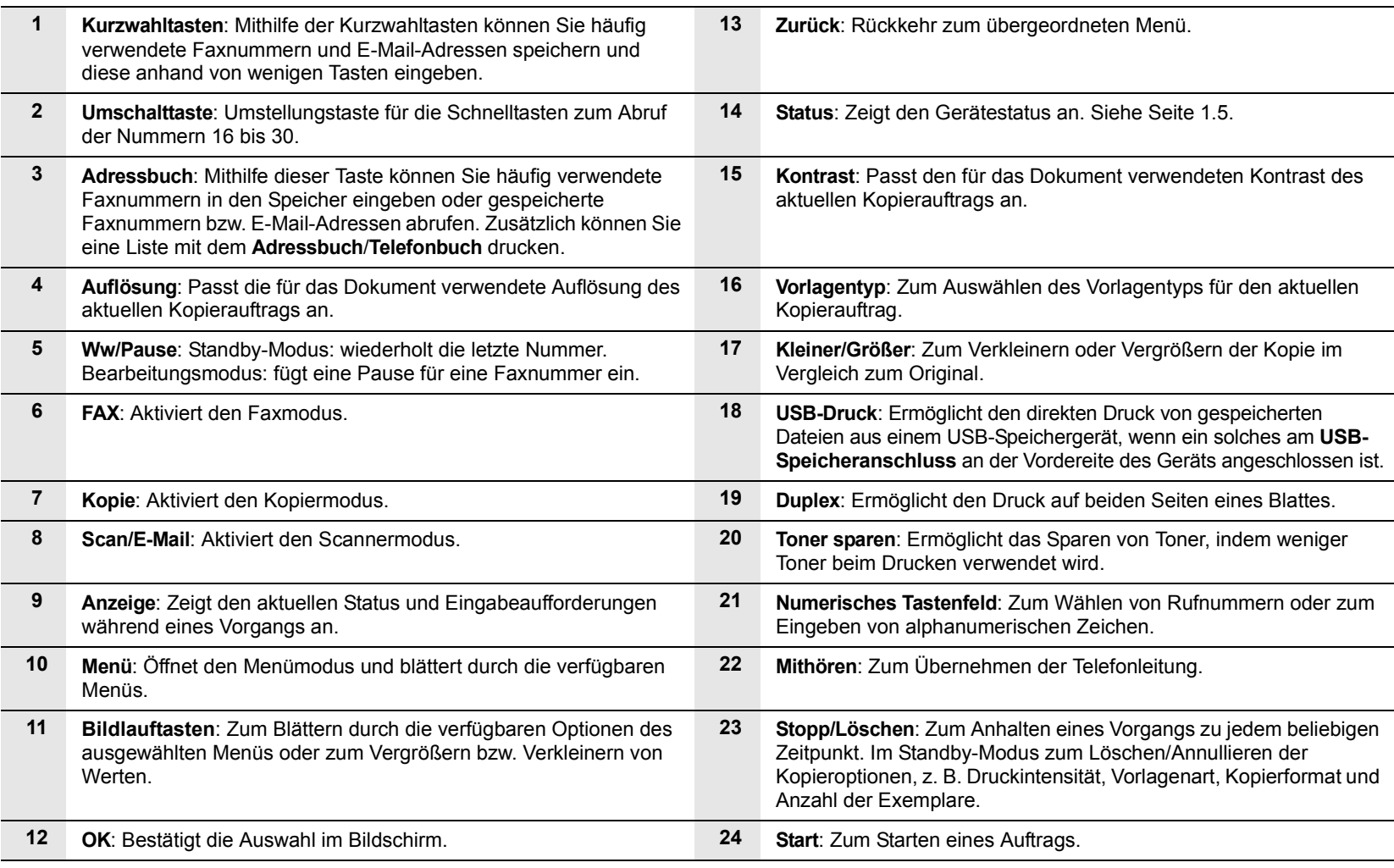

## **Übersicht Bedienfeld** (SCX-5330N)

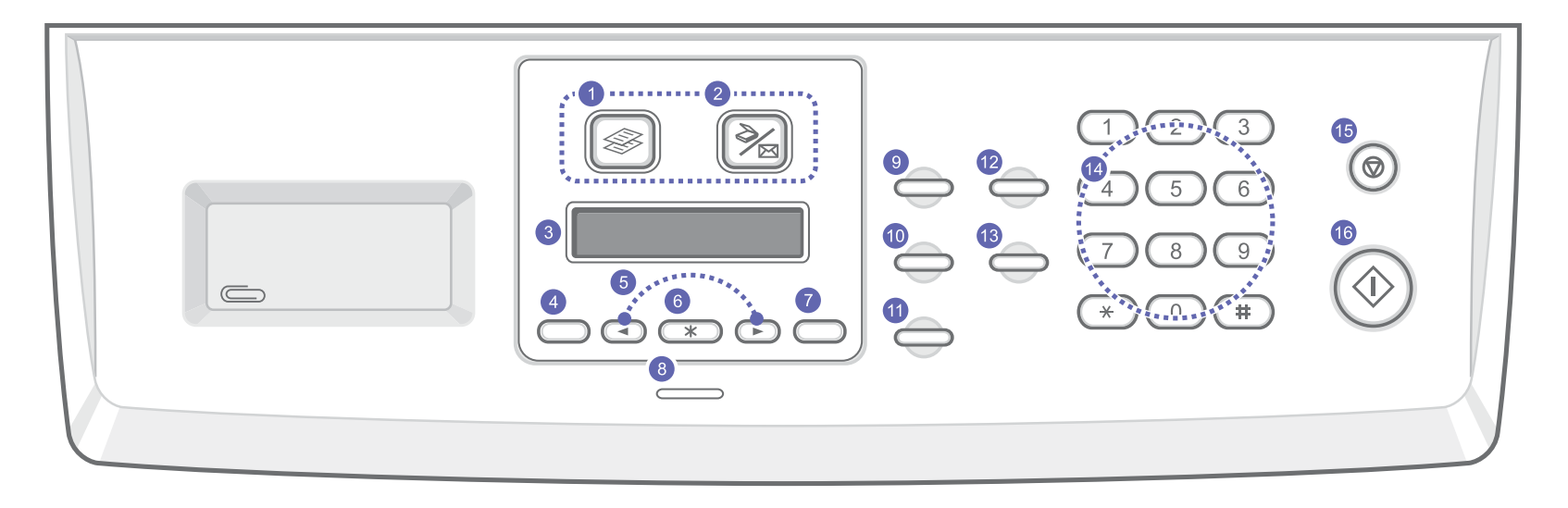

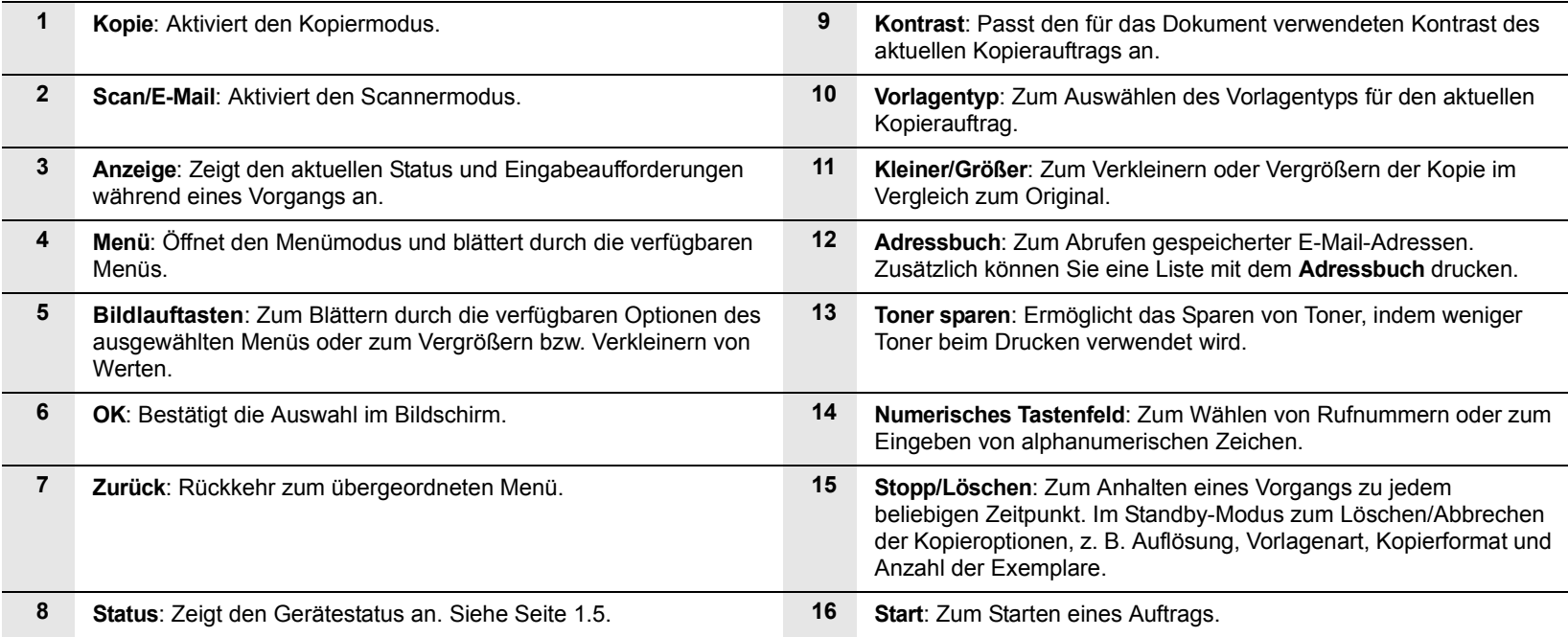

#### **Hinweis**

Im ausgesparten Bereich rechts neben dem **Bedienfeld** können Sie Klammern zum Heften der Druckergebnisse aufbewahren.

## **Bedeutungen der Status-LED**

<span id="page-14-0"></span>Die **Status**-LED auf dem Bedienfeld zeigt den Status Ihres Gerätes an. Was die jeweiligen Signale bedeuten, können Sie der nachfolgenden Tabelle entnehmen.

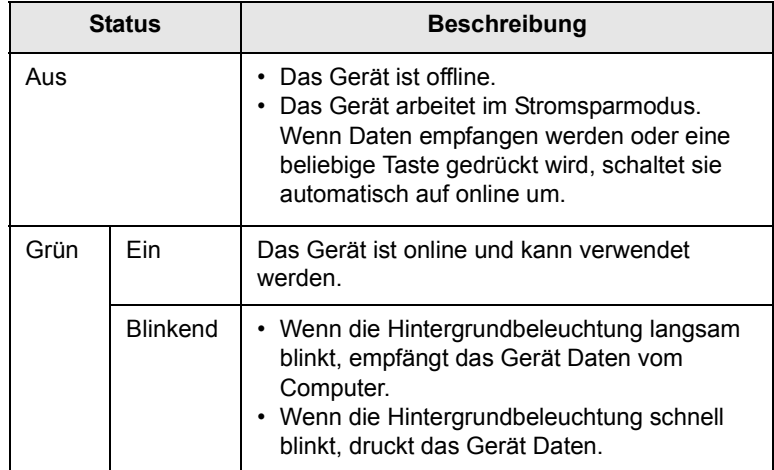

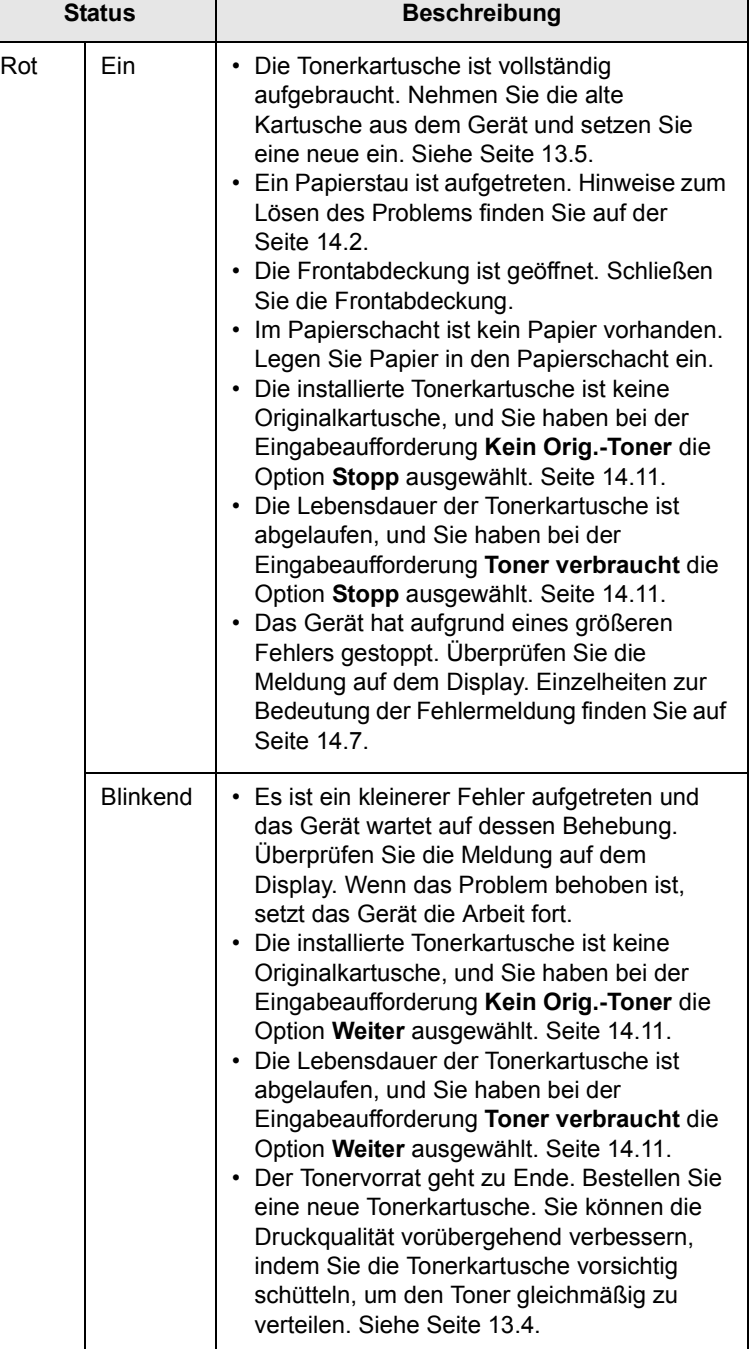

### **Weitere Informationsquellen**

<span id="page-15-0"></span>Informationen zum Einrichten und Verwenden Ihres Geräts finden Sie in den folgenden Quellen entweder in gedruckter oder elektronischer Form.

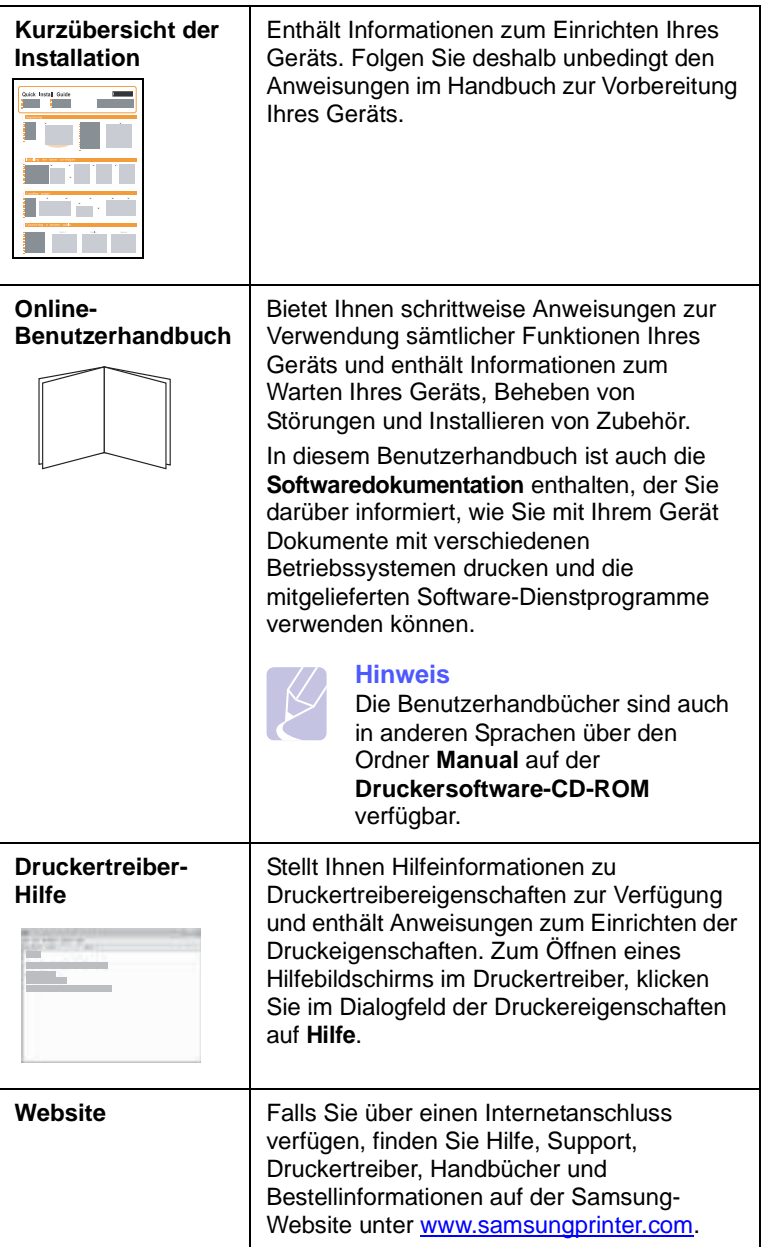

## **Auswählen eines Standorts**

<span id="page-15-1"></span>Stellen Sie den Drucker auf eine ebene stabile Fläche, die genügend Platz für eine ausreichende Luftzirkulation bietet. Achten Sie darauf, dass genügend Platz zum Öffnen der Abdeckungen und Herausziehen der Kassetten zur Verfügung steht.

Der Standort sollte gut belüftet und vor direkter Sonneneinstrahlung, Wärme-, Kälte- und Feuchtigkeitsquellen geschützt sein. Stellen Sie das Gerät nicht an die Kante Ihres Schreibtisches.

#### **Sicherheitsabstände**

- **Vorne**: 482,6 mm (ausreichend Platz zum Entfernen des Papierschachts)
- **Hinten**: 100 mm (genügend Platz für eine gute Belüftung)
- **Rechts**: 100 mm (genügend Platz für eine gute Belüftung)
- **Links**: 100 mm (genügend Platz für eine gute Belüftung)

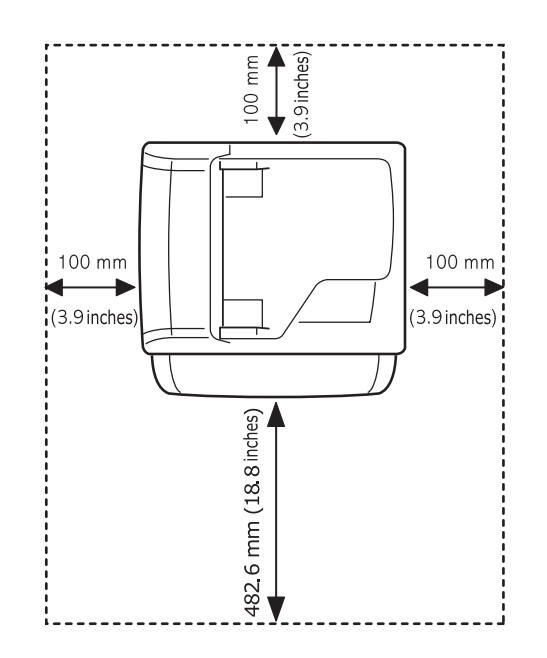

# <span id="page-16-0"></span>**2 Systemeinrichtung**

Dieses Kapitel gibt Ihnen einen Überblick über die auf Ihrem Gerät verfügbaren Menüs und führt Sie Schritt für Schritt durch die Systemeinrichtung Ihres Gerätes.

Folgende Themen werden in diesem Kapitel behandelt:

- **• [Überblick über die Menüs](#page-16-1)**
- **• [Ändern der Displaysprache](#page-17-0)**
- **• [Festlegen von Datum und Uhrzeit](#page-17-1)**
- **• [Ändern des Standardmodus \(nur SCX-5530FN\)](#page-17-2)**
- **• [Festlegen von Signaltönen \(nur SCX-5530FN\)](#page-18-0)**
- **• [Eingeben von Zeichen mit der Zifferntastatur](#page-18-1)**
- **• [Verwenden der Sparmodi](#page-19-0)**
- **• [Festlegen eines Zeitlimits für Druckaufträge](#page-19-1)**

Die farbig dargestellten Menüs sind nur bei Geräten vom Typ SCX-5530FN verfügbar.

## **Überblick über die Menüs**

<span id="page-16-1"></span>Das Bedienfeld ermöglicht Ihnen den Zugriff auf zahlreiche Menüs, mit denen Sie Ihr Gerät einrichten oder dessen Funktionen nutzen können. Diese Menüs erreichen Sie, indem Sie **Menü** drücken (siehe Abbildung unten). Im Fax-, Kopier-oder Scan-Modus stehen jeweils unterschiedliche Menüs zur Verfügung.

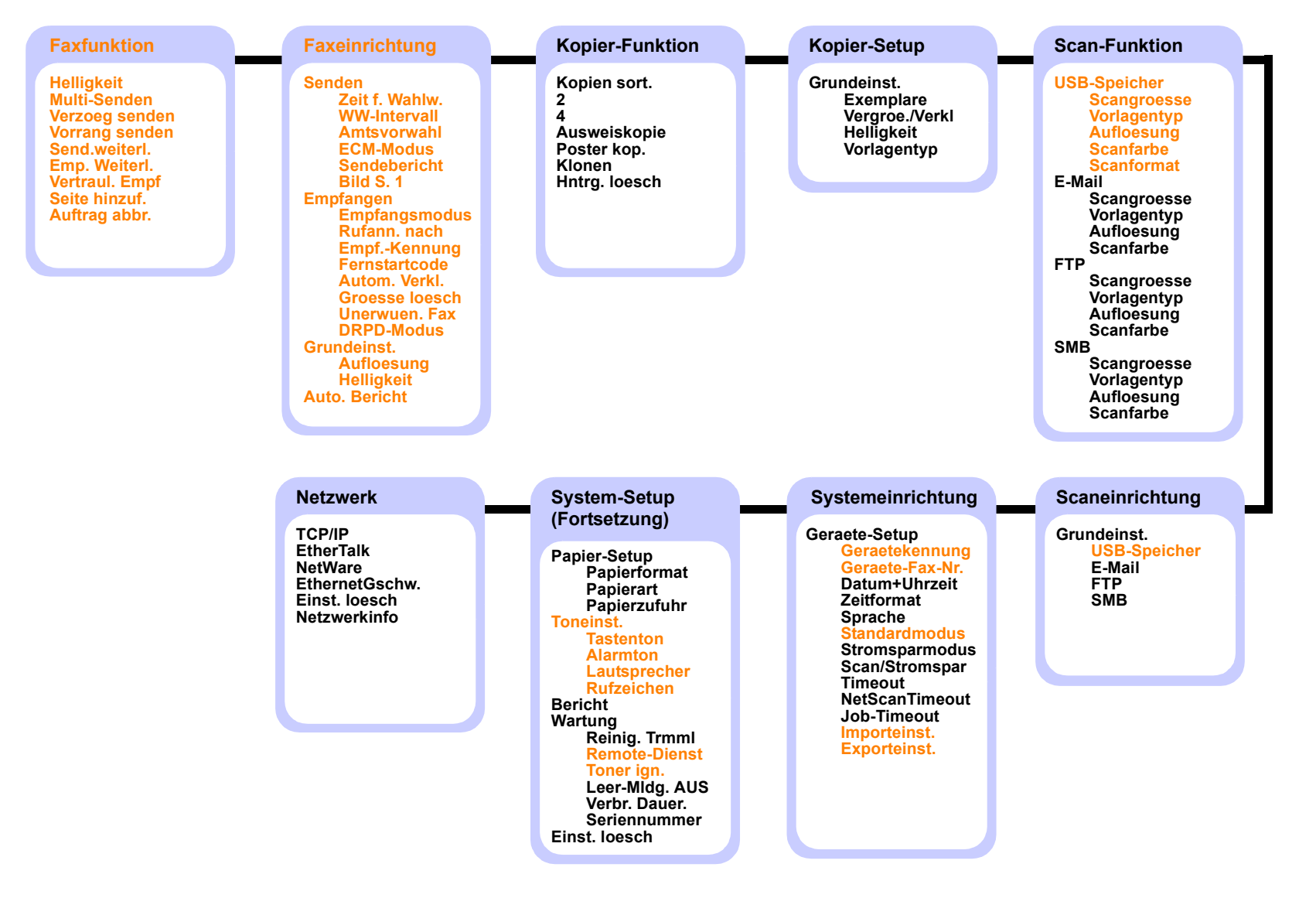

## **Ändern der Displaysprache**

<span id="page-17-0"></span>Zum Ändern der auf dem Bedienfeld angezeigten Sprache gehen Sie folgendermaßen vor:

- **1** Drücken Sie auf die Taste **Menü**, bis in der unteren Zeile der Anzeige **System-Setup** angezeigt wird, und drücken Sie auf **OK**.
- **2** Drücken Sie auf **OK**, wenn **Geraete-Setup** angezeigt wird.
- **3** Drücken Sie auf die **Bildlauftasten**, bis **Sprache** angezeigt wird, und drücken Sie dann auf **OK**.
- **4** Drücken Sie auf die **Bildlauftasten**, bis die gewünschte Sprache angezeigt wird, und drücken Sie dann auf **OK**.
- **5** Drücken Sie auf die Taste **Stopp/Löschen**, um in den Standby-Modus zurückzukehren.

## **Festlegen von Datum und Uhrzeit**

<span id="page-17-1"></span>Wenn das Gerät eingeschaltet und betriebsbereit ist, werden das aktuelle Datum und die Uhrzeit im Display angezeigt. Bei Geräten vom Typ SCX-5530FN werden alle Faxe mit Angabe von Datum und Uhrzeit gedruckt.

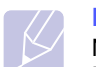

#### **Hinweis**

Nach einem Stromausfall müssen Sie die Uhrzeit und das Datum neu eingeben.

- **1** Drücken Sie auf die Taste **Menü**, bis in der unteren Zeile der Anzeige **System-Setup** angezeigt wird, und drücken Sie auf **OK**.
- **2** Drücken Sie auf **OK**, wenn **Geraete-Setup** angezeigt wird.
- **3** Drücken Sie auf die **Bildlauftasten**, bis **Datum+Uhrzeit** angezeigt wird, und drücken Sie dann auf **OK**.
- **4** Geben Sie Datum und Uhrzeit über die Zifferntasten ein.

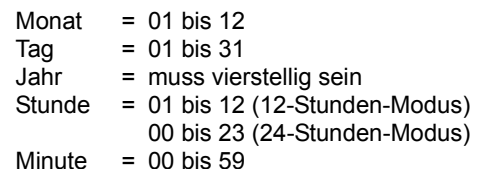

#### **Hinweis**

Das Datumsformat kann von Land zu Land unterschiedlich sein.

Sie können auch die **Bildlauftasten** verwenden, um den Cursor unter die Ziffer zu setzen, die Sie korrigieren möchten, und dann eine neue Nummer eingeben.

**5** Zur Auswahl von "**AM**" oder "**PM**" für das 12-Stundenformat, drücken Sie Tasten  $*$  oder  $*$  bzw. eine beliebige Zifferntaste.

Wenn sich der Cursor nicht unter der AM- oder PM-Anzeige befindet, können Sie ihn mit der Taste  $\ast$  oder  $\#$  direkt dorthin verschieben.

Sie können den Uhrzeit-Modus auf das 24-Stunden-Format ändern (z. B. 01:00 PM als 13:00). Detaillierte Informationen dazu finden Sie im nächsten Abschnitt.

**6** Drücken Sie auf **OK**, um die Uhrzeit und das Datum zu speichern.

Wenn Sie eine falsche Zahl eingegeben haben, wird **Wert ungueltig** angezeigt und das Gerät fährt nicht mit dem nächsten Schritt fort. Wenn dies geschieht, wiederholen Sie einfach die Eingabe mit der korrekten Zahl.

**7** Drücken Sie auf die Taste **Stopp/Löschen**, um in den Standby-Modus zurückzukehren.

## **Ändern des Uhrzeit-Modus**

Sie können das Gerät so konfigurieren, dass die Uhrzeit entweder im 12-oder im 24-Stunden-Format angezeigt wird.

- **1** Drücken Sie auf die Taste **Menü**, bis in der unteren Zeile der Anzeige **System-Setup** angezeigt wird, und drücken Sie auf **OK**.
- **2** Drücken Sie auf **OK**, wenn **Geraete-Setup** angezeigt wird.
- **3** Drücken Sie auf die **Bildlauftasten**, bis **Zeitformat** angezeigt wird, und drücken Sie dann auf **OK**.
- **4** Drücken Sie auf die **Bildlauftasten**, um den jeweils anderen Modus auszuwählen, und drücken Sie dann auf **OK**.
- **5** Drücken Sie auf die Taste **Stopp/Löschen**, um in den Standby-Modus zurückzukehren.

#### <span id="page-17-2"></span>**Ändern des Standardmodus** (nur SCX-5530FN)

Ihr Gerät ist auf den Fax-Modus voreingestellt. Sie können diesen Standardmodus zwischen Fax-Modus und Kopier-Modus umschalten.

- **1** Drücken Sie auf die Taste **Menü**, bis in der unteren Zeile der Anzeige **System-Setup** angezeigt wird, und drücken Sie auf **OK**.
- **2** Drücken Sie auf **OK**, wenn **Geraete-Setup** angezeigt wird.
- **3** Drücken Sie auf die **Bildlauftasten**, bis **Standardmodus** angezeigt wird, und drücken Sie dann auf **OK**.
- **4** Drücken Sie auf die **Bildlauftasten**, bis der gewünschte Standardmodus angezeigt wird, und drücken Sie dann auf **OK**.
- **5** Drücken Sie auf die Taste **Stopp/Löschen**, um in den Standby-Modus zurückzukehren.

#### <span id="page-18-0"></span>**Festlegen von Signaltönen** (nur SCX-5530FN)

Sie können folgende Töne einstellen:

- **Tastenton**: Schaltet die Tastentöne ein oder aus. Wenn diese Option auf **Ein** gestellt ist, ertönt jedes Mal ein Ton, wenn eine Taste gedrückt wird.
- **Alarmton**: Schaltet Warntöne ein oder aus. Wenn diese Option auf **Ein** gestellt ist, ertönt bei einem Fehler oder am Ende einer Faxkommunikation ein Warnton.
- **Lautsprecher**: Schaltet die Wiedergabe von Telefonsignalen auf dem Lautsprecher ein oder aus (z. B. Wähltöne oder Faxtöne). Wenn diese Option auf **Komm.** gestellt ist, bleibt der Lautsprecher so lange eingeschaltet, bis die Gegenstelle antwortet.

Die Lautstärke können Sie über **Mithören** einstellen.

• **Rufzeichen**: Stellt die Lautstärke des Klingeltons ein. Sie können dabei zwischen **Aus**, **Niedrig**, **Mitt** und **Hoch** wählen.

## **Lautsprecher, Klingel, Tastentöne und Warnton**

- **1** Drücken Sie auf die Taste **Menü**, bis in der unteren Zeile der Anzeige **System-Setup** angezeigt wird, und drücken Sie auf **OK**.
- **2** Drücken Sie auf die **Bildlauftasten**, bis **Toneinst.** angezeigt wird, und drücken Sie dann auf **OK**.
- **3** Drücken Sie auf die **Bildlauftasten**, bis das gewünschte Tonsignal angezeigt wird, und drücken Sie dann auf **OK**.
- **4** Drücken Sie auf die **Bildlauftasten**, bis der gewünschte Status bzw. die gewünschte Lautstärke für das ausgewählte Tonsignal angezeigt wird, und drücken Sie dann auf **OK**.
- **5** Falls erforderlich, wiederholen Sie die Schritte 3 bis 5, um andere Tonsignale einzustellen.
- **6** Drücken Sie auf die Taste **Stopp/Löschen**, um in den Standby-Modus zurückzukehren.

#### **Lautsprecherlautstärke**

- **1** Drücken Sie **Mithören**. Sie hören einen Wählton.
- **2** Drücken Sie auf die **Bildlauftasten**, bis der Ton in der gewünschten Lautstärke wiedergegeben wird.
- **3** Drücken Sie **Mithören**, um die Änderung zu speichern und in den Standby-Modus zurückzukehren.

#### **Hinweis**

Sie können die Lautstärke des Lautsprechers nur einstellen, wenn die Telefonleitung angeschlossen ist.

## <span id="page-18-1"></span>**Eingeben von Zeichen mit der Zifferntastatur**

Bei einigen Funktionen kann es erforderlich sein, Namen und Nummern einzugeben. Beim Einrichten Ihres Gerätes zum Beispiel geben Sie Ihren Namen oder den Namen Ihrer Firma und die Faxnummer ein. Wenn Sie Faxnummern oder E-Mail-Adressen im Speicher abspeichern, müssen Sie auch die zugehörigen Namen mit eingeben.

#### **Eingeben von alphanumerischen Zeichen**

**1** Wenn Sie einen Buchstaben eingeben sollen, suchen Sie die Taste mit dem gewünschten Buchstaben. Drücken Sie die Taste so oft, bis der richtige Buchstabe im Display erscheint.

Beispiel: Zum Eingeben des Buchstabens **O** drücken Sie die **6** mit der Aufschrift **MNO**.

Wenn Sie die **6** mehrmals hintereinander drücken, wird jedes Mal ein anderer Buchstabe im Display angezeigt, d.h. **M**, **N**, **O** und zuletzt **6**.

Sie können auch Sonderzeichen, wie z. B. Leerzeichen, Pluszeichen usw., eingeben. Detaillierte Informationen dazu finden Sie im Abschnitt weiter unten.

**2** Um weitere Buchstaben einzugeben, wiederholen Sie Schritt 1.

Wenn der nächste Buchstabe auf derselben Taste steht, müssen Sie den Cursor verschieben, indem Sie die rechte **Bildlauftaste** drücken. Drücken Sie dann die Taste, auf der der gewünschte Buchstabe steht. Der Cursor wird um eine Stelle nach rechts verschoben und der nächste Buchstabe erscheint im Display.

Um ein Leerzeichen zu erhalten, drücken Sie zweimal die **1**.

**3** Wenn Sie alle Buchstaben eingegeben haben, drücken Sie **OK**.

### **Buchstaben und Zahlen auf der Zifferntastatur**

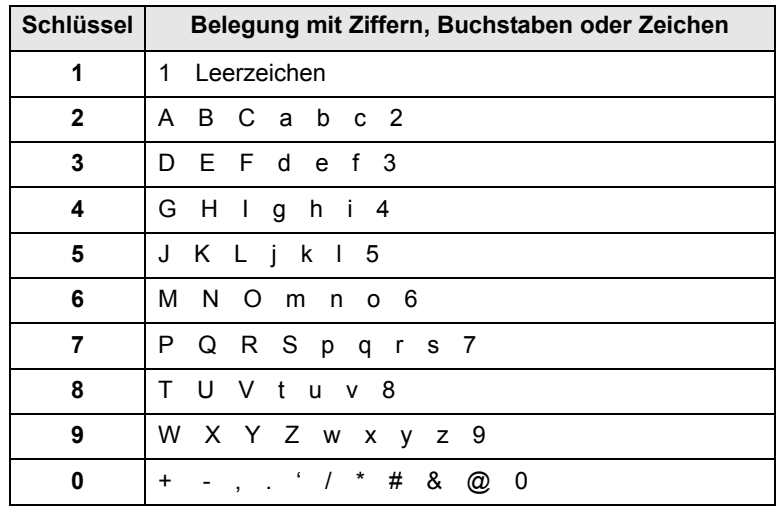

### **Korrigieren von Zahlen oder Namen**

Wenn Ihnen beim Eingeben einer Zahl oder eines Namens ein Fehler unterläuft, drücken Sie die linke **Bildlauftaste**, um die letzte Stelle bzw. das letzte Zeichen zu löschen. Geben Sie dann die richtigen Zahlen bzw. Zeichen ein.

## **Pause einfügen**

Bei manchen Telefonanlagen müssen Sie eine Amtsvorwahlziffer (beispielsweise 9) wählen und auf einen zweiten Wählton warten. In diesem Fall müssen Sie eine Pause in die Nummer einfügen. Sie können beim Einrichten von Kurzwahltasten oder Kurzwahlnummern eine Pause einfügen.

Um eine Pause einzufügen, drücken Sie während der Eingabe der Rufnummer die Taste **Ww/Pause**. Im Display wird an der entsprechenden Stelle ein Bindestrich (-) angezeigt.

### **Verwenden der Sparmodi**

#### <span id="page-19-0"></span>**Tonersparmodus**

Im Tonersparmodus verwendet das Gerät weniger Toner zum Drucken der Seiten. Wenn Sie diesen Modus aktivieren, erhöhen Sie die Lebensdauer der Tonerkartuschen im Vergleich zum Normalmodus, die Druckqualität verringert sich jedoch.

Zum Ein- oder Ausschalten dieses Modus drücken Sie **Toner sparen**.

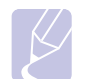

#### **Hinweis**

Beim Drucken vom PC aus können Sie den Tonersparmodus auch über die Druckereigenschaften ein- oder ausschalten. Weitere Informationen finden Sie in der **Softwaredokumentation**.

### **Energiesparmodus**

Der Energiesparmodus ermöglicht es, den Stromverbrauch des Geräts zu senken, wenn es nicht aktiv ist. Sie können diesen Modus aktivieren und den Zeitraum einstellen, den das Gerät nach dem Drucken eines Auftrags wartet, bevor es in einen niedrigeren Stromstatus übergeht.

- **1** Drücken Sie auf die Taste **Menü**, bis in der unteren Zeile der Anzeige **System-Setup** angezeigt wird, und drücken Sie auf **OK**.
- **2** Drücken Sie auf **OK**, wenn **Geraete-Setup** angezeigt wird.
- **3** Drücken Sie auf die **Bildlauftasten**, bis **Stromsparmodus** angezeigt wird, und drücken Sie dann auf **OK**.
- **4** Drücken Sie auf die **Bildlauftasten**, bis **Ein** angezeigt wird, und drücken Sie dann auf **OK**.
- **5** Drücken Sie auf die **Bildlauftasten**, bis die gewünschte Zeiteinstellung angezeigt wird, und drücken Sie dann auf **OK**.
- **6** Drücken Sie auf die Taste **Stopp/Löschen**, um in den Standby-Modus zurückzukehren.

#### **Energiesparscanmodus**

Im Energiesparscanmodus können Sie durch Ausschalten der Scannerlampe Strom sparen. Die Scannerlampe unter dem Vorlagenglas wird automatisch ausgeschaltet, wenn sie nicht direkt benötigt wird, um den Stromverbrauch zu verringern und die Lebensdauer der Lampe zu erhöhen. Beim nächsten Scannen wird die Lampe nach einer Aufwärmphase automatisch wieder eingeschaltet.

Sie können einstellen, wie lange nach einem abgeschlossenen Scanauftrag gewartet wird, bevor der Energiesparbetrieb eingeschaltet wird.

- **1** Drücken Sie auf die Taste **Menü**, bis in der unteren Zeile der Anzeige **System-Setup** angezeigt wird, und drücken Sie auf **OK**.
- **2** Drücken Sie auf **OK**, wenn **Geraete-Setup** angezeigt wird.
- **3** Drücken Sie auf die **Bildlauftasten**, bis **Scan/Stromspar** angezeigt wird, und drücken Sie dann auf **OK**.
- **4** Drücken Sie auf die **Bildlauftasten**, bis die gewünschte Zeiteinstellung angezeigt wird, und drücken Sie dann auf **OK**.
- **5** Drücken Sie auf die Taste **Stopp/Löschen**, um in den Standby-Modus zurückzukehren.

## <span id="page-19-1"></span>**Festlegen eines Zeitlimits für Druckaufträge**

Sie können eine Zeitdauer festlegen, die ein einzelner Druckauftrag aktiv sein kann, bevor er gedruckt werden muss.

Eingehende Daten werden vom Gerät als Einzelauftrag behandelt, wenn die Daten innerhalb der festgelegten Zeitspanne eingehen. Tritt während der Verarbeitung der Daten vom Computer ein Fehler auf und reißt der Datenfluss ab, wartet das Gerät die festgelegte Zeitspanne und bricht den Druckvorgang dann ab, wenn der Datenfluss nicht fortgesetzt wird.

- **1** Drücken Sie auf die Taste **Menü**, bis in der unteren Zeile der Anzeige **System-Setup** angezeigt wird, und drücken Sie auf **OK**.
- **2** Drücken Sie auf **OK**, wenn **Geraete-Setup** angezeigt wird.
- **3** Drücken Sie auf die **Bildlauftasten**, bis **Job-Timeout** angezeigt wird, und drücken Sie dann auf **OK**.
- **4** Drücken Sie auf die **Bildlauftasten**, bis die gewünschte Zeiteinstellung angezeigt wird, und drücken Sie dann auf **OK**.
- **5** Drücken Sie auf die Taste **Stopp/Löschen**, um in den Standby-Modus zurückzukehren.

## <span id="page-20-0"></span>**3 Überblick über die Software**

Dieses Kapitel gibt Ihnen einen Überblick über die Software, die im Lieferumfang Ihres Gerätes enthalten ist. Die Installation und Verwendung dieser Software wird in der **Softwaredokumentation** ausführlich erklärt.

Folgende Themen werden in diesem Kapitel behandelt:

- **• [Mitgelieferte Software](#page-20-1)**
- **• [Druckertreiberfunktionen](#page-21-0)**
- **• [Systemanforderungen](#page-21-1)**

### **Mitgelieferte Software**

<span id="page-20-1"></span>Nachdem Sie Ihr Gerät eingerichtet und mit Ihrem Computer verbunden haben, müssen Sie mit den mitgelieferten CD-ROMs die Drucker- und Scanner-Software installieren.

Die einzelnen CD-ROMs enthalten die folgende Software:

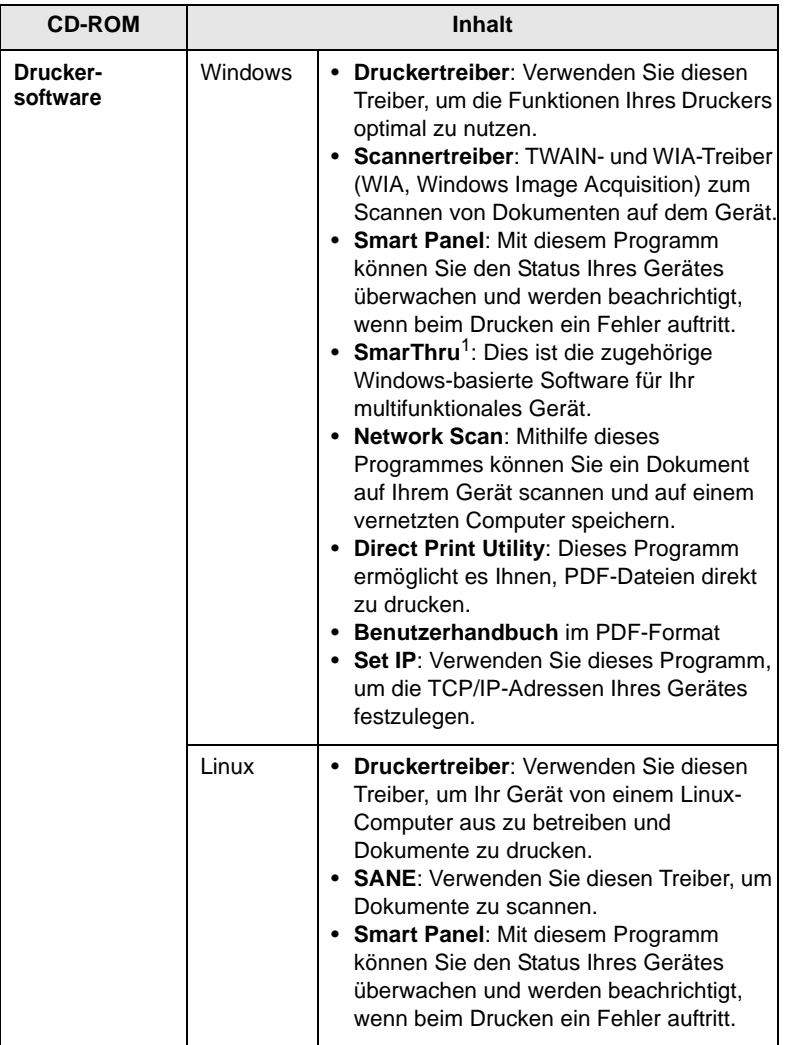

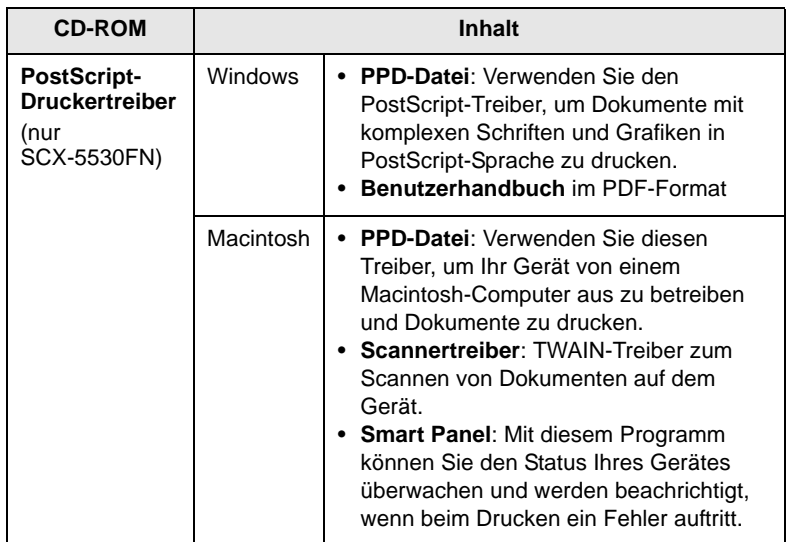

1. Hiermit können Sie ein gescanntes Bild mithilfe eines leistungsfähigen Bildbearbeitungsprogramms auf vielfältige Weise bearbeiten und per E-Mail versenden. Sie können von SmarThru aus auch ein anderes Bildbearbeitungsprogramm öffnen, wie z. B. Adobe Photoshop. Einzelheiten hierzu finden Sie in der Bildschirmhilfe im SmarThru-Programm.

## **Druckertreiberfunktionen**

<span id="page-21-0"></span>Der Druckertreiber unterstützt die folgenden Standardfunktionen:

- Auswahl der Papierzufuhr
- Papierformat, -ausrichtung und -typ
- Anzahl der Exemplare

Außerdem können Sie zahlreiche spezielle Druckfunktionen verwenden. Die folgende Tabelle gibt Ihnen einen allgemeinen Überblick über die von Ihren Druckertreibern unterstützten Funktionen:

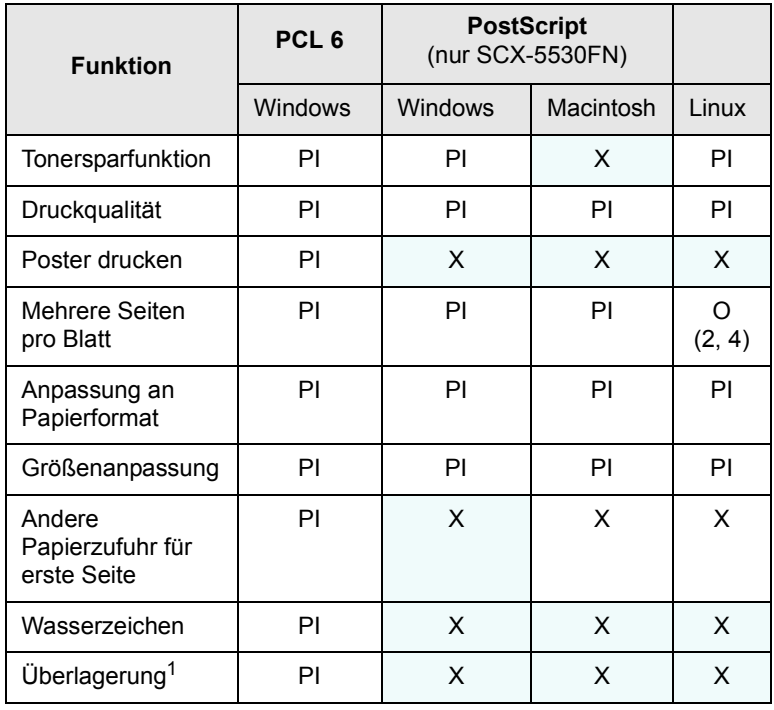

1. Die Überlagerungsfunktion wird unter Windows NT 4.0 nicht unterstützt.

## **Systemanforderungen**

<span id="page-21-1"></span>Bevor Sie beginnen, müssen Sie sicherstellen, dass Ihr System die folgenden Anforderungen erfüllt:

#### **Windows**

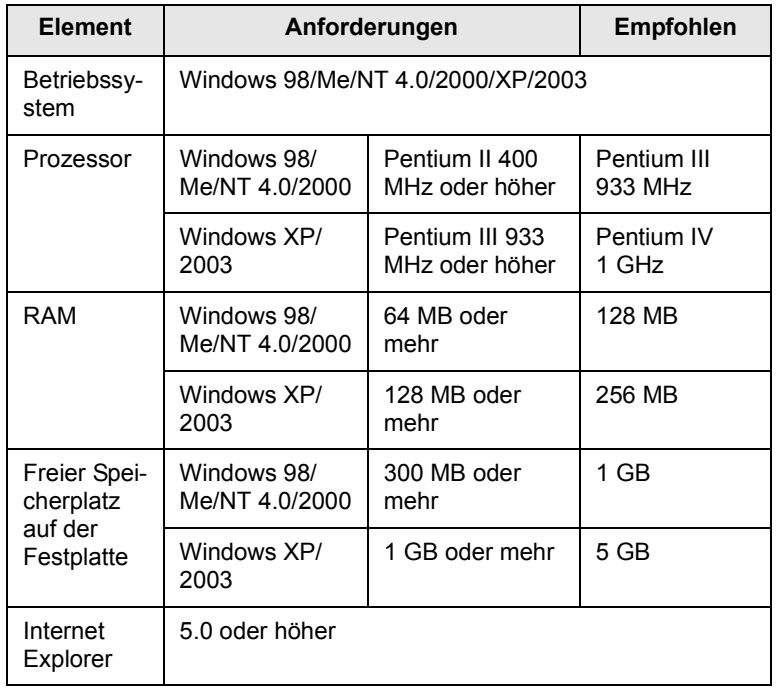

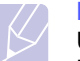

#### **Hinweis**

Unter Windows NT 4.0/2000/XP/2003 kann die Software von Benutzern, die über Administratorrechte verfügen, installiert werden.

#### **Linux**

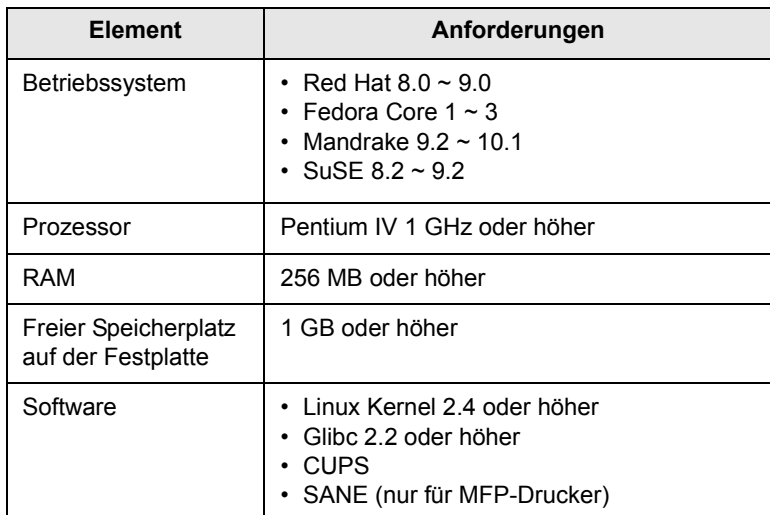

#### **Hinweis**

- Für die Arbeit mit großen gescannten Bildern ist eine Auslagerungspartition von mindestens 300 MB erforderlich.
- Der Linux-Scannertreiber unterstützt das Maximum der optischen Auflösung.

**Macintosh** (nur SCX-5530FN)

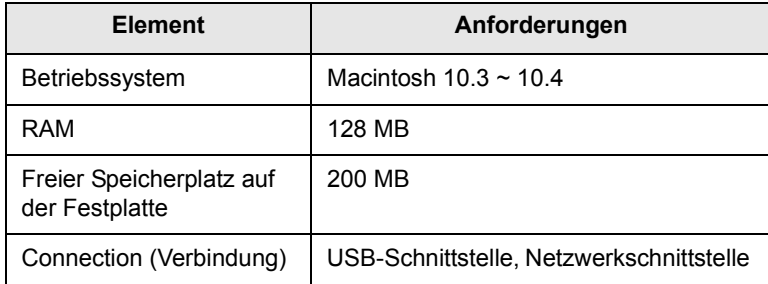

## <span id="page-23-0"></span>**4 Netzwerkeinrichtung**

Dieses Kapitel führt Sie Schritt für Schritt durch die Einrichtung Ihres Gerätes für Netzwerkverbindungen.

- Folgende Themen werden in diesem Kapitel behandelt:
- **• [Einführung](#page-23-1)**
- **• [Unterstützte Betriebssysteme](#page-23-2)**
- **• [Konfigurieren von TCP/IP](#page-23-3)**
- **• [Konfigurieren von EtherTalk](#page-24-0)**
- **• [Konfigurieren von IPX-Frame Types](#page-24-1)**
- **• [Einstellen der Ethernet-Geschwindigkeit](#page-25-0)**
- **• [Wiederherstellen der Netzwerkkonfiguration](#page-25-1)**
- **• [Drucken einer Netzwerkkonfigurationsseite](#page-25-2)**
- <span id="page-23-1"></span>**• [Verwendung des Programms SetIP](#page-25-3)**

### **Einführung**

Wenn Sie Ihr Gerät mit einem RJ-45-Ethernet-Kabel an ein Netzwerk angeschlossen haben, können Sie den Drucker mit anderen Netzwerkbenutzern gemeinsam verwenden.

Sie müssen im Gerät die Netzwerkprotokolle einrichten, um es als Netzwerkdrucker verwenden zu können. Zum Einrichten dieser Protokolle gibt es die folgenden zwei Methoden:

### **Mithilfe von Netzwerkverwaltungsprogrammen**

Mit den folgenden Programmen, die im Lieferumfang des Druckers enthalten sind, können Sie die Druckservereinstellungen Ihres Gerätes konfigurieren und das Gerät verwalten:

- **SyncThru™ Web Admin Service**: Web-basierte Druckermanagement-Lösung für Netzwerkadministratoren. Mit SyncThru TM Web Admin Service können Sie Netzwerkgeräte effektiv verwalten und über eine Remote-Verbindung Netzwerkgeräte von jedem Standort mit Zugriff auf das Unternehmensnetzwerk überwachen sowie Fehler beheben. Laden Sie dieses Programm von [http://solution.samsungprinter.com h](http://solution.samsungprinter.com)erunter.
- **SyncThru™ Web Service**: Ein Webserver, der in Ihren Netzwerkdruckserver eingebettet ist und mit dem Sie folgende Arbeiten durchführen können:
	- Konfigurieren der Netzwerkparameter, die zum Verbinden des Gerätes mit verschiedenen Netzwerkumgebungen erforderlich sind.
- Anpassen von E-Mail-Einstellungen und Einrichten des **Adressbuches** zum Suchen nach E-Mails.
- Anpassen von Servereinstellungen und Einrichten des **Adressbuches** zum Suchen nach einem FTP- oder SMB-Server.
- Anpassen von Druck-, Kopier- und Faxeinstellungen.
- **SetIP**: Dienstprogramm zum Auswählen einer Netzwerkschnittstelle und zum manuellen Konfigurieren der IP-Adressen für das TCP/IP-Protokoll. Sieh[e Verwendung des Programms SetIP auf Seite 4.3.](#page-25-3)

## **Mithilfe des Bedienfeldes**

Sie können die folgenden grundlegenden Netzwerkparameter mithilfe des Bedienfelds des Gerätes einrichten.

- Konfiguration von TCP/IP
- Konfiguration von IPX-Frame Types für NetWare
- Konfiguration von EtherTalk

#### **Unterstützte Betriebssysteme**

<span id="page-23-2"></span>Die folgende Tabelle enthält die Netzwerkumgebungen, die vom Gerät unterstützt werden:

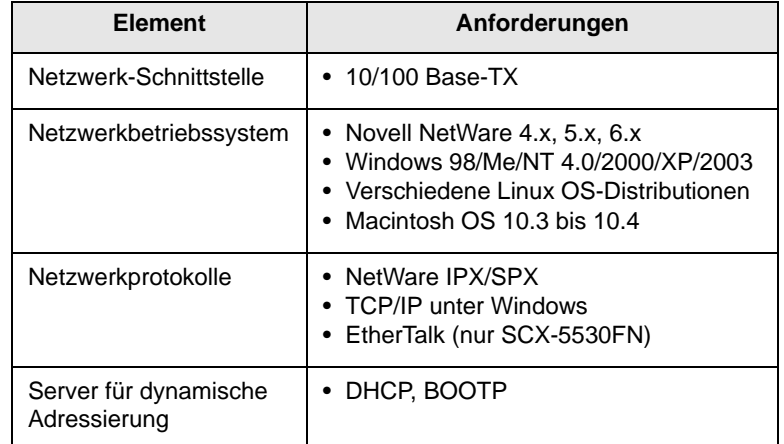

- IPX/SPX: Internet Packet eXchange/Sequenced Packet eXchange
- TCP/IP: Transmission Control Protocol/Internet Protocol
- DHCP: Dynamic Host Configuration Protocol
- BOOTP: Bootstrap Protocol

## **Konfigurieren von TCP/IP**

<span id="page-23-3"></span>Ihr Gerät kann mit vielfältigen TCP/IP-Netzwerkinformationen eingerichtet werden, wie z. B. einer IP-Adresse, einer Subnetz-Maske, einer Gateway- und DNS-Adresse. Je nach Art des Netzwerks gibt es verschiedene Möglichkeiten, dem Gerät eine TCP/IP-Adresse zuzuweisen.

- Statische Adressierung: Eine TCP/IP-Adresse wird vom Systemadministrator manuell zugewiesen.
- Dynamische Adressierung per BOOTP/DHCP (Standard): Eine TCP/IP-Adresse wird automatisch vom Server zugewiesen.

## **Hinweis**

Bevor Sie TCP/IP konfigurieren, müssen Sie TCP/IP als Netzwerkprotokoll festlegen.

#### **Statische Adressierung**

Zum Eingeben einer TCP/IP-Adresse mit dem Bedienfeld Ihres Gerätes gehen Sie folgendermaßen vor:

- **1** Drücken Sie auf die Taste **Menü**, bis in der unteren Zeile der Anzeige **Netzwerk** angezeigt wird, und drücken Sie auf **OK**.
- **2** Drücken Sie auf **OK**, wenn **TCP/IP** angezeigt wird.
- **3** Drücken Sie auf die **Bildlauftasten**, bis **Statisch** angezeigt wird, und drücken Sie dann auf **OK**.
- **4** Drücken Sie auf **OK**, wenn **IP-Adresse** angezeigt wird.
- **5** Geben Sie mit dem Ziffernfeld ein Byte zwischen 0 und 255 ein, und drücken Sie auf die **Bildlauftasten** zum Bewegen zwischen den Bytes.

Wiederholen Sie diesen Vorgang vom ersten bis zum vierten Byte.

- **6** Wenn Sie die Adresse vollständig eingegeben haben, drücken Sie **OK**.
- **7** Wiederholen Sie die Schritte 5 und 6 zum Konfigurieren der anderen TCP/IP-Parameter: Subnetz-Maske und Gateway-Adresse.
- **8** Drücken Sie auf die **Bildlauftasten**, bis **Statisch** angezeigt wird, und drücken Sie dann auf **OK**.
- **9** Drücken Sie auf die **Bildlauftasten**, bis **Primaere DNS** angezeigt wird, und drücken Sie auf **OK**.
- **10** Geben Sie alle Bytes der Adresse ein, und drücken Sie **OK**.
- **11** Drücken Sie auf die **Bildlauftasten**, bis **Sekundaere DNS** angezeigt wird, und drücken Sie auf **OK**.
- **12** Geben Sie alle Bytes der Adresse ein, und drücken Sie **OK**.
- **13** Drücken Sie auf die Taste **Stopp/Löschen**, um in den Standby-Modus zurückzukehren.

### **Dynamische Adressierung (BOOTP/DHCP)**

Damit eine TCP/IP-Adresse automatisch vom Server zugewiesen wird, müssen Sie die folgenden Schritte durchführen:

- **1** Drücken Sie auf **Menü**, bis in der unteren Displayzeile **Netzwerk** angezeigt wird.
- **2** Drücken Sie auf **OK**, wenn **TCP/IP** angezeigt wird.
- **3** Drücken Sie auf die **Bildlauftasten**, bis **DHCP** oder **BOOTP** angezeigt wird, und drücken Sie auf **OK**.
- **4** Drücken Sie auf die Taste **Stopp/Löschen**, um in den Standby-Modus zurückzukehren.

## **Konfigurieren von EtherTalk**

<span id="page-24-0"></span>Bei EtherTalk handelt es sich um AppleTalk in einem Ethernet-Netzwerk. Dieses Protokoll ist in Macintosh Netzwerkumgebungen weit verbreitet. Zum Verwenden von EtherTalk führen Sie die folgenden Schritte durch:

- **1** Drücken Sie auf die Taste **Menü**, bis in der unteren Zeile der Anzeige **Netzwerk** angezeigt wird, und drücken Sie auf **OK**.
- **2** Drücken Sie auf die **Bildlauftasten**, bis **EtherTalk** angezeigt wird, und drücken Sie dann auf **OK**.
- **3** Drücken Sie auf die **Bildlauftasten**, bis **Ein** angezeigt wird, und drücken Sie auf **OK**.
- **4** Drücken Sie auf die Taste **Stopp/Löschen**, um in den Standby-Modus zurückzukehren.

## **Konfigurieren von IPX-Frame Types**

<span id="page-24-1"></span>Wenn Netzwerke mit dem IPX/SPX-Protokoll (z. B. Novell NetWare) verwendet werden, muss dem Gerät das Format der Frames für die Netzwerkkommunikation angegeben werden. In den meisten Fällen können Sie die Einstellung **Auto** beibehalten. Sie können das Format des Frame Type bei Bedarf aber manuell ändern. Gehen Sie zur Änderung des Formats des Frame Type folgendermaßen vor:

- **1** Drücken Sie auf **Menü**, bis in der unteren Zeile der Anzeige **Netzwerk** angezeigt wird, und drücken Sie dann **OK**.
- **2** Drücken Sie auf die **Bildlauftasten**, bis **NetWare** angezeigt wird, und drücken Sie auf **OK**.
- **3** Drücken Sie auf die **Bildlauftasten**, bis der gewünschte Frame Type angezeigt wird.
	- **Auto**: Fragt den Frame Type automatisch ab und begrenzt auf den ersten erkannten Typ.
	- **802.2**: Begrenzt den Frame Type auf IPX over IEEE 802.2 with IEEE 802.3 Frames. Alle anderen werden nicht berücksichtigt.
	- **802.3**: Begrenzt den Frame Type auf IPX over IEEE 802.3 Frames. Alle anderen werden nicht berücksichtigt.
	- **Ethernet II**: Begrenzt den Frame Type auf IPX over Ethernet Frames. Alle anderen werden nicht berücksichtigt.
	- **SNAP**: Begrenzt den Frame Type auf IPX over SNAP with IEEE 802.3 Frames. Alle anderen werden nicht berücksichtigt.
	- **Aus**: Das IPX/SPX-Protokoll ist deaktiviert.
- **4** Drücken Sie **OK**, um die Auswahl zu speichern.
- **5** Drücken Sie auf die Taste **Stopp/Löschen**, um in den Standby-Modus zurückzukehren.

#### <span id="page-25-3"></span><span id="page-25-0"></span>**Einstellen der Ethernet-Geschwindigkeit**

Sie können die Kommunikationsgeschwindigkeit für Ethernet-Verbindungen auswählen.

- **1** Drücken Sie auf die Taste **Menü**, bis in der unteren Zeile der Anzeige **Netzwerk** angezeigt wird, und drücken Sie auf **OK**.
- **2** Drücken Sie auf die **Bildlauftasten**, bis **EthernetGschw.** angezeigt wird, und drücken Sie dann auf **OK**.
- **3** Drücken Sie auf die **Bildlauftasten**, bis die gewünschte Geschwindigkeit angezeigt wird, und drücken Sie dann auf **OK**.
- **4** Drücken Sie auf die Taste **Stopp/Löschen**, um in den Standby-Modus zurückzukehren.

### <span id="page-25-1"></span>**Wiederherstellen der Netzwerkkonfiguration**

Sie können die Netzwerk-Konfiguration auf ihre Standardeinstellung zurücksetzen.

- **1** Drücken Sie auf die Taste **Menü**, bis in der unteren Zeile der Anzeige **Netzwerk** angezeigt wird, und drücken Sie auf **OK**.
- **2** Drücken Sie auf die **Bildlauftasten**, bis **Einst. loesch** angezeigt wird, und drücken Sie auf **OK**.
- **3** Drücken Sie auf **OK**, wenn **Ja** angezeigt wird, um die Netzwerkkonfiguration wiederherzustellen.
- **4** Schalten Sie das Gerät aus und wieder ein.

## <span id="page-25-2"></span>**Drucken einer Netzwerkkonfigurationsseite**

Das Netzwerkkonfigurationsblatt zeigt die Konfiguration der Netzwerkkarte des Geräts.

- **1** Drücken Sie auf die Taste **Menü**, bis in der unteren Zeile der Anzeige **Netzwerk** angezeigt wird, und drücken Sie auf **OK**.
- **2** Drücken Sie auf die **Bildlauftasten**, bis **Netzwerkinfo** angezeigt wird, und drücken Sie dann auf **OK**.
- **3** Drücken Sie auf **OK**, wenn **Ja** angezeigt wird.

Das Netzwerk-Konfigurationsblatt wird ausgedruckt.

## **Verwendung des Programms SetIP**

Dieses Programm dient zum Festlegen der Netzwerk-IP unter Verwendung der MAC-Adresse, die identisch ist mit der Hardware-Seriennummer der Netzwerkdruckerkarte oder -schnittstelle. Insbesondere dient es dem Netzwerkadministrator zum gleichzeitigen Festlegen mehrerer Netzwerk-IPs.

- **1** Legen Sie die mitgelieferte Treiber-CD in Ihr Gerät ein.
- **2** Starten Sie den Windows-Explorer und öffnen Sie das Laufwerk X. (Hierbei steht X für Ihr CD-ROM-Laufwerk.)
- **3** Doppelklicken Sie auf Application > SetIP.
- **4** Öffnen Sie den gewünschten Sprachordner.
- **5** Doppelklicken Sie auf Setup.exe, um dieses Programm zu installieren.
- **6** Wählen Sie im Windows-Startmenü Programme > Samsung Network Printer Utilities > SetIP.
- **7** Wählen Sie den Namen Ihres Druckers aus und klicken Sie auf  $\mathbb{R}$  .

#### **Hinweis**

 Wenn der Name des Druckers nicht angezeigt wird, klicken Sie auf " $\sigma$ ", um die Liste zu aktualisieren.

**8** Geben Sie die MAC-Adresse, die IP-Adresse, die Subnetzmaske und das Standard-Gateway der Netzwerkkarte ein, und klicken Sie dann auf Anwenden.

#### **Hinweis**

 Wenn Ihnen die MAC-Adresse der Netzwerkkarte nicht bekannt ist, drucken Sie den Netzwerkinformationsbericht des Geräts aus.

- **9** Klicken Sie auf OK, um die Einstellungen zu bestätigen.
- **10** Klicken Sie auf Beenden, um das SetIP-Programm zu schließen.

## <span id="page-26-0"></span>**5 Einlegen von Vorlagen und Druckmaterial**

In diesem Kapitel erfahren Sie, wie Sie Vorlagen und Druckmaterial in Ihr Gerät einlegen.

Folgende Themen werden in diesem Kapitel behandelt:

- **• [Einlegen von Vorlagen](#page-26-1)**
- **• [Auswählen des Druckmaterials](#page-27-0)**
- **• [Einlegen von Papier](#page-31-0)**
- **• [Einstellen von Papierformat und Papiertyp](#page-34-0)**
- **• [Auswählen eines Ausgabebereichs](#page-34-1)**

## **Einlegen von Vorlagen**

<span id="page-26-1"></span>Sie können Vorlagen zum Kopieren, Scannen und Faxen über das Vorlagenglas oder den AVE einlegen.

## **Über das Vorlagenglas**

Stellen Sie sicher, dass sich keine Vorlagen im AVE befinden. Wenn das Gerät eine Vorlage im AVE erkennt, wird diese vorrangig gegenüber der Vorlage auf dem Vorlagenglas verwendet. Verwenden Sie das Vorlagenglas, um beste Ergebnisse beim Scannen zu erzielen, insbesondere bei farbigen Bildern oder Bildern mit Graustufen.

**1** Heben Sie den Scannerdeckel zum Öffnen an.

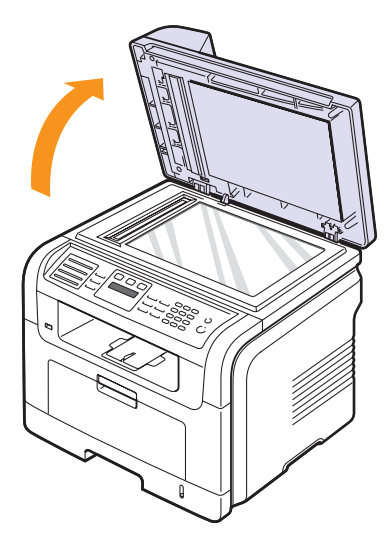

**2** Legen Sie die Vorlage **mit der Druckseite nach unten** auf das Vorlagenglas und richten Sie sie an der Führungsmarkierung an der oberen linken Ecke des Glases aus.

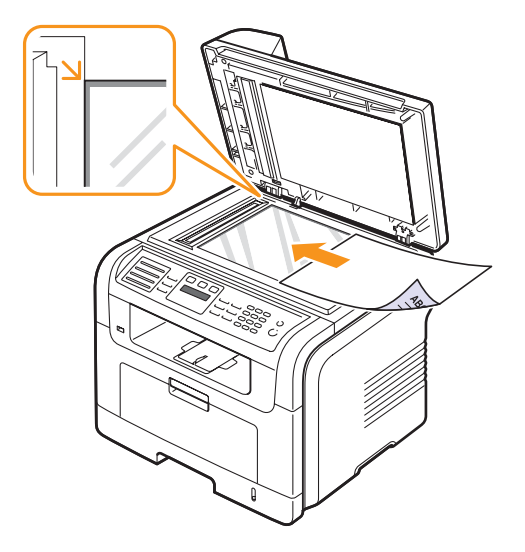

**3** Schließen Sie die Scannerabdeckung.

#### **Hinweis**

- Wenn Sie den Scannerdeckel beim Kopieren geöffnet lassen, wird möglicherweise die Kopierqualität beeinträchtigt und mehr Toner verbraucht.
- Auf dem Vorlagenglas befindlicher Staub kann schwarze Flecken auf dem Druckergebnis verursachen. Halten Sie das Vorlagenglas daher stets sauber.
- Wenn Sie eine Seite aus einem Buch oder einer Zeitschrift kopieren, öffnen Sie den Scannerdeckel, bis die Scharniere im Stopper einrasten und schließen Sie anschließend den Deckel. Wenn das Buch oder die Zeitschrift mehr als 30 mm dick ist, starten Sie den Kopiervorgang bei geöffnetem Deckel.

## **Über den AVE**

Mithilfe des AVE können Sie pro Auftrag bis zu 50 Blatt Papier einlegen  $(75 \text{ g/m}^2)$ .

Hinweise zur Verwendung des AVE:

- Legen Sie kein Papier ein, dessen Format kleiner als 142 x 148 mm oder größer als 216 x 356 mm ist.
- Legen Sie folgendes Papier nicht ein:
- Kohlepapier oder Papier mit Kohle-Rückseite
- beschichtetes Papier
- Florpost oder dünnes Papier
- gefaltetes oder geknicktes Papier
- gewelltes oder gerolltes Papier
- zerrissenes Papier
- Entfernen Sie vor dem Einlegen sämtliche Heft- und Büroklammern.
- Stellen Sie vor dem Einlegen sicher, dass Klebstoff, Tinte oder Korrekturflüssigkeit auf dem Papier vollständig getrocknet ist.
- Legen Sie keine Vorlagen unterschiedlicher Formate oder Stärke ein.

• Legen Sie keine Broschüren, Prospekte, Folien oder Dokumente mit anderen nicht geläufigen Eigenschaften ein.

So legen Sie eine Vorlage in den AVE ein:

**1** Legen Sie die Vorlage mit der Druckseite nach oben in den AVE. Stellen Sie sicher, dass die Unterseite des Vorlagenstapels mit dem Papierformat übereinstimmt, das auf dem Papiereinzug eingestellt ist.

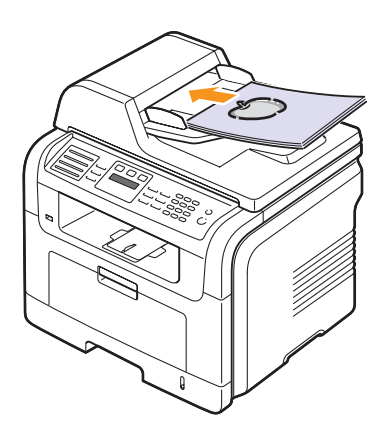

**2** Passen Sie die Führungen für die Breitenregulierung an das Papierformat an.

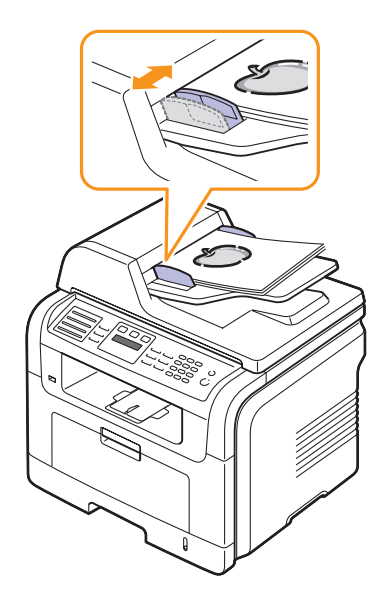

#### **Hinweis**

Staub auf dem Glas des automatischen Vorlageneinzugs kann zu schwarzen Punkten auf dem Ausdruck führen. Halten Sie das Vorlagenglas daher stets sauber.

#### **Auswählen des Druckmaterials**

<span id="page-27-0"></span>Sie können auf einer Reihe von Druckmaterialien, wie Normalpapier, Umschläge, Etiketten und Folien, drucken. Verwenden Sie nur Druckmaterialien, die den Richtlinien zur Verwendung mit Ihrem Gerät entsprechen. Die Verwendung von Druckmaterialien, die den in diesem Benutzerhandbuch dargestellten Richtlinien nicht entsprechen, kann folgende Probleme verursachen:

- Schlechte Druckqualität
- Mehr Papierstaus
- Vorzeitiger Verschleiß des Geräts

Eigenschaften wie Gewicht, Zusammensetzung, Faserlauf und Feuchtigkeitsgehalt sind wesentliche Faktoren, die Einfluss haben auf die Leistung des Geräts und die Qualität der Druckergebisse. Beachten Sie bei der Wahl von Druckmaterialien folgende Richtlinien:

- Gewünschtes Ziel: Das gewählte Druckmaterial sollte sich für Ihr Vorhaben eignen.
- Format: Sie können Materialien beliebiger Formate verwenden, solange sich das Material problemlos in die Papierführungen des Papierschachts einlegen lässt.
- Gewicht: Ihr Gerät unterstützt folgende Druckmaterialgewichte:
- 60 bis 90 g/m2 Spezialpapier in Papierschacht 1 und im optionalen Papierschacht 2
- 60 bis 163 g/m<sup>2</sup> Spezialpapier im Mehrzweckschacht
- 75 bis 90 g/m<sup>2</sup> für den Duplexdruck (nur bei Modell SCX-5530FN)
- Weißgehalt: Einige Druckmaterialien sind weißer als andere und erzeugen schärfere und lebhaftere Bilder.
- Glätte der Oberfläche: Die Glätte des Druckmaterials hat Einfluss darauf, wie kontrastreich der Druck auf dem Papier wirkt.

#### **Hinweis**

- Manche Druckmaterialien mögen zwar allen Richtlinien in diesem Abschnitt gerecht werden und liefern dennoch kein zufriedenstellendes Ergebnis. Gründe hierfür können falsche Handhabung, inakzeptable Temperatur und Feuchtigkeit oder andere Faktoren sein, für die Samsung nicht verantwortlich ist.
	- Stellen Sie vor dem Kauf größerer Mengen an Druckmaterial sicher, dass es den in diesem Benutzerhandbuch festgelegten Anforderungen entspricht.

#### **Achtung**

Die Verwendung von Druckmaterialien, die diesen Bestimmungen nicht entsprechen, kann Probleme verursachen, die eine Reparatur erforderlich machen. Derartige Reparaturen sind nicht durch die Garantie oder Servicevereinbarungen von Samsung abgedeckt.

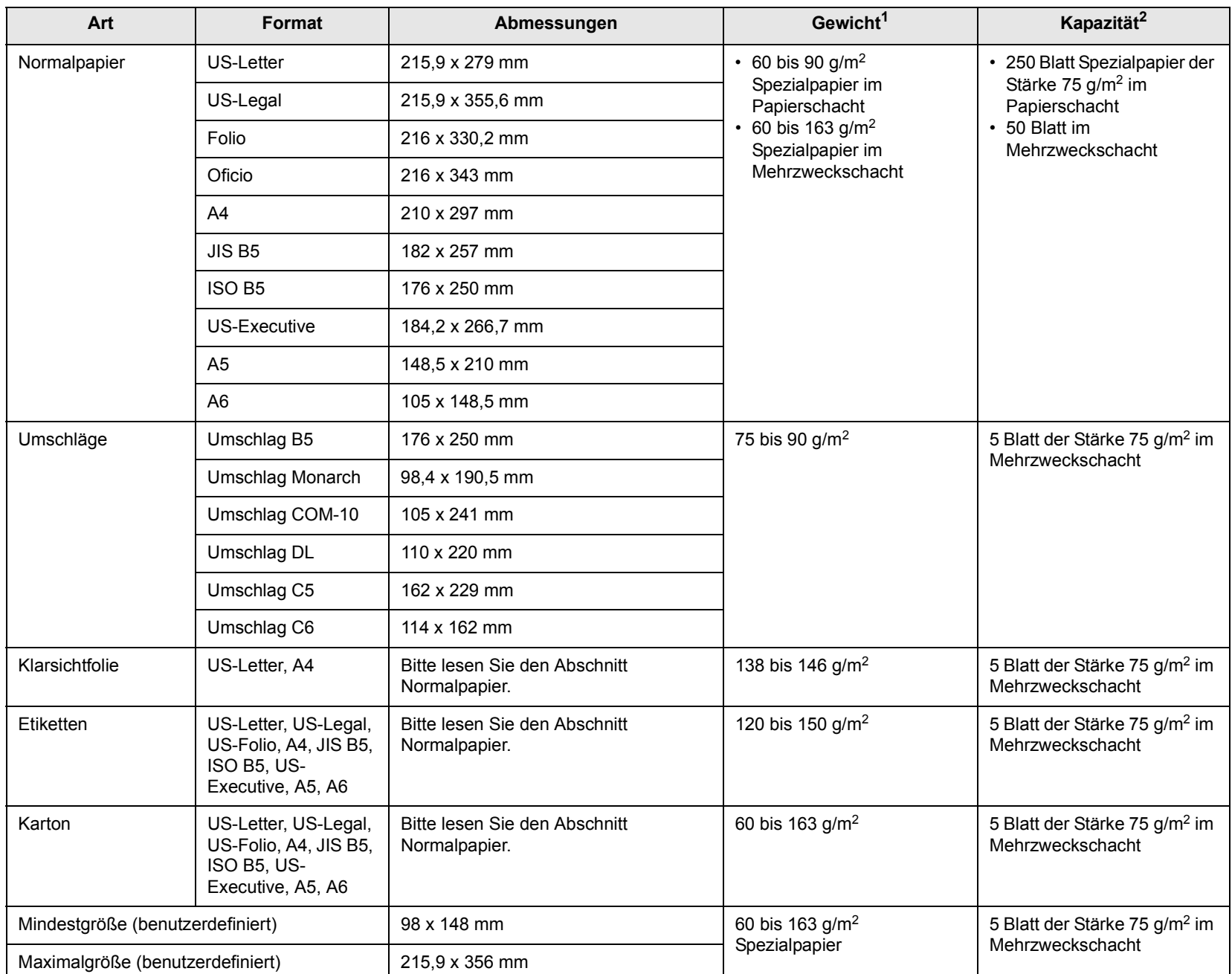

## <span id="page-28-0"></span>**Unterstützte Druckmaterial arten und -formate**

1. Beträgt das Gewicht des Materials mehr als 90 g/m2, verwenden Sie den Mehrzweckschacht.

2. Die maximale Kapazität kann je nach Gewicht und Dicke des Druckmaterials und den Umgebungsbedingungen variieren.

## **Unterstützte Materialformate in den jeweiligen Modi**

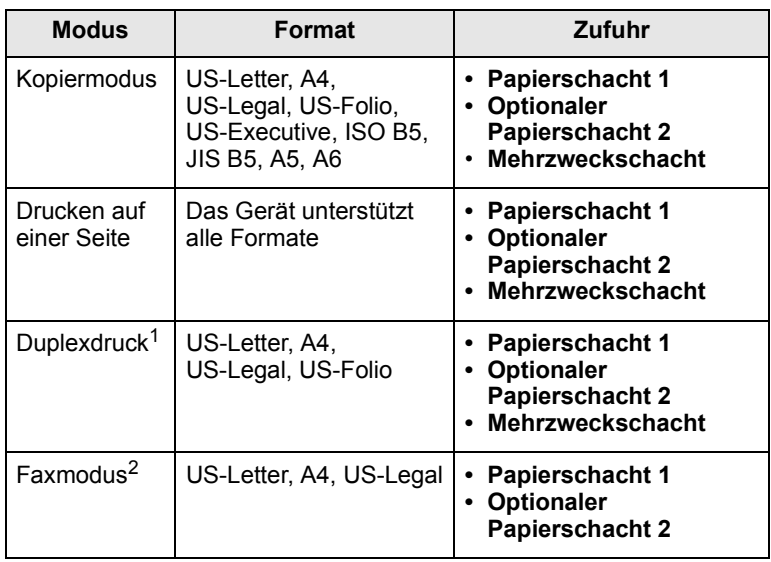

1. nur SCX-5530FN nur 75 bis 90 g/m<sup>2</sup> 2. nur SCX-5530FN

#### **Richtlinien zum Auswählen und Lagern von Druckmaterialien**

Berücksichtigen Sie bei der Auswahl und Lagerung von Papier, Umschlägen, Etiketten oder anderen Druckmaterialien folgende Richtlinien:

- Verwenden Sie stets Druckmaterialien, die den Spezifikationen auf Seite [5.3 e](#page-28-0)ntsprechen.
- Feuchtes, welliges, zerknittertes oder zerrissenes Papier kann Papierstaus verursachen und die Druckqualität verringern.
- Verwenden Sie zur Sicherstellung einer optimalen Druckqualität ausschließlich kopierfähiges Papier hoher Qualität, das speziell für die Verwendung in Laserdruckern empfohlen wird.
- Vermeiden Sie die Verwendung folgender Druckmaterialien:
	- Papier mit Prägedruck, Lochung oder mit einer zu glatten oder zu groben Struktur.
- Abwischbares Spezialpapier
- Mehrseitiges Papier
- Synthetisches und wärmeempfindliches Papier
- Selbstdurchschreibendes Papier und Zeichenpapier.

Bei Verwendung derartiger Papierarten kann es zu Papierstaus, chemischen Gerüchen oder Beschädigungen am Gerät kommen.

- Lagern Sie Druckmaterialien bis zur Verwendung im vorhandenen Rieseinschlag. Lagern Sie Kartons mit Papier auf Paletten oder Regalen, nicht auf dem Fußboden. Stellen Sie keine schweren Gegenstände auf dem verpackten oder unverpackten Papier ab. Schützen Sie es vor Feuchtigkeit oder anderen Bedingungen, die zur Falten- oder Wellenbildung des Papiers führen können.
- Lagern Sie nicht verwendetes Papier bei einer Temperatur zwischen 15 °C und 30 °C. Die relative Luftfeuchtigkeit sollte zwischen 10 % und 70 % liegen.
- Lagern Sie nicht verwendete Druckmaterialien in einer feuchtigkeitsbeständigen Verpackung, wie z. B. einer Plastiktüte oder einem Plastikbehälter, um zu vermeiden, dass Staub und Feuchtigkeit das Papier verunreinigen.
- Legen Sie Sonderdruckmaterialien einzeln in den Mehrzweckschacht ein, um Papierstaus zu vermeiden.
- Damit Druckmaterialien, wie z. B. Folien oder Etikettenbögen, nicht aneinanderkleben, nehmen Sie diese unmittelbar nach dem Druck aus dem Ausgabefach heraus.

#### **Richtlinien für Sonderdruckmaterialien**

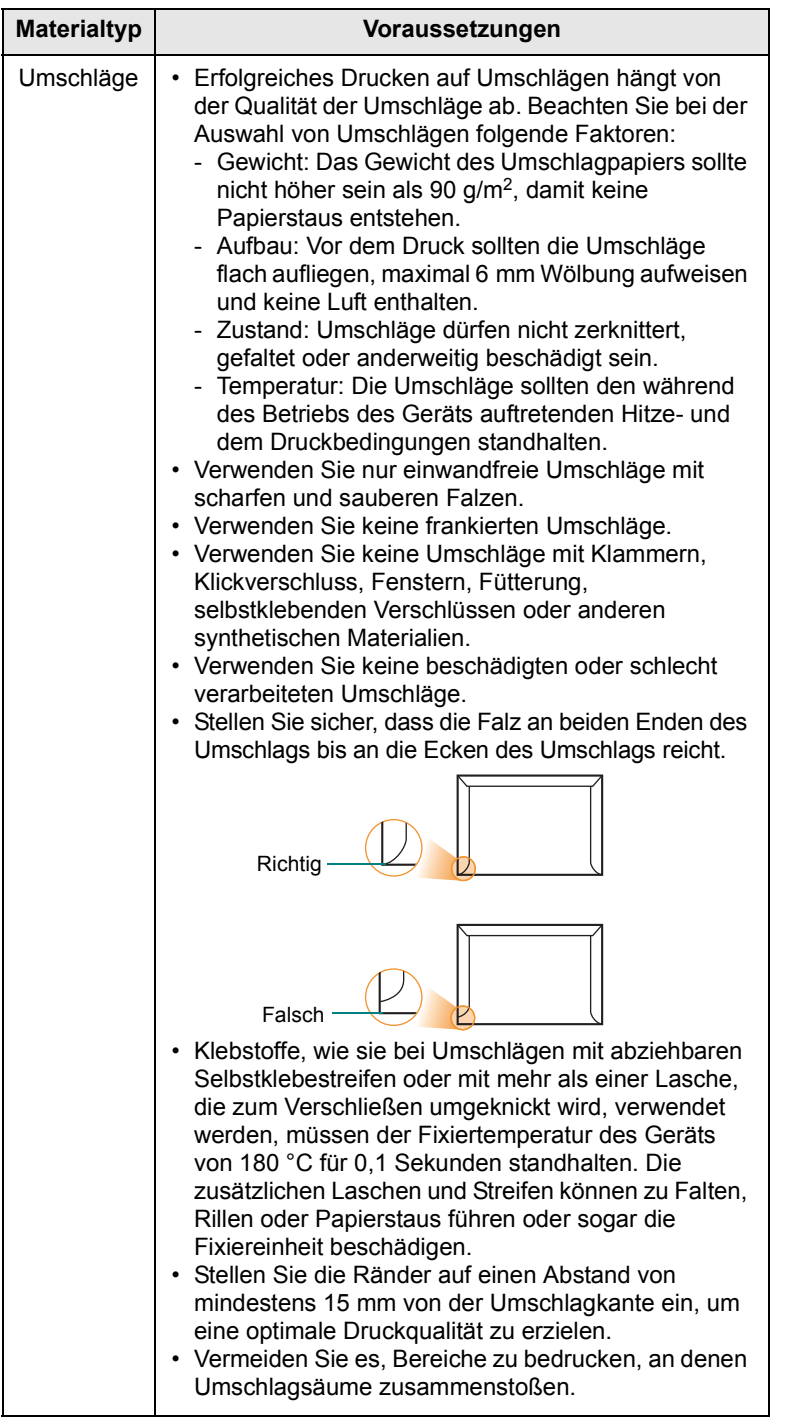

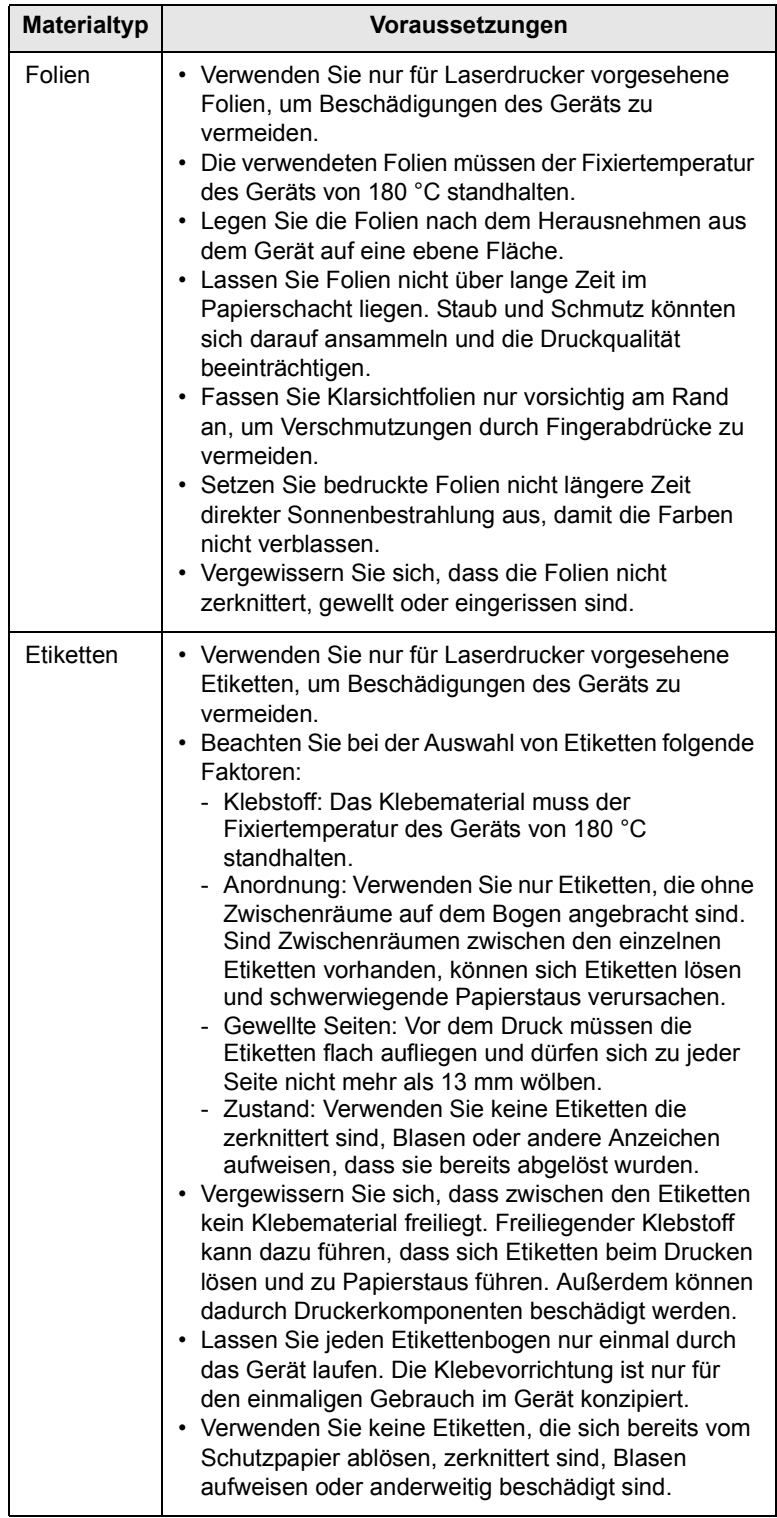

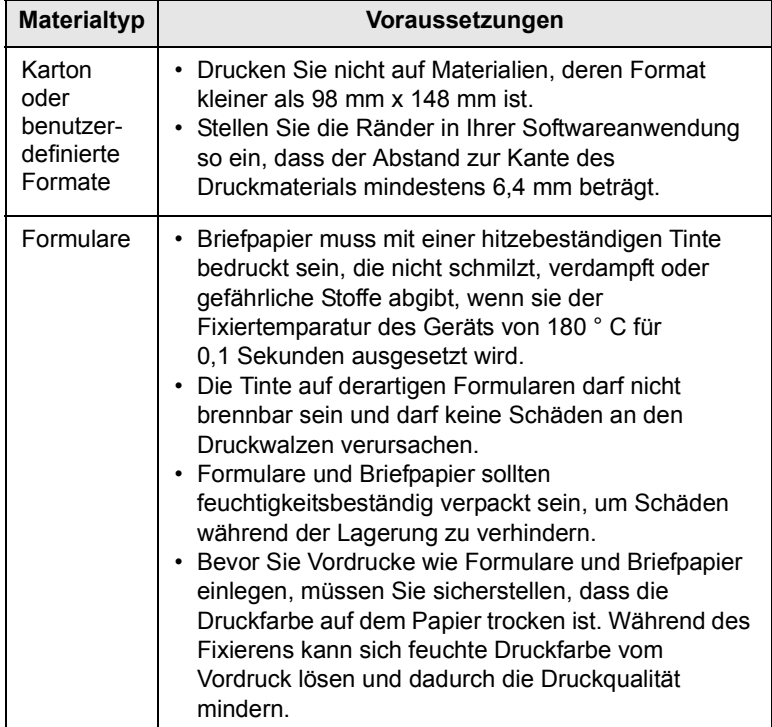

## **Einlegen von Papier**

#### <span id="page-31-0"></span>**In Papierschacht 1**

Legen Sie das Druckmaterial, das Sie für die meisten Druckaufträge verwenden, in Papierschacht 1 ein. Papierschacht 1 hat ein Fassungsvermögen von maximal 250 Blatt Normalpapier mit einem Gewicht von 75 g/m2.

Sie können separat einen optionalen Papierschacht (Papierschacht 2) erwerben und es unterhalb des Standardpapierschachts befestigen, um zusätzlich 250 Blatt Papier einzulegen. Bestellinformationen für den optionalen Papierschacht finden Sie auf Seite [12.1.](#page-66-4)

Die Papierstandsanzeige auf der Vorderseite von Papierschacht 1 und dem optionalen Papierschacht 2 zeigt die derzeit noch im Papierschacht vorhandene Papiermenge an. Wenn die Kassette leer ist, sinkt die Anzeige bis ganz nach unten ab.

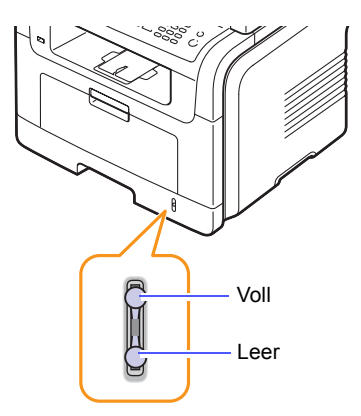

#### **Einlegen von Papier in Papierschacht 1 oder den optionalen Papierschacht 2**

**1** Ziehen Sie den Papierschacht heraus und legen Sie Papier ein.

Sie können Briefpapier mit der bedruckten Seite nach unten einlegen. Der obere Rand des Briefbogens mit dem Firmenzeichen muss vorne im Papierschacht liegen.

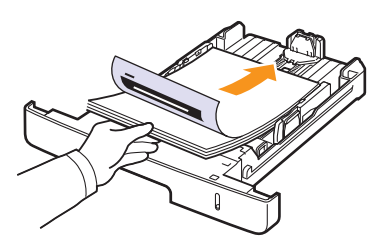

**2** Nachdem Sie das Papier eingelegt haben, müssen Sie Typ und Format des Papiers für den Mehrzweckschacht einstellen. Auf Seite [5.9](#page-34-0) finden Sie Informationen zum Kopieren oder Faxen. Informationen zum Drucken über den PC finden Sie in der **Softwaredokumentation**.

#### **Hinweis**

- Wenn Probleme beim Papiereinzug auftreten, legen Sie die Blätter einzeln in den Mehrzweckschacht ein.
- Sie können auch bereits bedrucktes Papier einlegen. Die bedruckte Seite sollte mit einer glatten Kante an der Vorderseite nach oben zeigen. Sollte es beim Papiereinzug Probleme geben, drehen Sie das Papier um. Beachten Sie bitte, dass die Druckqualität nicht garantiert werden kann.

#### **Ändern des Papierformats im Papierschacht**

Wenn Sie Formate einlegen, die länger sind als das Format US-Legal, müssen Sie die Papierführungen so einstellen, dass der Papierschacht verlängert wird.

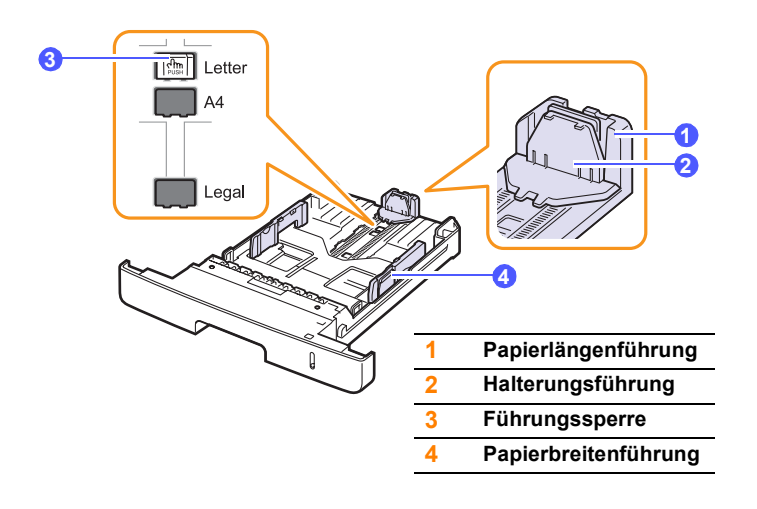

**1** Halten Sie die Führungssperre gedrückt und schieben Sie die Papierlängenführung, bis sie sich im passenden Papierformatraster befindet.

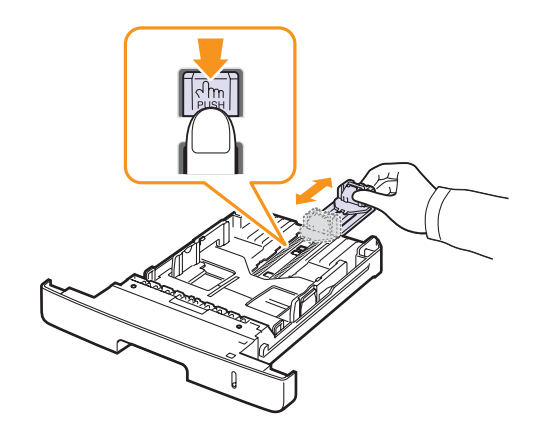

**2** Nachdem Sie Papier in den Papierschacht eingelegt haben, passen Sie die Halterungsführung an, bis sie den Papierstapel leicht berührt.

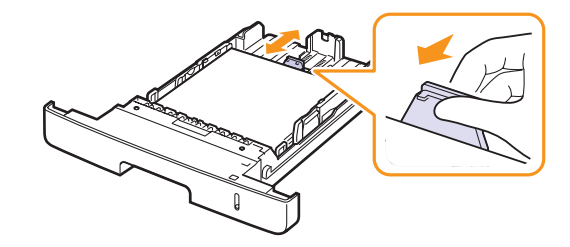

**3** Drücken Sie die Papierbreitenführungen wie dargestellt zusammen und schieben Sie sie an den Papierstapel heran, bis sie den Stapel seitlich leicht berühren.

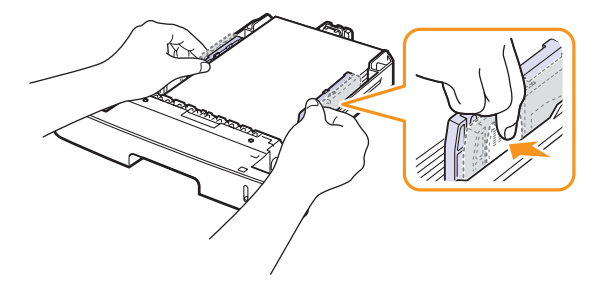

#### **Hinweis**

- Schieben Sie die Papierbreitenführungen nicht so dicht an den Stapel heran, dass dieser sich wölbt.
	- Wenn Sie die Papierbreitenführungen nicht anpassen, können Papierstaus entstehen.

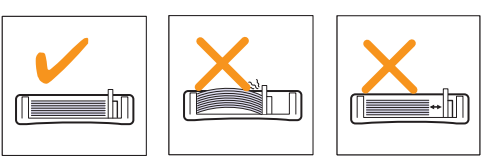

#### **In Mehrzweckschacht**

In den Mehrzweckschacht können Sie spezielle Formate und Arten von Druckmaterial einlegen, wie z. B. Folien, Postkarten, Grußkarten und Umschläge. Er eignet sich besonders zum Drucken von einzelnen Blättern, z. B. auf Firmenbögen oder farbigem Papier.

So legen Sie Papier in den Mehrzweckschacht ein:

**1** Öffnen Sie den Mehrzweckschacht und klappen Sie die Verlängerung wie dargestellt heraus.

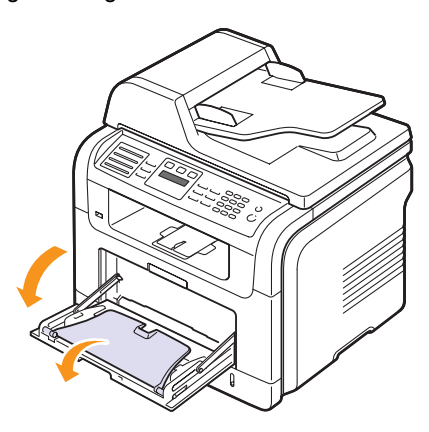

**2** Falls Sie Papier einlegen möchten, sollten Sie mit dem Daumen vorsichtig über die vordere, schmale Kante des Papiers fahren.

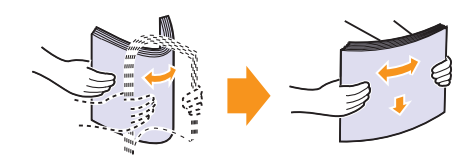

Folien sollten Sie nur an den Rändern festhalten und berühren Sie die zu bedruckende Oberfläche nicht. Fingerabdrücke auf der Folie können die Druckqualität beeinträchtigen.

**3** Legen Sie das Papier **mit der zu bedruckenden Seite nach oben** ein.

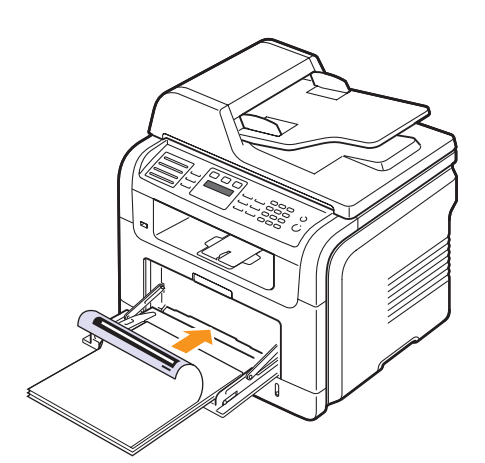

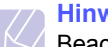

#### **Hinweis**

Beachten Sie beim Einlegen, je nach verwendetem Druckmaterialtyp, folgende Richtlinien:

- Umschläge: Laschenseite nach unten und Briefmarkenfeld oben links.
- Folien: Druckseite nach oben und Oberkante mit dem Klebestreifen zum Gerät hin.
- Etiketten: Druckseite nach oben und obere kurze Kante zum Gerät hin.
- Formulare: Bedruckte Seite nach oben und obere kurze Kante zum Gerät hin.
- Karton: Druckseite nach oben und kurze Kante zum Gerät hin.
- Vordrucke: Seite mit Vordruck nach unten und mit wölbungsfreier Kante zum Gerät hin.
- **4** Drücken Sie auf die Papierbreitenführungen des Mehrzweckschachts und passen Sie sie der Papierbreite an. Schieben Sie sie nicht zu fest heran, damit durch die Stauchung keine Papierstaus entstehen oder das Papier schief eingezogen wird.

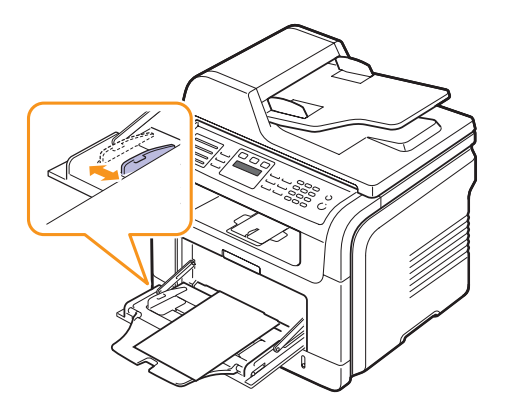

**5** Nachdem Sie das Papier eingelegt haben, müssen Sie Typ und Format des Papiers für den Mehrzweckschacht einstellen. Auf Seite [5.9](#page-34-0) finden Sie Informationen zum Kopieren oder Faxen. Informationen zum Drucken über den PC finden Sie in der **Softwaredokumentation**.

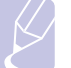

#### **Hinweis**

Einstellungen, die im Druckertreiber gewählt werden, überschreiben die Einstellungen auf dem Bedienfeld.

#### **Achtung**

Stellen Sie sicher, dass die rückseitige Abdeckung geöffnet ist, wenn Sie auf Folien drucken. Ansonsten könnten diese bei der Ausgabe aus dem Gerät zerreißen.

**6** Klappen Sie nach dem Drucken die Verlängerung wieder ein und schließen Sie den Mehrzweckschacht.

#### **Tipps zur Verwendung des Mehrzweckschachts**

- Legen Sie nur Druckmaterial des gleichen Formats in den Mehrzweckschacht ein.
- Zur Vermeidung von Papierstaus sollten Sie kein Papier hinzufügen, wenn sich im Mehrzweckschacht noch Papier befindet. Dies gilt auch für andere Druckmaterialtypen.
- Druckmaterialien sollten mit der Druckseite nach oben und mit der Oberkante zuerst in den Mehrzweckschacht eingelegt werden und mittig ausgerichtet sein.
- Legen Sie stets nur das auf Seite [5.2](#page-27-0) angegebene Druckmaterial ein, um Papierstaus und Probleme mit der Druckqualität zu vermeiden.
- Glätten Sie Wölbungen auf Postkarten, Umschlägen und Etiketten, bevor Sie sie in den Mehrzweckschacht einlegen.
- Stellen Sie sicher, dass die rückseitige Abdeckung geöffnet ist, wenn Sie auf Folien drucken. Ansonsten könnten diese bei der Ausgabe aus dem Gerät zerreißen.

## <span id="page-34-0"></span>**Einstellen von Papierformat und Papiertyp**

Nachdem Sie Papier in den Papierschacht eingelegt haben, müssen Sie mithilfe der Tasten auf dem Bedienfeld das Papierformat und den Papiertyp einstellen. Diese Einstellungen gelten für den Kopiermodus und den Faxmodus. Für das Drucken vom PC müssen Sie das Papierformat und den Papiertyp in der Software auf dem PC auswählen.

- **1** Drücken Sie auf die Taste **Menü** bis in der unteren Zeile der Anzeige **System-Setup** angezeigt wird und drücken Sie auf **OK**.
- **2** Drücken Sie auf die **Bildlauftasten**, bis **Papier-Setup** angezeigt wird, und drücken Sie dann auf **OK**.
- **3** Drücken Sie auf **OK**, wenn **Papierformat** angezeigt wird.
- **4** Drücken Sie auf die **Bildlauftasten**, bis der gewünschte Papierschacht angezeigt wird, und drücken Sie dann auf **OK**.
- **5** Drücken Sie auf die **Bildlauftasten**, bis das verwendete Papierformat angezeigt wird, und drücken Sie dann auf **OK**.
- **6** Drücken Sie auf die Taste **Zurück**, um zur darüberliegenden Ebene zurückzukehren.
- **7** Drücken Sie auf die **Bildlauftasten**, bis **Papierart** angezeigt wird, und drücken Sie dann auf **OK**.
- **8** Drücken Sie auf die **Bildlauftasten**, bis der verwendete Papiertyp angezeigt wird, und drücken Sie dann auf **OK**.
- **9** Drücken Sie auf die Taste **Stopp/Löschen**, um in den Standby-Modus zurückzukehren.

### **Auswählen eines Ausgabebereichs**

<span id="page-34-1"></span>Das Gerät verfügt über zwei Ausgabebereiche: die rückseitige Abdeckung (Druckseite nach oben) und das Ausgabefach (Druckseite nach unten).

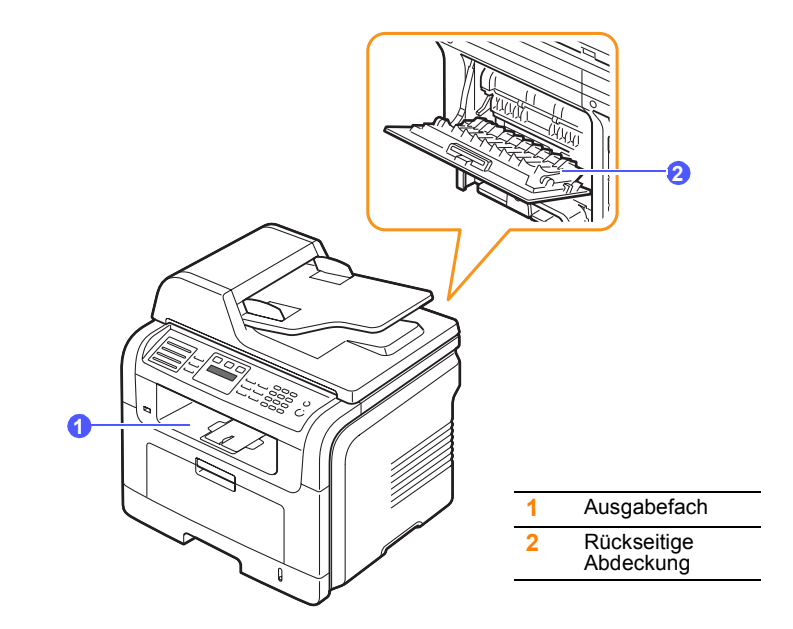

Der Drucker sendet Druckergebnisse standardmäßig an das Ausgabefach. Wenn das Ausgabefach verwendet werden soll, muss die rückseitige Abdeckung geschlossen sein.

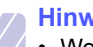

#### **Hinweis**

- Wenn das Papier beim Drucken über das Ausgabefach Beeinträchtigungen aufweist und z. B. übermäßig viele Wölbungen bildet, drucken Sie über die rückseitige Abdeckung.
- Öffnen oder schließen Sie die Abdeckung auf der Rückseite nicht, solange das Gerät druckt. Dies kann zu Papierstaus führen.

#### **Drucken über das Ausgabefach**

Im Ausgabefach wird das Papier in der Druckreihenfolge **mit der bedruckten Seite nach unten** abgelegt. Dieses Ausgabefach empfiehlt sich für die Mehrzahl aller Druckaufträge.

## **Drucken über die rückseitige Abdeckung**

Bei Verwendung der rückseitigen Abdeckung kommt das Papier mit der **Druckseite nach oben** aus dem Gerät.

Durch Drucken vom Mehrzweckschacht zur rückseitigen Abdeckung wird eine geradlinige Papierzuführung gewährleistet. Durch Verwendung der rückseitigen Abdeckung kann die Ausgabequalität bei Sonderdruckmaterialien möglicherweise verbessert werden.

Klappen Sie zur Verwendung der rückseitigen Abdeckung diese zum Öffnen nach unten.

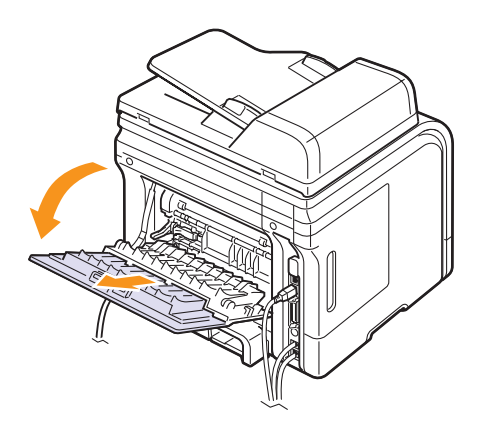

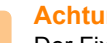

#### **Achtung**

Der Fixierbereich auf der Innenseite der rückseitigen Abdeckung kann beim Betrieb des Geräts sehr heiss werden. Gehen Sie vorsichtig vor, wenn Sie in diesem Bereich hantieren.
# **6 Kopieren**

In diesem Kapitel erhalten Sie schrittweise Anleitungen zum Kopieren von Dokumenten.

Folgende Themen werden in diesem Kapitel behandelt:

- **• [Auswählen des Papierschachts](#page-36-0)**
- **• [Kopieren](#page-36-1)**
- **• [Ändern der Einstellungen für einzelne Kopien](#page-36-2)**
- **• [Ändern der Standardkopiereinstellungen](#page-37-0)**
- **• [Verwenden von Sonderkopierfunktionen](#page-37-1)**
- **• [Beidseitiges Kopieren \(nur beim Modell SCX-5530FN\)](#page-39-0)**
- **• [Einstellen eines Zeitlimits für den Kopiervorgang](#page-39-1)**

## **Auswählen des Papierschachts**

<span id="page-36-0"></span>Nachdem Sie das Druckmaterial für die Kopierausgabe eingelegt haben, müssen Sie den Papierschacht auswählen, das Sie für Kopieraufträge verwenden möchten.

- **1** Drücken Sie auf die Taste **Menü**, bis in der unteren Zeile der Anzeige **System-Setup** angezeigt wird, und drücken Sie dann auf **OK**.
- **2** Drücken Sie auf die **Bildlauftasten**, bis **Papier-Setup** angezeigt wird, und drücken Sie dann auf **OK**.
- **3** Drücken Sie auf die **Bildlauftasten**, bis **Papierzufuhr** angezeigt wird, und drücken Sie dann auf **OK**.
- **4** Drücken Sie auf **OK**, wenn **Kopie Schacht** angezeigt wird.
- **5** Drücken Sie auf die **Bildlauftasten**, bis der gewünschte Papierschacht angezeigt wird, und drücken Sie auf **OK**.
- **6** Drücken Sie auf die Taste **Stopp/Löschen**, um in den Standby-Modus zurückzukehren.

## **Kopieren**

<span id="page-36-1"></span>**1** Drücken Sie **Kopie**.

In der oberen Displayzeile wird **Bereit: Kopie** angezeigt.

**2** Legen Sie die Kopiervorlagen mit der bedruckten Seite nach oben in den AVE ein, oder legen Sie eine einzelne Vorlage mit der bedruckten Seite nach unten auf das Vorlagenglas.

Weitere Informationen über das Einlegen von Vorlagen finden Sie auf Seite [5.1.](#page-26-0)

- **3** Geben Sie bei Bedarf die Anzahl der Exemplare über das numerische Tastenfeld ein.
- **4** Weitere Informationen zum Anpassen von Kopiereinstellungen wie Kopiegröße, Farbtiefe und Vorlagentyp über das **Bedienfeld** finden Sie auf Seite [6.1](#page-36-2).

Bei Bedarf können Sie Sonderkopierfunktionen wie Posterkopie oder 2 bzw. 4 Seiten auf ein Blatt verwenden. Siehe Seite [6.2](#page-37-1).

**5** Drücken Sie **Start**, um den Kopiervorgang zu starten.

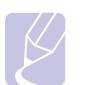

#### **Hinweis**

Sie können den Kopiervorgang jederzeit abbrechen. Drücken Sie dazu **Stopp/Löschen**.

## <span id="page-36-2"></span>**Ändern der Einstellungen für einzelne Kopien**

Ihr Gerät verfügt über Standardkopiereinstellungen, so dass Kopien schnell und einfach erstellt werden können. Sie können jedoch die Optionen einzelner Kopien über die Kopierfunktionstasten auf dem Bedienfeld ändern.

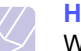

#### **Hinweis**

Wenn Sie beim Einstellen der Kopieroptionen die Taste **Stopp/ Löschen** drücken, werden alle Optionen für den aktuellen Kopierauftrag gelöscht und auf die Standardwerte zurückgesetzt. Oder die Standardwerte werden automatisch wiederhergestellt, nachdem das Gerät die aktuellen Kopien angefertigt hat.

## **Kontrast**

Wenn Ihre Vorlagen eine schwache Beschriftung und dunkle Bilder enthalten, können Sie mithilfe der Kontrasteinstellung eine besser lesbare Kopie erstellen.

Wenn Sie die Farbtiefe einer Kopie anpassen möchten, drücken Sie auf die Taste **Kontrast**. Wenn Sie auf die Taste drücken, sind folgende Modi verfügbar:

- **Normal**: Geeignet für Vorlagen mit Standardbeschriftung oder -druck.
- **Heller**: Geeignet für dunkel gedruckte Vorlagen
- **Dunkler**: Geeignet für hell gedruckte oder oder schwach gezeichnete Markierungen.

## **Vorlagentyp**

Die Einstellung für den Vorlagentyp wird verwendet, um die Kopierqualität des aktuellen Kopierauftrags zu verbessern.

Drücken Sie **Vorlagentyp**, um den Vorlagentyp auszuwählen. Wenn Sie auf die Taste drücken, sind folgende Modi verfügbar:

- **Text**: Verwendung bei Vorlagen, die hauptsächlich aus Text bestehen.
- **Text/Foto**: Verwendung bei Vorlagen, die aus Text und Fotos bestehen.
- **Foto**: Wenn das Original ein Foto ist.

## **Verkleinerte oder vergrößerte Kopie**

Über die Taste **Kleiner/Größer** können Sie die Größe eines kopierten Bildes verkleinern oder vergrößern und zwar von 25 % bis 400 %, beim Kopieren von Vorlagen über das Vorlagenglas, bzw. von 25 % bis 100 % über den AVE.

So treffen Sie eine Auswahl unter den vordefinierten Kopierformaten:

- **1** Drücken Sie **Kleiner/Größer**.
- **2** Drücken Sie auf die Tasten **Kleiner/Größer** oder auf die **Bildlauftasten**, bis die gewünschte Größeneinstellung angezeigt wird, und drücken Sie dann auf **OK**.

So stellen Sie die Kopiegröße über direkte Eingabe der Skalierung ein:

- **1** Drücken Sie **Kleiner/Größer**.
- **2** Drücken Sie auf die Taste **Kleiner/Größer** oder auf die **Bildlauftasten**, bis **Benutzerdef.** angezeigt wird, und drücken Sie dann auf **OK**.
- **3** Geben Sie die Skalierung ein und drücken Sie auf **OK**, um Ihre Auswahl zu speichern.

#### **Hinweis**

Wenn Sie eine verkleinerte Kopie anfertigen, können unten auf dem Ausdruck schwarze Streifen zu sehen sein.

## <span id="page-37-0"></span>**Ändern der Standardkopiereinstellungen**

Die Kopieroptionen, wie beispielsweise Farbtiefe, Vorlagentyp, Kopiegröße und Anzahl der Exemplare können entsprechend ihrer häufigsten Verwendung eingestellt werden. Wenn Sie ein Dokument kopieren, werden die Standardeinstellungen verwendet, es sei denn, diese wurden über die entsprechenden Tasten auf dem Bedienfeld geändert.

- **1** Drücken Sie **Kopie**.
- **2** Drücken Sie auf die Taste **Menü** bis in der unteren Zeile der Anzeige **Kopier-Setup** angezeigt wird und drücken Sie auf **OK**.
- **3** Drücken Sie auf **OK**, wenn **Grundeinst.** angezeigt wird.
- **4** Drücken Sie auf die **Bildlauftasten**, bis die gewünschte Setup-Option angezeigt wird, und drücken Sie dann auf **OK**.
- **5** Drücken Sie auf die **Bildlauftasten**, bis die gewünschte Einstellung angezeigt wird, und drücken Sie dann auf **OK**.
- **6** Wiederholen Sie die Schritte 4 bis 5 nach Bedarf.
- **7** Drücken Sie auf die Taste **Stopp/Löschen**, um in den Standby-Modus zurückzukehren.

#### **Hinweis**

Während Sie die Kopieroptionen einstellen, können Sie durch Betätigen der Taste **Stopp/Löschen** die geänderten Einstellungen verwerfen und die Standardwerte wiederherstellen.

# <span id="page-37-1"></span>**Verwenden von Sonderkopierfunktionen**

Sie können **folgende Kopierfunktionen** verwenden:

#### **Sortieren**

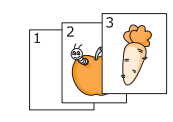

Sie können das Gerät so einstellen, dass der Kopierauftrag sortiert wird. Wenn Sie beispielsweise zwei Exemplare einer dreiseitigen Vorlage anfertigen möchten, wird zuerst ein vollständiger Satz aus drei Seiten gedruckt und anschließend der zweite.

- 
- **1** Drücken Sie **Kopie**.
- **2** Legen Sie die Kopiervorlagen mit der bedruckten Seite nach oben in den AVE ein.

Weitere Informationen über das Einlegen von Vorlagen finden Sie auf Seite [5.1.](#page-26-0)

- **3** Geben Sie die Anzahl der Exemplare über das numerische Tastenfeld ein.
- **4** Drücken Sie auf die Taste **Menü** bis in der unteren Zeile der Anzeige **Kopierfunktion** angezeigt wird und drücken Sie auf **OK**.
- **5** Drücken Sie auf **OK**, wenn **Kopien sort.** angezeigt wird.
- **6** Drücken Sie auf die **Bildlauftasten**, um die Option **Ja** auszuwählen.
- **7** Drücken Sie auf **OK** oder **Start**, um den Kopiervorgang zu starten.

Es wird zuerst ein vollständiger Satz Dokumente gedruckt und anschließend der zweite.

# **2 bzw. 4 Seiten auf ein Blatt kopieren**

Ihr Gerät kann 2 bzw. 4 Bildvorlagen so verkleinern, dass sie auf ein Blatt Papier gedruckt werden können.

- **1** Drücken Sie **Kopie**.
- **2** Legen Sie die Vorlagen mit der bedruckten Seite nach oben in den AVE ein.

Weitere Informationen über das Einlegen von Vorlagen finden Sie auf Seite [5.1.](#page-26-0)

- **3** Drücken Sie auf die Taste **Menü** bis in der unteren Zeile der Anzeige **Kopierfunktion** angezeigt wird und drücken Sie auf **OK**.
- **4** Drücken Sie auf die **Bildlauftasten**, bis **2** oder **4** angezeigt wird, und drücken Sie dann auf **OK**.
- **5** Drücken Sie auf die **Bildlauftasten**, um die Option **Ja** auszuwählen.

1 2

▲2 Seiten auf ein Blatt kopieren

 $\overline{\phantom{a}}$  $\frac{2}{1}$ 

e's

▲4 Seiten auf ein Blatt kopieren

**6** Drücken Sie auf **OK** oder **Start**, um den Kopiervorgang zu starten.

**Hinweis**

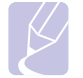

Wenn Sie eine Kopie mit 2 oder 4 Seiten auf einem Blatt erstellen möchten, können Sie die Taste **Kleiner/Größer** nicht zur Anpassung der Kopiegröße verwenden.

#### **Kopieren von Ausweisen**

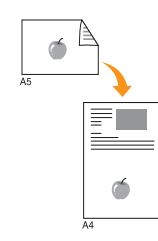

Sie können eine 2-seitige Vorlage auf ein Blatt in den Formaten A4, US-Letter, US-Legal, US-Folio, US-Executive, B5, A5 oder A6 drucken.

Wenn Sie mit dieser Funktion kopieren, druckt das Gerät eine Seite der Vorlage auf die obere Hälfte des Papiers und die andere Seite auf die untere Hälfte, ohne das Original zu verkleinern. Diese Funktion eignet sich zum Kopieren kleinformatiger Dokumente, wie z. B. von Personalausweisen.

Diese Kopierfunktion ist nur verfügbar, wenn Sie die Vorlage auf das Vorlagenglas legen.

- **1** Drücken Sie **Kopie**.
- **2** Legen Sie eine einzelne Vorlage mit der bedruckten Seite nach unten auf das Vorlagenglas.

Weitere Informationen über das Einlegen von Vorlagen finden Sie auf Seite [5.1.](#page-26-0)

- **3** Drücken Sie auf die Taste **Menü** bis in der unteren Zeile der Anzeige **Kopierfunktion** angezeigt wird und drücken Sie auf **OK**.
- **4** Drücken Sie auf die **Bildlauftasten**, bis **Ausweiskopie** angezeigt wird, und drücken Sie auf **OK**.

**Vorderseite [Start] drücken** wird im Display angezeigt.

**5** Drücken Sie auf **OK** oder **Start**.

Das Gerät beginnt mit dem Scannen der Vorderseite und zeigt die Meldung **Rückseite [Start] drücken** an.

**6** Öffnen Sie die Scannerabdeckung und drehen Sie die Vorlage um.

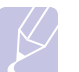

#### **Hinweis**

Wenn Sie auf die Taste **Stopp/Löschen** drücken oder wenn etwa 30 Sekunden lang keine Tasten gedrückt werden, wird der Kopierauftrag abgebrochen und das Gerät kehrt in den Standby-Modus zurück.

**7** Drücken Sie **Start**, um den Kopiervorgang zu starten.

# **Hinweis**

Wenn die Vorlage größer ist als der Druckbereich, werden einige Bereiche möglicherweise nicht gedruckt.

# **Kopieren von Postern**

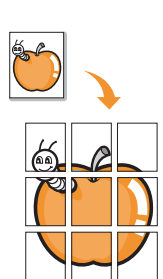

Ihr Gerät ist in der Lage, ein Bild auf 9 Blatt Papier zu drucken (3x3). Diese können Sie dann zu einem Poster zusammensetzen.

Diese Kopierfunktion ist nur verfügbar, wenn Sie die Vorlage auf das Vorlagenglas legen.

- **1** Drücken Sie **Kopie**.
- **2** Legen Sie eine einzelne Vorlage mit der bedruckten Seite nach unten auf das Vorlagenglas.

Weitere Informationen über das Einlegen von Vorlagen finden Sie auf Seite [5.1.](#page-26-0)

- **3** Drücken Sie auf die Taste **Menü** bis in der unteren Zeile der Anzeige **Kopierfunktion** angezeigt wird und drücken Sie auf **OK**.
- **4** Drücken Sie auf die **Bildlauftasten**, bis **Poster kop.** angezeigt wird, und drücken Sie auf **OK**.
- **5** Drücken Sie auf die **Bildlauftasten**, um die Option **Ja** auszuwählen.
- **6** Drücken Sie auf **OK** oder **Start**, um den Kopiervorgang zu starten.

#### **Hinweis**

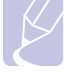

Beim Kopieren von Postern können Sie das Kopierformat nicht über die Taste **Kleiner/ Größer** einstellen.

Ihre Vorlage wird in neun Teile unterteilt. Jeder Teil wird gescannt und nacheinander in der folgenden Reihenfolge ausgedruckt:

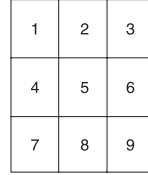

## **Kopieren von Klonen**

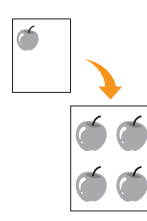

Ihr Gerät kann anhand des Originaldokuments mehrere Bildkopien auf eine einzige Seite drucken. Die Anzahl der Bilder wird über das Originalbild und das Papierformat automatisch bestimmt

Diese Kopierfunktion ist nur verfügbar, wenn Sie die Vorlage auf das Vorlagenglas legen.

- **1** Drücken Sie **Kopie**.
- **2** Legen Sie eine einzelne Vorlage mit der bedruckten Seite nach unten auf das Vorlagenglas.

Weitere Informationen über das Einlegen von Vorlagen finden Sie auf Seite [5.1.](#page-26-0)

- **3** Drücken Sie auf die Taste **Menü** bis in der unteren Zeile der Anzeige **Kopierfunktion** angezeigt wird und drücken Sie auf **OK**.
- **4** Drücken Sie auf die **Bildlauftasten**, bis **Klonen** angezeigt wird, und drücken Sie auf **OK**.
- **5** Drücken Sie auf die **Bildlauftasten**, um die Option **Ja** auszuwählen.
- **6** Drücken Sie auf **OK** oder **Start**, um den Kopiervorgang zu starten.

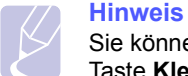

Sie können das Kopierformat nicht über die Taste **Kleiner/Größer** einstellen, während Sie klonen.

## **Löschen von Hintergrund bildern**

Sie können das Gerät so einstellen, dass ein Bild ohne Hintergrund gedruckt wird. Diese Kopierfunktion entfernt die Hintergrundfarbe und eignet sich zum Kopieren von Vorlagen mit farbigen Hintergründen, wie z. B. Zeitungen oder Kataloge.

- **1** Drücken Sie **Kopie**.
- **2** Legen Sie die Kopiervorlagen mit der bedruckten Seite nach oben in den AVE ein, oder legen Sie eine einzelne Vorlage mit der bedruckten Seite nach unten auf das Vorlagenglas.

Weitere Informationen über das Einlegen von Vorlagen finden Sie auf Seite [5.1.](#page-26-0)

- **3** Drücken Sie auf die Taste **Menü** bis in der unteren Zeile der Anzeige **Kopierfunktion** angezeigt wird und drücken Sie auf **OK**.
- **4** Drücken Sie auf die **Bildlauftasten**, bis **Hntrg. loesch** angezeigt wird, und drücken Sie auf **OK**.
- **5** Drücken Sie auf die **Bildlauftasten**, um **Ein** auszuwählen, und drücken Sie dann auf **OK**.
- **6** Drücken Sie auf die Taste **Stopp/Löschen**, um in den Standby-Modus zurückzukehren.
- **7** Geben Sie die Anzahl der Exemplare über das numerische Tastenfeld ein.
- **8** Drücken Sie **Start**, um den Kopiervorgang zu starten.

## <span id="page-39-0"></span>**Beidseitiges Kopieren** (nur beim Modell SCX-5530FN)

Über die Taste **Duplex** auf Ihrem Gerät können Sie das Gerät so einstellen, dass Kopien auf beiden Seiten eines Blattes gedruckt werden.

- **1** Drücken Sie **Duplex**.
- **2** Drücken Sie auf die **Bildlauftasten**, bis die gewünschte Bindungsoption angezeigt wird.
	- **Aus**: Die Seiten werden im Normal-Modus gedruckt.
	- **1->2 (Kurz)**: Die Seiten werden so gedruckt, dass sie wie bei einem Notizblock umgeblättert werden können.
	- **1->2 (Lang)**: Die Seiten werden so gedruckt, dass sie wie bei einem Buch umgeblättert werden können.

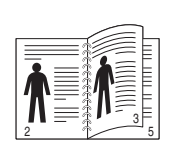

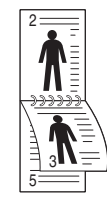

**1->2 (Lang) 1->2 (Kurz)**

- **3** Drücken Sie auf **OK**, um Ihre Auswahl zu speichern. Wenn der Modus aktiviert ist, wird die Taste **Duplex** von hinten beleuchtet.
- <span id="page-39-1"></span>**4** Beginnen Sie mit dem Kopiervorgang eines Dokuments.

### **Einstellen eines Zeitlimits für den Kopiervorgang**

Sie können die Zeitdauer festlegen, die das Gerät wartet, bevor die Standardeinstellungen wiederhergestellt werden, wenn Sie nach der Änderung dieser Einstellungen über das Bedienfeld keinen Kopierauftrag starten.

- **1** Drücken Sie auf die Taste **Menü** bis in der unteren Zeile der Anzeige **System-Setup** angezeigt wird und drücken Sie auf **OK**.
- **2** Drücken Sie auf **OK**, wenn **Geraete-Setup** angezeigt wird.
- **3** Drücken Sie auf die **Bildlauftasten**, bis **Timeout** angezeigt wird, und drücken Sie dann auf **OK**.
- **4** Drücken Sie auf die **Bildlauftasten**, bis die gewünschte Zeiteinstellung angezeigt wird.

Durch Auswahl der Option **Aus** wird festgelegt, dass das Gerät die Standardeinstellungen erst dann wiederherstellt, wenn Sie auf die Taste **Start** zum Starten des Kopiervorgangs, oder auf die Taste **Stopp/Löschen** zum Abbrechen drücken.

- **5** Drücken Sie auf **OK**, um Ihre Auswahl zu speichern.
- **6** Drücken Sie auf die Taste **Stopp/Löschen**, um in den Standby-Modus zurückzukehren.

# **7 Drucken**

In diesem Kapitel werden allgemein übliche Druckaufgaben erläutert.

### **Drucken eines Dokuments**

Mit Ihrem Gerät können Sie aus Windows-, Macintosh<sup>1</sup>- oder Linux-Anwendungen heraus drucken. Die genauen Schritte zum Drucken eines Dokuments können je nach Anwendung unterschiedlich sein.

Weitere Informationen zum Drucken finden Sie in der **Softwaredokumentation**.

# **Abbrechen eines Druckauftrags**

Falls sich der Druckauftrag in einer Warteschlange oder einem Spooler befindet, z. B. innerhalb der Druckergruppe in Windows, können Sie den Auftrag folgendermaßen entfernen:

- **1** Klicken Sie auf das Windows-Menü **Start**.
- **2** Unter Windows 98/NT 4.0/2000/Me wählen Sie **Einstellungen** und dann **Drucker** aus.

Unter Windows XP/2003 wählen Sie **Drucker und Faxgeräte** aus.

- **3** Doppelklicken Sie auf das Symbol **Samsung SCX-5x30 Series**.
- **4** Wählen Sie im Menü **Dokument** die Option **Druck abbrechen** (Windows 98/Me) bzw. **Abbrechen** (Windows NT 4.0/2000/XP/ 2003).

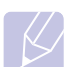

#### **Hinweis**

Sie können dieses Fenster auch öffnen, indem Sie einfach auf das Druckersymbol doppelklicken, dass sich in der unteren rechten Ecke des Windows-Desktops befindet.

Sie können den aktuellen Auftrag auch abbrechen, indem Sie auf dem Bedienfeld auf **Stopp/Löschen** drücken.

1.nur SCX-5530FN

# **8 Scannen**

Mit der Scannerfunktion Ihres Gerätes können Sie Bilder und Texte in digitale Dateien umwandeln, die auf dem Computer gespeichert werden können. Diese Dateien können Sie dann per Fax oder E-Mail versenden, auf Ihre Website hochladen oder zum Erstellen von Projekten verwenden, die Sie drucken können.

Folgende Themen werden in diesem Kapitel behandelt:

- **• [Überblick](#page-41-0)**
- **• [Scannen zu einer Anwendung über eine lokale Verbindung](#page-41-1)**
- **• [Scannen über eine Netzwerkverbindung](#page-42-0)**
- **• [Ändern der Einstellungen für einzelne Scanaufträge](#page-45-0)**
- **• [Ändern der Standardscaneinstellungen](#page-45-1)**
- **• [Einrichten des Adressbuches](#page-45-2)**

# **Überblick**

<span id="page-41-0"></span>Ihr Gerät bietet die folgenden Möglichkeiten, um Bilder unter Verwendung einer lokalen Verbindung zu scannen:

- Mittels einer der voreingestellten Bildverarbeitungsanwendungen. Beim Scannen eines Bildes wird die ausgewählte Anwendung gestartet, mit der Sie den Scanvorgang steuern können. Weitere Informationen dazu finden Sie im nächsten Abschnitt.
- Mit dem Programm **SmarThru™**, das im Lieferumfang Ihres Gerätes enthalten ist. Beim Scannen eines Bildes wird **SmarThru™** gestartet, mit dem Sie den Scanvorgang steuern können.
- Über den WIA-Treiber (Windows Images Acquisition, WIA). Weitere Informationen finden Sie in der **Softwaredokumentation**.
- Auf ein portables USB-Speichergerät, falls im USB-Speicherport Ihres Gerätes vorhanden. Siehe Seite [11.1.](#page-62-0)

Sie können eingescannte Bilder auch über eine Netzwerkverbindung an verschiedene Ziele senden:

- Zu Ihrem mit dem Netzwerk verbundenen Computer über das Programm **Network Scan**. Sie können von einem Computer aus, auf dem das Programm **Network Scan** ausgeführt wird, ein Bild auf dem Gerät scannen. Computer und Gerät müssen dazu über ein Netzwerk verbunden sein.
- Zu einer E-Mail. Sie können das eingescannte Bild als Anhang an eine E-Mail senden. Siehe Seite [8.4.](#page-44-0)
- Zu einem FTP-Dateiserver: Sie können ein Bild scannen und auf einen FTP-Server hochladen. Siehe Seite [8.4.](#page-44-1)
- Zu einem Computer, der per SMB (NetBEUI)<sup>a</sup> mit dem Netzwerk verbunden ist: Sie können ein Bild scannen und zu einem freigegebenen Ordner auf einem SMB-Server senden. Siehe Seite [8.4](#page-44-2).
- a. Ein Netzwerkprotokoll von Microsoft Corporation für Windows-Netzwerksysteme.

# <span id="page-41-1"></span>**Scannen zu einer Anwendung über eine lokale Verbindung**

- **1** Vergewissern Sie sich, dass das Gerät und der Computer eingeschaltet und richtig miteinander verbunden sind.
- **2** Legen Sie die Kopiervorlagen mit der bedruckten Seite nach oben in den AVE ein oder legen Sie eine einzelne Vorlage mit der bedruckten Seite nach unten auf das Vorlagenglas.

Weitere Informationen über das Einlegen von Vorlagen finden Sie auf Seite [5.1.](#page-26-0)

**3** Drücken Sie **Scan/E-Mail**.

In der oberen Displayzeile wird **Bereit fuer Scan** angezeigt.

- **4** Drücken Sie auf die **Bildlauftasten**, bis in der unteren Displayzeile **Scan&oeffnen** angezeigt wird, und drücken Sie dann **OK**.
- **5** Drücken Sie auf die **Bildlauftasten**, bis die Anwendung angezeigt wird, die Sie verwenden möchten, und drücken Sie dann **OK**.
	- **Microsoft Paint**: Das gescannte Bild wird an Microsoft Paint gesendet.
	- **Email**: Das gescannte Bild wird an das standardmäßige E-Mail-Programm auf Ihrem Computer gesendet. Ein Fenster mit einer neuen Nachricht, an die das Bild angehängt ist, wird geöffnet.
	- **Eigene Dok.**: Das gescannte Bild wird im Standardordner **Eigene Dateien** auf Ihrem Computer gespeichert.
	- **SmarThru**: Das gescannte Bild wird an **SmarThru™** gesendet, das mit dem Druckertreiber installiert wurde.
	- **OCR**: Das gescannte Bild wird an das OCR-Programm zur Texterkennung gesendet.

#### **Hinweis**

Sie können weitere TWAIN-kompatible Programme zum Scannen, wie z. B. Adobe Photoshop Deluxe oder Adobe Photoshop, vom Dienstprogramm **Printer Settings** aus hinzufügen. Weitere Informationen finden Sie in der **Softwaredokumentation**.

**6** Stellen Sie in der ausgewählten Anwendung die Scaneinstellungen ein, und beginnen Sie mit dem Scannen. Detaillierte Informationen dazu finden Sie im Benutzerhandbuch der Anwendung.

## **Scannen über eine Netzwerkverbindung**

<span id="page-42-0"></span>Wenn Sie Ihr Gerät mit einem Netzwerk verbunden und die Netzwerkparameter korrekt eingerichtet haben, können Sie Bilder über das Netzwerk scannen und senden.

## **Vorbereitung auf Scannen über ein Netzwerk**

Bevor Sie die Netzwerk-Scanfunktionen Ihres Gerätes verwenden können, müssen Sie die folgenden Einstellungen je nach Ihrem Scanziel konfigurieren:

- Hinzufügen des Gerätes zum Programm Network Scan für das Scannen zu einem Netzwerkclient
- Registrieren als autorisierter Benutzer für das Scannen zu einer E-Mail bzw. zu einem FTP- oder SMB-Server
- Einrichten eines Kontos für Scannen-zu-E-Mail
- Einrichten von FTP-Servern für Scannen-zu-FTP
- Einrichten von SMB-Servern für Scannen-zu-SMB

#### **Hinzufügen des Gerätes zum Programm Network Scan**

Zuerst müssen Sie das Programm **Network Scan** installieren. Weitere Informationen finden Sie in der **Softwaredokumentation**.

Damit Sie von Ihrem Computer aus über das Netzwerk Bilder auf dem Gerät scannen können, müssen Sie das Gerät als autorisierten Netzwerk-Scanner im Programm **Network Scan** registrieren.

**1** Klicken Sie dazu in Windows auf Start  $\rightarrow$  Programme  $\rightarrow$ **Samsung Netzwerkdrucker-Dienstprogramme Netzwerksuche Netzwerksuche**.

Das Fenster **Samsung Network Scan Manager** wird geöffnet.

- **2** Klicken Sie auf die Schaltfläche **Gerät hinzufügen** oder doppelklicken Sie auf das Symbol **Gerät hinzufügen**.
- **3** Klicken Sie auf **Weiter**.
- **4** Wählen Sie **Nach einem Scanner suchen. (Empfohlene Konfiguration)** aus, oder wählen Sie **Verbindung zu diesem Scanner herstellen.** aus und geben Sie die IP-Adresse Ihres Gerätes ein.
- **5** Klicken Sie auf **Weiter**.

Eine Liste mit den Scannern in Ihrem Netzwerk wird angezeigt.

**6** Wählen Sie Ihr Gerät aus der Liste aus, und geben Sie einen Namen, eine Benutzer-ID und eine PIN (Personal Identification Number) für das Gerät ein.

#### **Hinweis**

- Als Scannername ist automatisch der Modellname Ihres Gerätes eingetragen, der aber geändert werden kann.
- Die eingegebene Benutzer-ID kann bis zu acht Zeichen lang sein. Beim ersten Zeichen muss es sich um einen Buchstaben handeln.
- Bei der PIN muss es sich um eine vierstellige Zahl handeln.
- **7** Klicken Sie auf **Weiter**.
- **8** Klicken Sie auf **Beenden**.

Ihr Gerät wurde zum Programm **Network Scan** hinzugefügt. Sie können nun Bilder über das Netzwerk scannen.

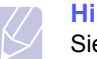

#### **Hinweis**

Sie können die Scanner-Eigenschaften Ihres Gerätes und die Scaneinstellungen im Fenster **Samsung Network Scan Manager** ändern. Klicken Sie auf **Eigenschaften**, und legen Sie die Optionen auf den einzelnen Registerkarten fest.

#### **Registrieren autorisierter Benutzer**

Zum Verwenden eines FTP- oder SMB-Servers oder zum Senden per E-Mail müssen Sie autorisierte Benutzer mittels SyncThru™ Web Service registrieren. Sie können bis zu 50 Benutzer hinzufügen.

- **1** Geben Sie die IP-Adresse Ihres Gerätes als URL in einem Browser ein, und klicken Sie auf **Start**, um auf die Website Ihres Gerätes zuzugreifen.
- **2** Klicken Sie auf **Geräteeinstellungen** und **Benutzerauthentifizierung**.
- **3** Klicken Sie auf **Hinzufügen**.
- **4** Wählen Sie die Indexnummer, unter der der entsprechende Eintrag gespeichert wird, zwischen 1 und 50 aus.
- **5** Geben Sie Ihren Namen, Ihre Benutzer-ID, Ihr Passwort und Ihre E-Mail-Adresse ein.

Sie müssen die registrierte Benutzer-ID und das Passwort im Gerät eingeben, wenn Sie das Scannen zu einem FTP-, SMB- oder E-Mail-Server vom Bedienfeld aus starten.

**6** Klicken Sie auf **Übernehmen**.

#### <span id="page-42-1"></span>**Einrichten eines E-Mail-Kontos**

Zum Senden eines gescannten Bildes als E-Mail-Anhang müssen Sie Netzwerkparameter mittels SyncThru™ Web Service einrichten.

- **1** Geben Sie die IP-Adresse Ihres Gerätes als URL in einem Browser ein, und klicken Sie auf **Start**, um auf die Website Ihres Gerätes zuzugreifen.
- **2** Klicken Sie auf **Geräteeinstellungen** und **E-Mail einrichten**.
- **3** Wählen Sie **IP-Adresse** oder **Host-Name** aus.
- **4** Geben Sie die IP-Adresse in punktierter Dezimalschreibweise oder als einen Hostnamen ein.
- **5** Geben Sie die Serverportnummer ein (zwischen 1 und 65535).
- **6** Die Standard-Portnummer ist 25.
- **7** Aktivieren Sie das Kontrollkästchen **SMTP erfordert Authentifizierung**, um Authentifizierung zu erfordern.
- **8** Geben Sie die SMTP-Server-Anmeldeinformationen (Name und Passwort) ein.

#### <span id="page-42-2"></span>**Einrichten eines FTP-Servers**

Zum Verwenden eines FTP-Servers müssen Sie Parameter für den Zugriff auf FTP-Server mittels SyncThru™ Web Service einrichten.

- **1** Geben Sie die IP-Adresse Ihres Gerätes als URL in einem Browser ein, und klicken Sie auf **Start**, um auf die Website Ihres Gerätes zuzugreifen.
- **2** Klicken Sie auf **Geräteeinstellungen** und **FTP einrichten**.
- **3** Klicken Sie auf **Server-Liste**.
- **4** Klicken Sie auf **Hinzufügen**.
- **5** Wählen Sie die Indexnummer aus (zwischen 1 und 20).
- <span id="page-43-0"></span>**6** Geben Sie im Feld **Alias für Setup** einen Namen für den zugehörigen Eintrag in der Serverliste ein. Dieser Name wird auf Ihrem Gerät angezeigt.
- **7** Wählen Sie **IP-Adresse** oder **Host-Name** aus.
- **8** Geben Sie die Serveradresse in punktierter Dezimalschreibweise oder als einen Hostnamen ein.
- **9** Geben Sie die Serverportnummer ein (zwischen 1 und 65535). Die Standard-Portnummer ist 21.
- **10** Aktivieren Sie das Kontrollkästchen **Anonym**, wenn Sie zulassen möchten, dass nicht autorisierte Personen auf den FTP-Server zugreifen können.

Diese Option ist standardmäßig deaktiviert.

- **11** Geben Sie den Anmeldenamen und das Kennwort ein.
- **12** Geben Sie den Standort ein, an dem die gescannten Bilder gespeichert werden sollen. Das ist der Speicherort, den Sie in Schritt [6](#page-43-0) eingegeben haben.
- **13** Klicken Sie auf **Übernehmen**.

#### <span id="page-43-2"></span>**Einrichten eines SMB-Servers**

Zum Verwenden eines SMB-Servers müssen Sie Parameter für den Zugriff auf SMB-Server mittels SyncThru™ Web Service einrichten.

- **1** Geben Sie die IP-Adresse Ihres Gerätes als URL in einem Browser ein, und klicken Sie auf **Start**, um auf die Website Ihres Gerätes zuzugreifen.
- **2** Klicken Sie auf **Geräteeinstellungen** und **SMB einrichten**.
- **3** Klicken Sie auf **Server-Liste**.
- **4** Klicken Sie auf **Hinzufügen**.
- **5** Wählen Sie die Indexnummer aus (zwischen 1 und 20).
- <span id="page-43-1"></span>**6** Geben Sie im Feld **Alias für Setup** einen Namen für den zugehörigen Eintrag in der Serverliste ein. Dieser Name wird auf Ihrem Gerät angezeigt.
- **7** Wählen Sie **IP-Adresse** oder **Host-Name** aus.
- **8** Geben Sie die Serveradresse in punktierter Dezimalschreibweise oder als einen Hostnamen ein.
- **9** Geben Sie die Serverportnummer ein (zwischen 1 und 65535).

Die Standard-Portnummer ist 139.

- **10** Geben Sie den Freigabenamen des Servers ein.
- **11** Aktivieren Sie das Kontrollkästchen **Anonym**, wenn Sie zulassen möchten, dass nicht autorisierte Personen auf den SMB-Server zugreifen können.

Diese Option ist standardmäßig deaktiviert.

**12** Geben Sie den Anmeldenamen und das Kennwort ein.

- **13** Geben Sie den Domänennamen des SMB-Servers ein.
- **14** Geben Sie den Standort ein, an dem die gescannten Bilder gespeichert werden sollen. Das ist der Speicherort, den Sie in Schritt [6](#page-43-1) eingegeben haben.
- **15** Klicken Sie auf **Übernehmen**.

#### **Scannen zu einem Netzwerkclient**

Mit einem Netzwerkclient können Sie eine Vorlage ferngesteuert auf Ihrem mit dem Netzwerk verbundenen Gerät scannen und das Ergebnis als JPEG-, TIFF- oder PDF-Datei zu Ihrem Computer senden.

#### **Scannen**

- **1** Stellen Sie sicher, dass das Gerät und der Computer mit einem Netzwerk verbunden sind und **Network Scan** auf dem Computer ausgeführt wird.
- **2** Legen Sie die Kopiervorlagen mit der bedruckten Seite nach oben in den AVE ein oder legen Sie eine einzelne Vorlage mit der bedruckten Seite nach unten auf das Vorlagenglas.

Weitere Informationen über das Einlegen von Vorlagen finden Sie auf Seite [5.1.](#page-26-0)

- **3** Drücken Sie **Scan/E-Mail**.
- **4** Drücken Sie auf die **Bildlauftasten**, bis in der unteren Displayzeile **NetScan** angezeigt wird, und drücken Sie dann auf **OK**.
- **5** Geben Sie die ID ein, die Sie im Fenster **Samsung Network Scan Manager** festgelegt haben, und drücken Sie **OK**.
- **6** Geben Sie die PIN ein, die Sie im Fenster **Samsung Network Scan Manager** festgelegt haben, und drücken Sie **OK**.
- **7** Wenn das Ziel des Scanvorgangs ein Ordner ist, drücken Sie die **Bildlauftasten**, bis die gewünschte Scaneinrichtungsoption angezeigt wird und drücken Sie dann **OK**. Sie können auch **Start** drücken, um den Scanvorgang sofort mit den Standardeinstellungen zu starten.
	- **Scangroesse**: Legt die Bildgröße fest.
	- **Vorlagentyp**: Legt den Typ des Originaldokuments fest.
	- **Aufloesung**: Legt die Bildauflösung fest.
	- **Scanfarbe**: Legt den Farbmodus fest.
	- **Scanformat**: Legt das Dateiformat fest, in dem das Bild gespeichert werden soll. Wenn Sie TIFF oder PDF auswählen, können Sie mehrere Seiten scannen.

Wenn das Ziel des Scanvorgangs eine Applikation ist, fahren Sie mit Schritt 11 fort.

- **8** Drücken Sie auf die **Bildlauftasten**, bis der gewünschte Status angezeigt wird, und drücken Sie dann auf **OK**.
- **9** Um den Scanvorgang zu starten, drücken Sie **Start**.

Ihr Gerät beginnt mit dem Scannen der Vorlage und sendet das Ergebnis zu dem Computer, auf dem das Programm ausgeführt wird.

**10** Drücken Sie die **Bildlauftasten**, bis die gewünschte Applikation angezeigt wird und drücken Sie dann **OK**. Der Scanvorgang wird gestartet.

#### **Festlegen eines Zeitlimits für das Scannen über ein Netzwerk**

Wenn das Programm **Network Scan** auf Ihrem Computer nicht innerhalb des festgelegten Zeitlimits eine Aktualisierungsanforderung sendet und einen Auftrag scannt, bricht Ihr Gerät den Scanauftrag ab. Sie können dieses Zeitlimit bei Bedarf ändern.

- **1** Drücken Sie auf die Taste **Menü**, bis in der unteren Zeile der Anzeige **System-Setup** angezeigt wird, und drücken Sie auf **OK**.
- **2** Drücken Sie auf **OK**, wenn **Geraete-Setup** angezeigt wird.
- **3** Drücken Sie auf die **Bildlauftasten**, bis **NetScanTimeout** angezeigt wird, und drücken Sie dann auf **OK**.
- **4** Geben Sie den gewünschten Wert für das Timeout ein und drücken Sie **OK**.

Die Änderung wird über das Netzwerk übertragen und auf allen mit dem Netzwerk verbundenen Clients übernommen.

**5** Drücken Sie auf die Taste **Stopp/Löschen**, um in den Standby-Modus zurückzukehren.

## <span id="page-44-0"></span>**Scannen zu E-Mail**

Sie können ein Bild scannen und als E-Mail-Anhang senden. Dazu müssen Sie zuerst Ihr E-Mail-Konto in **SyncThru™ Web Service** einrichten. Siehe Seite [8.2](#page-42-1).

Vor dem Scannen können Sie die Scanoptionen für Ihren Scanauftrag festlegen. Siehe Seite [8.5.](#page-45-0)

- **1** Stellen Sie sicher, dass Ihr Gerät mit einem Netzwerk verbunden ist.
- **2** Legen Sie die Kopiervorlagen mit der bedruckten Seite nach oben in den AVE ein oder legen Sie eine einzelne Vorlage mit der bedruckten Seite nach unten auf das Vorlagenglas.

Weitere Informationen über das Einlegen von Vorlagen finden Sie auf Seite [5.1.](#page-26-0)

- **3** Drücken Sie **Scan/E-Mail**.
- **4** Drücken Sie auf die **Bildlauftasten**, bis in der unteren Displayzeile **NetScanTimeout** angezeigt wird, und drücken Sie dann auf **OK**.
- **5** Geben Sie die E-Mail-Adresse des Empfängers ein, und drücken Sie **OK**.

Wenn Sie das **Adressbuch** eingerichtet haben, können Sie eine Schnellwahltaste oder eine Schnellwahl-E-Mail- bzw. Gruppen-E-Mail-Nummer verwenden, um eine Adresse aus dem Speicher abzurufen. Siehe Seite [8.5](#page-45-2).

**6** Zum Eingeben weiterer Adressen drücken Sie auf **OK**, wenn **Ja** angezeigt wird, und wiederholen Schritt 5.

Wenn Sie mit dem nächsten Schritt fortfahren möchten, wählen Sie mit den **Bildlauftasten Nein** aus, und drücken Sie dann auf **OK**.

**7** Wenn Sie im Display gefragt werden, ob die E-Mail zu Ihrem Konto gesendet werden soll, wählen Sie mit den **Bildlauftasten Ja** oder **Nein** aus, und drücken Sie dann auf **OK**.

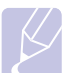

#### **Hinweis**

Diese Eingabeaufforderung wird nicht angezeigt, wenn Sie beim Einrichten des Kontos die Option **Send To Self** aktiviert haben.

- **8** Geben Sie einen E-Mail-Betreff ein, und drücken Sie **OK**.
- **9** Drücken Sie auf die **Bildlauftasten**, bis das gewünschte Dateiformat angezeigt wird, und drücken Sie dann auf **OK** oder **Start**.

Das Gerät beginnt mit dem Scannen und sendet anschließend die E-Mail.

- **10** Wenn Sie aufgefordert werden, sich von Ihrem Konto abzumelden, wählen Sie mit den **Bildlauftasten Ja** oder **Nein** aus, und drücken Sie **OK**.
- **11** Drücken Sie auf die Taste **Stopp/Löschen**, um in den Standby-Modus zurückzukehren.

## <span id="page-44-1"></span>**Scannen zu einem FTP-Server**

Sie können ein Bild scannen und das Ergebnis anschließend zu einem FTP-Server hochladen. Dazu müssen Sie Parameter für den Zugriff auf FTP-Server aus **SyncThru™ Web Service** einrichten. Siehe Seite [8.2](#page-42-2).

Vor dem Scannen können Sie die Scanoptionen für Ihren Scanauftrag festlegen. Siehe Seite [8.5](#page-45-0).

- **1** Stellen Sie sicher, dass Ihr Gerät mit einem Netzwerk verbunden ist.
- **2** Legen Sie die Vorlagen mit der bedruckten Seite nach oben in den AVE, oder legen Sie eine einzelne Vorlage auf das Vorlagenglas.

Weitere Informationen über das Einlegen von Vorlagen finden Sie auf Seite [5.1.](#page-26-0)

- **3** Drücken Sie **Scan/E-Mail**.
- **4** Drücken Sie auf die **Bildlauftasten**, bis in der unteren Displayzeile **Scannen&FTP** angezeigt wird, und drücken Sie dann auf **OK**.
- **5** Geben Sie die Benutzer-ID ein, und drücken Sie **OK**.
- **6** Geben Sie das Passwort ein, und drücken Sie **OK**.
- **7** Drücken Sie auf die **Bildlauftasten**, bis der gewünschte FTP-Server angezeigt wird, und drücken Sie dann auf **OK** oder **Start**.
- **8** Drücken Sie auf die **Bildlauftasten**, bis der gewünschte Dateityp angezeigt wird, und drücken Sie dann auf **OK** oder **Start**.

Das Gerät beginnt mit dem Scannen und sendet anschließend die Datei zum angegebenen Server.

#### <span id="page-44-2"></span>**Scannen zu einem SMB-Server**

Sie können ein Bild scannen und das Ergebnis anschließend zu einem SMB-Server senden. Dazu müssen Sie Parameter für den Zugriff auf SMB-Server aus **SyncThru™ Web Service** einrichten. Siehe Seite [8.3.](#page-43-2)

Vor dem Scannen können Sie die Scanoptionen für Ihren Scanauftrag festlegen. Siehe Seite [8.5](#page-45-0).

**1** Stellen Sie sicher, dass Ihr Gerät mit einem Netzwerk verbunden ist.

**2** Legen Sie die Vorlagen mit der bedruckten Seite nach oben in den AVE, oder legen Sie eine einzelne Vorlage auf das Vorlagenglas.

Weitere Informationen über das Einlegen von Vorlagen finden Sie auf Seite [5.1.](#page-26-0)

- **3** Drücken Sie **Scan/E-Mail**.
- **4** Drücken Sie auf die **Bildlauftasten**, bis in der unteren Displayzeile **Scannen&SMB** angezeigt wird, und drücken Sie dann auf **OK**.
- **5** Geben Sie die Benutzer-ID ein, und drücken Sie **OK**.
- **6** Geben Sie das Passwort ein, und drücken Sie **OK**.
- **7** Drücken Sie auf die **Bildlauftasten**, bis der gewünschte SMB-Server angezeigt wird, und drücken Sie dann auf **OK** oder **Start**.
- **8** Drücken Sie auf die **Bildlauftasten**, bis das gewünschte Dateiformat angezeigt wird, und drücken Sie dann auf **OK** oder **Start**.

Das Gerät beginnt mit dem Scannen und sendet anschließend die Datei zum angegebenen Server.

### <span id="page-45-0"></span>**Ändern der Einstellungen für einzelne Scanaufträge**

Ihr Gerät bietet Ihnen die folgenden Einstellungsoptionen, mit denen Sie Ihre Scanaufträge anpassen können.

- **Scangroesse**: Legt die Bildgröße fest.
- **Vorlagentyp**: Legt den Typ des Originaldokuments fest.
- **Aufloesung**: Legt die Bildauflösung fest.
- **Scanfarbe**: Legt den Farbmodus fest.
- **Scanformat**: Legt das Dateiformat fest, in dem das Bild gespeichert werden soll. Wenn Sie TIFF oder PDF auswählen, können Sie mehrere Seiten scannen. Ob diese Option angezeigt wird, hängt vom ausgewählten Scantyp ab.

So passen Sie die Einstellungen vor dem Starten eines Scanauftrags an:

- **1** Drücken Sie **Scan/E-Mail**.
- **2** Drücken Sie auf die Taste **Menü**, bis in der unteren Zeile der Anzeige **Scanfunktion** angezeigt wird, und drücken Sie auf **OK**.
- **3** Drücken Sie auf die **Bildlauftasten**, bis der gewünschte Scantyp angezeigt wird, und drücken Sie dann auf **OK**.
- **4** Drücken Sie auf die **Bildlauftasten**, bis die gewünschte Scaneinstellungsoption angezeigt wird, und drücken Sie dann auf **OK**.
- **5** Drücken Sie auf die **Bildlauftasten**, bis der gewünschte Status angezeigt wird, und drücken Sie dann auf **OK**.
- **6** Wiederholen Sie die Schritte 4 und 5, um andere Einstellungsoptionen festzulegen.
- **7** Wenn Sie fertig sind, drücken Sie auf die Taste **Stopp/Löschen**, um in den Standby-Modus zurückzukehren.

## **Ändern der Standardscaneinstellungen**

<span id="page-45-1"></span>Um zu vermeiden, dass Sie die Scaneinstellungen bei jedem Scanauftrag anpassen müssen, können Sie Standardeinstellungen für jeden Scantyp einrichten.

- **1** Drücken Sie **Scan/E-Mail**.
- **2** Drücken Sie auf die Taste **Menü**, bis in der unteren Zeile der Anzeige **Scanner-Setup** angezeigt wird, und drücken Sie auf **OK**.
- **3** Drücken Sie auf **OK**, wenn **Grundeinst.** angezeigt wird.
- **4** Drücken Sie auf die **Bildlauftasten**, bis der gewünschte Scantyp angezeigt wird, und drücken Sie dann auf **OK**.
- **5** Drücken Sie auf die **Bildlauftasten**, bis die gewünschte Scaneinstellungsoption angezeigt wird, und drücken Sie auf **OK**.
- **6** Drücken Sie auf die **Bildlauftasten**, bis der gewünschte Status angezeigt wird, und drücken Sie dann auf **OK**.
- **7** Wiederholen Sie die Schritte 5 und 6, um andere Einstellungen zu ändern.
- **8** Zum Ändern der Standardeinstellungen für andere Scantypen drücken Sie **Zurück**, und wiederholen den Vorgang ab Schritt 4.
- **9** Drücken Sie auf die Taste **Stopp/Löschen**, um in den Standby-Modus zurückzukehren.

# **Einrichten des Adressbuches**

<span id="page-45-2"></span>Sie können das **Adressbuch** mit den häufig von Ihnen verwendeten E-Mail-Adressen über **SyncThru™ Web Service** einrichten und dadurch das Eingeben von E-Mail-Adressen beträchtlich vereinfachen, indem Sie später einfach die entsprechende Speichernummer aus dem **Adressbuch** eingeben.

# **Registrieren von E-Mail-Kurzwahlnummern**

- **1** Geben Sie die IP-Adresse Ihres Gerätes als URL in einem Browser ein, und klicken Sie auf **Start**, um auf die Website Ihres Gerätes zuzugreifen.
- **2** Klicken Sie auf **Geräteeinstellungen** und **Lokales Adressbuch**.
- **3** Klicken Sie auf **Hinzufügen**.
- **4** Wählen Sie eine Speichernummer aus, und geben Sie den gewünschten Benutzernamen und die E-Mail-Adresse ein.
- **5** Klicken Sie auf **Übernehmen**.

#### **Hinweis**

Sie können auch auf **Import** klicken und Ihr Adressbuch von Ihrem Computer abrufen.

## **Konfigurieren von E-Mail-Gruppennummern**

- **1** Geben Sie die IP-Adresse Ihres Gerätes als URL in einem Browser ein, und klicken Sie auf **Start**, um auf die Website Ihres Gerätes zuzugreifen.
- **2** Klicken Sie auf **Geräteeinstellungen** und **Gruppen-Adressbuch**.
- **3** Klicken Sie auf **Hinzufügen**.
- **4** Wählen Sie eine Gruppennummer aus, und geben Sie den gewünschten Gruppennamen ein.
- **5** Wählen Sie E-Mail-Kurzwahlnummern aus, die in die Gruppe eingefügt werden sollen.
- **6** Klicken Sie auf **Übernehmen**.

## **Abrufen globaler E-Mail-Adressen vom LDAPa-Server**

Sie können nicht nur lokale Adressen, die in Ihrem Gerät gespeichert sind, sondern auch globale Adressen, die von einem LDAP-Server stammen, verwenden. Zum Verwenden dieser globalen Adressen müssen Sie zuerst den LDAP-Server über **SyncThru™ Web Service** konfigurieren. Gehen Sie dazu folgendermaßen vor:

- **1** Geben Sie die IP-Adresse Ihres Gerätes als URL in einem Browser ein, und klicken Sie auf **Start**, um auf die Website Ihres Gerätes zuzugreifen.
- **2** Klicken Sie auf **Geräteeinstellungen** und **LDAP-Server einrichten**.
- **3** Wählen Sie **IP-Adresse** oder **Host-Name** aus.
- **4** Geben Sie die IP-Adresse in punktierter Dezimalschreibweise oder als einen Hostnamen ein.
- **5** Geben Sie die Serverportnummer ein (zwischen 1 und 65535). Die Standard-Portnummer ist 389.
- **6** Klicken Sie auf **Hinzufügen**.

#### **Verwenden von Adressbucheinträgen**

Zum Abrufen einer E-Mail-Adresse können Sie auf eine der folgenden Weisen vorgehen:

#### **E-Mail-Kurzwahlnummern**

Wenn Sie beim Senden einer E-Mail aufgefordert werden, eine Zieladresse einzugeben, geben Sie die E-Mail-Kurzwahlnummer ein, unter der Sie die gewünschte Adresse gespeichert haben.

- Bei einer Kurzwahlnummer, die aus einer Stelle besteht, drücken Sie die entsprechende Taste auf der Zehnertastatur und halten Sie sie gedrückt.
- Bei einer Kurzwahlnummer, die aus zwei oder drei Stellen besteht, drücken Sie auf der Zehnertastatur zuerst die Taste(n) der ersten Ziffern(n) und halten Sie dann die Taste der letzten Ziffer gedrückt.
- a. LightWeight Directory Access Protocol: Ein Internetprotokoll, das E-Mail- und andere Programme verwenden, um Informationen auf einem Server nachzuschlagen.

Bei einem Gerät vom Typ SCX-5530FN können Sie auch die Kurzwahltaste verwenden, unter der Sie die gewünschte Adresse gespeichert haben.

Sie können den Speicher auch nach einem Eintrag durchsuchen, indem Sie auf die Taste **Adressbuch** drücken. Siehe Seite [8.6.](#page-46-0)

#### **E-Mail-Gruppennummern**

Zum Verwenden einer E-Mail-Gruppennummer müssen Sie im Speicher nach dieser Nummer suchen und sie dann auswählen.

Wenn Sie beim Senden einer E-Mail aufgefordert werden, eine Zieladresse einzugeben, drücken Sie **Adressbuch**. Siehe Seite [8.6.](#page-46-0)

#### **Globale E-Mail-Adressen**

Zum Verwenden einer globalen E-Mail-Adresse aus dem LDAP-Server müssen Sie im Speicher danach suchen und sie dann auswählen. Wenn Sie beim Senden einer E-Mail aufgefordert werden, eine

Zieladresse einzugeben, drücken Sie **Adressbuch**. Siehe Seite [8.6.](#page-46-0)

## <span id="page-46-0"></span>**Durchsuchen des Adressbuches nach einem Eintrag**

Es gibt zwei Vorgehensweisen, im Speicher nach einer Adresse zu suchen. Sie können entweder sequentiell von A bis Z suchen oder Sie geben die ersten Buchstaben des Namens ein, der zur gewünschten Adresse gehört.

#### **Sequentielles Durchsuchen des Speichers**

- **1** Drücken Sie bei Bedarf auf die Taste **Scan/E-Mail**.
- **2** Drücken Sie auf die Taste **Adressbuch**, bis in der unteren Zeile der Anzeige **Suchen&senden** angezeigt wird, und drücken Sie auf **OK**.
- **3** Drücken Sie auf die **Bildlauftasten**, bis die gewünschte Nummernkategorie angezeigt wird, und drücken Sie dann auf **OK**.
- **4** Drücken Sie auf **OK**, wenn **Alle** angezeigt wird.
- **5** Drücken Sie auf die **Bildlauftasten**, bis der gewünschte Name mit der Adresse angezeigt wird. Sie können den gesamten Speicher in alphabetischer Reihenfolge abwärts und aufwärts durchsuchen.

#### **Suchen anhand eines bestimmten Anfangsbuchstabens**

- **1** Drücken Sie bei Bedarf auf die Taste **Scan/E-Mail**.
- **2** Drücken Sie auf die Taste **Adressbuch**, bis in der unteren Zeile der Anzeige **Suchen&senden** angezeigt wird, und drücken Sie auf **OK**.
- **3** Drücken Sie auf die **Bildlauftasten**, bis die gewünschte Nummernkategorie angezeigt wird, und drücken Sie dann auf **OK**.
- **4** Drücken Sie auf die **Bildlauftasten**, bis **ID** angezeigt wird, und drücken Sie dann auf **OK**.
- **5** Geben Sie die Anfangsbuchstaben des Namens ein, nach dem Sie suchen, und drücken Sie auf **OK**.
- **6** Drücken Sie auf die **Bildlauftasten**, bis der gewünschte Name angezeigt wird, und drücken Sie dann auf **OK**.

# **Drucken des Adressbuches**

Sie können Ihre **Adressbuch**-Einstellungen überprüfen, indem Sie eine Liste ausdrucken.

- **1** Drücken Sie auf **Adressbuch**, bis in der unteren Displayzeile **Drucken** angezeigt wird.
- **2** Drücken Sie **OK**. Es wird eine Liste ausgedruckt, die Ihre Kurzwahltasteneinstellungen und Ihre E-Mail-Kurzwahl-/ Gruppeneinträge enthält.

# **9 Faxen**(nur bei Modell SCX-5530FN)

Die Faxfunktion ist nur bei Modell SCX-5530FN verfügbar. In diesem Kapitel finden Sie Informationen zur Verwendung des Geräts als ein Faxgerät.

Folgende Themen werden in diesem Kapitel behandelt:

#### **[Senden eines Faxes](#page-48-0)**

- **• [Einstellen des Faxkopfs](#page-48-1)**
- **• [Anpassen der Dokumenteinstellungen](#page-48-2)**
- **• [Faxe automatisch senden](#page-49-0)**
- **• [Manuelles Senden von Faxen](#page-49-1)**
- **• [Bestätigen der Übertragung](#page-50-0)**
- **• [Automatische Wahlwiederholung](#page-50-1)**
- **• [Wahlwiederholung der letzten Nummer](#page-50-2)**

#### **[Empfangen von Faxen](#page-50-3)**

- **• [Auswählen des Papierschachts](#page-50-4)**
- **• [Ändern der Empfangsmodi](#page-50-5)**
- **• [Automatischer Empfang im Fax-Modus](#page-51-0)**
- **• [Manueller Empfang im Tel.-Modus](#page-51-1)**
- **• [Automatischer Empfang im Anr./Fax-Modus](#page-51-2)**
- **• [Manueller Empfang mit einem Nebenstellenapparat](#page-51-3)**
- **• [Faxempfang im DRPD-Modus](#page-51-4)**
- **• [Empfang im Sicherheitsmodus](#page-52-0)**
- **• [Empfangen von Faxen im Speicher](#page-52-1)**
- **• [Zweiseitiges Drucken eingehender Faxe](#page-53-0)**

**[Weitere Faxmöglichkeiten](#page-53-1)**

- **• [Senden eines Faxes an mehrere Empfänger](#page-53-2)**
- **• [Zeitversetztes Senden von Faxen](#page-54-0)**
- **• [Senden von prioritären Faxen](#page-55-0)**
- **• [Weiterleiten von Faxen](#page-55-1)**

# <span id="page-48-0"></span>**Senden eines Faxes**

# **Einstellen des Faxkopfs**

<span id="page-48-1"></span>In bestimmten Ländern sind Sie gesetzlich dazu verpflichtet, auf jedem Fax, das Sie senden, Ihre Faxnummer anzugeben. Die Geräte-ID, die Ihre Telefonnummer und Ihren Namen bzw. Ihre Unternehmensbezeichnung enthält, wird im oberen Abschnitt jeder Seite gedruckt, die über Ihr Gerät gesendet wird.

- **1** Drücken Sie auf die Taste **Menü** bis in der unteren Zeile der Anzeige **System-Setup** angezeigt wird und drücken Sie auf **OK**.
- **2** Drücken Sie auf **OK**, wenn **Geraete-Setup** angezeigt wird.
- **3** Drücken Sie auf **OK**, wenn **Geraetekennung** angezeigt wird.
- **4** Geben Sie Ihren Namen oder den Namen Ihrer Firma über die Zifferntasten ein.

Sie können über das numerische Tastenfeld alphanumerische Zeichen eingeben; Sonderzeichen erhalten Sie, wenn Sie wiederholt auf die Taste **0** drücken.

Informationen zur Eingabe von alphanumerischen Zeichen finden Sie auf Seite [2.3](#page-18-0).

- **5** Drücken Sie auf **OK**, um die ID zu speichern.
- **6** Drücken Sie auf die **Bildlauftasten**, bis **Geraete-Fax-Nr.** angezeigt wird, und drücken Sie dann auf **OK**.
- **7** Geben Sie Ihre Faxnummer über das numerische Tastenfeld ein und drücken Sie auf **OK**.
- **8** Drücken Sie auf die Taste **Stopp/Löschen**, um in den Standby-Modus zurückzukehren.

## **Anpassen der Dokumenteinstellungen**

<span id="page-48-2"></span>Bevor Sie mit dem Faxen beginnen, ändern Sie die folgenden Einstellungen entsprechend dem Zustand Ihrer Vorlage, um eine optimale Qualität zu erzielen.

#### **Auflösung**

Die Standarddokumenteinstellungen liefern gute Ergebnisse, wenn normale Textvorlagen verwendet werrden. Wenn Sie jedoch Vorlagen mit schwacher Qualität senden oder Vorlagen, die Bilder enthalten, können Sie die Auflösung anpassen, um eine bessere Faxqualität zu erzielen.

- **1** Drücken Sie **Auflösung**.
- **2** Drücken Sie auf die Taste **Auflösung** bzw. **Bildlauftasten**, bis die gewünschte Option angezeigt wird.
- **3** Drücken Sie auf **OK**, um Ihre Auswahl zu speichern.

Die empfohlenen Auflösungseinstellungen für unterschiedliche Arten von Dokumentvorlagen werden in der untenstehenden Tabelle beschrieben:

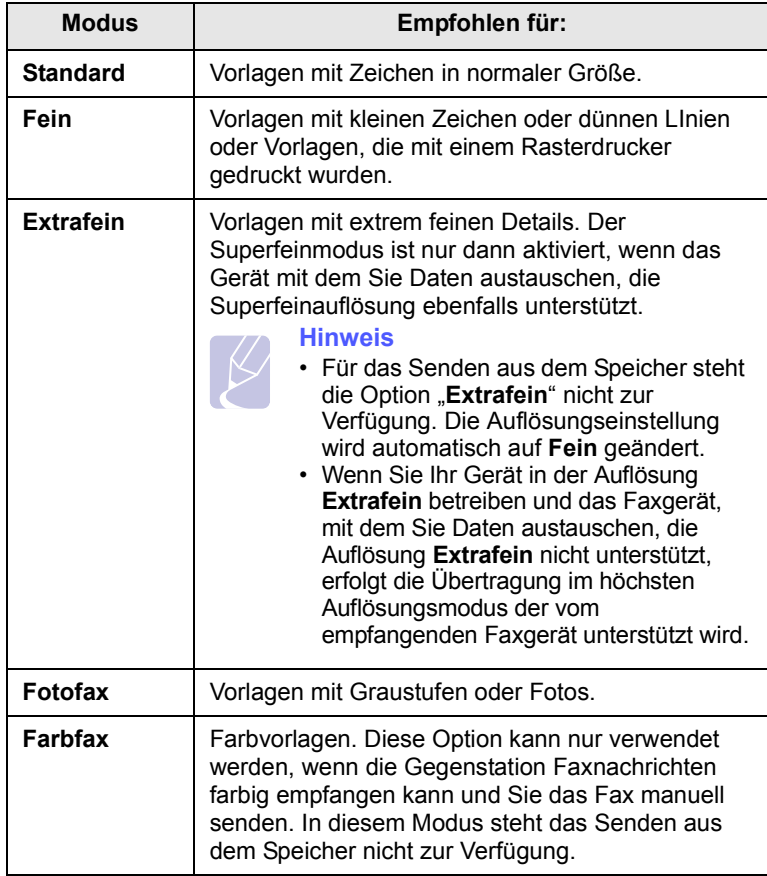

#### **Hinweis**

Die Auflösungseinstellung bezieht sich auf den jeweils aktuellen Faxauftrag. Informationen zum Ändern der Standardeinstellung finden Sie auf Seite [10.2](#page-58-0).

# **Helligkeit**

Durch Auswahl des Standardkontrastmodus können Sie Ihre Vorlagen heller oder dunkler faxen.

- **1** Drücken Sie **Fax**.
- **2** Drücken Sie auf die Taste **Menü** und dann auf **OK**, sobald die Option **Faxfunktion** auf der unteren Zeile der Anzeige angezeigt wird.
- **3** Drücken Sie auf **OK**, wenn **Helligkeit** angezeigt wird.
- **4** Drücken Sie auf die **Bildlauftasten**, bis die gewünschte Option angezeigt wird, und drücken Sie dann auf **OK**.
- **5** Drücken Sie auf die Taste **Stopp/Löschen**, um in den Standby-Modus zurückzukehren.

#### **Hinweis**

Die Helligkeitseinstellung bezieht sich auf den jeweils aktuellen Faxauftrag. Informationen zum Ändern der Standardeinstellung finden Sie auf Seite [10.2](#page-58-0).

#### **Faxe automatisch senden**

- <span id="page-49-0"></span>**1** Drücken Sie **Fax**.
- **2** Legen Sie die Kopiervorlagen mit der bedruckten Seite nach oben in den AVE ein, oder legen Sie eine einzelne Vorlage mit der bedruckten Seite nach unten auf das Vorlagenglas.

Weitere Informationen über das Einlegen von Vorlagen finden Sie auf Seite [5.1.](#page-26-0)

In der oberen Displayzeile wird **Bereit fuer Fax** angezeigt.

- **3** Passen Sie Auflösung und Farbtiefe Ihren Faxbedürfnissen an.
- **4** Geben Sie die Faxnummer des Empfangsgeräts ein.

Sie können die Schnelltasten, Kurzwahltasten oder Gruppenwahltasten verwenden. Informationen zum Speichern und Suchen von Nummern finden Sie auf Seite [10.3](#page-59-0).

- **5** Drücken Sie **Start**.
- **6** Wird die Vorlage über das Vorlagenglas eingelegt, wählen Sie die Option **Ja** aus, um eine weitere Seite hinzuzufügen. Legen Sie eine weitere Vorlage ein und drücken Sie auf **OK**.
- **7** Wenn Sie fertig sind, wählen Sie die Option **Nein** an der Eingabeaufforderung **Weitere Seite?** aus.

Nachdem die Nummer gewählt wurde beginnt das Gerät mit der Faxübertragung, sobald das Empfangsgerät geantwortet hat.

#### **Hinweis**

Mit der Taste **Stopp/Löschen** können Sie die Übertragung jederzeit abbrechen.

# **Manuelles Senden von Faxen**

- <span id="page-49-1"></span>**1** Drücken Sie **Fax**.
- **2** Legen Sie die Kopiervorlagen mit der bedruckten Seite nach oben in den AVE ein, oder legen Sie eine einzelne Vorlage mit der bedruckten Seite nach unten auf das Vorlagenglas.

Weitere Informationen über das Einlegen von Vorlagen finden Sie auf Seite [5.1.](#page-26-0)

- **3** Passen Sie Auflösung und Farbtiefe Ihren Faxbedürfnissen an. Siehe Seite [9.1](#page-48-2).
- **4** Drücken Sie **Mithören**. Sie hören ein Freizeichen.
- **5** Geben Sie die Faxnummer des Empfangsgeräts ein.

Sie können die Schnelltasten, Kurzwahltasten oder Gruppenwahltasten verwenden. Informationen zum Speichern und Suchen von Nummern finden Sie auf Seite [10.3](#page-59-0).

**6** Drücken Sie auf die Taste **Start**, sobald Sie von der Gegenstelle ein hohes Faxsignal hören.

#### **Hinweis**

Mit der Taste **Stopp/Löschen** können Sie die Übertragung jederzeit abbrechen.

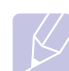

# **Bestätigen der Übertragung**

<span id="page-50-0"></span>Sobald die letzte Seite Ihrer Vorlage erfolgreich gesendet wurde, gibt das Gerät einen Piepton ab und kehrt in den Standby-Modus zurück.

Falls während der Faxübertragung ein Fehler auftritt, erscheint im Display eine Fehlermeldung. Eine Liste der Fehlermeldungen mit ihrer jeweiligen Bedeutung finden Sie auf Seite [14.7](#page-81-0). Wenn eine Fehlermeldung angezeigt wird, drücken Sie auf die Taste **Stopp/ Löschen**, um die Meldung zu löschen. Senden Sie die Vorlage anschließend erneut.

Sie können das Gerät so einstellen, dass es nach jedem gesendeten Fax automatisch einen Sendebericht ausdruckt. Einzelheiten finden Sie auf Seite [10.1.](#page-57-0)

## **Automatische Wahlwiederholung**

<span id="page-50-1"></span>Wenn die gewählte Faxnummer belegt ist oder nicht antwortet, bewirkt die werkseitige Standardeinstellung, dass diese Nummer alle drei Minuten bis zu sieben Mal wiederholt wird.

Wenn in der Anzeige die Meldung **Wahlwiederh.?** angezeigt wird, drücken Sie auf **OK**, um die Nummer unmittelbar zu wiederholen. Zum Stornieren der automatischen Wahlwiederholung drücken Sie **Stopp/ Löschen**.

Informationen zur Änderung der Wartezeit zwischen zwei Wählversuchen und der Anzahl der Wählversuche Siehe Seite [10.1.](#page-57-1)

## **Wahlwiederholung der letzten Nummer**

<span id="page-50-2"></span>So wiederholen Sie die zuletzt gewählte Nummer:

- **1** Drücken Sie **Ww/Pause**.
- **2** Wird eine Vorlage in den AVE eingelegt, beginnt das Gerät automatisch mit der Übertragung.

Wird die Vorlage über das Vorlagenglas eingelegt, wählen Sie die Option **Ja** aus, um eine weitere Seite hinzuzufügen. Legen Sie eine weitere Vorlage ein und drücken Sie auf **OK**. Wenn Sie fertig sind, wählen Sie die Option **Nein** an der Eingabeaufforderung **Weitere Seite?** aus.

# <span id="page-50-3"></span>**Empfangen von Faxen**

# **Auswählen des Papierschachts**

<span id="page-50-4"></span>Nach dem Einlegen des Druckmaterials für den Faxausgabe müssen Sie den Papierschacht auswählen, das Sie für den Empfang von Faxen verwenden möchten.

- **1** Drücken Sie auf die Taste **Menü** bis in der unteren Zeile der Anzeige **System-Setup** angezeigt wird und drücken Sie auf **OK**.
- **2** Drücken Sie auf die **Bildlauftasten**, bis **Papier-Setup** angezeigt wird, und drücken Sie auf **OK**.
- **3** Drücken Sie auf die **Bildlauftasten**, bis **Papierzufuhr** angezeigt wird, und drücken Sie dann auf **OK**.
- **4** Drücken Sie auf die **Bildlauftasten**, bis **Fax Schacht** angezeigt wird und drücken Sie dann auf **OK**.
- **5** Drücken Sie auf die **Bildlauftasten**, bis der gewünschte Papierschacht angezeigt wird, und drücken Sie auf **OK**.
- **6** Drücken Sie auf die Taste **Stopp/Löschen**, um in den Standby-Modus zurückzukehren.

## <span id="page-50-6"></span>**Ändern der Empfangsmodi**

- <span id="page-50-5"></span>**1** Drücken Sie **Fax**.
- **2** Drücken Sie auf die Taste **Menü** bis in der unteren Zeile der Anzeige **Fax-Setup** angezeigt wird und drücken Sie auf **OK**.
- **3** Drücken Sie auf die **Bildlauftasten**, bis **Empfangen** angezeigt wird, und drücken Sie dann auf **OK**.
- **4** Drücken Sie auf **OK**, wenn **Empfangsmodus** angezeigt wird.
- **5** Drücken Sie auf die **Bildlauftasten**, bis der gewünschte Faxempfangsmodus angezeigt wird.
	- Im **Fax**-Modus beantwortet das Gerät einen eingehenden Anruf und aktiviert sofort den Faxempfang.
	- Im Modus **Tel.** können Sie Faxe empfangen, indem Sie auf die Taste **Mithören** drücken und anschließend auf **Start**. Sie können auch den Hörer des Nebenstellenanschlusses abnehmen und den Remote-Empfangscode eingeben. Siehe Seite [9.4](#page-51-3).
	- Im Modus **Anr./Fax** nimmt ein am Gerät angeschlossener Anrufbeantworter eingehende Anrufe entgegen und ermöglicht es dem Anrufer, eine Nachricht zu hinterlassen. Erkennt das Faxgerät in der Leitung ein Faxsignal, schaltet das Gerät automatisch in den Modus **Fax** um, um das Fax zu empfangen. Siehe Seite [9.4](#page-51-2).
	- Im **DRPD**-Modus können Sie einen Anruf mit der Funktion "Klingeltonzuordnung" (Distinctive Ring Pattern Detection -DRPD) empfangen. Von der Telefongesellschaft werden unterschiedliche Klingeltöne als Dienst bereitgestellt, sodass ein Benutzer mit nur einer Telefonleitung verschiedene Rufnummern beantworten kann. Einzelheiten finden Sie auf Seite [9.4](#page-51-4).
- **6** Drücken Sie auf **OK**, um Ihre Auswahl zu speichern.

**7** Drücken Sie auf die Taste **Stopp/Löschen**, um in den Standby-Modus zurückzukehren.

#### **Hinweis**

- Wenn der Arbeitsspeicher voll ist, kann der Drucker keine eingehenden Faxnachrichten mehr empfangen. Stellen Sie sicher, dass freier Arbeitsspeicher vorhanden ist, indem Sie im Daten aus dem Speicher entfernen.
- Wenn Sie den Modus**Anr./Fax** verwenden möchten, schließen Sie einen Anrufbeantworter an den EXT-Anschluss an der Rückseite Ihres Geräts an.
- Wenn Sie nicht möchten, dass andere Personen die für Sie eingegangenen Faxe sehen, können Sie den sicheren Empfangsmodus verwenden. In diesem Modus werden alle eingehenden Faxe gespeichert. Einzelheiten finden Sie auf Seite [9.5.](#page-52-0)

#### **Automatischer Empfang im Fax-Modus**

<span id="page-51-0"></span>Das Gerät ist werkseitig auf den **Fax**-Modus voreingestellt. Wenn ein Fax eingeht, nimmt das Gerät den Anruf nach einer bestimmten Anzahl von Rufzeichen entgegen und empfängt das Fax automatisch.

Informationen zum Ändern der Anzahl der Klingeltöne finden Sie auf Seite [10.2.](#page-58-1)

### **Manueller Empfang im Tel.-Modus**

<span id="page-51-1"></span>Sie können Faxe empfangen, indem Sie auf die Taste **Mithören** und dann auf **Start** drücken, sobald Sie das Faxsignal der Gegenstelle hören.

Das Gerät beginnt mit dem Faxempfang und kehrt nach Beendigung des Empfangs in den Standby-Modus zurück.

#### **Manueller Empfang mit einem Nebenstellenapparat**

<span id="page-51-3"></span>Diese Funktion funktioniert am besten, wenn Sie einen Nebenstellenapparat verwenden, den Sie am EXT-Anschluss an der Rückseite Ihres Geräts anschließen. Sie können ein Fax vom Benutzer einer Gegenstation empfangen, mit dem Sie über den zusätzlichen Telefonapparat sprechen, ohne zum Faxgerät gehen zu müssen.

Wenn Sie am Nebenstellenapparat einen Anruf entgegennehmen und Faxsignale hören, drücken Sie auf dem Nebenstellenapparat die Tasten  $\angle 9 \times$ . Das Gerät empfängt das Fax.

Drücken Sie die Tasten langsam nacheinander. Wenn weiterhin der Faxton der Gegenstelle zu hören ist, wiederholen Sie die Tastenfolge  $\angle 9 \times$ .

 $\angle 9 \times 9 \times 10^{-1}$  ist der werkseitig voreingestellte Fernempfangscode. Die Sternchen sind fest vorgegeben, die mittlere Ziffer können Sie jedoch beliebig ändern. Informationen zum Ändern des Codes finden Sie auf Seite 10.2

## <span id="page-51-2"></span>**Automatischer Empfang im Anr./Fax-Modus**

Wenn Sie diesen Modus verwenden möchten, müssen am EXT-Anschluss an der Rückseite Ihres Geräts einen Anrufbeantworter anschließen.

Der Anrufer kann eine Nachricht hinterlassen, die vom Anrufbeantworter wie üblich gespeichert wird. Wenn das Gerät auf der Leitung einen Faxton erkennt, wird automatisch der Faxempfang gestartet.

#### **Hinweis**

- Wenn Sie Ihr Gerät im **Anr./Fax**-Modus betreiben und der Anrufbeantworter ausgeschaltet ist, oder kein Anrufbeantworter am EXT-Anschluss angeschlossen ist, wechselt Ihr Gerät nach einer bestimmten Anzahl von Klingeltönen automatisch in den **Fax** modus.
- Wenn Ihr Anrufbeantworter über einen benutzerdefinierbaren Klingeltonzähler verfügt, stellen Sie den Anrufbeantworter so ein, dass er eingehende Anrufe nach dem ersten Klingelton entgegennimmt.
- Wenn Sie sich im **Tel.**-Modus (manueller Empfang) befinden und der Anrufbeantworter an Ihr Gerät angeschlossen ist, müssen Sie diesen ausschalten, da sonst die vom Anrufbeantworter ausgegebene Nachricht Ihr Telefonat unterbricht.

# <span id="page-51-5"></span>**Faxempfang im DRPD-Modus**

<span id="page-51-4"></span>Von der Telefongesellschaft werden unterschiedliche Klingeltöne als Dienst bereitgestellt, sodass ein Benutzer mit nur einer Telefonleitung verschiedene Rufnummern beantworten kann. Die bestimmte Rufnummer, auf der Sie jemand anruft, wird durch unterschiedliche Klingeltonmuster identifiziert, die aus verschiedenen Kombinationen langer und kurzer Klingeltöne bestehen. Diese Funktion wird oft von Antwortdiensten eingesetzt, die Telefonate für viele unterschiedliche Kunden annehmen und wissen müssen, welche Nummer jemand angerufen hat, um das Gespräch entsprechend annehmen zu können.

Mithilfe der Klingeltonerkennung (DRPD: Distinctive Ring Pattern Detection), erkennt Ihr Faxgerät die Klingeltöne, die Sie ihm zur Entgegennahme von Faxen zuweisen. Sofern Sie keine Änderungen vornehmen, wird dieses Klingeltonmuster als Fax erkannt und entsprechend entgegengenommen und alle anderen Klingeltonmuster entweder an den im EXT-Anschluss angeschlossenen Nebenstellenapparat, bzw. Anrufbeantworter weitergeleitet. Sie können die DRPD-Funktion jederzeit problemlos aufheben oder ändern.

Damit Sie die DRPD-Option verwenden können, muss dieser Dienst durch die Telefongesellschaft auf Ihrer Leitung freigeschaltet sein. Zum Einrichten der DRPD-Funktion müssen Sie über eine zusätzliche Telefonleitung verfügen oder jemanden bitten, Ihre Faxnummer von außerhalb anzuwählen.

So richten Sie den **DRPD**-Modus ein:

- **1** Drücken Sie **Fax**.
- **2** Drücken Sie auf die Taste **Menü** bis in der unteren Zeile der Anzeige **Fax-Setup** angezeigt wird und drücken Sie auf **OK**.
- **3** Drücken Sie auf die **Bildlauftasten**, bis **Empfangen** angezeigt wird, und drücken Sie dann auf **OK**.
- **4** Drücken Sie auf die **Bildlauftasten**, bis **DRPD-Modus** angezeigt wird, und drücken Sie dann auf **OK**.

**Warten a. Ton** wird im Display angezeigt.

- **5** Rufen Sie die Faxnummer von einem anderen Telefon aus an. Es ist nicht erforderlich, von einem Faxgerät aus anzurufen.
- **6** Beantworten Sie den Anruf nicht, wenn das Gerät zu klingeln beginnt. Das Gerät benötigt mehrere Klingeltöne, um das Muster zu lernen.

Wenn das Gerät den Lernvorgang abgeschlossen hat, wird in der Anzeige die Meldung **Abgeschlossen DRPD-Setup** angezeigt.

Ist die DRPD-Einrichtung fehlgeschlagen, wird die Meldung **Fehler DRPD-Ton** angezeigt. Drücken Sie auf **OK** sobald die Meldung **DRPD-Modus** angezeigt wird und beginnen Sie erneut ab Schritt 4.

**7** Drücken Sie auf die Taste **Stopp/Löschen**, um in den Standby-Modus zurückzukehren.

Wenn die DRPD-Funktion eingerichtet ist, ist die Option **DRPD** für die Einstellung des Empfangsmodus verfügbar. Damit Sie Faxe im DRPD-Modus empfangen können, müssen Sie das Menü auf **DRPD** einstellen.

#### **Hinweis**

- DRPD muss neu eingerichtet werden, wenn Sie Ihre Faxnummer neu zuweisen oder das Gerät an eine andere Telefonleitung anschließen.
- Nachdem DRPD eingerichtet wurde, rufen Sie Ihre Faxnummer erneut an, um zu überprüfen, ob das Gerät mit einem Faxton antwortet. Rufen Sie anschließend auf einer anderen Rufnummer derselben Leitung an um sicherzustellen, dass der Anruf an den im EXT-Anschluss angeschlossenen Nebenstellenapparat bzw. Anrufbeantworter weitergeleitet wird.

## **Empfang im Sicherheitsmodus**

<span id="page-52-0"></span>Um zu verhindern, dass nicht berechtigte Personen auf Faxnachrichten zugreifen, die für Sie bestimmt waren, können Sie den Sicherheitsmodus verwenden. Aktivieren Sie den Sicherheitsmodus für den Faxempfang, um zu verhindern, dass eingehende Faxnachrichten gedruckt werden, wenn das Gerät unbeaufsichtigt ist. Im sicheren Empfangsmodus werden alle eingehenden Faxe im Speicher gesichert. Wenn dieser Modus deaktiviert ist, werden alle gespeicherten Faxe gedruckt.

## <span id="page-52-2"></span>**Aktivieren des Sicherheitsmodus**

- **1** Drücken Sie **Fax**.
- **2** Drücken Sie auf die Taste **Menü** und dann auf **OK**, sobald die Option **Faxfunktion** auf der unteren Zeile der Anzeige angezeigt wird.
- **3** Drücken Sie auf die **Bildlauftasten**, bis **Vertraul. Empf** angezeigt wird, und drücken Sie dann auf **OK**.
- **4** Drücken Sie auf die **Bildlauftasten**, bis **Ein** angezeigt wird, und drücken Sie dann auf **OK**.
- **5** Geben Sie das gewünschte vierstellige Kennwort ein und drücken Sie auf **OK**.

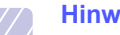

#### **Hinweis**

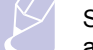

Sie können den Sicherheitsmodus für den Faxempfang auch ohne Definition eines Kennworts aktivieren, dann werden die Faxnachrichten jedoch nicht vor unberechtigtem Zugriff geschützt.

- **6** Geben Sie das Passwort zur Bestätigung erneut ein und drücken Sie **OK**.
- **7** Drücken Sie auf die Taste **Stopp/Löschen**, um in den Standby-Modus zurückzukehren.

Wenn Sie ein Fax im Sicherheitsmodus empfangen haben, das in den Speicher eingelesen wurde, wird in der Anzeige die Meldung **Vertraul. Empf** angezeigt, um Sie über den Faxempfang zu informieren.

## **Drucken empfangener Faxe**

- **1** Zum Öffnen des Menüs **Vertraul. Empf** führen Sie in "[Aktivieren](#page-52-2)  [des Sicherheitsmodus"](#page-52-2) die Schritte 1 bis 3 aus.
- **2** Drücken Sie auf die **Bildlauftasten**, bis **Drucken** angezeigt wird, und drücken Sie auf **OK**.
- **3** Geben Sie das vierstellige Passwort ein, und drücken Sie **OK**.

Das Gerät druckt daraufhin alle im Speicher gesicherten Faxe.

## **Deaktivieren des Sicherheitsmodus beim Faxempfang**

- **1** Zum Öffnen des Menüs **Vertraul. Empf** führen Sie in "[Aktivieren](#page-52-2)  [des Sicherheitsmodus"](#page-52-2) die Schritte 1 bis 3 aus.
- **2** Drücken Sie auf die **Bildlauftasten**, bis **Aus** angezeigt wird, und drücken Sie auf **OK**.
- **3** Geben Sie das vierstellige Passwort ein, und drücken Sie **OK**.

Der Modus wird deaktiviert und das Gerät druckt alle im Speicher gesicherten Faxe aus.

**4** Drücken Sie auf die Taste **Stopp/Löschen**, um in den Standby-Modus zurückzukehren.

#### **Empfangen von Faxen im Speicher**

<span id="page-52-1"></span>Da das Gerät mehrere Funktionen gleichzeitig ausführen kann, kann es Faxe empfangen, während Sie Kopien anfertigen oder drucken. Wenn Sie während des Kopierens oder Druckens ein Fax empfangen, wird dieses in den Speicher des Geräts eingelesen. Sobald der Kopier- oder Druckvorgang beendet ist, druckt das Gerät das Fax automatisch aus.

## <span id="page-53-0"></span>**Zweiseitiges Drucken eingehender Faxe**

Über die Taste **Duplex** auf Ihrem Gerät können Sie das Gerät so einstellen, dass Faxe auf beiden Seiten eines Blattes gedruckt werden.

- **1** Drücken Sie **Duplex**.
- **2** Drücken Sie auf die **Bildlauftasten**, bis die gewünschte Bindungsoption angezeigt wird.
	- **Aus**: Die Seiten werden im Normal-Modus gedruckt.
	- **1->2 (Kurz)**: Die Seiten werden so gedruckt, dass sie wie bei einem Notizblock umgeblättert werden können.
	- **1->2 (Lang)**: Die Seiten werden so gedruckt, dass sie wie bei einem Buch umgeblättert werden können.

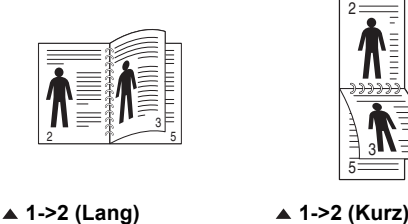

**3** Drücken Sie auf **OK**, um Ihre Auswahl zu speichern.

Wenn der Modus aktiviert ist, wird die Taste **Duplex** von hinten beleuchtet.

# <span id="page-53-1"></span>**Weitere Faxmöglichkeiten**

## <span id="page-53-2"></span>**Senden eines Faxes an mehrere Empfänger**

Mithilfe der Funktion "mehrfach senden" können Sie ein Fax an mehrere Empfänger senden. Die Vorlagen werden automatisch in den Speicher eingelesen und an die Gegenstelle gesendet. Nach der Übertragung werden die Vorlagen automatisch aus dem Speicher gelöscht.

- **1** Drücken Sie **Fax**.
- **2** Legen Sie die Kopiervorlagen mit der bedruckten Seite nach oben in den AVE ein, oder legen Sie eine einzelne Vorlage mit der bedruckten Seite nach unten auf das Vorlagenglas.

Weitere Informationen über das Einlegen von Vorlagen finden Sie auf Seite [5.1.](#page-26-0)

- **3** Passen Sie Auflösung und Farbtiefe Ihren Faxbedürfnissen an. Siehe Seite [9.1](#page-48-2).
- **4** Drücken Sie auf die Taste **Menü** bis in der unteren Zeile der Anzeige **Faxfunktion** angezeigt wird und drücken Sie dann auf **OK**.
- **5** Drücken Sie auf die **Bildlauftasten**, bis **Multi-Senden** angezeigt wird, und drücken Sie dann auf **OK**.
- **6** Geben Sie die Nummer des ersten Empfangsgeräts ein und drücken Sie auf **OK**.

Sie können die Schnelltasten, Kurzwahltasten oder Gruppenwahltasten verwenden. Einzelheiten siehe Seite [10.3.](#page-59-0)

**7** Geben Sie die zweite Faxnummer ein und drücken Sie auf **OK**.

Sie werden über das Display aufgefordert, eine weitere Faxnummer einzugeben, an die die Vorlage übertragen werden soll.

**8** Wenn Sie weitere Faxnummern eingeben möchten, drücken Sie auf **OK** sobald die Option **Ja** angezeigt wird und wiederholen Sie die Schritte 6 und 7. Sie können bis zu 209 Empfänger hinzufügen.

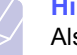

**Hinweis** Als zusätzliche Faxnummer können keine Gruppenwahlcodes verwendet werden.

**9** Wenn Sie mit der Eingabe der Faxnummern fertig sind, wählen Sie die Option **Nein** an der Eingabeaufforderung **Andere Nr.?** aus und drücken Sie auf **OK** oder **Start**.

Die Vorlage wird vor der Übertragung in den Speicher eingelesen. Auf dem Display werden die Speicherkapazität und die Anzahl der gespeicherten Seiten angezeigt.

**10** Wird die Vorlage über das Vorlagenglas eingelegt, wählen Sie die Option **Ja** aus, um eine weitere Seite hinzuzufügen. Legen Sie eine weitere Vorlage ein und drücken Sie auf **OK**.

Wenn Sie fertig sind, wählen Sie die Option **Nein** an der Eingabeaufforderung **Weitere Seite?** aus.

Das Gerät sendet die Vorlage an die Faxnummern in der Reihenfolge, in der Sie sie eingegeben haben.

#### **Zeitversetztes Senden von Faxen**

<span id="page-54-0"></span>Sie können das Gerät so programmieren, dass ein Fax erst zu einem späteren Zeitpunkt gesendet wird, wenn Sie selbst bereits anderweitig beschäftigt sind.

- **1** Drücken Sie **Fax**.
- **2** Legen Sie die Kopiervorlagen mit der bedruckten Seite nach oben in den AVE ein, oder legen Sie eine einzelne Vorlage mit der bedruckten Seite nach unten auf das Vorlagenglas.

Weitere Informationen über das Einlegen von Vorlagen finden Sie auf Seite [5.1.](#page-26-0)

- **3** Passen Sie Auflösung und Farbtiefe Ihren Faxbedürfnissen an. Siehe Seite [9.1](#page-48-2).
- **4** Drücken Sie auf die Taste **Menü** bis in der unteren Zeile der Anzeige **Faxfunktion** angezeigt wird und drücken Sie auf **OK**.
- **5** Drücken Sie auf die **Bildlauftasten**, bis **Verzoeg senden** angezeigt wird, und drücken Sie dann auf **OK**.
- **6** Geben Sie die Nummer des Geräts, an das das Fax gesendet wird, mit den Zifferntasten ein.

Sie können die Schnelltasten, Kurzwahltasten oder Gruppenwahltasten verwenden. Einzelheiten siehe Seite [10.3](#page-59-0).

- **7** Drücken Sie **OK**, um die Nummer zu bestätigen. Sie werden im Display aufgefordert, eine weitere Faxnummer einzugeben, an die die Vorlage übertragen werden soll.
- **8** Wenn Sie weitere Faxnummern eingeben möchten, drücken Sie auf **OK** sobald die Option **Ja** angezeigt wird und wiederholen Sie die Schritte 6 und 7. Sie können bis zu 10 Empfänger hinzufügen.

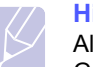

#### **Hinweis**

Als zusätzliche Faxnummer können keine Gruppenwahlcodes verwendet werden.

- **9** Wenn Sie mit der Eingabe der Faxnummern fertig sind, drücken Sie auf die **Bildlauftasten**, um die Option **Nein** an der Eingabeaufforderung **Andere Nr.?** auszuwählen, und drücken Sie dann auf **OK**.
- **10** Geben Sie die gewünschte Auftragsbezeichnung ein und drücken Sie auf **OK**.

Informationen zur Eingabe von alphanumerischen Zeichen finden Sie auf Seite [2.3](#page-18-0).

Wenn Sie keinen Namen eingeben möchten, überspringen Sie diesen Schritt.

**11** Geben Sie die Zeit mithilfe des numerischen Tastenfelds ein und drücken Sie auf **OK** oder **Start**.

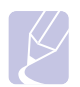

#### **Hinweis**

Wenn Sie eine Uhrzeit einstellen, die sich vor dem aktuellen Zeitpunkt befindet, wird das Fax am darauffolgenden Tag zur eingestellten Uhrzeit gesendet.

Die Vorlage wird vor der Übertragung in den Speicher eingelesen. Auf dem Display werden die Speicherkapazität und die Anzahl der gespeicherten Seiten angezeigt.

**12** Wird die Vorlage über das Vorlagenglas eingelegt, wählen Sie die Option **Ja** aus, um eine weitere Seite hinzuzufügen. Legen Sie eine weitere Vorlage ein und drücken Sie auf **OK**.

Wenn Sie fertig sind, wählen Sie die Option **Nein** an der Eingabeaufforderung **Weitere Seite?** aus.

Das Gerät kehrt in den Standby-Modus zurück. Im Display werden Sie daran erinnert, dass sich das Gerät im Standby-Modus befindet und zeitversetztes Senden programmiert wurde.

## **Hinzufügen von Seiten bei einem zeitversetzten Fax**

Sie können weitere Seiten zu den bereits im Speicher des Geräts eingelesenen zeitversetzten Übertragungen hinzufügen.

- **1** Legen Sie die hinzuzufügenden Vorlagen ein und passen Sie die Dokumenteinstellungen an.
- **2** Drücken Sie auf die Taste **Menü** bis in der unteren Zeile der Anzeige **Faxfunktion** angezeigt wird und drücken Sie auf **OK**.
- **3** Drücken Sie auf **OK**, wenn **Seite hinzuf.** angezeigt wird.
- **4** Drücken Sie auf die **Bildlauftasten**, bis der gewünschte Faxauftrag angezeigt wird, und drücken Sie dann auf **OK**.

Das Gerät liest die Vorlage in den Speicher ein und zeigt die Gesamtzahl der Seiten sowie die Anzahl der hinzugefügten Seiten an.

#### **Abbrechen eines zeitversetzten Faxes**

- **1** Drücken Sie auf die Taste **Menü** bis in der unteren Zeile der Anzeige **Faxfunktion** angezeigt wird und drücken Sie dann auf **OK**.
- **2** Drücken Sie auf die **Bildlauftasten**, bis **Auftrag abbr.** angezeigt wird, und drücken Sie dann auf **OK**.
- **3** Drücken Sie auf die **Bildlauftasten**, bis der gewünschte Faxauftrag angezeigt wird, und drücken Sie dann auf **OK**.
- **4** Drücken Sie auf **OK**, wenn **Ja** angezeigt wird.

Das ausgewählte Fax wurde aus dem Speicher gelöscht.

# **Senden von prioritären Faxen**

<span id="page-55-0"></span>Mithilfe der Funktion "prioritäres Fax" kann ein Fax mit hoher Priorität vor anderen vorgesehenen Faxvorgängen gesendet werden. Die Vorlage wird in den Speicher eingelesen und sofort übertragen, sobald der laufende Vorgang abgeschlossen ist. Zusätzlich unterbricht die prioritäre Übertragung einen Faxsendevorgang an mehrere Empfänger zwischen den einzelnen Stationen (z. B. nach Ende der Übertragung an Empfänger A und vor Übertragung an Empfänger B) oder findet zwischen Wahlwiederholungen statt.

- **1** Drücken Sie **Fax**.
- **2** Legen Sie die Kopiervorlagen mit der bedruckten Seite nach oben in den AVE ein, oder legen Sie eine einzelne Vorlage mit der bedruckten Seite nach unten auf das Vorlagenglas.

Weitere Informationen über das Einlegen von Vorlagen finden Sie auf Seite [5.1.](#page-26-0)

- **3** Passen Sie Auflösung und Farbtiefe Ihren Faxbedürfnissen an. Siehe Seite [9.1](#page-48-2).
- **4** Drücken Sie auf die Taste **Menü** bis in der unteren Zeile der Anzeige **Faxfunktion** angezeigt wird und drücken Sie auf **OK**.
- **5** Drücken Sie auf die **Bildlauftasten**, bis **Vorrang senden** angezeigt wird, und drücken Sie dann auf **OK**.
- **6** Geben Sie die Faxnummer des Empfangsgeräts ein.

Sie können Schnelltasten oder Kurzwahlcodes verwenden. Einzelheiten siehe Seite [10.3](#page-59-0).

- **7** Drücken Sie **OK**, um die Nummer zu bestätigen.
- **8** Geben Sie die gewünschte Auftragsbezeichnung ein und drücken Sie auf **OK**.

Die Vorlage wird vor der Übertragung in den Speicher eingelesen. Auf dem Display werden die Speicherkapazität und die Anzahl der gespeicherten Seiten angezeigt.

**9** Wird die Vorlage über das Vorlagenglas eingelegt, wählen Sie die Option **Ja** aus, um eine weitere Seite hinzuzufügen. Legen Sie eine weitere Vorlage ein und drücken Sie auf **OK**.

Wenn Sie fertig sind, wählen Sie die Option **Nein** an der Eingabeaufforderung **Weitere Seite?** aus.

Das Gerät zeigt die gerade gewählte Nummer an und beginnt mit dem Faxsendevorgang.

#### **Weiterleiten von Faxen**

<span id="page-55-1"></span>Sie können eingehende und ausgehende Faxnachrichten an ein anderes Faxgerät oder an eine E-Mail-Adresse weiterleiten.

## **Versendete Faxe an ein anderes Faxgerät weiterleiten**

Sie können das Gerät so einstellen, dass von allen ausgehenden Faxen nicht nur ein Exemplar an die eingegebene Faxnummer, sondern auch eine Kopie an eine bestimmte Gegenstelle gesendet wird.

- **1** Drücken Sie **Fax**.
- **2** Drücken Sie auf die Taste **Menü** bis in der unteren Zeile der Anzeige **Faxfunktion** angezeigt wird und drücken Sie auf **OK**.
- **3** Drücken Sie die **Bildlauftasten**, bis **Weiterleiten** angezeigt wird und drücken Sie dann **OK**.
- **4** Drücken Sie **OK**, wenn **Fax** angezeigt wird.
- **5** Drücken Sie auf die **Bildlauftasten**, bis **Send.weiterl.** angezeigt wird, und drücken Sie dann auf **OK**.
- **6** Drücken Sie auf die **Bildlauftasten**, um die Option **Ein** auszuwählen, und drücken Sie auf **OK**.
- **7** Geben Sie die Faxnummer des Faxgerätes ein, an die die Faxe gesendet werden sollen und drücken Sie auf **OK**.
- **8** Drücken Sie auf die Taste **Stopp/Löschen**, um in den Standby-Modus zurückzukehren.

Die nun folgenden gesendeten Faxe werden zusätzlich an das angegebene Faxgerät gesendet.

## **Versendete Faxe an eine E-Mail-Adresse weiterleiten**

Sie können das Gerät so einstellen, dass von allen ausgehenden Faxen nicht nur ein Exemplar an die angegebene E-Mail-Adresse, sondern auch eine Kopie an eine bestimmte Gegenstelle gesendet wird.

- **1** Drücken Sie **Fax**.
- **2** Drücken Sie auf die Taste **Menü** bis in der unteren Zeile der Anzeige **Faxfunktion** angezeigt wird und drücken Sie auf **OK**.
- **3** Drücken Sie die **Bildlauftasten**, bis **Weiterleiten** angezeigt wird und drücken Sie dann **OK**.
- **4** Drücken Sie die **Bildlauftasten**, bis **E-Mail** angezeigt wird und drücken Sie dann **OK**.
- **5** Drücken Sie auf die **Bildlauftasten**, bis **Send.weiterl.** angezeigt wird, und drücken Sie dann auf **OK**.
- **6** Drücken Sie auf die **Bildlauftasten**, um die Option **Ein** auszuwählen, und drücken Sie auf **OK**.
- **7** Geben Sie Ihre E-Mail-Adresse ein, und klicken Sie auf **OK**.
- **8** Geben Sie die E-Mail-Adresse ein, an die die Faxe gesendet werden sollen und drücken Sie **OK**.

**9** Drücken Sie auf die Taste **Stopp/Löschen**, um in den Standby-Modus zurückzukehren.

Die danach gesendeten Faxe werden zusätzlich an die angegebene E-Mail-Adresse gesendet.

### **Empfangene Faxe an ein anderes Faxgerät weiterleiten**

Sie können das Gerät so einstellen, dass eingehende Faxnachrichten innerhalb eines bestimmten Zeitraums an eine andere Faxnummer weitergeleitet werden. Wenn ein Fax auf dem Gerät eingeht, wird es in den Speicher aufgenommen. Anschließend wird die von Ihnen angegebene Faxnummer für die Weiterleitung gewählt, und die Faxnachricht wird weitergeleitet.

- **1** Drücken Sie **Fax**.
- **2** Drücken Sie auf die Taste **Menü** bis in der unteren Zeile der Anzeige **Faxfunktion** angezeigt wird und drücken Sie dann auf **OK**.
- **3** Drücken Sie die **Bildlauftasten**, bis **Weiterleiten** angezeigt wird und drücken Sie dann **OK**.
- **4** Drücken Sie **OK**, wenn **Fax** angezeigt wird.
- **5** Drücken Sie auf die **Bildlauftasten**, bis **Emp. Weiterl.** angezeigt wird, und drücken Sie auf **OK**.
- **6** Drücken Sie auf die **Bildlauftasten**, bis **Weiterleiten** angezeigt wird, und drücken Sie auf **OK**.

Sie können das Gerät so einstellen, dass das weitergeleitete Fax gedruckt wird, wenn die Weiterleitung abgeschlossen ist. Wählen Sie hierzu die Option **Weiter&Druck.** aus.

- **7** Geben Sie die Faxnummer des Faxgerätes ein, an die die Faxe gesendet werden sollen und drücken Sie auf **OK**.
- **8** Geben Sie die Startzeit ein und drücken Sie auf **OK**.
- **9** Geben Sie die Endzeit ein und drücken Sie auf **OK**.
- **10** Drücken Sie auf die Taste **Stopp/Löschen**, um in den Standby-Modus zurückzukehren.

Die nun folgenden empfangenen Faxe werden zusätzlich an das angegebene Faxgerät gesendet.

#### **Empfangene Faxe an E-Mail-Adressen weiterleiten**

Sie können Ihr Faxgerät so einrichten, dass eingehende Faxe an die angegebene E-Mail-Adresse weitergeleitet werden.

- **1** Drücken Sie **Fax**.
- **2** Drücken Sie auf die Taste **Menü** bis in der unteren Zeile der Anzeige **Faxfunktion** angezeigt wird und drücken Sie auf **OK**.
- **3** Drücken Sie die **Bildlauftasten**, bis **Weiterleiten** angezeigt wird und drücken Sie dann **OK**.
- **4** Drücken Sie die **Bildlauftasten**, bis **E-Mail** angezeigt wird und drücken Sie dann **OK**.
- **5** Drücken Sie auf die **Bildlauftasten**, bis **Emp. Weiterl.** angezeigt wird, und drücken Sie auf **OK**.
- **6** Drücken Sie auf die **Bildlauftasten**, bis **Weiterleiten** angezeigt wird, und drücken Sie auf **OK**.

Sie können das Gerät so einstellen, dass das weitergeleitete Fax gedruckt wird, wenn die Weiterleitung abgeschlossen ist. Wählen Sie hierzu die Option **Weiter&Druck.** aus.

- **7** Geben Sie Ihre E-Mail-Adresse ein, und klicken Sie auf **OK**.
- **8** Geben Sie die E-Mail-Adresse ein, an die die Faxe gesendet werden sollen und drücken Sie **OK**.
- **9** Drücken Sie auf die Taste **Stopp/Löschen**, um in den Standby-Modus zurückzukehren.

Die danach gesendeten Faxe werden zusätzlich an die angegebene E-Mail-Adresse gesendet.

# **10 Faxeinrichtung**

#### (nur bei Modell SCX-5530FN)

In diesem Kapitel erfahren Sie, wie Sie Ihr Gerät zum Empfangen und Senden von Faxen einrichten.

Folgende Themen werden in diesem Kapitel behandelt:

- **• [Ändern der Faxeinrichtungsoptionen](#page-57-2)**
- **• [Ändern der Standarddokumenteinstellungen](#page-58-3)**
- **• [Automatisches Drucken des Sendeberichts](#page-59-1)**
- **• [Einrichten des Telefonbuchs](#page-59-2)**

### **Ändern der Faxeinrichtungsoptionen**

<span id="page-57-2"></span>Ihr Gerät verfügt über verschiedene benutzerdefinierbare Optionen zur Einrichtung Ihres Faxsystems. Sie können die Standardeinstellungen ändern und auf Ihre Präferenzen und Bedürfnisse abstimmen.

So ändern Sie die Faxeinrichtungsoptionen:

- **1** Drücken Sie **Fax**.
- **2** Drücken Sie auf die Taste **Menü** bis in der unteren Zeile der Anzeige **Fax-Setup** angezeigt wird und drücken Sie auf **OK**.
- **3** Drücken Sie auf die **Bildlauftasten**, um die Option **Senden** oder **Empfangen** auszuwählen, und drücken Sie dann auf **OK**.
- **4** Drücken Sie auf die **Bildlauftasten**, bis der gewünschte Menüpunkt angezeigt wird, und drücken Sie dann auf **OK**.
- **5** Drücken Sie auf die **Bildlauftasten**, bis der gewünschte Status angezeigt wird, oder geben Sie den Wert der ausgewählten Option ein und drücken Sie auf **OK**.
- **6** Falls erforderlich, wiederholen Sie die Schritte 4 bis 5.
- **7** Drücken Sie auf die Taste **Stopp/Löschen**, um in den Standby-Modus zurückzukehren.

# **Senden Optionen**

<span id="page-57-1"></span>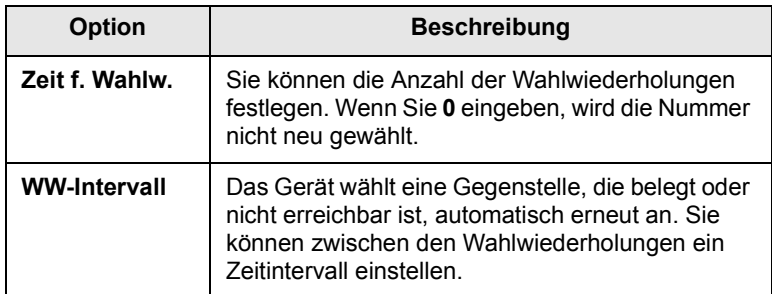

<span id="page-57-0"></span>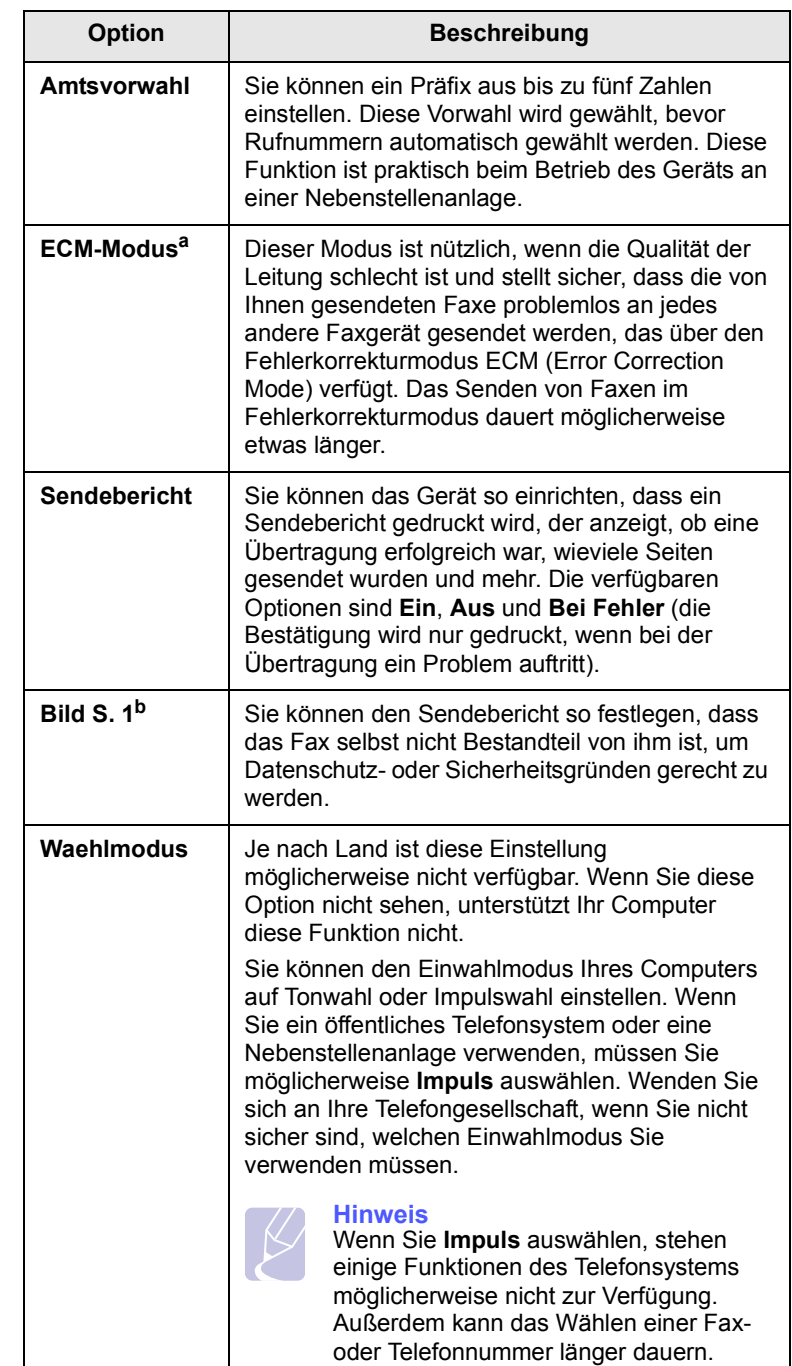

a. Fehlerkorrekturmodus

b. Übertragungsbericht

# **Empfangen Optionen**

<span id="page-58-2"></span><span id="page-58-1"></span>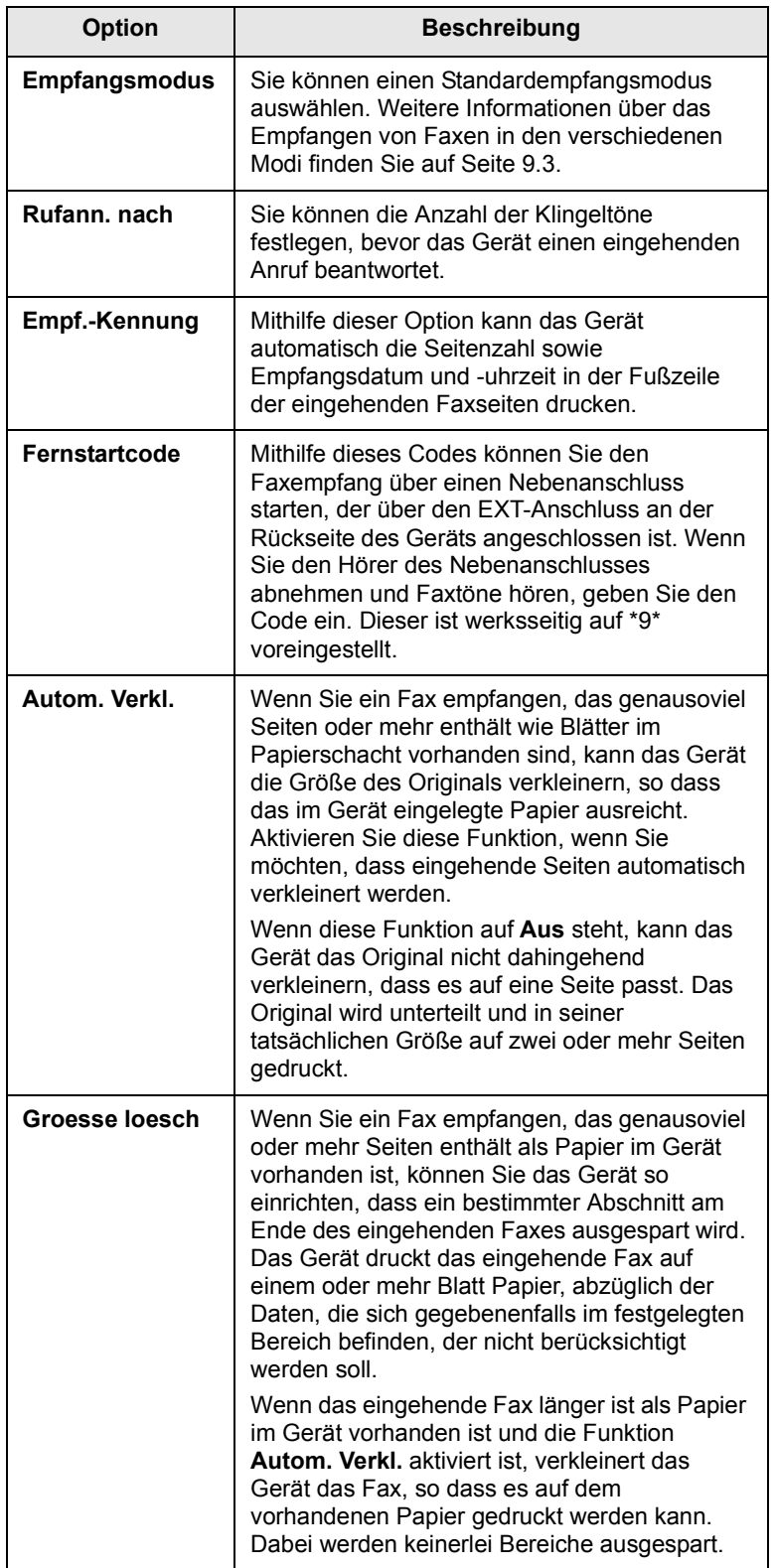

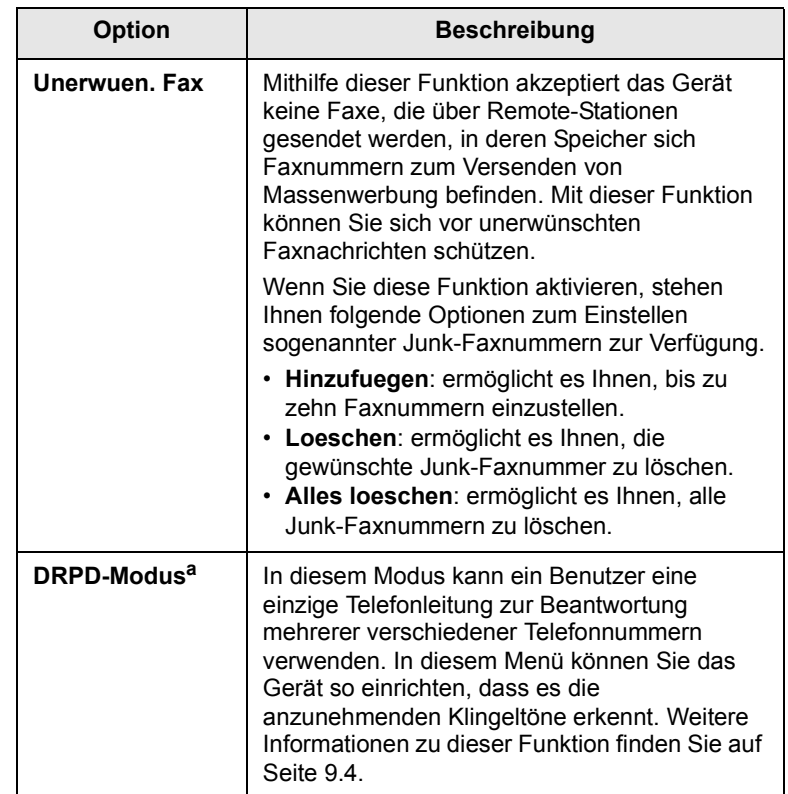

a. Distinctive Ring Pattern Detection (Ruftonerkennung)

# <span id="page-58-3"></span><span id="page-58-0"></span>**Ändern der Standarddokumenteinstellungen**

Die Faxoptionen, wie Auflösung und Farbtiefe, können entsprechend der am häufigsten verwendeten Modi eingestellt werden. Wenn Sie ein Fax senden, werden stets die Standardeinstellungen verwendet, es sei denn, diese wurden über die entsprechenden Tasten und Menüs geändert.

- **1** Drücken Sie **Fax**.
- **2** Drücken Sie auf die Taste **Menü** bis in der unteren Zeile der Anzeige **Fax-Setup** angezeigt wird und drücken Sie auf **OK**.
- **3** Drücken Sie auf die **Bildlauftasten**, bis **Grundeinst.** angezeigt wird, und drücken Sie auf **OK**.
- **4** Drücken Sie auf **OK**, wenn **Aufloesung** angezeigt wird.
- **5** Drücken Sie auf die **Bildlauftasten**, bis die gewünschte Auflösung angezeigt wird, und drücken Sie auf **OK**.
- **6** Drücken Sie auf die **Bildlauftasten**, bis **Helligkeit** angezeigt wird, und drücken Sie dann auf **OK**.
- **7** Drücken Sie auf die **Bildlauftasten**, bis die gewünschte Farbtiefe angezeigt wird, und drücken Sie dann auf **OK**.
- **8** Drücken Sie auf die Taste **Stopp/Löschen**, um in den Standby-Modus zurückzukehren.

### <span id="page-59-3"></span><span id="page-59-1"></span>**Automatisches Drucken des Sendeberichts**

Sie können das Gerät so einrichten, dass es einen Bericht mit detaillierten Informationen über die letzten 50 Verbindungsvorgänge, einschließlich Uhrzeit und Datum, druckt.

- **1** Drücken Sie **Fax**.
- **2** Drücken Sie auf die Taste **Menü** bis in der unteren Zeile der Anzeige **Fax-Setup** angezeigt wird und drücken Sie auf **OK**.
- **3** Drücken Sie auf die **Bildlauftasten**, bis **Auto. Bericht** angezeigt wird, und drücken Sie auf **OK**.
- **4** Drücken Sie auf die **Bildlauftasten**, bis **Ein** angezeigt wird, und drücken Sie dann auf **OK**.
- **5** Drücken Sie auf die Taste **Stopp/Löschen**, um in den Standby-Modus zurückzukehren.

## <span id="page-59-0"></span>**Einrichten des Telefonbuchs**

<span id="page-59-2"></span>Sie können ein **Telefonbuch** einrichten, in dem die Faxnummern enthalten sind, die Sie am häufigsten verwenden. Ihr Gerät verfügt über die folgenden Funktionen, um das **Telefonbuch** einzurichten:

- Kurzwahltasten
- Kurzwahl-/Gruppenwahltasten

Stellen Sie sicher, dass sich Ihr Gerät im Faxmodus befindet, bevor Sie mit dem Speichern von Faxnummern beginnen.

# **Kurzwahltasten**

**Hinweis**

Mithilfe der 15 Kurzwahltasten auf dem Bedienfeld können Sie häufig verwendete Faxnummern speichern. Die Eingabe einer Faxnummer erfolgt über das Berühren der Taste. Durch Verwenden der Taste **Umschalttaste** können Sie bis zu 30 Nummern auf den Kurzwahltasten speichern.

Es gibt zwei Möglichkeiten, um den Kurzwahltasten Nummern zuzuweisen. Lesen Sie sich die Vorgehensweisen unten durch und wählen Sie aus, welches für Sie am besten geeignet ist:

#### **Registrieren nach Betätigen der Kurzwahltaste**

- **1** Drücken Sie **Fax**.
- **2** Drücken Sie auf eine Kurzwahltaste.
- **3** Drücken Sie auf **OK**, wenn **Ja** angezeigt wird.
- **4** Geben Sie den gewünschten Namen ein und drücken Sie auf **OK**.

Informationen zur Eingabe von alphanumerischen Zeichen finden Sie auf Seite [2.3](#page-18-0).

**5** Geben Sie die zu speichernde Faxnummer ein und drücken Sie auf **OK**.

#### **Registrieren nach erfolgter Eingabe der Nummer**

- **1** Drücken Sie **Fax**.
- **2** Geben Sie die zu speichernde Faxnummer ein.
- **3** Drücken Sie auf eine Kurzwahltaste.
- **4** Drücken Sie auf **OK**, wenn **Ja** angezeigt wird.

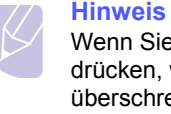

Wenn Sie auf eine bereits vergebene Kurzwahltaste drücken, werden Sie gefragt, ob Sie die Daten überschreiben möchten. Drücken Sie auf **OK**, um die Option **Ja** zu bestätigen und fahren Sie fort. Wenn Sie mit einer anderen Kurzwahltaste fortfahren möchten, wählen Sie die Option **Nein** aus.

**5** Geben Sie den gewünschten Namen ein und drücken Sie auf **OK**.

Informationen zur Eingabe von alphanumerischen Zeichen finden Sie auf Seite [2.3](#page-18-0).

**6** Drücken Sie **OK**, um die Nummer zu bestätigen.

#### **Verwenden von Kurzwahltasten**

Gehen Sie wie folgt vor, wenn Sie während des Faxsendevorgangs zur Eingabe einer Faxnummer aufgefordert werden:

- Drücken Sie zum Abruf der Kurzwahltasten 1 bis 15 die entsprechende Kurzwahltaste und drücken Sie auf **OK**.
- Drücken Sie zum Abruf der Kurzwahltasten 16 bis 30 auf **Umschalttaste** und dann auf die entsprechende Kurzwahltaste und drücken Sie auf **OK**.

## **Kurzwahlcodes**

Sie können bis zu 240 häufig verwendete Faxnummern als Kurzwahlcodes speichern.

#### **Registrieren eines Kurzwahlcodes**

- **1** Drücken Sie **Fax**.
- **2** Drücken Sie auf die Taste **Adressbuch** bis in der unteren Zeile der Anzeige **Neu&Bearbeiten** angezeigt wird und drücken Sie auf **OK**.
- **3** Drücken Sie auf **OK**, wenn **Kurzwahl** angezeigt wird.
- **4** Geben Sie einen Kurzwahlcode zwischen 0 und 239 ein und drücken Sie auf **OK**.

Wenn für die von Ihnen gewählte Nummer bereits ein Eintrag gespeichert ist, wird in der Anzeige der Name angezeigt, so dass Sie diesen ändern können. Wenn Sie mit einem anderen Kurzwahlcode fortfahren möchten, drücken Sie auf die Taste **Zurück**.

- **5** Geben Sie den gewünschten Namen ein und drücken Sie auf **OK**.
	- Informationen zur Eingabe von alphanumerischen Zeichen finden Sie auf Seite [2.3](#page-18-0).
- **6** Geben Sie die gewünschte Faxnummer ein und drücken Sie auf **OK**.
- **7** Drücken Sie auf die Taste **Stopp/Löschen**, um in den Standby-Modus zurückzukehren.

#### **Bearbeiten von Kurzwahlcodes**

- **1** Drücken Sie auf die Taste **Adressbuch** bis in der unteren Zeile der Anzeige **Neu&Bearbeiten** angezeigt wird und drücken Sie auf **OK**.
- **2** Drücken Sie auf **OK**, wenn **Kurzwahl** angezeigt wird.
- **3** Geben Sie den zu bearbeitenden Kurzwahlcode ein und drücken Sie auf **OK**.
- **4** Ändern Sie den Namen und drücken Sie auf **OK**.
- **5** Ändern Sie die Faxnummer und drücken Sie auf **OK**.
- **6** Drücken Sie auf die Taste **Stopp/Löschen**, um in den Standby-Modus zurückzukehren.

#### **Verwenden von Kurzwahlcodes**

Wenn Sie während des Faxsendevorghangs zur Eingabe einer Zielnummer aufgefordert werden, geben Sie den Kurzwahlcode ein, unter dem die gewünschte Nummer gespeichert ist.

- Bei Kurzwahlcodes, die aus einer Ziffer bestehen (0-9), halten Sie die entsprechende Zahlentaste auf dem numerischen Tastenfeld gedrückt.
- Bei Kurzwahlcodes, die aus zwei oder drei Ziffern bestehen, geben Sie zunächst die erste(n) Zahl(en) ein und halten Sie dann die letzte Zahlentaste gedrückt.

Sie können den Speicher auch nach einem Eintrag durchsuchen, indem Sie auf die Taste **Adressbuch** drücken. Siehe Seite [10.5.](#page-61-0)

## **Gruppenwahlcodes**

Wenn Sie häufig die gleiche Vorlage an mehrere Empfänger senden, können Sie eine Empfängergruppe erstellen und diese unter einem Gruppenwahlcode speichern. Sie können dann mithilfe des Gruppenwahlcodes ein Dokument an alle Empfänger innerhalb der Gruppe senden. Sie können bis zu 200 (0 bis 199) Gruppenwahlcodes mithilfe der für die Empfänger vorhandenen Kurzwahlcodes einrichten.

#### **Registrieren eines Gruppenwahlcodes**

- **1** Drücken Sie **Fax**.
- **2** Drücken Sie auf die Taste **Adressbuch** bis in der unteren Zeile der Anzeige **Neu&Bearbeiten** angezeigt wird und drücken Sie auf **OK**.
- **3** Drücken Sie auf die **Bildlauftasten**, bis **Gruppenwahl** angezeigt wird, und drücken Sie auf **OK**.
- **4** Geben Sie einen Gruppenwahlcode zwischen 0 und 199 ein und drücken Sie auf **OK**.
- **5** Geben Sie einen Kurzwahlcode ein und drücken Sie auf **OK**.
- **6** Drücken Sie auf **OK**, wenn **Ja** angezeigt wird.
- **7** Wiederholen Sie die Schritte 5 und 6, um weitere Kurzwahlcodes in die Gruppe aufzunehmen.
- **8** Wenn Sie fertig sind, drücken Sie auf die **Bildlauftasten**, um die Option **Nein** an der Eingabeaufforderung **Andere Nr.?** auszuwählen, und drücken Sie dann auf **OK**.
- **9** Drücken Sie auf die Taste **Stopp/Löschen**, um in den Standby-Modus zurückzukehren.

#### **Bearbeiten eines Gruppenwahlcodes**

Sie können einen bestimmten Eintrag aus einer Gruppe löschen oder neue Nummern zur ausgewählten Gruppe hinzufügen.

- **1** Drücken Sie auf die Taste **Adressbuch** bis in der unteren Zeile der Anzeige **Neu&Bearbeiten** angezeigt wird und drücken Sie auf **OK**.
- **2** Drücken Sie auf die **Bildlauftasten**, bis **Gruppenwahl** angezeigt wird, und drücken Sie dann auf **OK**.
- **3** Geben Sie den zu bearbeitenden Gruppenwahlcode ein und drücken Sie auf **OK**.
- **4** Geben Sie den Kurzwahlcode ein, den Sie hinzufügen oder löschen möchten und drücken Sie auf **OK**.

Wenn Sie einen neuen Kurzwahlcode eingeben, wird die Meldung **Hinzufuegen?** angezeigt.

Wenn Sie einen in der Gruppe gespeicherten Kurzwahlcode eingeben, wird die Meldung **Geloescht** angezeigt.

- **5** Drücken Sie **OK**, um eine Nummer hinzuzufügen oder zu löschen.
- **6** Drücken Sie auf **OK**, sobald **Ja** angezeigt wird, wenn Sie weitere Nummern hinzufügen oder löschen möchten, und wiederholen Sie den Vorgang ab Schritt 4.
- **7** Wenn Sie fertig sind, drücken Sie auf die **Bildlauftasten**, um die Option **Nein** an der Eingabeaufforderung **Andere Nr.?** auszuwählen, und drücken Sie auf **OK**.
- **8** Drücken Sie auf die Taste **Stopp/Löschen**, um in den Standby-Modus zurückzukehren.

#### **Verwenden von Gruppenwahlcodes**

Wenn Sie einen Gruppenwahleintrag verwenden möchten, müssen Sie diesen im Speicher abfragen und auswählen.

Wenn Sie während des Faxsendevorgangs zur Eingabe einer Faxnummer aufgefordert werden, drücken Sie auf **Adressbuch**. Siehe unten.

## <span id="page-61-0"></span>**Durchsuchen des Telefonbuchs nach einem Eintrag**

Es gibt zwei Möglichkeiten, um eine Nummer im Speicher zu suchen. Sie können entweder sequentiell von A bis Z suchen oder die Anfangsbuchstaben des Namens eingeben, mit dem die Nummer verknüpft ist.

#### **Sequentielles Durchsuchen des Speichers**

- **1** Drücken Sie bei Bedarf auf die Taste **Fax**.
- **2** Drücken Sie auf die Taste **Adressbuch** bis in der unteren Zeile der Anzeige **Suchen&waehlen** angezeigt wird und drücken Sie auf **OK**.
- **3** Drücken Sie auf die **Bildlauftasten**, bis die gewünschte Nummernkategorie angezeigt wird, und drücken Sie auf **OK**.
- **4** Drücken Sie auf **OK**, wenn **Alle** angezeigt wird.
- **5** Drücken Sie auf die **Bildlauftasten**, bis der gewünschte Name und die gewünschte Nummer angezeigt werden. Sie können den gesamten Speicher in alphabetischer Reihenfolge abwärts und aufwärts durchsuchen.

#### **Suchen anhand eines bestimmten Anfangsbuchstabens**

- **1** Drücken Sie bei Bedarf auf die Taste **Fax**.
- **2** Drücken Sie auf die Taste **Adressbuch** bis in der unteren Zeile der Anzeige **Suchen&waehlen** angezeigt wird und drücken Sie auf **OK**.
- **3** Drücken Sie auf die **Bildlauftasten**, bis die gewünschte Nummernkategorie angezeigt wird, und drücken Sie dann auf **OK**.
- **4** Drücken Sie auf die **Bildlauftasten**, bis **ID** angezeigt wird, und drücken Sie dann auf **OK**.
- **5** Geben Sie die Anfangsbuchstaben des Namens ein, nach dem Sie suchen, und drücken Sie auf **OK**.
- **6** Drücken Sie auf die **Bildlauftasten**, bis der gewünschte Name angezeigt wird, und drücken Sie dann auf **OK**.

#### **Löschen eines Telefonbucheintrags**

Sie können Einträge im **Telefonbuch** einzeln löschen.

- **1** Drücken Sie auf die Taste **Adressbuch** bis in der unteren Zeile der Anzeige **Loeschen** angezeigt wird und drücken Sie auf **OK**.
- **2** Drücken Sie auf die **Bildlauftasten**, bis die gewünschte Nummernkategorie angezeigt wird, und drücken Sie dann auf **OK**.
- **3** Drücken Sie auf die **Bildlauftasten**, bis die gewünschte Suchmethode angezeigt wird, und drücken Sie dann auf **OK**.

Wählen Sie die Option **Alles suchen** aus, um nach einem Eintrag zu suchen, indem Sie alle Einträge im **Telefonbuch** durchsuchen.

Wählen Sie die Option **ID suchen** aus, um einen Eintrag anhand der Anfangsbuchstaben des Namens zu suchen.

**4** Drücken Sie auf die **Bildlauftasten**, bis der gewünschte Name angezeigt wird, und drücken Sie dann auf **OK**.

Oder geben Sie die Anfangsbuchstaben ein und drücken Sie auf **OK**. Drücken Sie auf die **Bildlauftastenm** bis der gewünschte Name angezeigt wirdm und drücken Sie dann auf **OK**.

- **5** Drücken Sie **OK**.
- **6** Drücken Sie auf **OK**, sobald die Option **Ja** angezeigt wird, um den Löschvorgang zu bestätigen.
- **7** Drücken Sie die Taste **Stopp/Löschen**, um in den Standby-Modus zurückzukehren.

#### **Drucken des Telefonbuchs**

Sie können Ihre Einstellungen im **Telefonbuch** durch Drucken einer Liste überprüfen.

- **1** Drücken Sie auf **Adressbuch**, bis in der unteren Displayzeile **Drucken** angezeigt wird.
- **2** Drücken Sie **OK**. Es wird eine Liste gedruckt, in der Ihre Kurzwahltasteneinstellungen sowie Kurzwahl- und Gruppenwahleinträge enthalten sind.

# **11 Verwenden von USB-Flashspeichern** (nur SCX-5530FN)

In diesem Kapitel wird erklärt, wie in Ihrem Gerät ein USB-Speichergerät verwendet werden kann.

Folgende Themen werden in diesem Kapitel behandelt:

- **• [Anwendungsmöglichkeiten für USB-Speicher](#page-62-1)**
- **• [Einstecken eines USB-Speichergerätes](#page-62-2)**
- **• [Scannen zu einem USB-Speichergerät](#page-62-3)**
- **• [Drucken von einem USB-Speichergerät](#page-63-0)**
- **• [Sichern von Daten](#page-64-0)**
- **• [Verwalten von USB-Speichern](#page-64-1)**

# <span id="page-62-1"></span>**Anwendungsmöglichkeiten für USB-Speicher**

USB-Speichergeräte sind in einer Vielzahl von Speichergrößen erhältlich und bieten Raum zum Speichern von Dokumenten, Präsentationen, heruntergeladener Musik und Videos, hochaufgelösten Fotos und sonstigen Dateien, die Sie speichern und transportieren möchten.

Mit einem USB-Speicher können Sie auf Ihrem Gerät:

- Dokumente scannen und auf einem USB-Speichergerät speichern
- Daten drucken, die auf einem USB-Speichergerät gespeichert sind
- Einträge aus dem **Adressbuch** und **Telefonbuch** und die Systemeinstellungen Ihres Gerätes sichern
- Sicherungsdateien im Speicher des Geräts wieder herstellen
- Das USB-Speichergerät formatieren
- Den verfügbaren Speicherplatz prüfen

# <span id="page-62-2"></span>**Einstecken eines USB-Speichergerätes**

Der USB-Speicheranschluss an der Vorderseite Ihres Gerätes ist für Speichergeräte vom Typ USB V1.1 und USB V2.0 ausgelegt. Von Ihrem Gerät werden USB-Speichergeräte mit einer Kapazität von bis zu 512 MB unterstützt.

Es dürfen nur autorisierte USB-Speichergeräte mit einem Stecker vom Typ A verwendet werden.

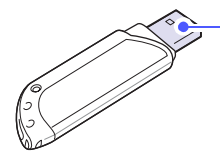

Verwenden Sie nur Metall-/ abgeschirmte USB-Speichergeräte.

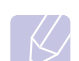

#### **Hinweis**

 $(A)$ 

Es gibt zwei Typen von USB-Steckern.

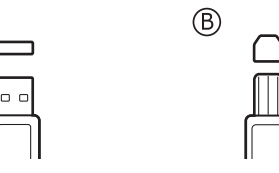

Stecken Sie ein USB-Speichergerät in den USB-Speicheranschluss an der Gerätevorderseite ein.

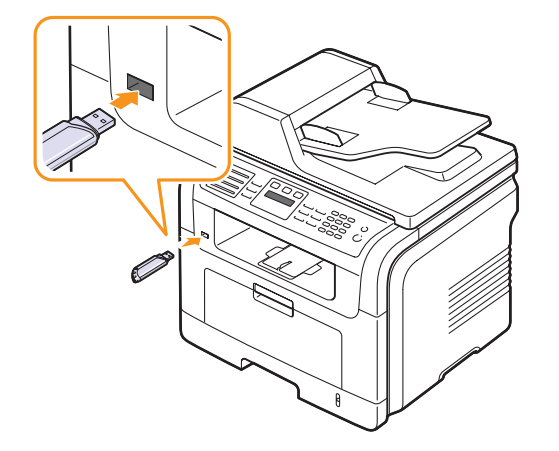

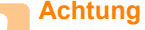

• Während das Gerät in Betrieb ist oder Schreib- bzw. Lesevorgänge auf dem USB-Speicher durchführt, dürfen Sie das USB-Speichergerät nicht entfernen. Dies kann zur Beschädigung des Geräts führen.

• USB-Speichergeräte mit speziellen Funktionen, wie z. B. Sicherheits- oder Passworteinstellungen, werden von Ihrem Gerät möglicherweise nicht automatisch erkannt. Detaillierte Informationen zu diesen Funktionen finden Sie im Benutzerhandbuch des Gerätes.

#### <span id="page-62-0"></span>**Scannen zu einem USB-Speichergerät**

<span id="page-62-3"></span>Sie können ein Dokument scannen und das gescannte Bild dann auf einem USB-Speichergerät speichern. Dazu stehen Ihnen zwei Möglichkeiten zur Verfügung: Sie können unter Verwendung der Standardeinstellungen zu dem Speichergerät scannen, oder Sie passen Ihre eigenen Scaneinstellungen an.

#### **Scannen**

- **1** Stecken Sie ein USB-Speichergerät in den USB-Speicheranschluss an Ihrem Gerät ein.
- **2** Legen Sie die Kopiervorlagen mit der bedruckten Seite nach oben in den AVE ein oder legen Sie eine einzelne Vorlage mit der bedruckten Seite nach unten auf das Vorlagenglas.

Weitere Informationen über das Einlegen von Vorlagen finden Sie auf Seite [5.1.](#page-26-0)

- **3** Drücken Sie auf **Scan/E-Mail**.
- **4** Drücken Sie auf **OK**, wenn in der unteren Displayzeile **USB-Scannen** angezeigt wird.
- **5** Drücken Sie auf **OK** oder **Start**, wenn **USB** angezeigt wird.

Ihr Gerät beginnt mit dem Scannen der Vorlage und fragt Sie anschließend, ob Sie eine weitere Seite scannen möchten.

**6** Wenn Sie noch mehr Seiten scannen möchten, drücken Sie **OK**, wenn **Ja** angezeigt wird. Legen Sie eine Vorlage ein, und drücken Sie dann **Start**.

Wenn Sie keine weiteren Seiten mehr scannen möchten, wählen Sie mit den **Bildlauftasten Nein** aus, und drücken Sie dann auf **OK**.

Nach Abschluss des Scannens können Sie das USB-Speichergerät aus dem Gerät entfernen.

## **Scannen zu USB anpassen**

Sie können Bildgröße, Dateiformat oder Farbmodus für jeden Scan-zu-USB-Auftrag anpassen.

- **1** Drücken Sie **Scan/E-Mail**.
- **2** Drücken Sie auf die Taste **Menü**, bis in der unteren Zeile der Anzeige **Scanfunktion** angezeigt wird, und drücken Sie auf **OK**.
- **3** Drücken Sie auf **OK**, wenn **USB-Speicher** angezeigt wird.
- **4** Drücken Sie auf die **Bildlauftasten**, bis die gewünschte Einstellungsoption angezeigt wird, und drücken Sie dann auf **OK**.
	- Sie können die folgenden Optionen festlegen:
	- **Scangroesse**: Legt die Bildgröße fest.
	- **Vorlagentyp**: Legt den Typ des Originaldokuments fest.
	- **Aufloesung**: Legt die Bildauflösung fest.
	- **Scanfarbe**: Legt den Farbmodus fest.
	- **Scanformat**: Legt das Dateiformat fest, in dem das Bild gespeichert werden soll. Wenn Sie TIFF oder PDF auswählen, können Sie mehrere Seiten scannen.
- **5** Drücken Sie auf die **Bildlauftasten**, bis der gewünschte Status angezeigt wird, und drücken Sie dann auf **OK**.
- **6** Wiederholen Sie die Schritte 4 und 5, um andere Einstellungsoptionen festzulegen.
- **7** Wenn Sie fertig sind, drücken Sie auf die Taste **Stopp/Löschen**, um in den Standby-Modus zurückzukehren.

## <span id="page-63-0"></span>**Drucken von einem USB-Speichergerät**

Sie können Dateien, die auf einem USB-Speichergerät gespeichert sind, direkt drucken. Sie können Dateien der Formate TIFF, BMP, JPEG, PDF und PRN drucken.

Von der Direktdruckoption unterstützte Dateitypen:

- PRN: Samsung PCL 6-kompatible.
- PRN-Dateien können Sie erstellen, indem Sie das Kontrollkästchen **Ausgabe in Datei umleiten** aktivieren, wenn Sie ein Dokument drucken. Das Dokument wird dann nicht ausgedruckt, sondern als PRN-Datei gespeichert. Nur PRN-Dateien, die auf diese Weise erstellt wurden, können direkt vom USB-Speicher aus gedruckt werden. Weitere Informationen zur Erstellung einer PRN-Datei finden Sie in der Softwaredokumentation.
- BMP: BMP unkomprimiert
- TIFF: TIFF 6.0 Baseline
- JPEG: JPEG Baseline
- PDF: PDF 1.4 und niedriger

So wird ein Dokument vom einem USB-Speichergerät gedruckt:

**1** Stecken Sie ein USB-Speichergerät in den USB-Speicheranschluss an Ihrem Gerät ein. Ist bereits ein Speicher angeschlossen, drücken Sie **USB-Druck**.

Das Speichergerät wird von Ihrem Gerät automatisch erkannt, und die darauf gespeicherten Daten werden automatisch gelesen.

**2** Drücken Sie auf die **Bildlauftasten**, bis der gewünschte Ordner bzw. die gewünschte Datei angezeigt wird, und drücken Sie dann auf **OK**.

Wenn vor einem Ordnernamen ein **D** steht, enthält der ausgewählte Ordner einen oder mehrere Unterordner.

**3** Wenn Sie eine Datei ausgewählt haben, können Sie mit dem nächsten Schritt fortfahren.

Wenn Sie einen Ordner ausgewählt haben, drücken Sie auf die **Bildlauftasten**, bis die gewünschte Datei angezeigt wird.

- **4** Drücken Sie **OK**, **Start** oder **USB-Druck**, um das Drucken der ausgewählten Datei zu starten.
- **5** Wenn Sie in Schritt 2 eine TIFF-, BMP- oder JPEG-Datei ausgewählt haben, drücken Sie auf die **Bildlauftasten**, um die gewünschte Anzahl der zu druckenden Kopien auszuwählen, oder geben Sie die Zahl manuell ein, und drücken Sie auf **OK**.

Nach dem Drucken der Datei werden Sie im Display gefragt, ob Sie einen weiteren Auftrag drucken möchten.

**6** Für einen weiteren Druckauftrag drücken Sie auf **OK**, wenn **Ja** angezeigt wird, und wiederholen Sie die Anweisungen ab Schritt 2.

Wenn Sie keine weiteren Seiten mehr scannen möchten, wählen Sie mit den **Bildlauftasten Nein** aus, und drücken Sie dann auf **OK**.

**7** Drücken Sie auf die Taste **Stopp/Löschen**, um in den Standby-Modus zurückzukehren.

## **Beidseitiges Drucken**

Mit der Taste **Duplex** an Ihrem Gerät können Sie Ihr Gerät so einstellen, dass Dokumente auf beiden Seiten eines Blattes gedruckt werden.

- **1** Drücken Sie **Duplex**.
- **2** Drücken Sie auf die **Bildlauftasten**, bis die gewünschte Bindungsoption angezeigt wird.
	- **Aus**: Die Seiten werden im Normal-Modus gedruckt.
	- **1->2 (Kurz)**: Die Seiten werden so gedruckt, dass sie wie bei einem Notizblock umgeblättert werden können.
	- **1->2 (Lang)**: Die Seiten werden so gedruckt, dass sie wie bei einem Buch umgeblättert werden können.

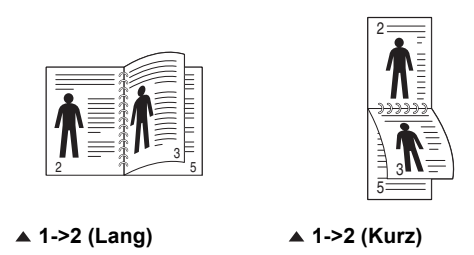

**3** Drücken Sie auf **OK**, um Ihre Auswahl zu speichern.

Wenn der Modus aktiviert ist, wird die Taste **Duplex** von hinten beleuchtet.

# **Sichern von Daten**

<span id="page-64-0"></span>Bei einem Stromausfall oder einem Speicherdefekt können die im Speicher des Gerätes enthaltenen Daten versehentlich gelöscht werden. Durch regelmäßige Sicherungen können Sie Ihre **Adressbuch** bzw. **Telefonbuch**-Einträge sowie Ihre Systemeinstellungen schützen, indem Sie sie als Sicherungsdateien auf einem USB-Speichergerät speichern.

# **Sichern von Daten**

- **1** Stecken Sie das USB-Speichergerät in den USB-Speicheranschluss an Ihrem Gerät ein.
- **2** Drücken Sie auf die Taste **Menü**, bis in der unteren Zeile der Anzeige **System-Setup** angezeigt wird, und drücken Sie auf **OK**.
- **3** Drücken Sie auf **OK**, wenn **Geraete-Setup** angezeigt wird.
- **4** Drücken Sie auf die **Bildlauftasten**, bis **Exporteinst.** angezeigt wird, und drücken Sie dann auf **OK**.
- **5** Drücken Sie auf die **Bildlauftasten**, bis die gewünschte Option angezeigt wird.
	- **Adressbuch**: Sichert alle **Adressbuch**/**Telefonbuch**-Einträge.
	- **Datensetup**: Sichert alle Systemeinstellungen.
- **6** Drücken Sie **OK**, um mit dem Sichern der Daten zu beginnen.

Die Daten werden auf dem USB-Speicher gesichert.

**7** Drücken Sie auf die Taste **Stopp/Löschen**, um in den Standby-Modus zurückzukehren.

## **Wiederherstellen von Daten**

- **1** Stecken Sie das USB-Speichergerät, auf dem sich die Sicherungsdaten befinden, in den USB-Speicheranschluss ein.
- **2** Drücken Sie auf die Taste **Menü**, bis in der unteren Zeile der Anzeige **System-Setup** angezeigt wird, und drücken Sie auf **OK**.
- **3** Drücken Sie auf **OK**, wenn **Geraete-Setup** angezeigt wird.
- **4** Drücken Sie auf die **Bildlauftasten**, bis **Importeinst.** angezeigt wird, und drücken Sie dann auf **OK**.
- **5** Drücken Sie auf die **Bildlauftasten**, bis der gewünschte Datentyp angezeigt wird, und drücken Sie dann auf **OK**.
- **6** Drücken Sie auf die **Bildlauftasten**, bis die Datei angezeigt wird, die die wiederherzustellenden Daten enthält, und drücken Sie dann auf **OK**.
- **7** Drücken Sie auf **OK**, wenn **Ja** angezeigt wird, um die Sicherungsdatei auf dem Gerät wiederherzustellen.
- **8** Drücken Sie auf die Taste **Stopp/Löschen**, um in den Standby-Modus zurückzukehren.

# **Verwalten von USB-Speichern**

<span id="page-64-1"></span>Sie können Bilddateien, die auf einem USB-Speichergerät gespeichert sind, einzeln oder alle auf ein Mal löschen, indem Sie das Gerät neu formatieren.

#### **Achtung**

Nachdem Sie Dateien gelöscht oder ein USB-Speichergerät neu formatiert haben, können die Dateien nicht wiederhergestellt werden. Deshalb sollten Sie sich vorher überzeugen, dass Sie die Daten nicht mehr benötigen, bevor Sie sie löschen.

## **Löschen einer Bilddatei**

- **1** Stecken Sie das USB-Speichergerät in den USB-Speicheranschluss an Ihrem Gerät ein.
- **2** Drücken Sie **Scan/E-Mail**.
- **3** Drücken Sie auf **OK**, wenn in der unteren Displayzeile **USB-Scannen** angezeigt wird.
- **4** Drücken Sie auf die **Bildlauftasten**, bis **Dateiverwalt.** angezeigt wird, und drücken Sie dann auf **OK**.
- **5** Drücken Sie auf **OK**, wenn **Loeschen** angezeigt wird.
- **6** Drücken Sie auf die **Bildlauftasten**, bis der gewünschte Ordner bzw. die gewünschte Datei angezeigt wird, und drücken Sie dann auf **OK**.

#### **Hinweis**

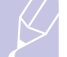

Wenn vor einem Ordnernamen ein **D** steht, enthält der ausgewählte Ordner einen oder mehrere Unterordner.

Wenn Sie eine Datei ausgewählt haben, wird im Display etwa 2 Sekunden lang die Größe dieser Datei angezeigt. Fahren Sie mit dem nächsten Schritt fort.

Wenn Sie einen Ordner ausgewählt haben, drücken Sie auf die **Bildlauftasten**, bis die zu löschende Datei angezeigt wird, und drücken Sie dann auf **OK**.

- **7** Drücken Sie auf **OK**, wenn **Ja** angezeigt wird, um Ihre Auswahl zu bestätigen.
- **8** Drücken Sie auf die Taste **Stopp/Löschen**, um in den Standby-Modus zurückzukehren.

## **Formatieren eines USB-Speichergerätes**

- **1** Stecken Sie das USB-Speichergerät in den USB-Speicheranschluss an Ihrem Gerät ein.
- **2** Drücken Sie **Scan/E-Mail**.
- **3** Drücken Sie auf **OK**, wenn in der unteren Displayzeile **USB-Scannen** angezeigt wird.
- **4** Drücken Sie auf die **Bildlauftasten**, bis **Dateiverwalt.** angezeigt wird, und drücken Sie dann auf **OK**.
- **5** Drücken Sie auf die **Bildlauftasten**, bis **Format** angezeigt wird, und drücken Sie dann auf **OK**.
- **6** Drücken Sie auf **OK**, wenn **Ja** angezeigt wird, um Ihre Auswahl zu bestätigen.
- **7** Drücken Sie auf die Taste **Stopp/Löschen**, um in den Standby-Modus zurückzukehren.

## **Anzeigen des USB-Speicherstatus**

Sie können prüfen, wie viel Speicherplatz für das Scannen und Speichern von Dokumenten zur Verfügung steht.

- **1** Stecken Sie das USB-Speichergerät in den USB-Speicheranschluss an Ihrem Gerät ein.
- **2** Drücken Sie **Scan/E-Mail**.
- **3** Drücken Sie auf **OK**, wenn in der unteren Displayzeile **USB-Scannen** angezeigt wird.
- **4** Drücken Sie auf die **Bildlauftasten**, bis **Platz pruefen** angezeigt wird, und drücken Sie dann auf **OK**.

Im Display wird der verfügbare Speicherplatz angezeigt.

**5** Drücken Sie **Stopp/Löschen**, um in den Standby-Modus zurückzukehren.

# **12 Bestellen von Verbrauchsmaterialien und Zubehör**

Dieses Kapitel enthält Informationen bezüglich des Erwerbs von Tonerkartuschen und Zubehör für Ihr Gerät.

### <span id="page-66-0"></span>**Tonerkartuschen**

Wenn der Toner aufgebraucht ist, können Sie für Ihr Gerät die folgenden Typen von Tonerkartuschen bestellen:

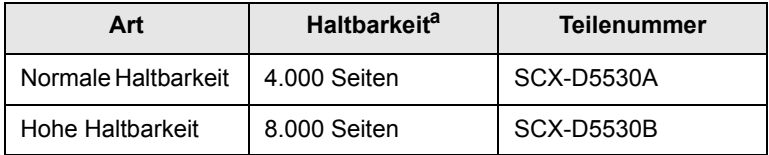

a. ISO 19752 5 % Abdeckung

# **Zubehör**

Sie können Zubehör, mit dem Sie die Leistung und Kapazität Ihres Gerätes erhöhen, käuflich erwerben und installieren.

Das folgende Zubehör ist für Ihr Gerät verfügbar:

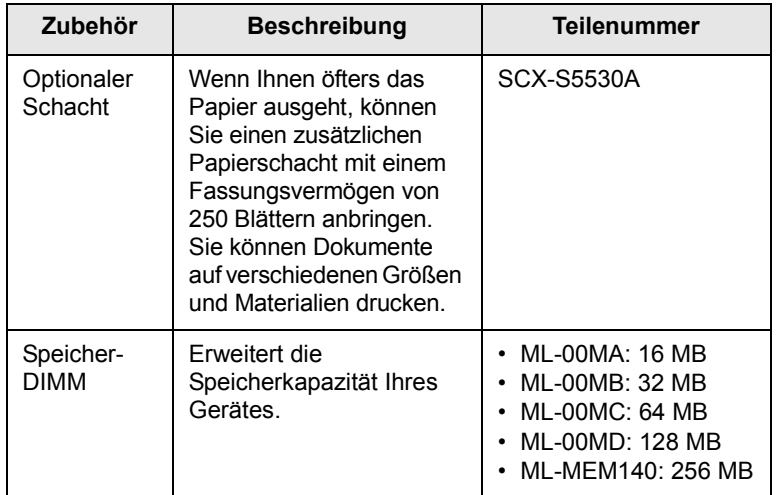

#### **Hinweis**

Geräte vom Typ SCX-5530FN werden mit 64 MB integriertem Speicher (On-Board) sowie einem 32 MB DIMM-Speichermodul geliefert. Wenn Sie den Speicher Ihres Gerätes erweitern möchten, müssen Sie den vorhandenen DIMM entfernen und einen größeren erwerben.

### **Wo bestellen?**

Zum Bestellen von Samsung-autorisierten Verbrauchsmaterialien oder Zubehör wenden Sie sich an Ihren örtlichen Samsung-Händler bzw. an den Händler, bei dem Sie das Gerät erworben haben, oder besuchen Sie unsere Website unter [www.samsungprinter.com,](http://www.samsungprinter.com) wo Sie eine Telefonnummer für den technischen Support für Ihr Land/Region erhalten.

# **13 Wartung**

Dieses Kapitel informiert Sie über die Wartung der Tonerkartusche und des Geräts.

Folgende Themen werden in diesem Kapitel behandelt:

- **• [Berichte drucken](#page-67-0)**
- **• [Speicherinhalt löschen](#page-68-0)**
- **• [Reinigen des Gerätes](#page-68-1)**
- **• [Wartung der Tonerkartusche](#page-69-0)**
- **• [Verschleißteile](#page-72-0)**
- **• [Verwalten des Gerätes mithilfe der Website](#page-74-0)**

## **Berichte drucken**

<span id="page-67-0"></span>Ihr Gerät kann zahlreiche Berichte mit nützlichen Informationen bereitstellen, die Sie benötigen werden. Folgende Berichte stehen zur Verfügung:

Berichte in den farbig unterlegten Zellen sind nur bei Geräten vom Typ SCX-5530FN verfügbar.

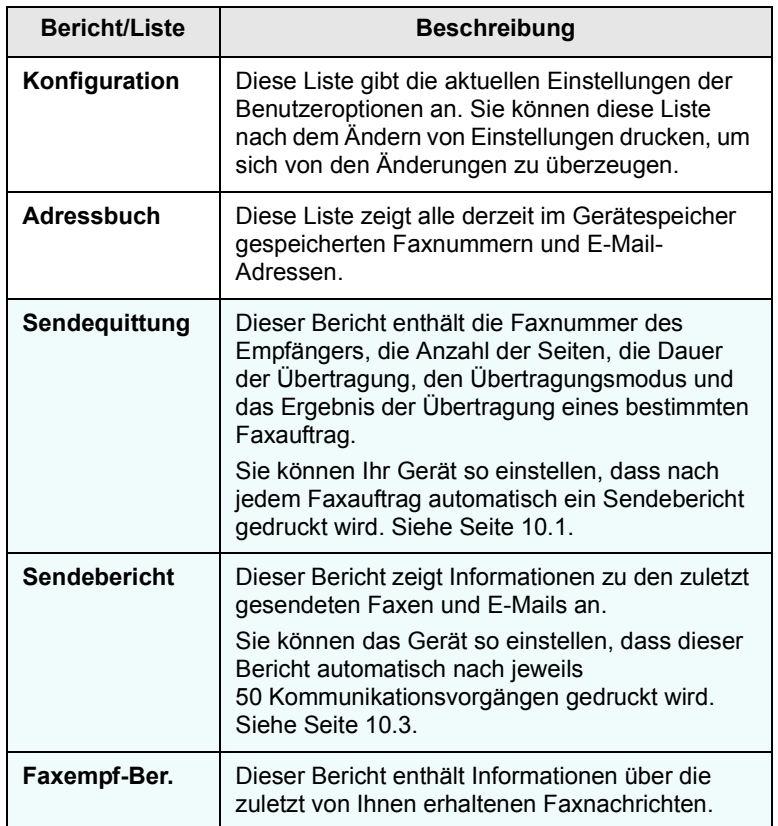

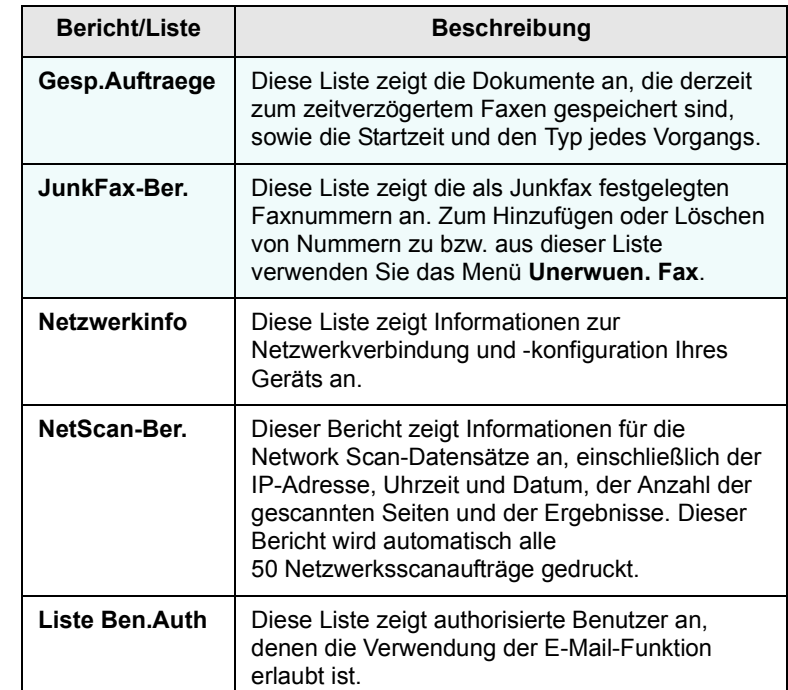

## **Drucken eines Berichts**

- **1** Drücken Sie auf die Taste **Menü**, bis in der unteren Zeile der Anzeige **System-Setup** angezeigt wird, und drücken Sie auf **OK**.
- **2** Drücken Sie auf die **Bildlauftasten**, bis **Bericht** angezeigt wird, und drücken Sie dann auf **OK**.
- **3** Drücken Sie auf die **Bildlauftasten**, bis der Bericht oder die Liste angezeigt wird, den bzw. die Sie drucken möchten, und drücken Sie auf **OK**.

Zum Drucken aller Berichte und Listen wählen Sie **Alle Berichte** aus.

**4** Drücken Sie auf **OK**, wenn **Ja** angezeigt wird, um das Drucken zu bestätigen.

Der ausgewählte Bericht wird gedruckt.

## **Weitere verfügbare Berichte** (nur SCX-5530FN)

Die folgenden Berichte werden von Ihrem Gerät automatisch oder gemäß Ihren Einstellungen gedruckt.

• **Sendebericht**: Zeigt die Faxnummer, die Anzahl der Seiten, die verstrichene Zeit des Auftrags, den Kommunikationsmodus und die Kommunikationsergebnisse eines bestimmten Faxauftrags an.

Sie können Ihr Gerät so einstellen, dass nach jedem Faxauftrag automatisch ein Übertragungsbestätigungsbericht gedruckt wird. Siehe Seite [10.1](#page-57-0).

• **Multi-Kommunikationsbericht**: Wird automatisch gedruckt, nachdem Faxe von mehr als einem Ort gesendet wurden.

• **Stromausfallbericht**: Wird nach einem Stromausfall bei Wiederherstellung der Stromversorgung automatisch gedruckt, wenn es durch den Stromausfall zu einem Datenverlust gekommen ist.

# <span id="page-68-0"></span>**Speicherinhalt löschen**

Sie haben die Möglichkeit, bestimmte in Ihrem Gerät gespeicherte Daten zu löschen.

#### **Achtung**

Benutzer eines SCX-5530FN müssen vor dem Löschen des Speichers sicherstellen, dass alle Faxaufträge abgeschlossen wurden; andernfalls gehen diese Aufträge verloren.

- **1** Drücken Sie auf die Taste **Menü**, bis in der unteren Zeile der Anzeige **System-Setup** angezeigt wird, und drücken Sie auf **OK**.
- **2** Drücken Sie auf die **Bildlauftasten**, bis **Einst. loesch** angezeigt wird, und drücken Sie dann auf **OK**.
- **3** Drücken Sie die auf die **Bildlauftasten**, bis das zu löschende Element angezeigt wird.

Die Optionen in den farbig unterlegten Zellen sind nur bei Geräten vom Typ SCX-5530FN verfügbar.

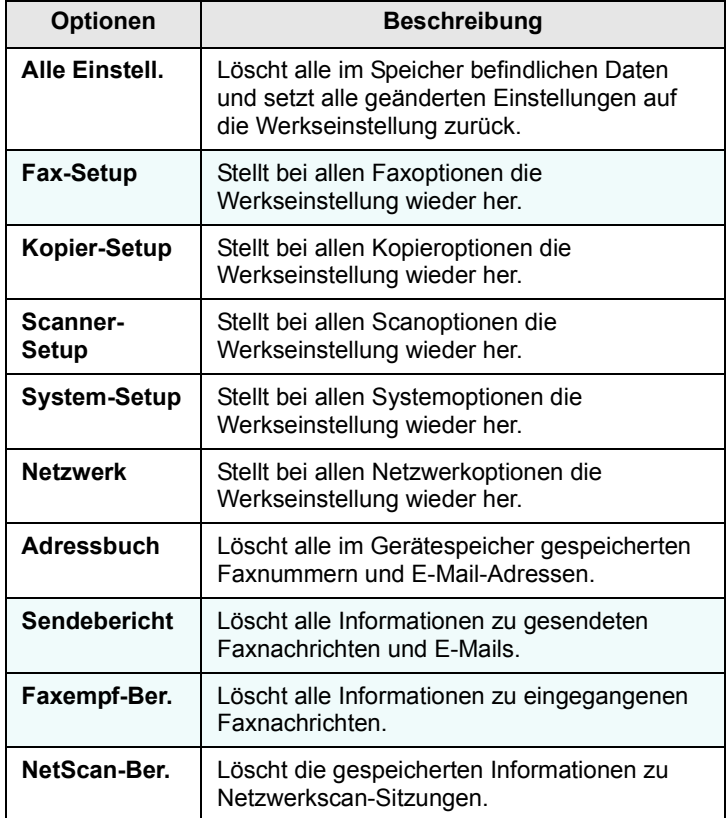

- **4** Drücken Sie auf **OK**, wenn **Ja** angezeigt wird.
- **5** Drücken Sie noch einmal **OK**, um das Löschen zu bestätigen.
- **6** Wiederholen Sie die Schritte 3 bis 5, um ein weiteres Element zu löschen.

**7** Drücken Sie auf die Taste **Stopp/Löschen**, um in den Standby-Modus zurückzukehren.

# **Reinigen des Gerätes**

<span id="page-68-1"></span>Um die Druck- und Scanqualität dauerhaft zu gewährleisten, müssen Sie bei jedem Wechsel der Tonerkartusche oder bei etwaigen Qualitätsproblemen beim Drucken oder Scannen die nachfolgend aufgeführten Reinigungsarbeiten durchführen.

#### **Achtung**

Reinigungsmittel, die große Mengen von Alkohol, Lösungsmitteln oder anderen aggressiven Substanzen enthalten, können beim Gehäuse zu Verfärbungen oder Verformungen führen.

# **Reinigen der Außenseite**

Reinigen Sie das Gerätegehäuse mithilfe eines weichen, fusselfreien Tuchs. Das Tuch kann leicht mit Wasser angefeuchtet werden, vermeiden Sie jedoch unbedingt, dass Wasser auf das Gerät oder in das Innere des Geräts tropft.

## **Reinigen des Innenraums**

Während des Druckens können sich Papier- und Tonerreste sowie Staub im Gerät ansammeln. Über längere Zeit kann dies die Druckqualität beeinträchtigen und zu Tonerflecken oder Schmierern führen. Sie können diese Probleme beseitigen oder reduzieren, wenn Sie den Innenraum reinigen.

- **1** Schalten Sie das Gerät aus und ziehen Sie das Netzkabel. Warten Sie, bis sich das Gerät abgekühlt hat.
- **2** Öffnen Sie die Frontabdeckung, und ziehen Sie die Tonerkartusche heraus. Legen Sie sie auf einer sauberen, ebenen Fläche ab.

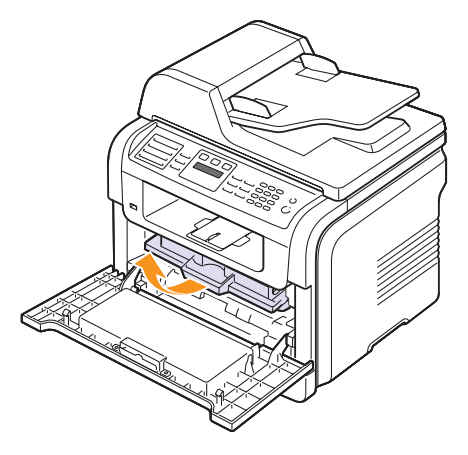

#### **Achtung**

- Setzen Sie die Kartusche nur kurz dem Tageslicht aus, um Beschädigungen zu vermeiden. Decken Sie sie, falls erforderlich, mit einem Blatt Papier ab.
- Berühren Sie nicht die grüne Fläche an der Unterseite der Tonerkartusche. Verwenden Sie den Griff an der Kartusche, um das Berühren dieses Bereichs zu vermeiden.
- **3** Entfernen Sie Staub und Tonerrückstände mit einem trockenen, fusselfreien Tuch von der Tonerkartusche und der Aussparung für die Kartusche.

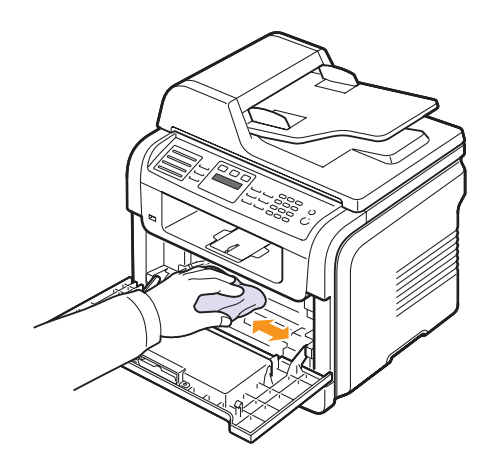

#### **Achtung**

Achten Sie darauf, beim Reinigen des Innenraums nicht die Übertragungswalze (unter der Tonerkartusche) zu berühren. Fettige oder verschmierte Finger können zu Qualitätsproblemen beim Drucken oder Scannen führen.

**4** Wischen Sie mit einem Wattestäbchen über das lange schmale Glas (Laser Scanning Unit) im oberen Bereich des Kartuschenfachs, um Staub zu entfernen.

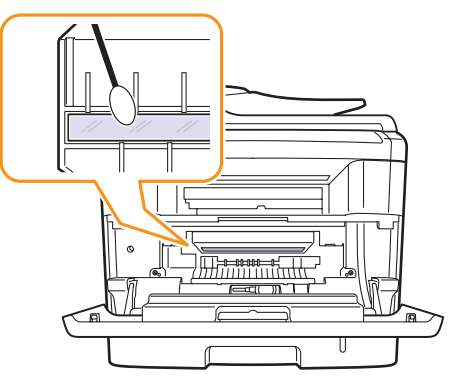

- **5** Setzen Sie die Tonerkartusche wieder ein und schließen Sie die vordere Abdeckung.
- **6** Schließen Sie das Netzkabel an und schalten Sie das Gerät ein.

## **Reinigen der Scaneinheit**

Wenn Sie die Scaneinheit sauber halten, erzielen Sie die bestmöglichen Ergebnisse. Wir empfehlen, das Vorlagenglas jeden Morgen zu reinigen und, falls erforderlich, noch einmal im Laufe des Tages.

- **1** Feuchten Sie ein flusenfreies, weiches Tuch oder Papiertuch mit Wasser an.
- **2** Öffnen Sie die Scannerabdeckung.
- **3** Reinigen und trocknen Sie das Vorlagenglas und das AVE-Glas, bis es sauber und trocken ist.

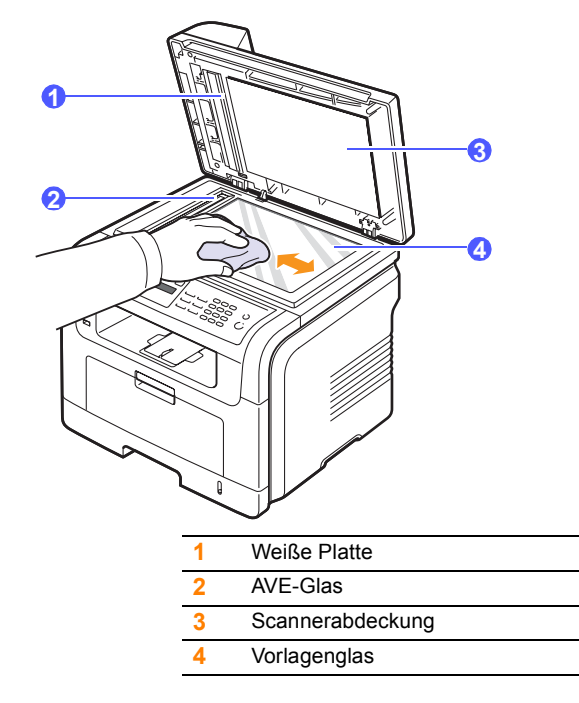

- **4** Reinigen und trocknen Sie die Unterseite der Scannerabdeckung und die weiße Platte, bis sie sauber und trocken sind.
- **5** Schließen Sie die Scannerabdeckung.

# **Wartung der Tonerkartusche**

#### <span id="page-69-0"></span>**Aufbewahrung der Tonerkartuschen**

Halten Sie sich an die folgenden Richtlinien, um Tonerkartuschen optimal zu nutzen.

- Nehmen Sie die Tonerkartusche nicht aus der Verpackung, bevor Sie sie verwenden.
- Füllen Sie Tonerkartuschen nicht mit Toner nach. Schäden, die durch nachgefüllte Kartuschen verursacht wurden, sind von der Garantieleistung ausgeschlossen.
- Bewahren Sie Tonerkartuschen in der Nähe des Geräts auf.
- Setzen Sie die Kartusche nur kurz dem Tageslicht aus, um Beschädigungen zu vermeiden.

#### **Voraussichtliche Lebensdauer einer Kartusche**

Die Lebensdauer einer Tonerkartusche hängt von der Tonermenge ab, die für Druckaufträge erforderlich ist. Beim Drucken von Texten mit einer Abdeckung von 5 % gemäß ISO 19752 reicht eine neue Tonerkartusche für durchschnittlich 8.000 bzw. 4.000 Seiten. (Die mit dem Gerät mitgelieferte Tonerkartusche reicht für durchschnittlich 4.000 Seiten.) Wie viele Seiten tatsächlich erreicht werden, hängt vom Schwärzungsgrad der gedruckten Seiten sowie von der Betriebsumgebung, den Druckintervallen, Medientypen und Mediengrößen ab. Wenn Sie Grafiken ausdrucken, kann es erforderlich sein, die Kartusche häufiger zu wechseln.

## **Verteilen des Toners**

Gegen Ende des Lebenszyklus einer Tonerkartusche geschieht Folgendes:

- Auf gedruckten Seiten treten weiße Streifen oder aufgehellte Bereiche auf.
- **Zu wenig Toner** wird im Display angezeigt.
- Die **Status**-LED blinkt rot.

Wenn dies geschieht, können Sie die Druckqualität noch einmal für eine kurze Zeit wiederherstellen, indem Sie den Toner in der Kartusche neu verteilen. Manchmal treten aber auch nach dem Neuverteilen des Toners noch weiße Streifen oder aufgehellte Bereiche auf.

- **1** Öffnen Sie die Frontabdeckung.
- **2** Ziehen Sie die Tonerkartusche heraus.

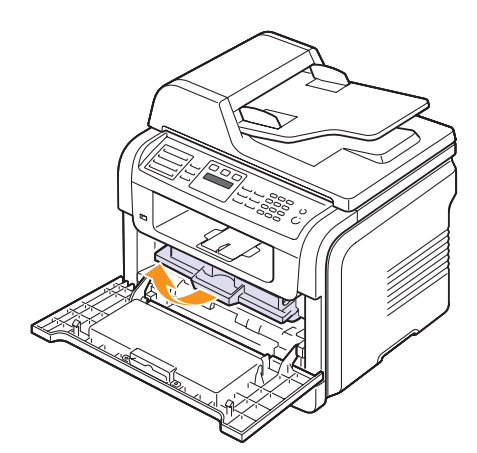

**3** Drehen Sie die Kartusche fünf oder sechs Mal sorgfältig herum, um den Toner gleichmäßig in der Kartusche zu verteilen.

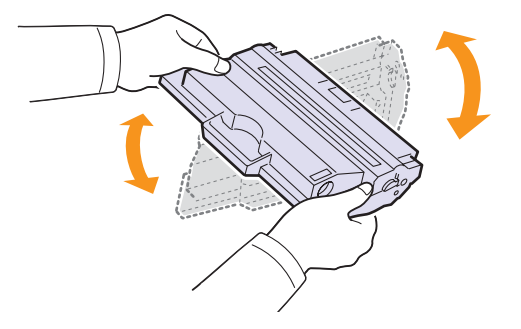

#### **Hinweis**

Sollte Toner auf Ihre Kleidung geraten, wischen Sie den Toner mit einem trockenen Tuch ab und waschen Sie das betroffene Kleidungsstück in kaltem Wasser aus. Bei Verwendung von heißem Wasser setzt sich der Toner im Gewebe fest.

#### **Achtung**

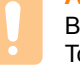

Berühren Sie keinesfalls die grüne Unterseite der Tonerkartusche. Verwenden Sie den Griff an der Kartusche, um das Berühren dieses Bereichs zu vermeiden.

**4** Halten Sie die Tonerkartusche am Griff, und schieben Sie sie langsam in die entsprechende Öffnung am Gerät.

Die Nasen an der Seite der Kartusche werden in den entsprechenden Aussparungen im Innenraum des Geräts so geführt, dass die Kartusche an der korrekten Position vollständig einrastet.

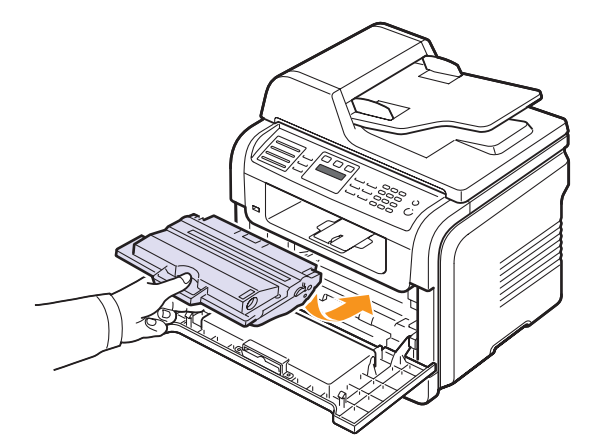

**5** Schließen Sie die Frontabdeckung. Stellen Sie sicher, dass die Abdeckung fest verschlossen ist.

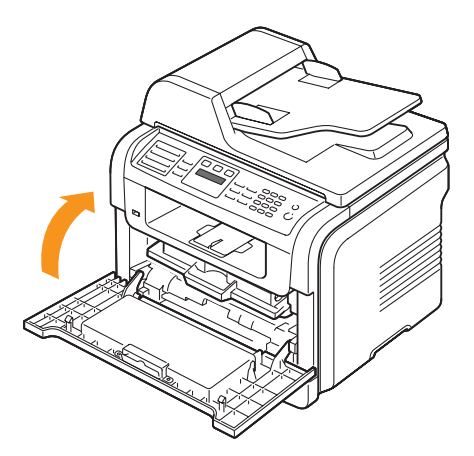

## **Ersetzen der Tonerkartusche**

Wenn die Tonerkartusche vollständig leer ist, geschieht Folgendes:

- **Kein Toner** wird im Display angezeigt.
- Die **Status**-LED leuchtet rot.
- Das Gerät stellt den Betrieb ein. Bei Geräten vom Typ SCX-5530FN werden eingehende Faxe im Speicher gesichert.

Die Tonerkartusche muss nun ersetzt werden. Informationen zur Bestellung von Tonerkartuschen finden Sie auf der Seite [12.1](#page-66-0).

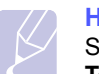

#### **Hinweis**

Sie können das Gerät so einstellen, dass es die Nachricht **Kein Toner** ignoriert und den Druckvorgang fortsetzt. Siehe Seite [13.6.](#page-72-1)

- **1** Öffnen Sie die Frontabdeckung.
- **2** Ziehen Sie die Tonerkartusche heraus.

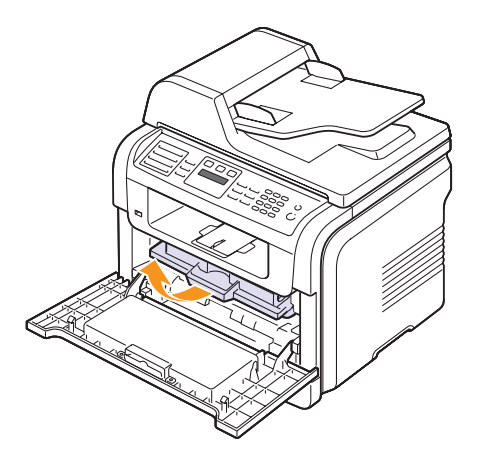

- **3** Entnehmen Sie neue Tonerkartusche aus ihrer Verpackung.
- **4** Entfernen Sie das Verpackungsband, und drehen Sie die Kartusche fünf oder sechs Mal herum, um den Toner zu verteilen.

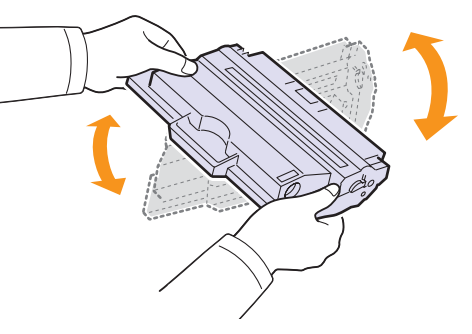

Drehen Sie die Kartusche sorgfältig, um eine maximale Ausbeute sicherzustellen. Bewahren Sie die Versandverpackung und den Kunststoffbeutel auf.

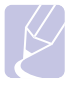

#### **Hinweis**

Sollte Toner auf Ihre Kleidung geraten, wischen Sie den Toner mit einem trockenen Tuch ab und waschen Sie das betroffene Kleidungsstück in kaltem Wasser aus. Bei Verwendung von heißem Wasser setzt sich der Toner im Gewebe fest.

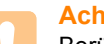

#### **Achtung**

Berühren Sie keinesfalls die grüne Unterseite der Tonerkartusche. Verwenden Sie den Griff an der Kartusche, um das Berühren dieses Bereichs zu vermeiden.

**5** Halten Sie die Tonerkartusche am Griff, und schieben Sie sie langsam in die entsprechende Öffnung am Gerät.

Die Nasen an der Seite der Kartusche werden in den entsprechenden Aussparungen im Innenraum des Geräts so geführt, dass die Kartusche an der korrekten Position vollständig einrastet.

**6** Schließen Sie die Frontabdeckung. Stellen Sie sicher, dass die Abdeckung fest verschlossen ist.

## **Reinigen der Trommel**

Wenn Streifen oder Punkte auf Ihrem Ausdruck erscheinen, muss vielleicht die OPC-Trommel der Tonerkartusche gereinigt werden.

- **1** Bevor Sie die Reinigung starten, müssen Sie sicherstellen, dass Papier eingelegt ist.
- **2** Drücken Sie auf die Taste **Menü**, bis in der unteren Zeile der Anzeige **System-Setup** angezeigt wird, und drücken Sie auf **OK**.
- **3** Drücken Sie auf die **Bildlauftasten**, bis **Wartung** angezeigt wird, und drücken Sie auf **OK**.
- **4** Drücken Sie auf **OK**, wenn **Reinig. Trmml** angezeigt wird.

Das Gerät druckt eine Reinigungsseite aus. Tonerpartikel auf der Trommeloberfläche werden auf das Papier übertragen.

Falls erforderlich, wiederholen Sie die Schritte 1 bis 4.
## <span id="page-72-2"></span>**Senden einer Benachrichtigung für neuen Toner**

#### (nur SCX-5530FN)

Sie können Ihr Gerät so einstellen, dass automatisch ein Fax an Ihre Wartungsfirma oder Ihren Händler gesendet wird, wenn die Tonerkartusche gewechselt werden muss und eine neue benötigt wird. Bevor Sie diese Funktion verwenden können, muss Ihr Händler die Faxnummer einstellen, sonst kann das Gerät keine Benachrichtigung senden, auch wenn Sie diesen Dienst aktiviert haben.

- **1** Drücken Sie auf die Taste **Menü**, bis in der unteren Zeile der Anzeige **System-Setup** angezeigt wird, und drücken Sie auf **OK**.
- **2** Drücken Sie auf die **Bildlauftasten**, bis **Wartung** angezeigt wird, und drücken Sie dann auf **OK**.
- **3** Drücken Sie auf die **Bildlauftasten**, bis **Remote-Dienst** angezeigt wird, und drücken Sie dann auf **OK**.
- **4** Geben Sie ein Passwort ein, und drücken Sie **OK**.
- **5** Geben Sie das Passwort erneut ein, und drücken Sie **OK**.
- **6** Drücken Sie auf die **Bildlauftasten**, um die Option **Ein** auszuwählen, und drücken Sie dann auf **OK**.
- **7** Drücken Sie auf die Taste **Stopp/Löschen**, um in den Standby-Modus zurückzukehren.

Sobald diese Funktion aktiviert wurde, müssen Sie das Passwort jedes Mal eingeben, wenn Sie sie aktivieren oder deaktivieren.

## **Weiter drucken, wenn die Nachricht Kein Toner angezeigt wird**

Wenn die Tonerkartusche fast leer ist, zeigt das Gerät die Nachricht **Kein Toner** an und hört mit dem Drucken auf. Sie können das Gerät so einstellen, dass es diese Nachricht ignoriert und mit dem Drucken fortfährt, auch wenn die Druckqualität dann nicht mehr optimal ist.

- **1** Drücken Sie auf die Taste **Menü**, bis in der unteren Zeile der Anzeige **System-Setup** angezeigt wird, und drücken Sie auf **OK**.
- **2** Drücken Sie auf die **Bildlauftasten**, bis **Wartung** angezeigt wird, und drücken Sie dann auf **OK**.
- **3** Drücken Sie auf die **Bildlauftasten**, bis **Toner ign.** angezeigt wird, und drücken Sie dann auf **OK**.
- **4** Drücken Sie auf die **Bildlauftasten**, bis der gewünschte Status angezeigt wird, und drücken Sie dann auf **OK**.

Wenn Sie Aus wählen, kann die empfangene Faxnachricht nicht gedruckt werden, bis Sie eine neue Tonerkartusche installieren. Jedoch können Faxnachrichten in den Arbeitspeicher aufgenommen werden, bis dieser voll ist.

**5** Drücken Sie auf die Taste **Stopp/Löschen**, um in den Standby-Modus zurückzukehren.

## <span id="page-72-1"></span><span id="page-72-0"></span>**Löschen der Meldung Toner ersetzen Kein Toner**

Wenn die Meldung **Kein Toner Toner ersetzen** angezeigt wird, können Sie die Konfiguration so ändern, dass diese Meldung nicht mehr angezeigt wird und Sie nicht stört.

- **1** Drücken Sie **Menü**, bis in der unteren Zeile der Anzeige **System-Setup** erscheint, und drücken Sie dann **OK**.
- **2** Drücken Sie die Navigationstasten, bis **Wartung** angezeigt wird, und drücken Sie dann **OK**.
- **3** Drücken Sie die Navigationstasten, bis **Leer-Mldg. AUS** angezeigt wird, und drücken Sie dann **OK**.
- **4** Wählen Sie **Ein**, und drücken Sie **OK**.
- **5** Nun wird die Meldung **Kein Toner Toner ersetzen** nicht mehr angezeigt, doch die Meldung **Toner ersetzen** erscheint weiterhin, um Sie daran zu erinnern, dass zum Erhalt der Druckqualität eine neue Kartusche installiert werden muss.

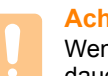

#### **Achtung**

Wenn Sie **Ein** ausgewählt haben, wird diese Einstellung dauerhaft in den Speicher der Tonerkartusche geschrieben, und dieses Menü wird im Menü **Wartung** nicht angezeigt.

## <span id="page-72-3"></span>**Verschleißteile**

Damit Ihr Drucker in einem optimalen Arbeitszustand bleibt und abgenutzte Teile nicht zu Problemen bei Papierzuführung oder Druckqualität führen, müssen die nachfolgend aufgeführten Bauteile nach der angegebenen Anzahl gedruckter Seiten bzw. nach Ablauf ihrer jeweiligen Lebensdauer ausgewechselt werden.

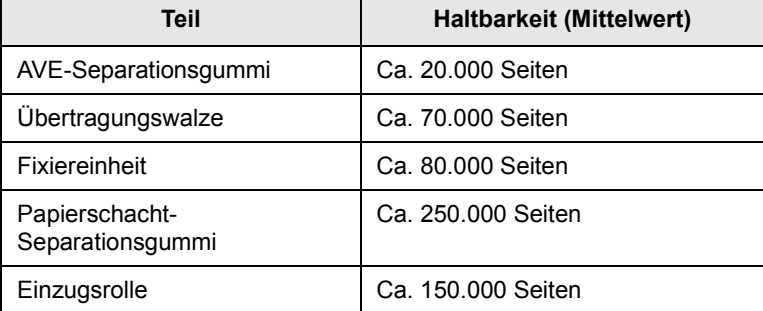

Samsung empfiehlt ausdrücklich, diese Wartungsarbeiten von einem autorisierten Dienstleister oder Händler bzw. von dem Händler, bei dem Sie den Drucker erworben haben, durchführen zu lassen.

## <span id="page-73-2"></span>**Überprüfen der auswechselbaren Bauteile**

Wenn häufig Papierstaus oder Druckprobleme auftreten, müssen Sie überprüfen, wie viele Seiten das Gerät schon gedruckt oder gescannt hat. Ersetzen Sie dann die Teile, deren Austausch erforderlich ist.

Zum Überprüfen der auswechselbaren Elemente des Geräts sind die folgenden Informationen verfügbar:

- <span id="page-73-1"></span>• **Gesamt**: zeigt die Gesamtzahl der gedruckten Seiten an.
- **Toner**: zeigt an, wie viel Toner noch in der Kartusche enthalten ist.
- **Trommel**: zeigt die Anzahl der gedruckten Seiten an.
- **Vorl.glas-Scan**: zeigt die Anzahl der Seiten an, die mit dem Vorlagenglas gescannt wurden.

#### **Hinweis**

Wenn die folgenden Meldungen auf dem Display angezeigt werden, können die Untermenüs unter **Verbr. Dauer.** geändert werden:

- **Ungueltig: Toner**
- **Kein Orig.-Toner**
- **Toner ersetzen**
- **Toner verbraucht**

So werden die auswechselbaren Bauteile überprüft:

- **1** Drücken Sie auf die Taste **Menü**, bis in der unteren Zeile der Anzeige **System-Setup** angezeigt wird, und drücken Sie auf **OK**.
- **2** Drücken Sie auf die **Bildlauftasten**, bis **Wartung** angezeigt wird, und drücken Sie dann auf **OK**.
- **3** Drücken Sie auf die **Bildlauftasten**, bis **Verbr. Dauer.** angezeigt wird, und drücken Sie dann auf **OK**.
- **4** Drücken Sie auf die **Bildlauftasten**, bis das gewünschte Element angezeigt wird, und drücken Sie dann auf **OK**.
- **5** Wenn Sie das Drucken einer Informationsseite zu Verbrauchsmaterialien ausgewählt haben, drücken Sie zur Bestätigung **OK**.
- **6** Drücken Sie auf die Taste **Stopp/Löschen**, um in den Standby-Modus zurückzukehren.

#### <span id="page-73-0"></span>**Ersetzen des AVE-Separationsgummis**

Sie müssen das AVE-Separationsgummi austauschen, wenn es seine angegebene Haltbarkeit erreicht hat oder wenn es bei der Papieraufnahme zu ständigen Problemen kommt.

- **1** Öffnen Sie die Abdeckung des automatischen Vorlageneinzugs.
- **2** Drehen Sie die Buchse am rechten Ende der AVE-Walze in Richtung AVE, und entnehmen Sie die Walze aus dem Steckplatz.

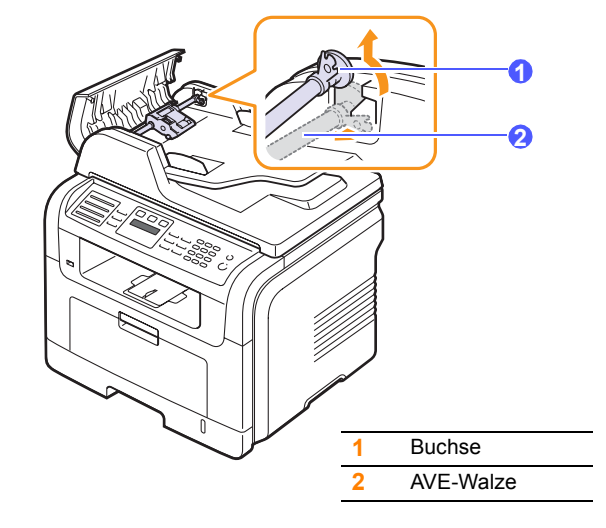

**3** Entfernen Sie das AVE-Separationsgummi aus dem Einzug (siehe Abbildung).

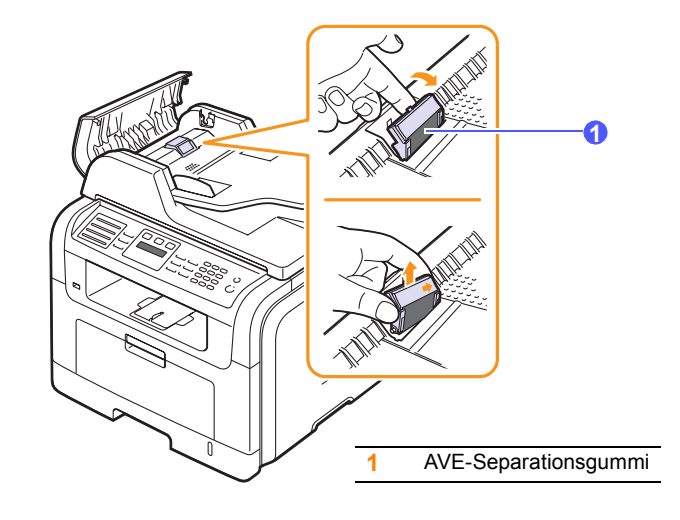

**4** Setzen Sie ein neues AVE-Separationsgummi ein.

**5** Richten Sie das linke Ende der AVE-Walze auf den Steckplatz aus, und drücken Sie das rechte Ende der Walze in den rechten Steckplatz. Drehen Sie die Buchse am rechten Ende der Walze in Richtung Papiereinzug.

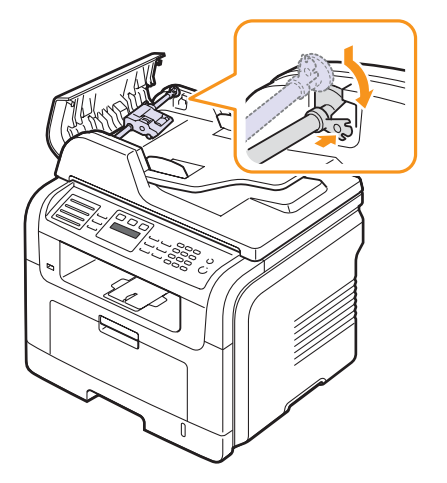

**6** Schließen Sie die Abdeckung des automatischen Vorlageneinzugs.

## **Verwalten des Gerätes mithilfe der Website**

Wenn Sie das Gerät mit einem Netzwerk verbunden und die TCP/IP-Netzwerkparameter korrekt eingerichtet haben, können Sie das Gerät über Samsung's **SyncThru™ Web Service** - einen eingebetteten Webserver - verwalten. Mit **SyncThru™ Web Service** können Sie:

- Die Geräteinformationen des Druckers anzeigen und deren aktuellen Status überprüfen.
- TCP/IP-Parameter ändern und andere Netzwerkparameter einrichten.
- Die Druckereigenschaften ändern.
- Das Gerät so einstellen, dass es Ihnen E-Mail-Benachrichtigungen sendet, die Sie über den Druckerstatus informieren.
- Unterstützung bei der Arbeit mit dem Gerät erhalten.

#### So greifen Sie auf **SyncThru™ Web Service** zu:

- **1** Starten Sie in Windows einen Webbrowser, wie z. B. Internet Explorer.
- 2 Geben Sie im Feld "Adresse" die IP-Adresse des Geräts ein (http://xxx.xxx.xxx.xxx), und drücken Sie die **Eingabetaste** oder klicken Sie auf **Wechseln zu**.

Die eingebettete Website Ihres Gerätes wird geöffnet.

#### **Ermitteln der Seriennummer des Gerätes**

Wenn Sie den Kundendienst anrufen oder sich als ein Benutzer auf der Samsung-Website registrieren lassen, benötigen Sie die Seriennummer des Gerätes.

Die Seriennummer können Sie auf die folgende Weise ermitteln:

- **1** Drücken Sie auf die Taste **Menü**, bis in der unteren Zeile der Anzeige **System-Setup** angezeigt wird, und drücken Sie auf **OK**.
- **2** Drücken Sie auf die **Bildlauftasten**, bis **Wartung** angezeigt wird, und drücken Sie dann auf **OK**.
- **3** Drücken Sie auf die **Bildlauftasten**, bis **Seriennummer** angezeigt wird, und drücken Sie auf **OK**.
- **4** Lesen Sie die Seriennummer Ihres Gerätes ab.
- **5** Drücken Sie auf die Taste **Stopp/Löschen**, um in den Standby-Modus zurückzukehren.

# **14 Problemlösung**

In diesem Kapitel finden Sie Hinweise und Informationen dazu, welche Maßnahmen Sie durchführen können, um bestimmte Probleme mit dem Gerät selbst zu lösen.

Folgende Themen werden in diesem Kapitel behandelt:

- **• [Beheben von Papierstaus im AVE](#page-75-0)**
- **• [Beseitigen von Papierstaus in Papierfächern](#page-76-0)**
- **• [Bedeutung der Display-Meldungen](#page-81-0)**
- **• [Meldungen zur Tonerkartusche](#page-85-0)**
- **• [Beheben anderer Probleme](#page-86-0)**

## <span id="page-75-1"></span>**Beheben von Papierstaus im AVE**

<span id="page-75-0"></span>Wenn ein eingelegtes Blatt beim Durchlauf durch den automatischen Vorlageneinzug (AVE) festklemmt, wird im Display **Vorlagenstau** angezeigt.

## **Achtung**

Um das gestaute Papier nicht zu beschädigen, ziehen Sie dieses vorsichtig und langsam heraus.

- **1** Entfernen Sie alle restlichen Seiten aus dem automatischen Vorlageneinzug.
- **2** Öffnen Sie die Abdeckung des automatischen Vorlageneinzugs.

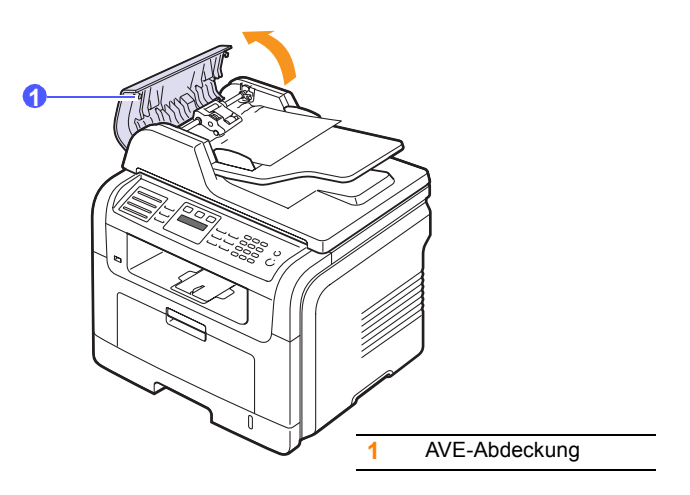

**3** Ziehen Sie das gestaute Papier vorsichtig aus dem AVE.

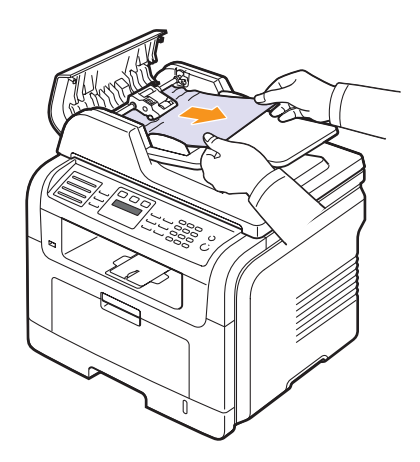

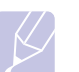

#### **Hinweis**

Wenn Sie in diesem Bereich kein Papier vorfinden, lesen Sie den Abschnitt [Fehler beim Papiereinzug.](#page-76-1) Siehe Seite [14.2](#page-76-1).

**4** Schließen Sie die Abdeckung des automatischen Vorlageneinzugs. Legen Sie die herausgenommenen Seiten, wenn Sie welche entnommen haben, zurück in den AVE.

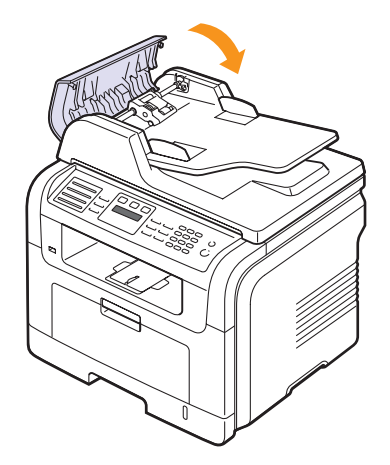

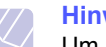

#### **Hinweis**

Um Papierstaus zu vermeiden, sollten Sie bei Vorlagen aus dicken, dünnen oder gemischten Papiertypen das Vorlagenglas verwenden.

## <span id="page-76-1"></span>**Fehler beim Papiereinzug**

- **1** Öffnen Sie die Scannerabdeckung.
- **2** Nehmen Sie das falsch eingezogene Papier, und entfernen Sie es aus dem Einzug, indem Sie es vorsichtig mit beiden Händen nach rechts ziehen.

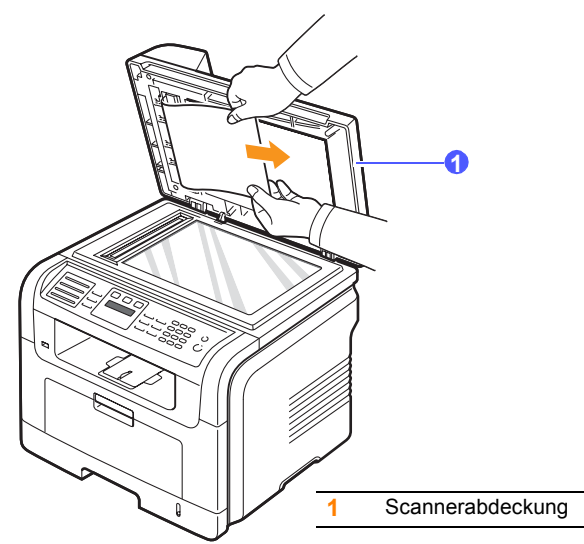

**3** Schließen Sie die Scannerabdeckung. Legen Sie dann die entnommenen Seiten zurück in den AVE.

## <span id="page-76-4"></span><span id="page-76-0"></span>**Beseitigen von Papierstaus in Papierfächern**

Bei einem Papierstau wird im Display **Papierstau** angezeigt. Einzelheiten zur Ortung und Beseitigung von Papierstaus finden Sie in der Tabelle unten.

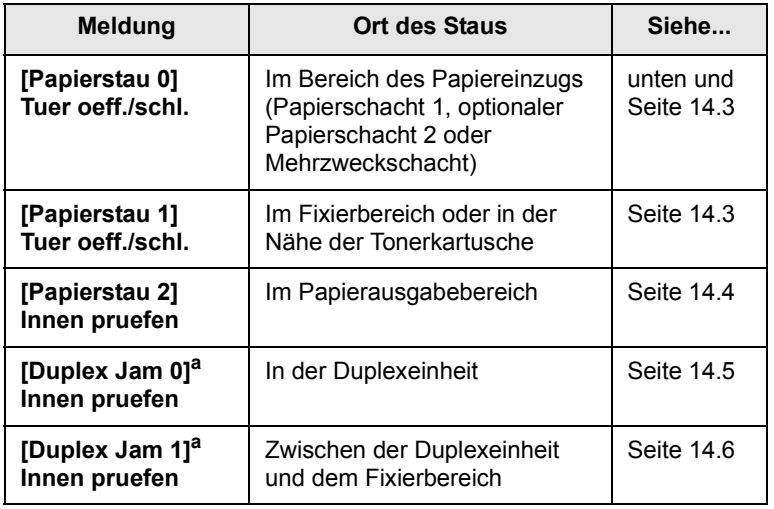

a. nur SCX-5530FN

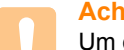

#### **Achtung**

Um das gestaute Papier nicht zu beschädigen, ziehen Sie dieses vorsichtig und langsam heraus. Führen Sie die in den folgenden Abschnitten beschriebenen Anweisungen aus, um den Papierstau zu beheben.

## <span id="page-76-3"></span><span id="page-76-2"></span>**Im Papierschacht 1**

**1** Öffnen und schließen Sie die vordere Abdeckung. Das gestaute Papier wird automatisch aus dem Gerät ausgeworfen.

Wenn kein Papier erscheint, fahren Sie mit dem nächsten Schritt fort.

**2** Ziehen Sie den Papierschacht 1 heraus.

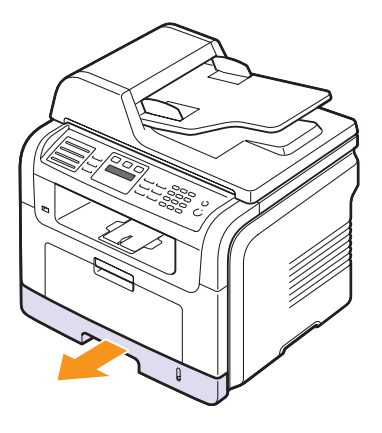

**3** Entnehmen Sie das gestaute Papier, indem Sie es vorsichtig gerade herausziehen.

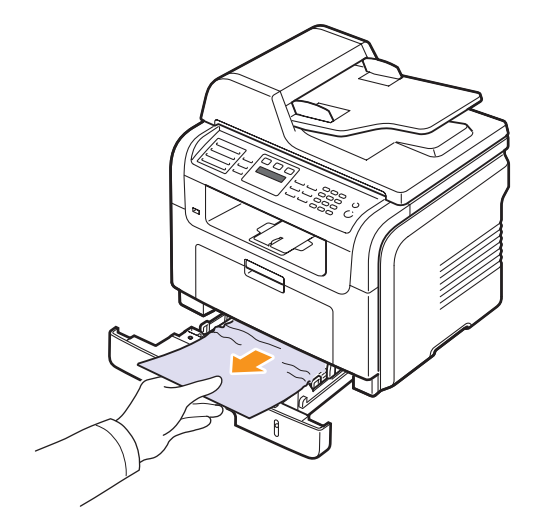

Wenn sich das Papier beim Ziehen nicht bewegt oder wenn Sie dort kein Papier sehen, überprüfen Sie den Fixierbereich um die Tonerkartusche herum. Siehe Seite [14.3.](#page-77-1)

**4** Schieben Sie den Papierschacht 1 zurück in das Gerät, bis es einrastet. Der Druckvorgang wird automatisch fortgesetzt.

## <span id="page-77-0"></span>**Im optionalen Schacht 2**

- **1** Ziehen Sie den optionalen Papierschacht 2 heraus.
- **2** Ziehen Sie das gestaute Papier vorsichtig aus dem Gerät.

<span id="page-77-4"></span>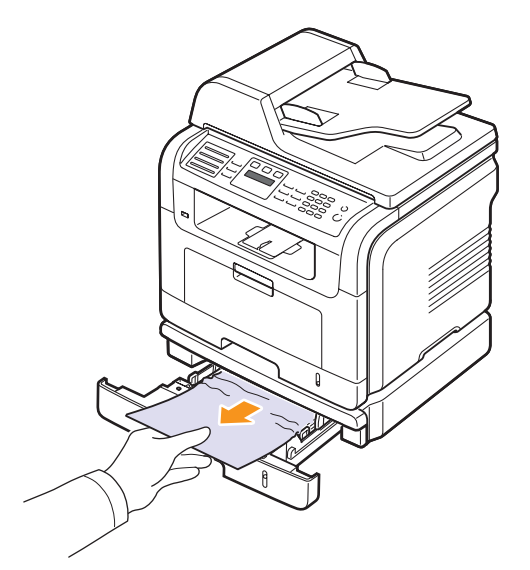

Wenn sich das Papier beim Ziehen nicht bewegt oder wenn Sie dort kein Papier sehen, fahren Sie mit Schritt 3 fort.

- **3** Ziehen Sie den Papierschacht 1 halb heraus.
- **4** Ziehen Sie das Papier gerade nach oben aus dem Einzug heraus.

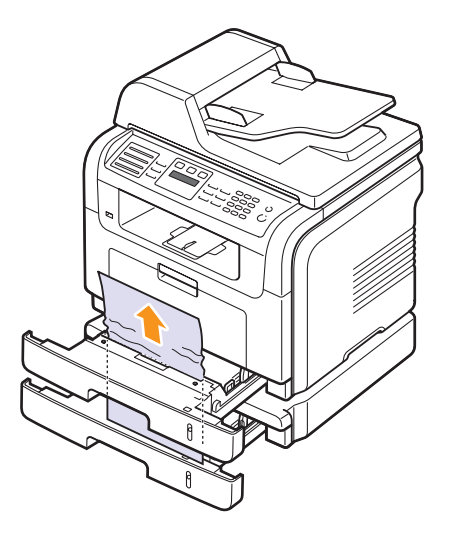

**5** Schieben Sie die Papierfächer zurück in das Gerät. Der Druckvorgang wird automatisch fortgesetzt.

## <span id="page-77-3"></span>**Im Mehrzweckschacht**

**1** Falls das Papier nicht richtig eingezogen wird, müssen Sie es aus dem Schacht entfernen.

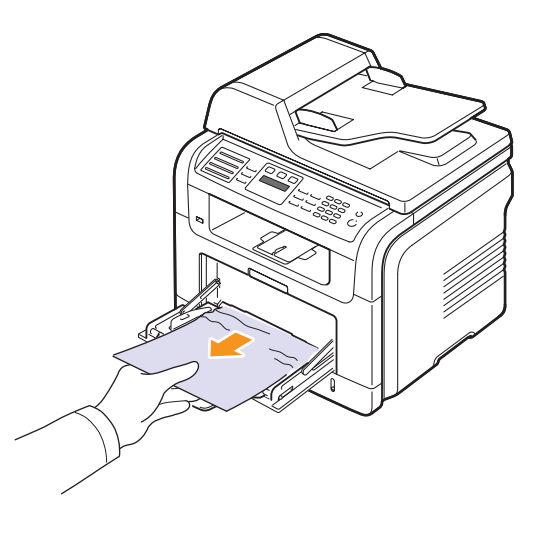

**2** Öffnen und schließen Sie die vordere Abdeckung, um den Druckvorgang fortzusetzen.

## <span id="page-77-2"></span><span id="page-77-1"></span>**Im Fixierbereich oder in der Nähe der Tonerkartusche**

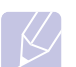

#### **Hinweis**

Der Fixierbereich des Geräts ist heiß. Gehen Sie beim Entfernen des Papiers vorsichtig vor.

**1** Öffnen Sie die vordere Abdeckung und ziehen Sie die Tonerkartusche heraus, indem Sie sie dabei leicht nach unten drücken.

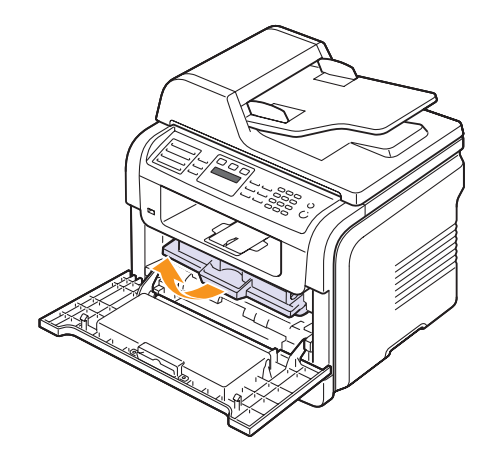

**2** Entnehmen Sie das gestaute Papier, indem Sie es vorsichtig gerade herausziehen.

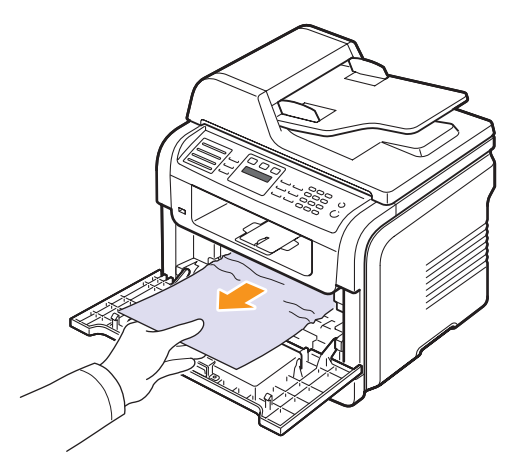

**3** Setzen Sie die Tonerkartusche wieder ein und schließen Sie die Abdeckung. Der Druckvorgang wird automatisch fortgesetzt.

## <span id="page-78-1"></span><span id="page-78-0"></span>**Im Papierausgabebereich**

- **1** Öffnen und schließen Sie die vordere Abdeckung. Das gestaute Papier wird automatisch aus dem Gerät ausgeworfen.
- **2** Ziehen Sie das Papier vorsichtig aus dem Papierausgabefach.

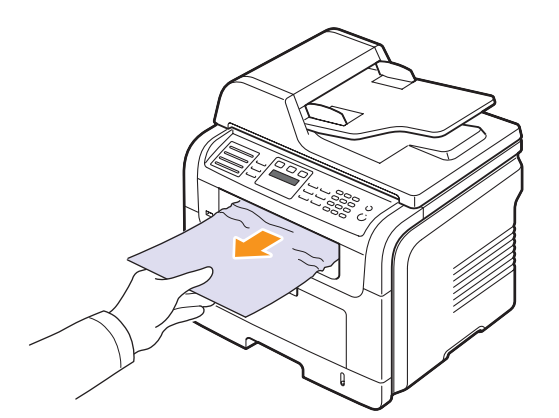

Wenn Sie dort kein gestautes Papier sehen oder beim Ziehen einen Wiederstand spüren, stoppen Sie und fahren Sie mit dem nächsten Schritt fort.

**3** Öffnen Sie die rückwärtige Abdeckung.

**4** Wenn Sie das gestaute Papier sehen können, schieben Sie die Druckhebel auf beiden Seiten nach oben und entfernen Sie das Papier. Fahren Sie mit Schritt 9 fort.

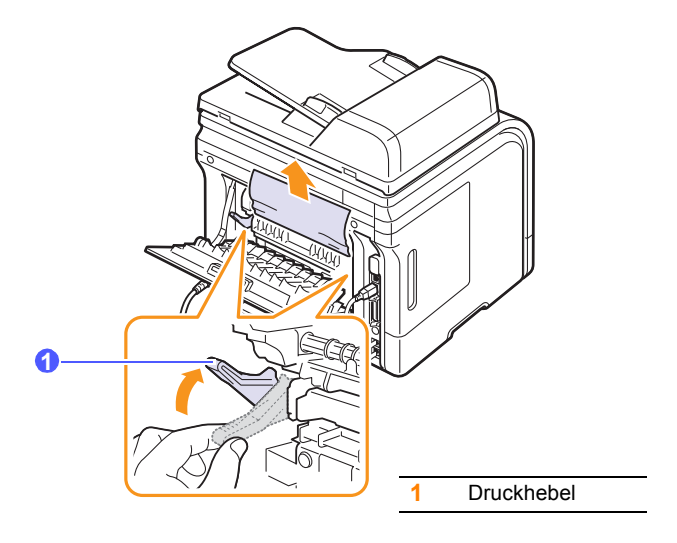

Wenn Sie immer noch kein Papier sehen, fahren Sie mit dem nächsten Schritt fort.

**5** Lösen Sie den weißen Streifen, den Anschlag der rückwärtigen Abdeckung, und öffnen Sie die rückwärtige Abdeckung vollständig, wie abgebildet.

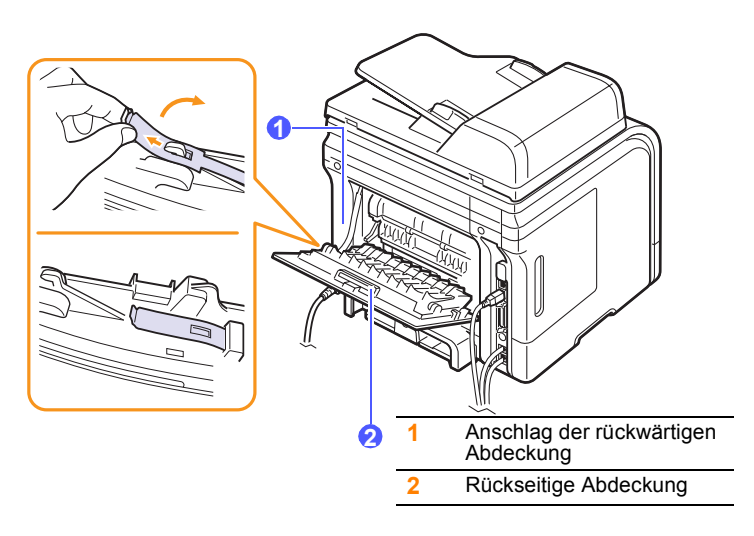

**6** Klappen Sie die Duplexführung vollständig aus.

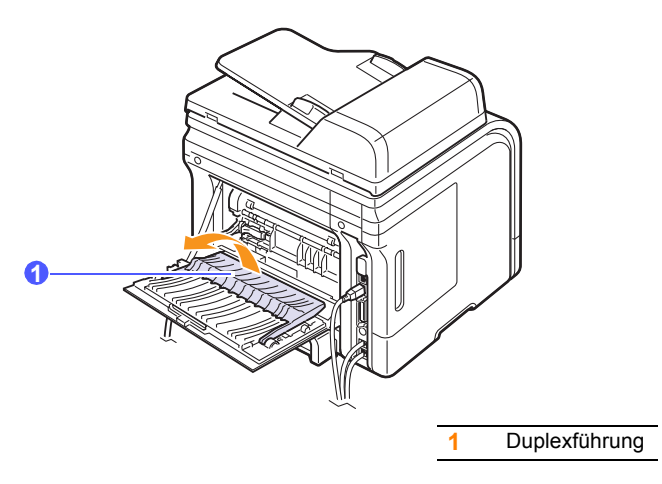

<span id="page-79-1"></span>**7** Schieben Sie den Fixierhebel nach rechts und öffnen Sie die Fixierklappe.

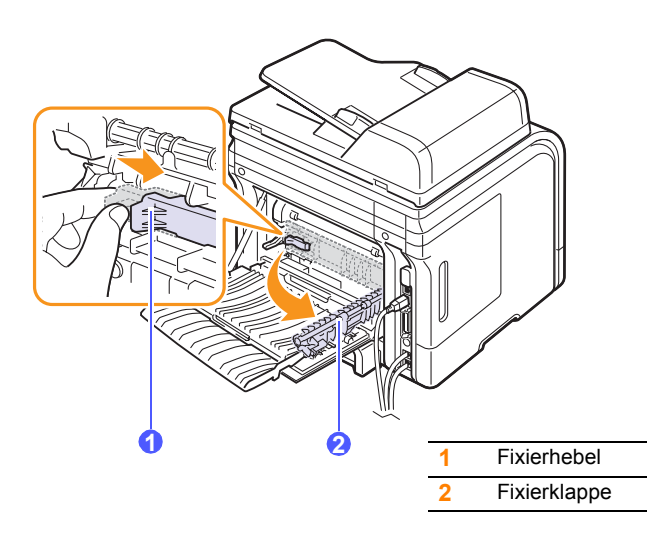

**8** Ziehen Sie das gestaute Papier heraus.

Wenn sich das gestaute Papier beim Ziehen nicht bewegt, drücken Sie den Druckhebel auf beiden Seiten nach oben, um das Papier loszulassen, und entnehmen Sie es dann.

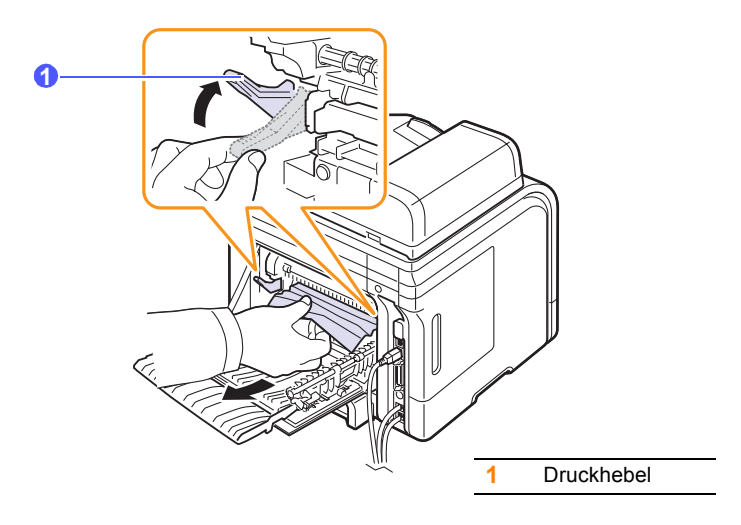

- **9** Bringen Sie Hebel, Klappe, Anschlag und Führung wieder an ihre ursprünglichen Positionen.
- **10** Schließen Sie die rückwärtige Abdeckung. Der Druckvorgang wird automatisch fortgesetzt.

## <span id="page-79-2"></span>**Im Bereich der Duplexeinheit** (nur SCX-5530FN)

Wenn die Duplexeinheit nicht korrekt eingesetzt ist, kann ein Papierstau auftreten. Sie müssen daher sicherstellen, dass die Duplexeinheit ordnungsgemäß eingesetzt ist.

#### <span id="page-79-0"></span>**Duplexstau 0**

**1** Ziehen Sie die Duplexeinheit aus dem Gerät heraus.

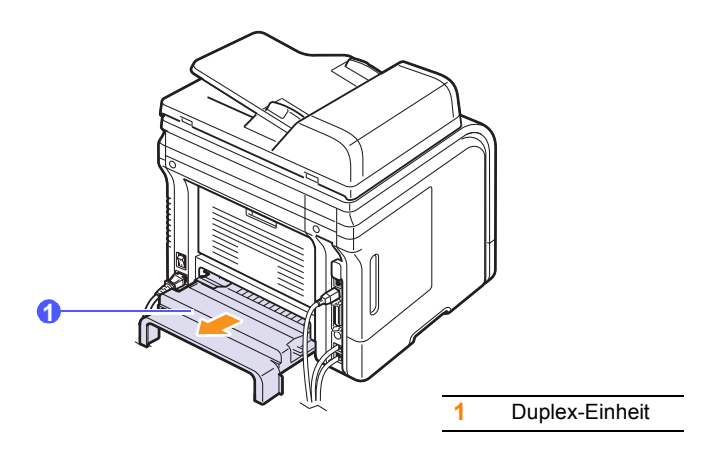

**2** Nehmen Sie das gestaute Papier aus der Duplexeinheit.

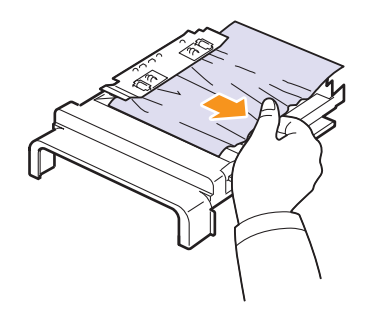

Wenn das Papier nicht zusammen mit der Duplexeinheit herauskommt, müssen Sie das Papier aus dem Boden des Gerätes entfernen.

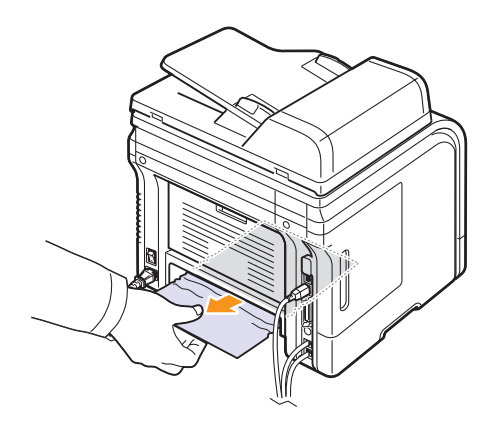

#### <span id="page-80-0"></span>**Duplexstau 1**

- **1** Öffnen Sie die rückwärtige Abdeckung.
- **2** Klappen Sie die Duplexführung vollständig aus.

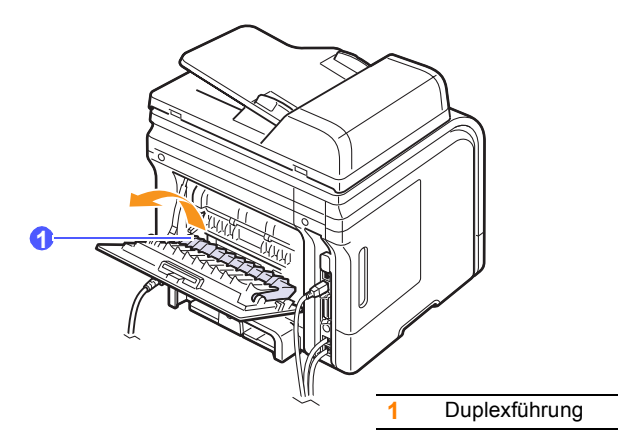

**3** Ziehen Sie das gestaute Papier heraus.

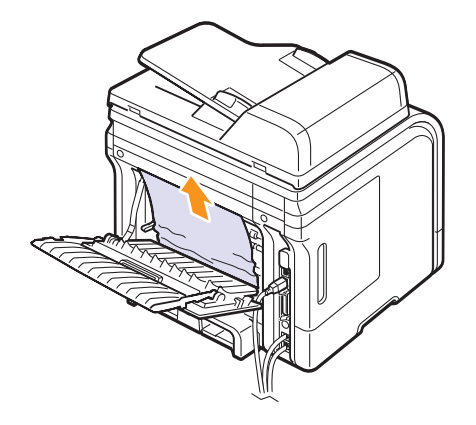

## **Tipps zum Vermeiden von Papierstaus**

Die meisten Papierstaus können vermieden werden, indem man die korrekten Medientypen auswählt. Wenn es zu einem Papierstau kommt, folgen Sie den auf der Seite [14.2](#page-76-0) aufgeführten Anweisungen.

- Folgen Sie den Anweisungen auf Seite [5.6.](#page-31-0) Achten Sie darauf, dass die Führungen richtig eingestellt sind.
- Füllen Sie nicht zuviel Papier in den Papierschacht. Vergewissern Sie sich, dass der Papierstapel nicht höher als die entsprechende Markierung an der Innenwand des Papierschachts ist.
- Entfernen Sie keinesfalls während des Druckens Papier aus dem Schacht.
- Bevor Sie das Papier einlegen, biegen Sie den Stapel hin und her, fächern Sie ihn auf und richten Sie ihn an den Kanten sauber aus.
- Legen Sie kein faltiges, feuchtes oder stark gewelltes Papier ein.
- Legen Sie keine unterschiedlichen Papiertypen gleichzeitig in den Papierschacht ein.
- Verwenden Sie nur empfohlene Druckmedien. Siehe Seite [5.9](#page-34-0).
- Achten Sie darauf, dass das Druckmaterial im Papierschacht mit der empfohlenen Druckseite nach unten bzw. im Mehrzweckschacht nach oben liegt.
- Wenn beim Drucken von A5-Papier häufig Papierstaus auftreten: Legen Sie das Papier so in den Papierschacht, dass es mit der langen Kante zur Vorderseite des Papierschachts liegt.

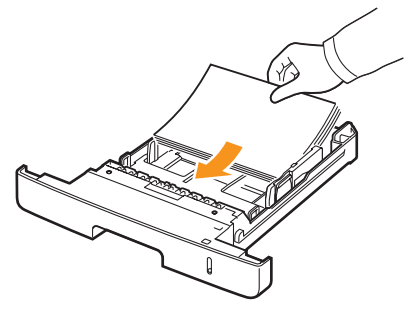

Legen Sie im Fenster "Druckereigenschaften" fest, dass die Seitenorientierung um 90 Grad gedreht werden soll. Weitere Informationen finden Sie in der **Softwaredokumentation**.

## <span id="page-81-1"></span>**Bedeutung der Display-Meldungen**

<span id="page-81-0"></span>Im Programmfenster Smart Panel oder im Display des Bedienfeldes werden Meldungen angezeigt, die Ihnen Aufschluß über den Gerätestatus oder Fehler geben. In den folgenden Tabellen finden Sie Erklärungen zu den Bedeutungen der Meldungen und gegebenenfalls Hinweise zur Beseitigung von Problemen. Die Meldungen und ihre Bedeutungen sind in alphabetischer Reihenfolge aufgelistet.

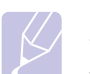

**Hinweis**

Wenn Sie sich mit einem Problem an den Kundendienst wenden, nennen Sie dem Kundendienstmitarbeiter bitte die entsprechende Fehlermeldung.

Meldungen in den farbig unterlegten Zellen sind nur bei Geräten vom Typ SCX-5530FN verfügbar.

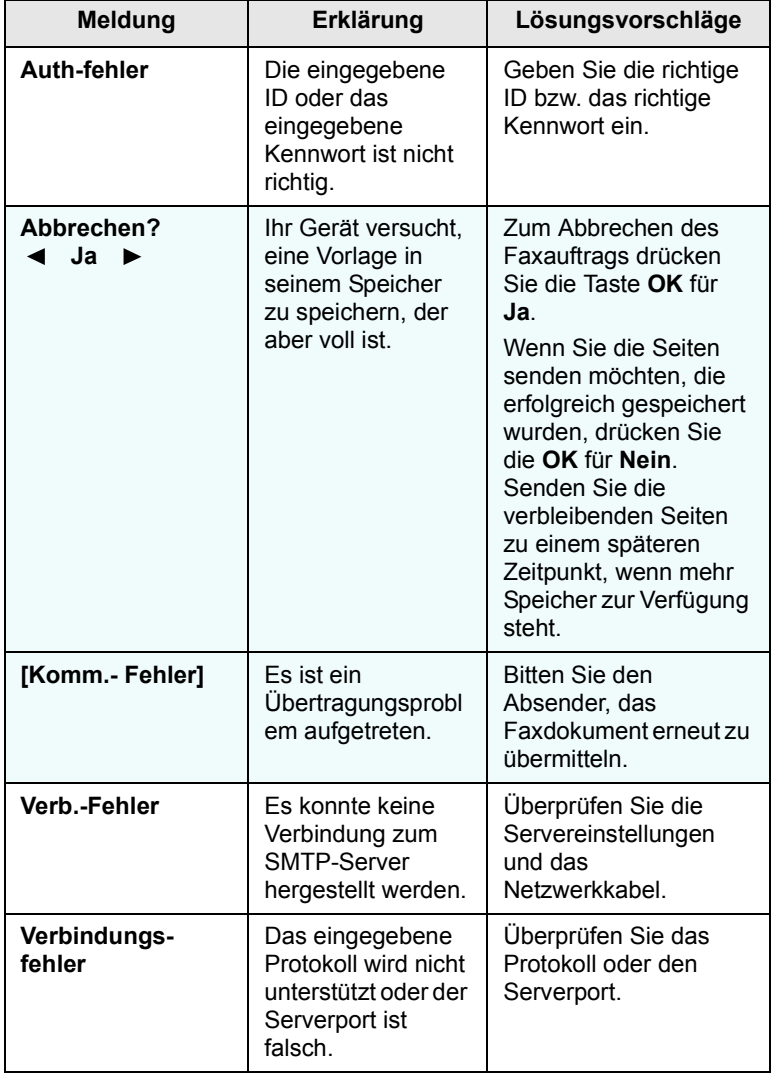

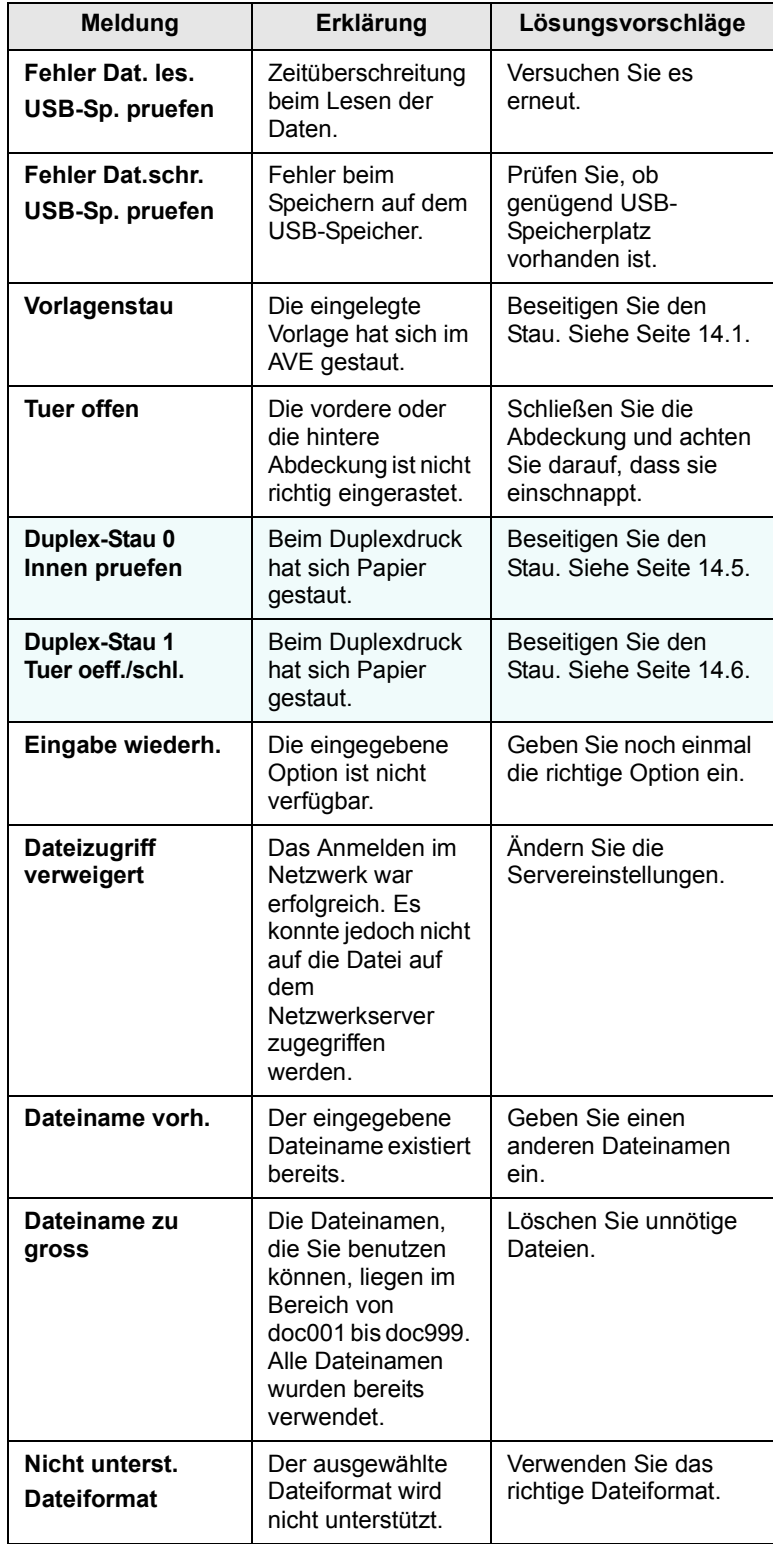

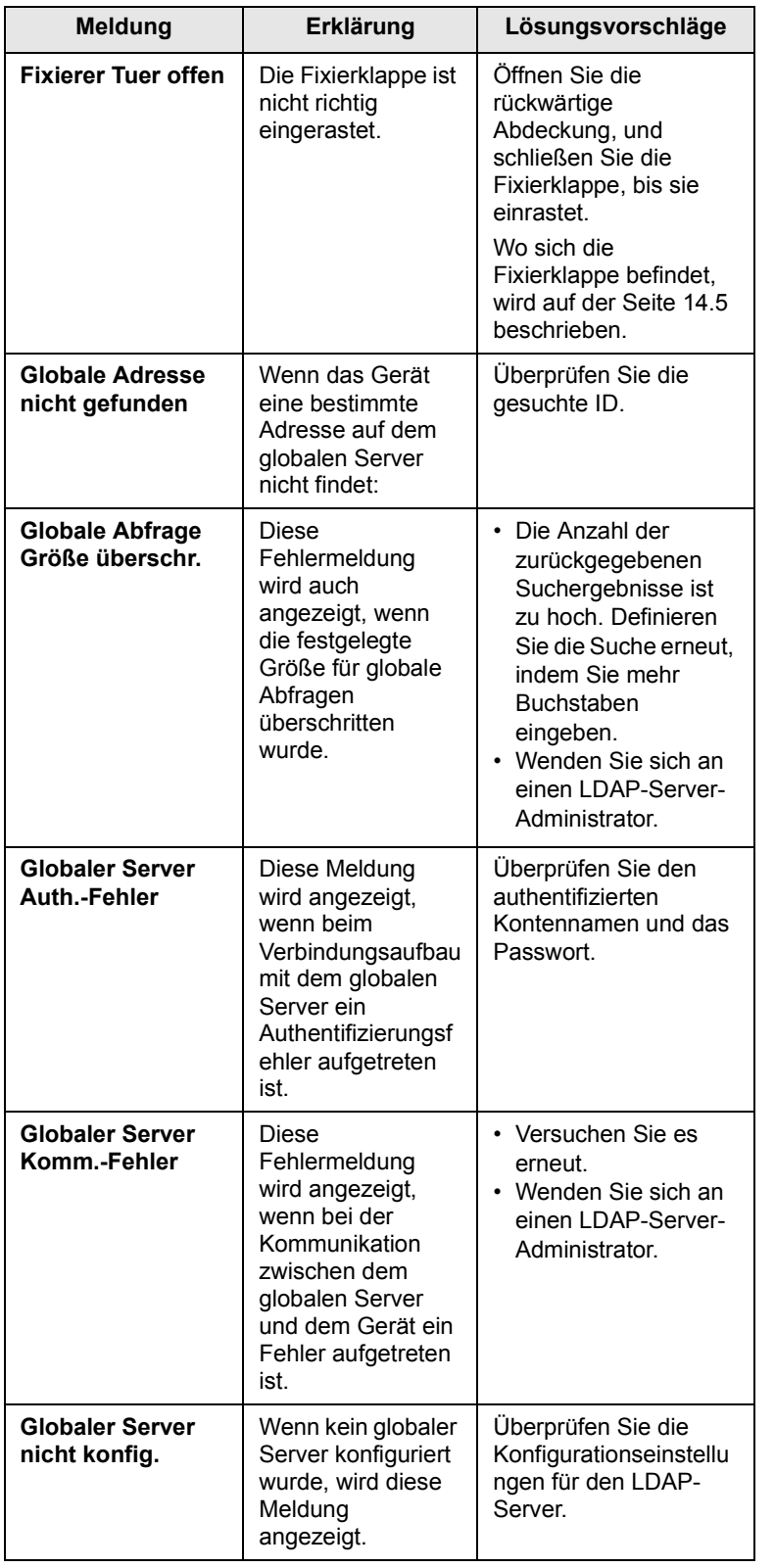

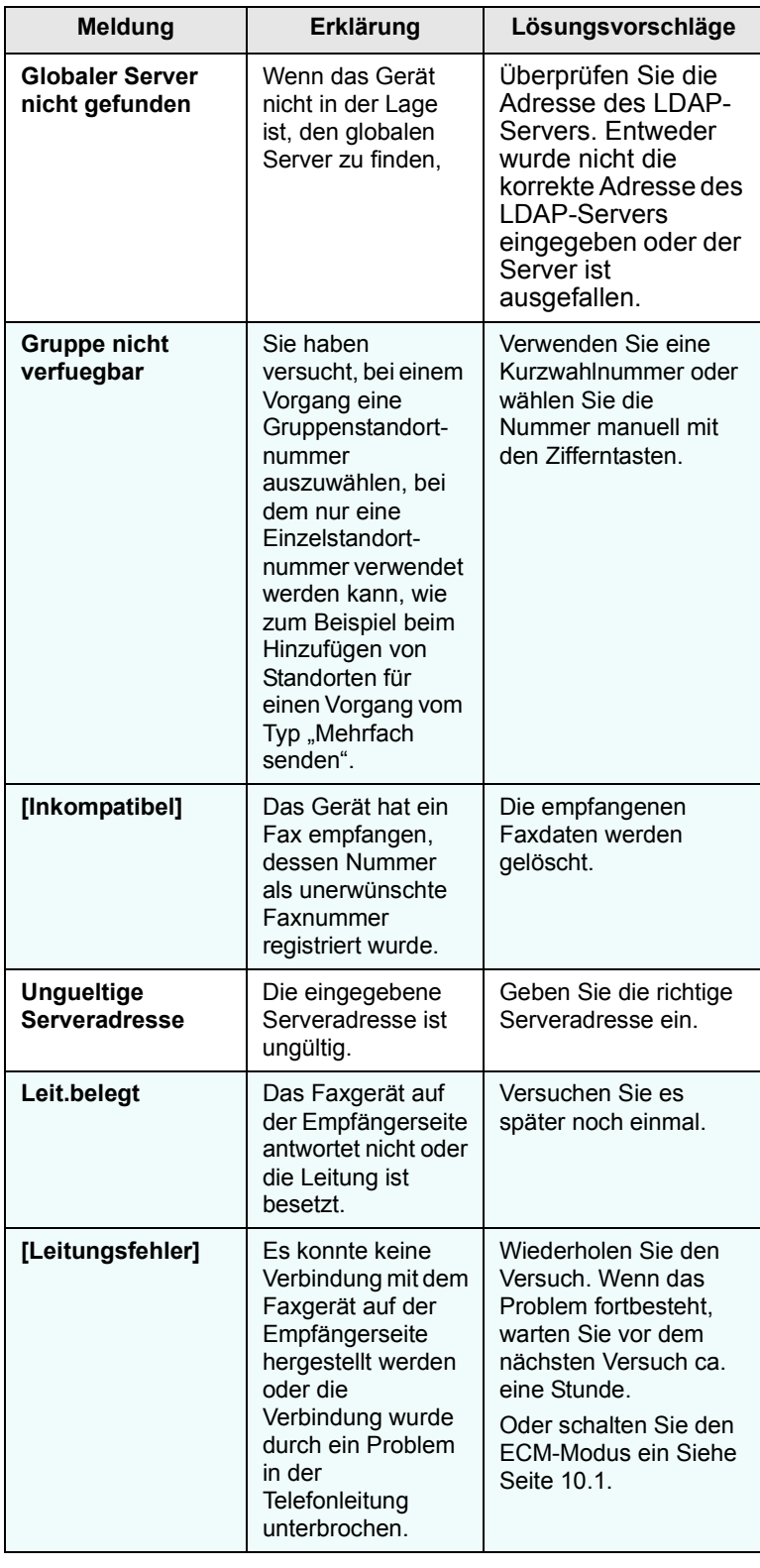

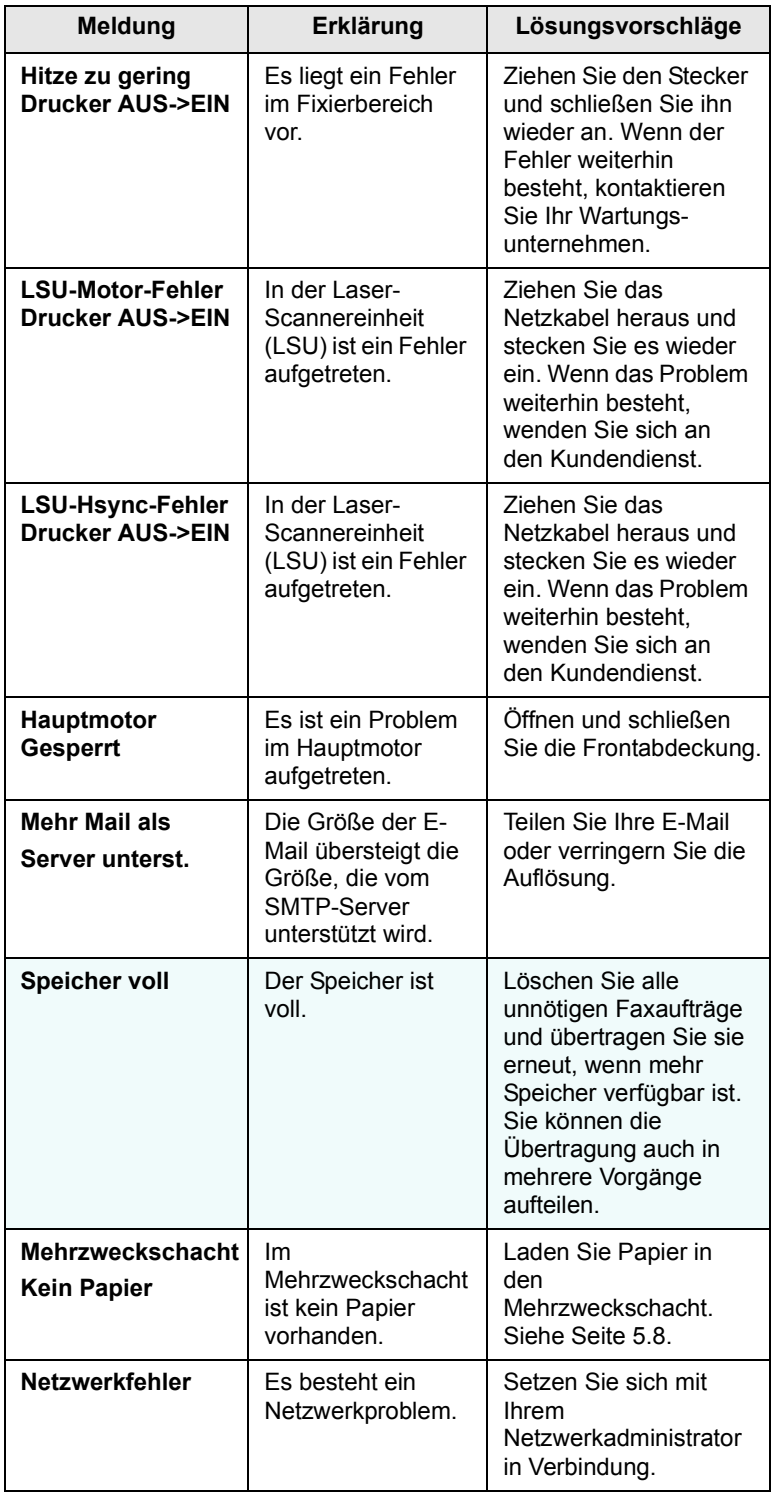

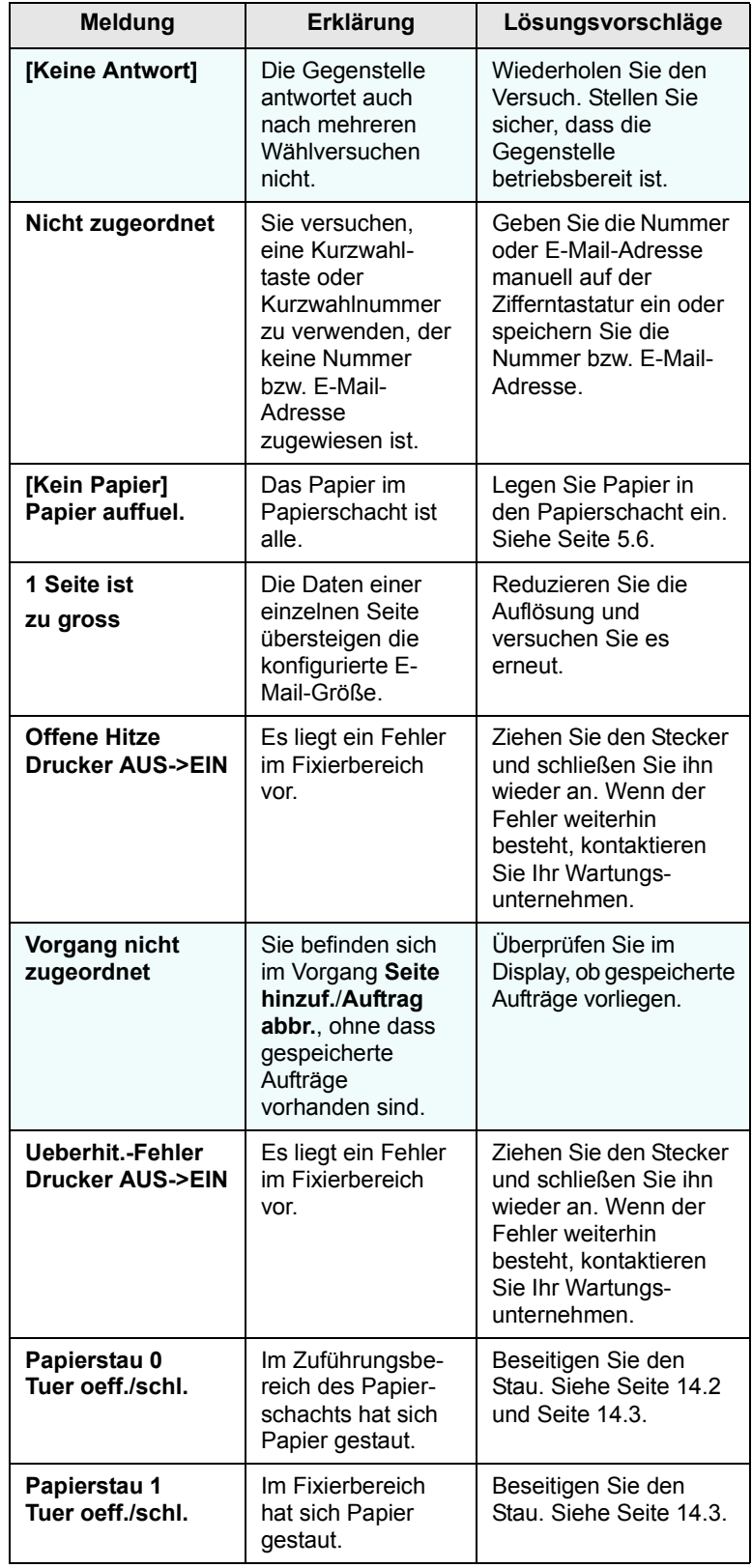

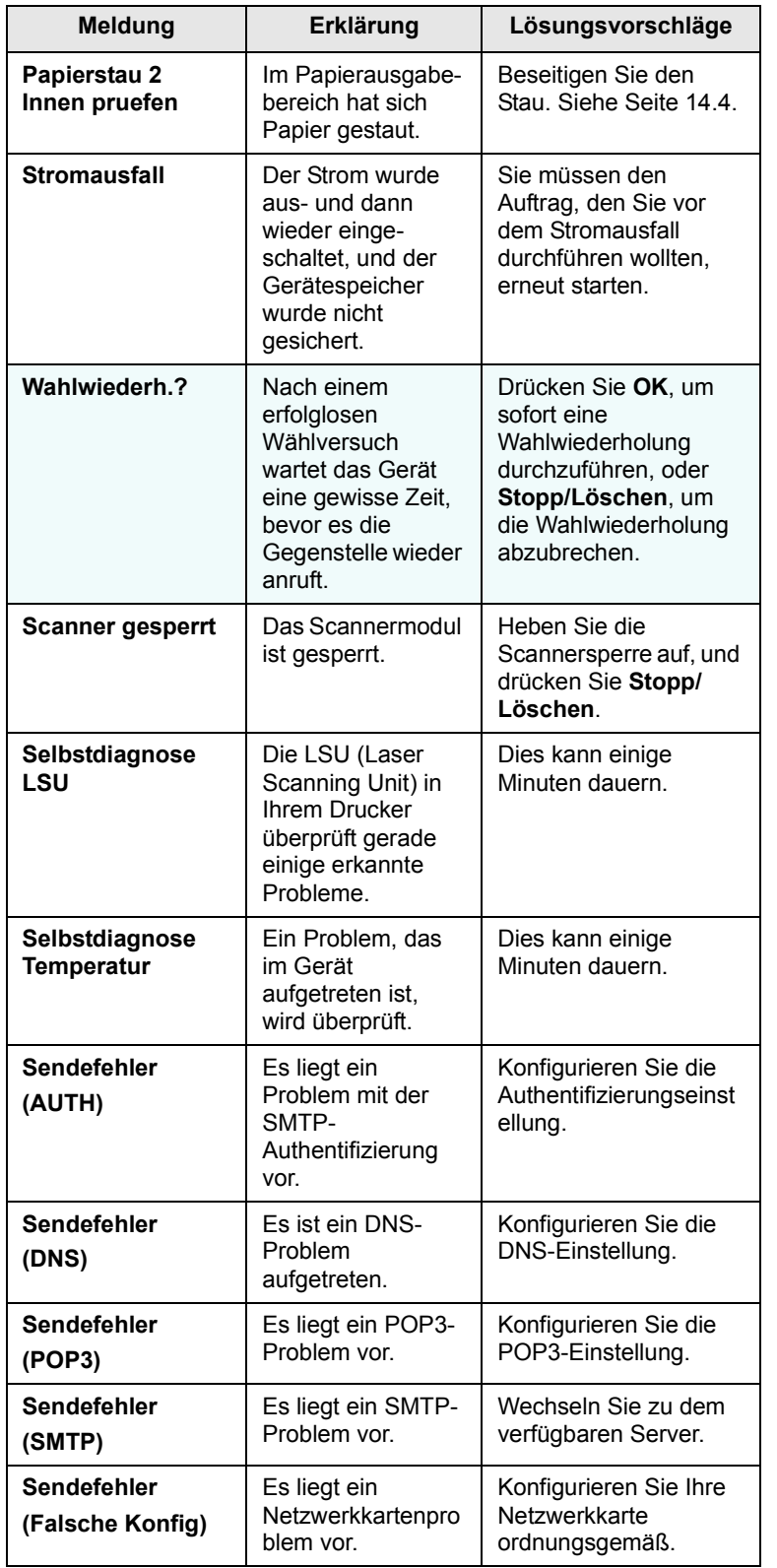

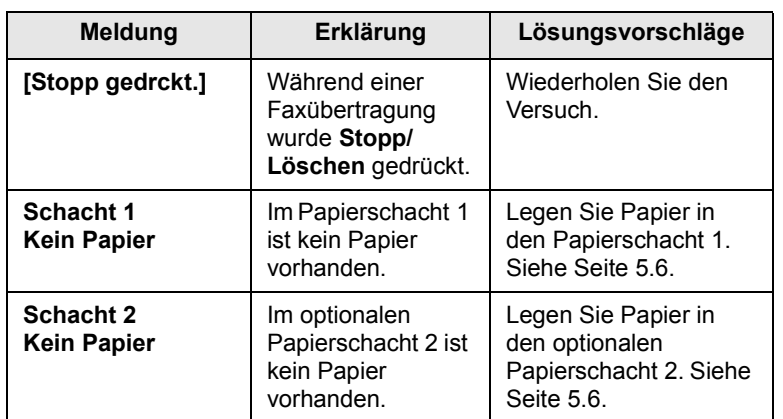

# **Meldungen zur Tonerkartusche**

<span id="page-85-0"></span>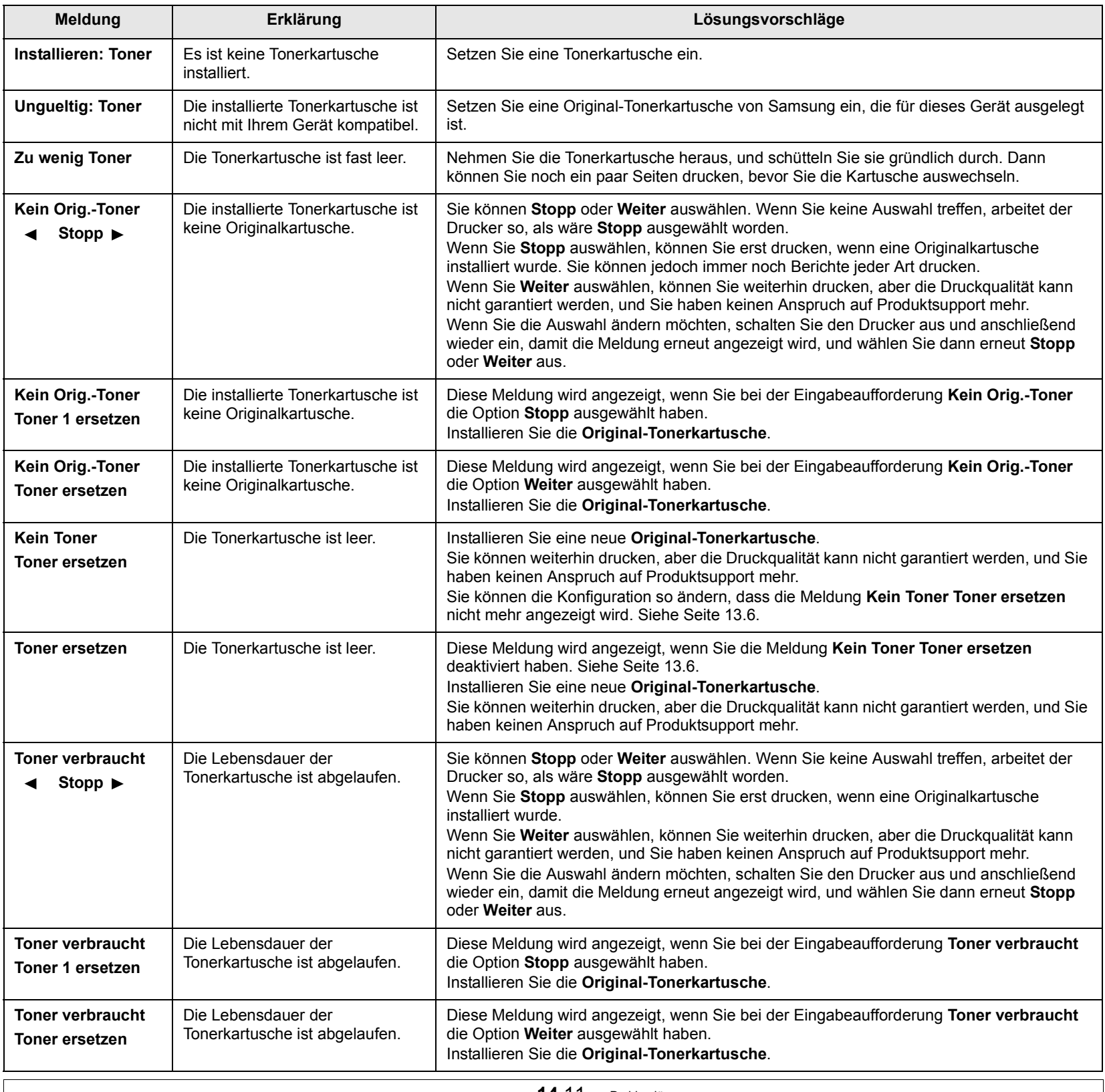

## **Beheben anderer Probleme**

<span id="page-86-0"></span>Die folgende Liste enthält mögliche Störungen und entsprechende Lösungsempfehlungen. Befolgen Sie die Lösungsvorschläge, bis das Problem behoben ist. Wenn das Problem weiterhin besteht, wenden Sie sich an den Kundendienst.

## <span id="page-86-1"></span>**Probleme mit dem Papiereinzug**

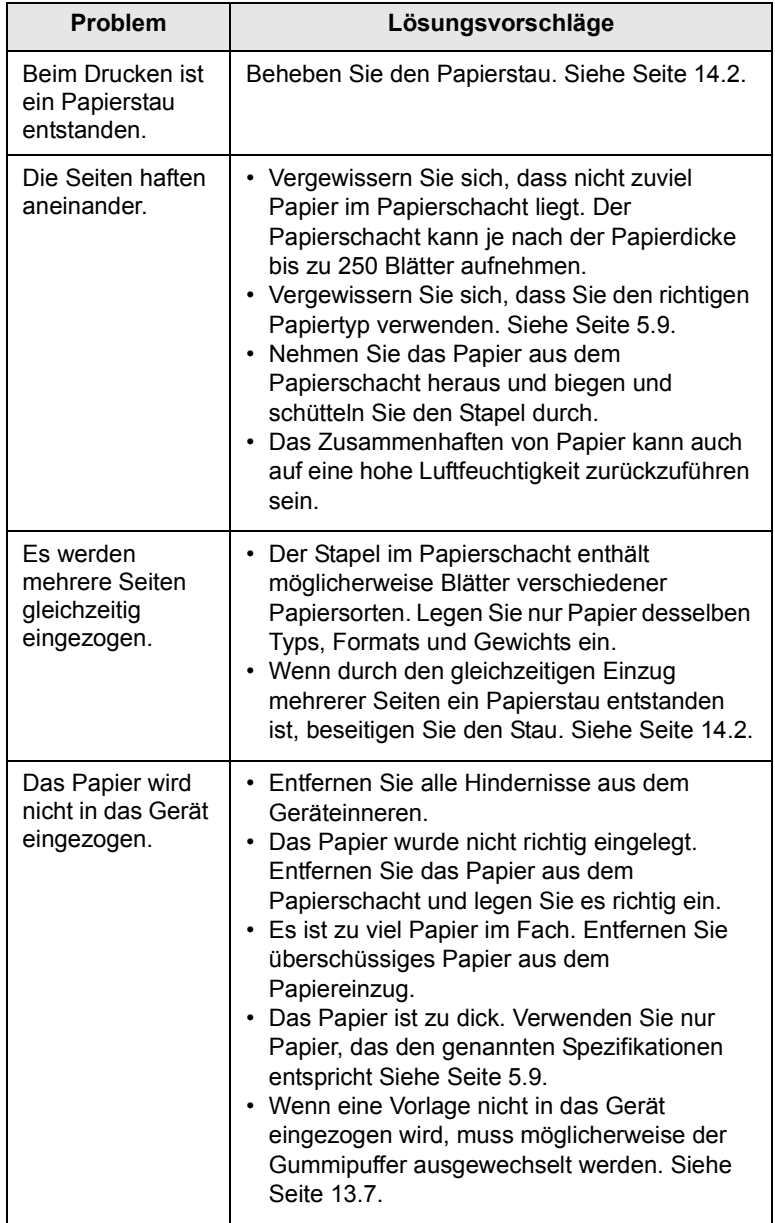

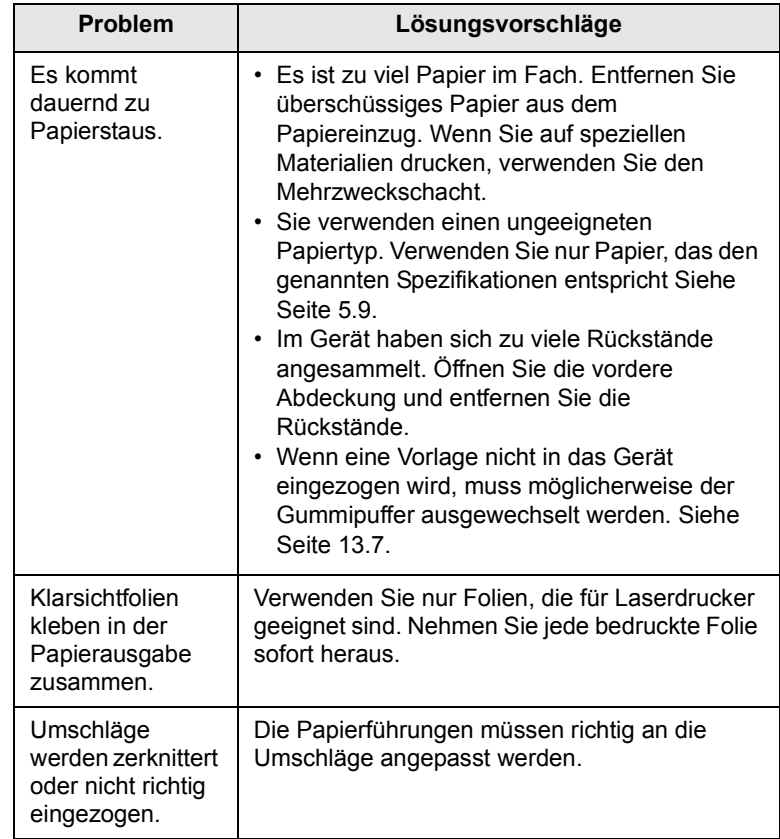

## <span id="page-87-0"></span>**Probleme beim Drucken**

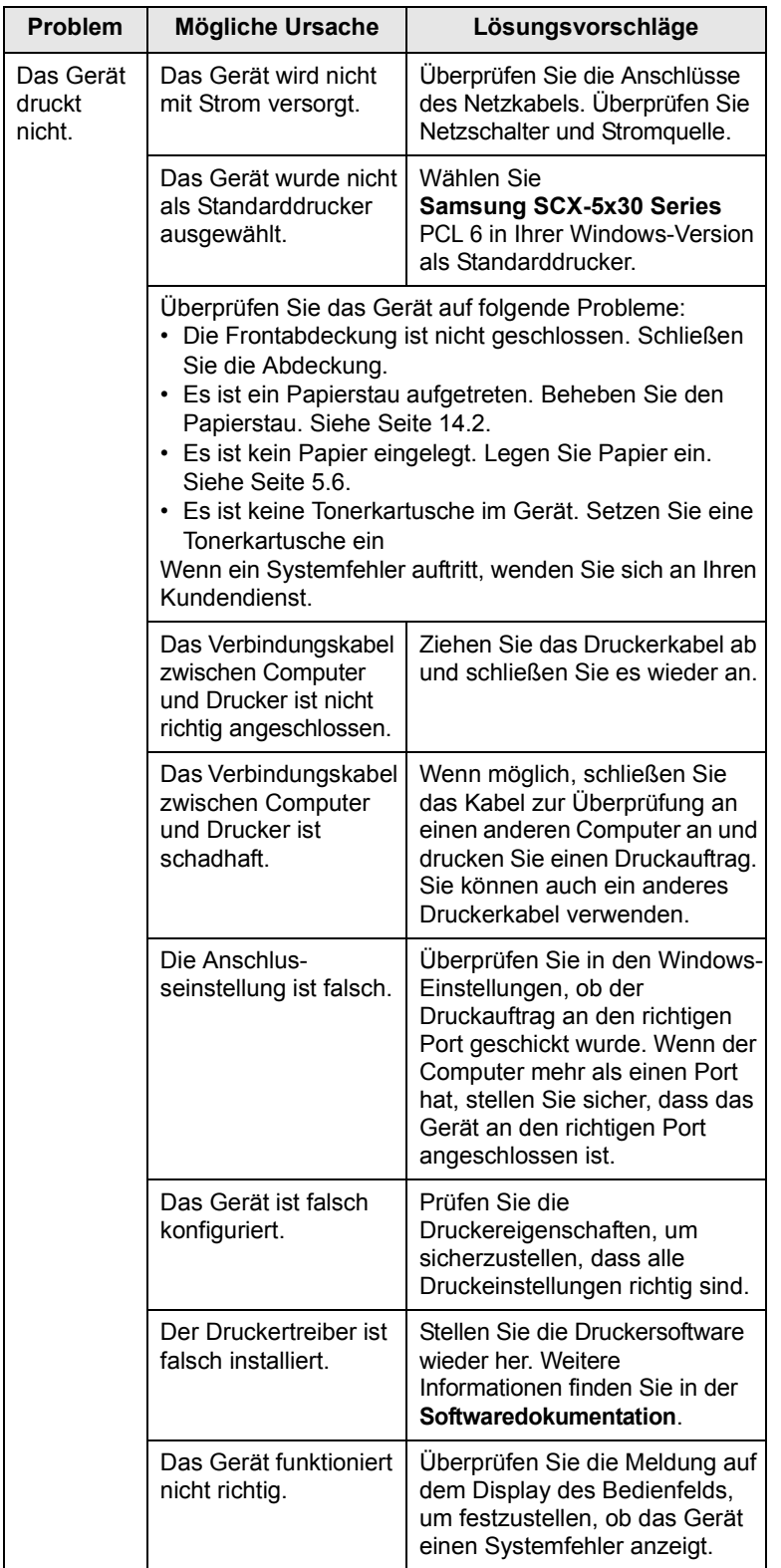

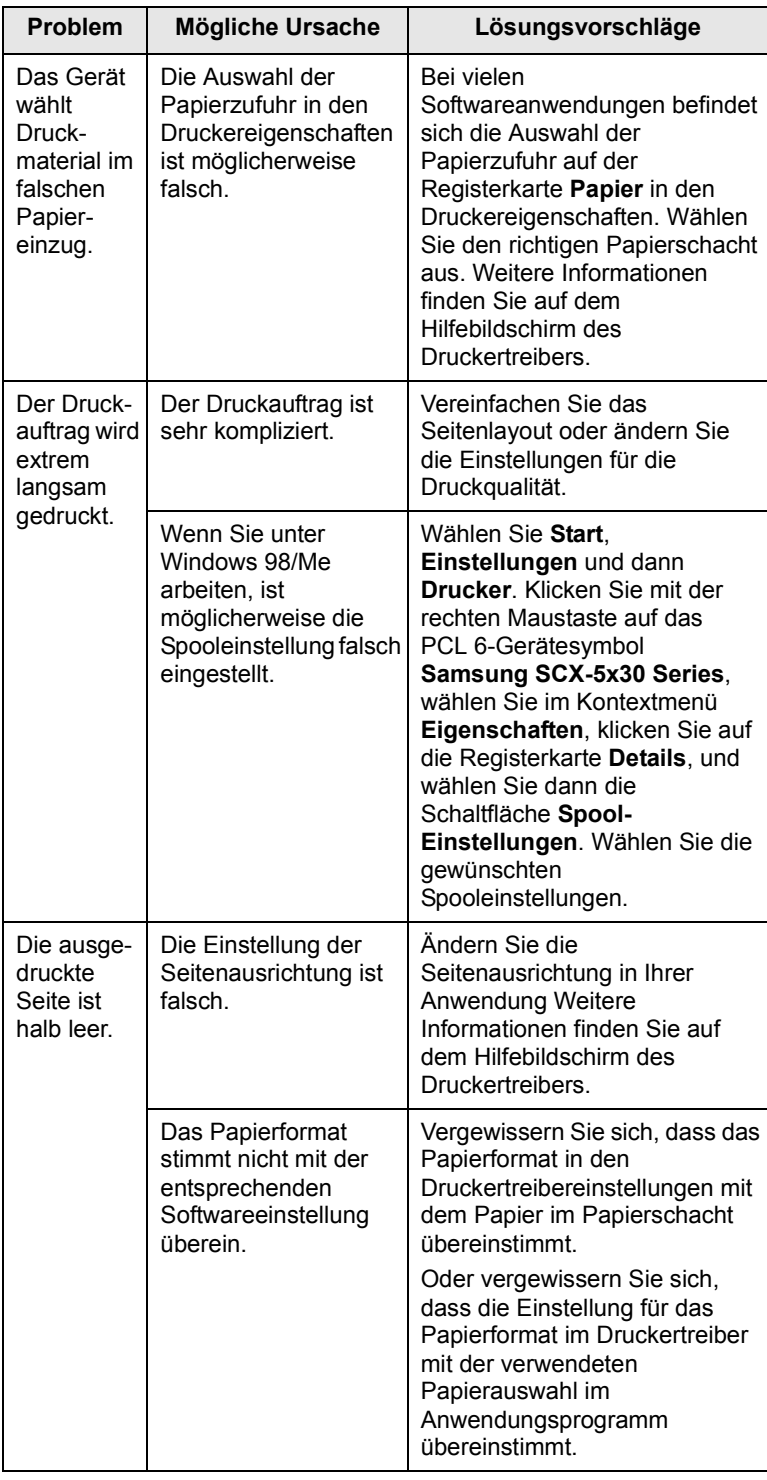

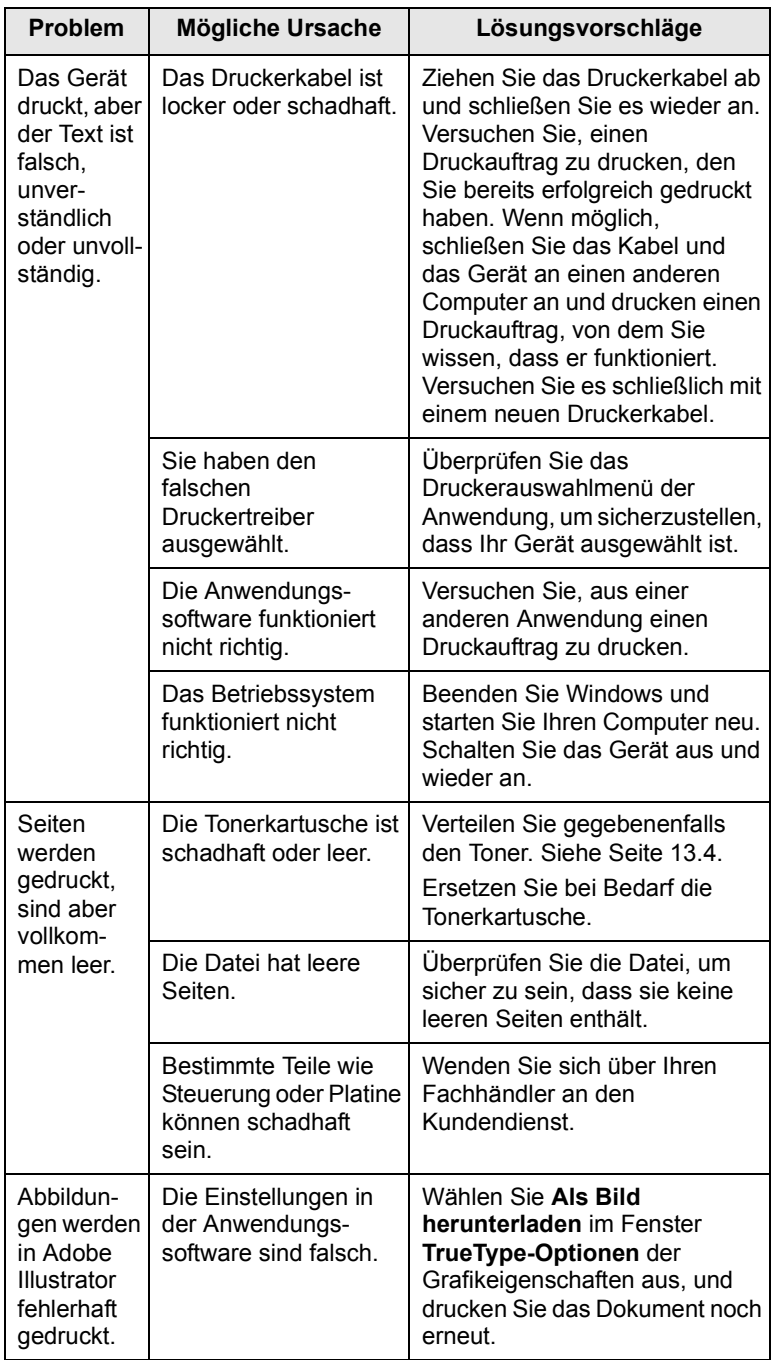

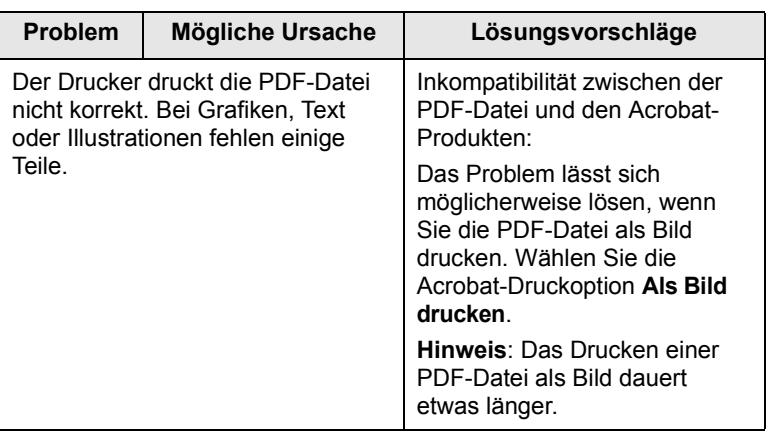

## <span id="page-88-0"></span>**Probleme mit der Druckqualität**

Wenn der Innenraum des Geräts verschmutzt ist oder das Papier nicht richtig eingelegt wurde, führt dies möglicherweise zu einer Verschlechterung der Druckqualität. In der Tabelle unten finden Sie Hinweise zur Beseitigung dieses Problems.

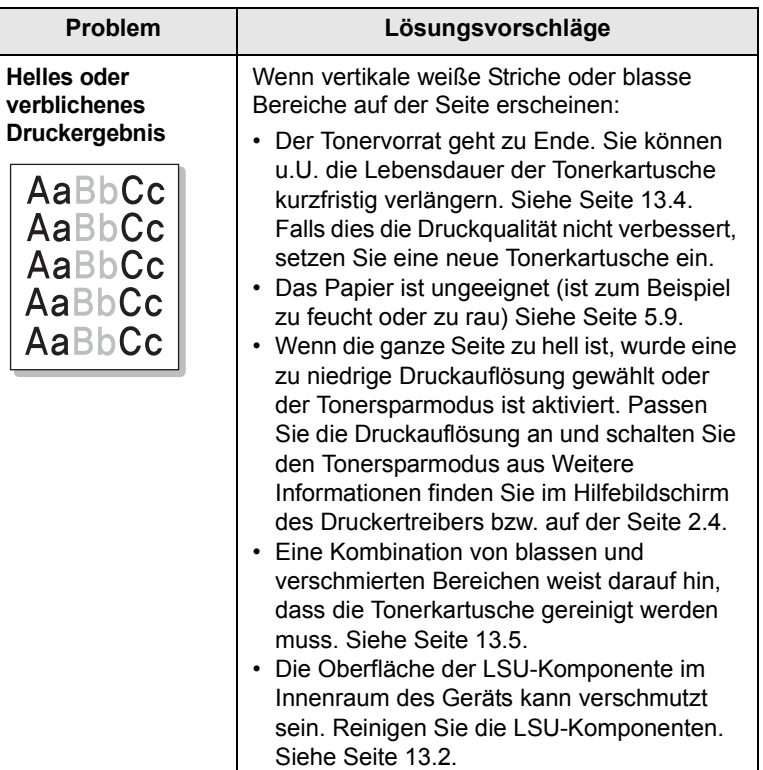

┕

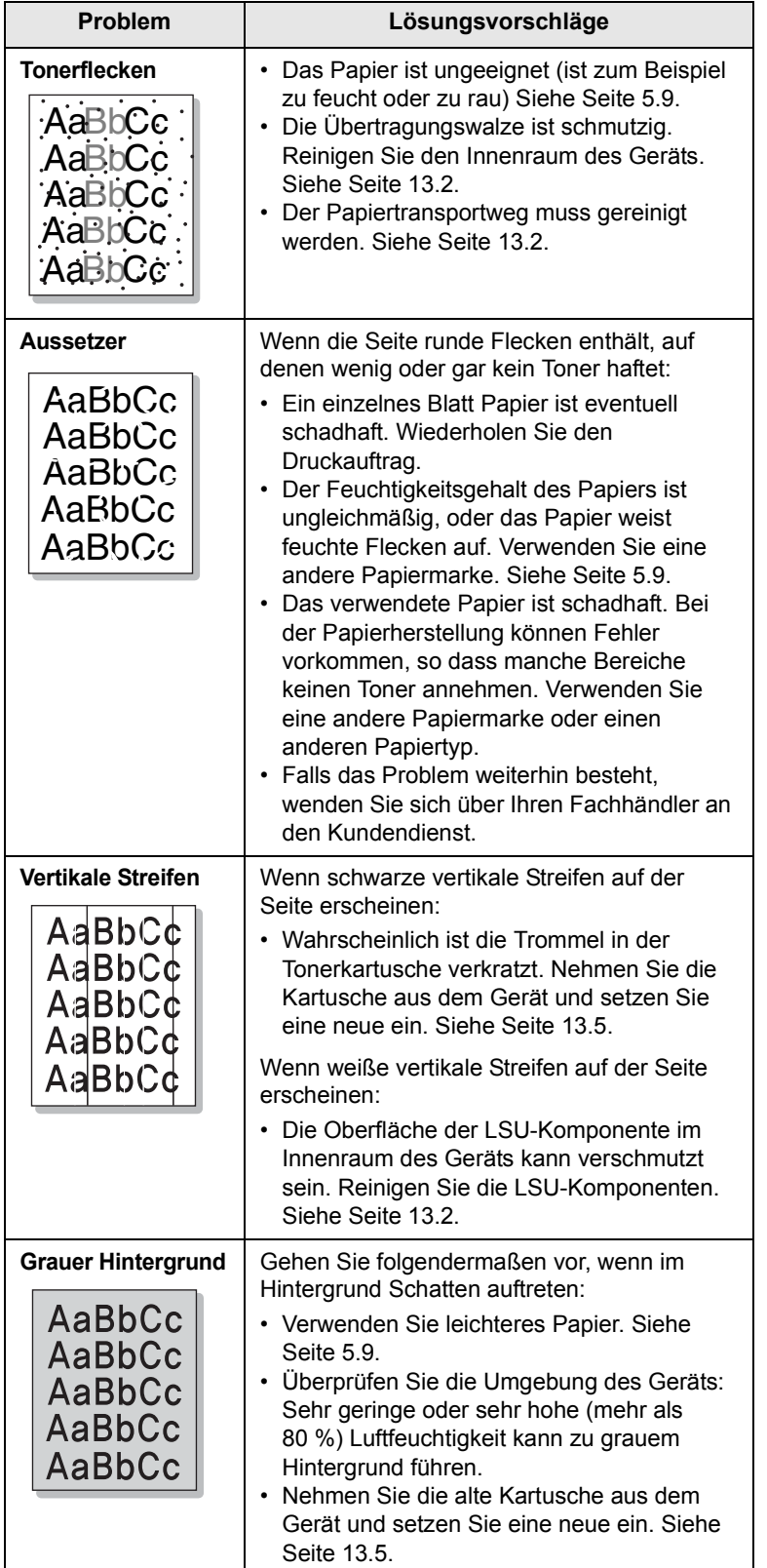

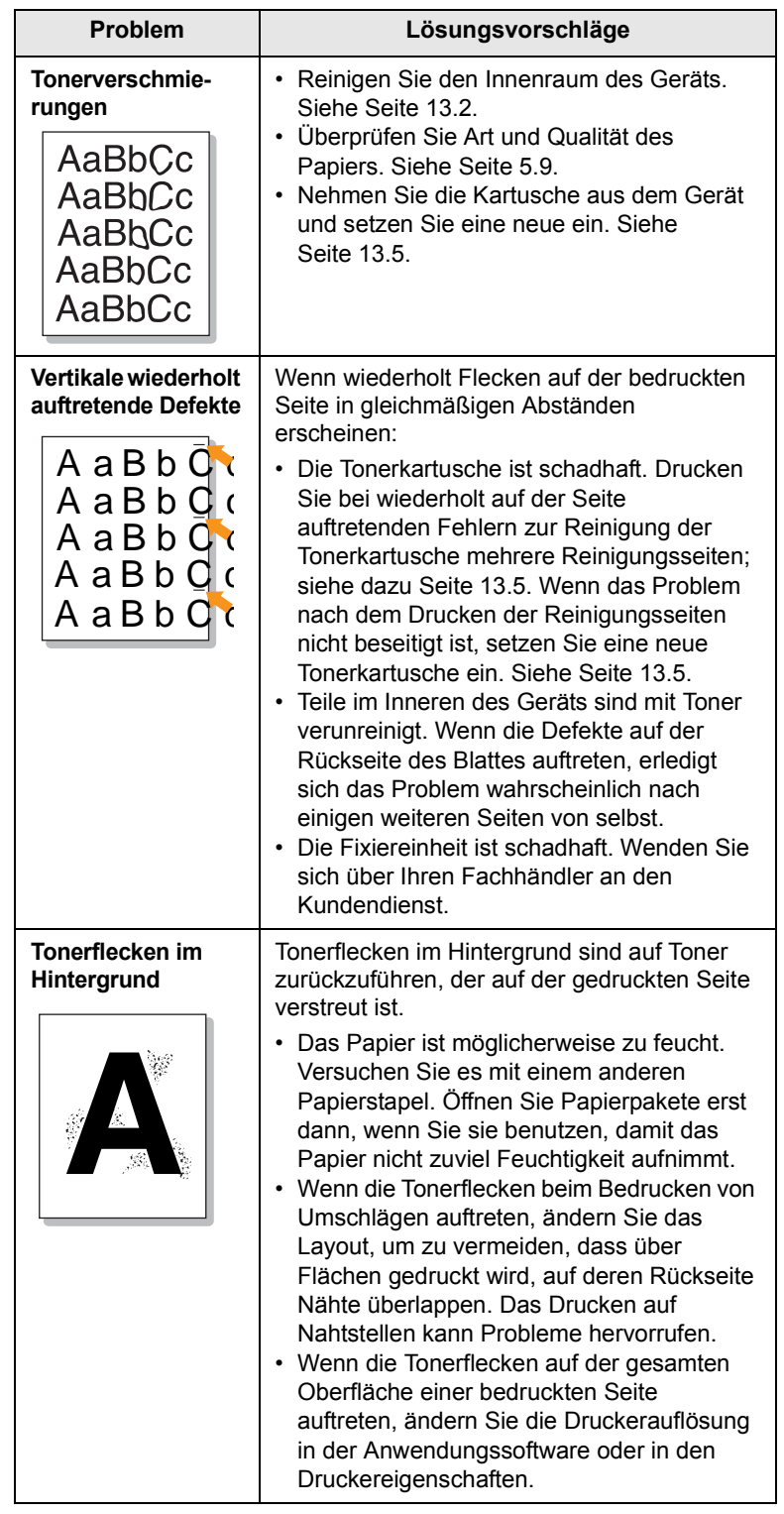

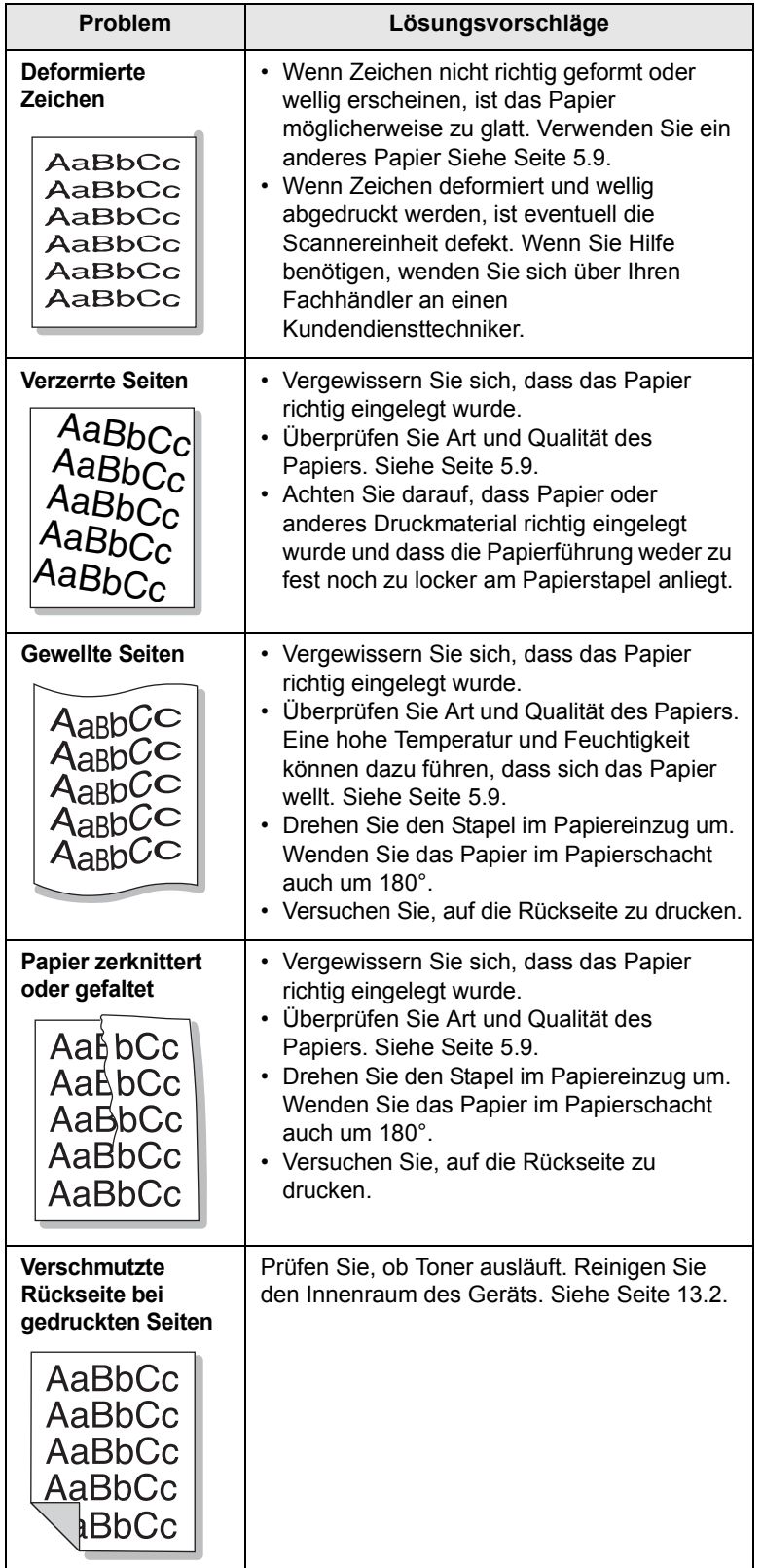

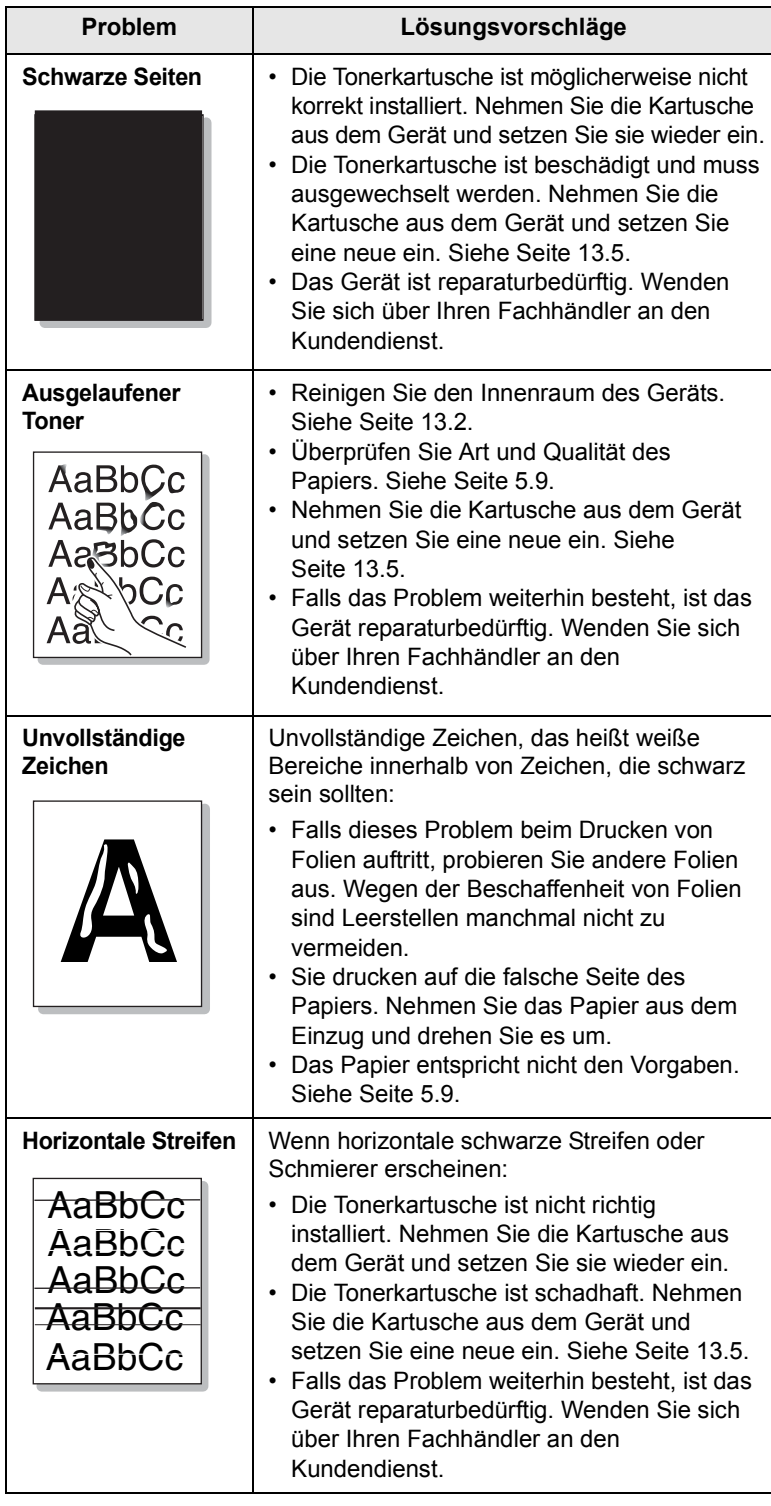

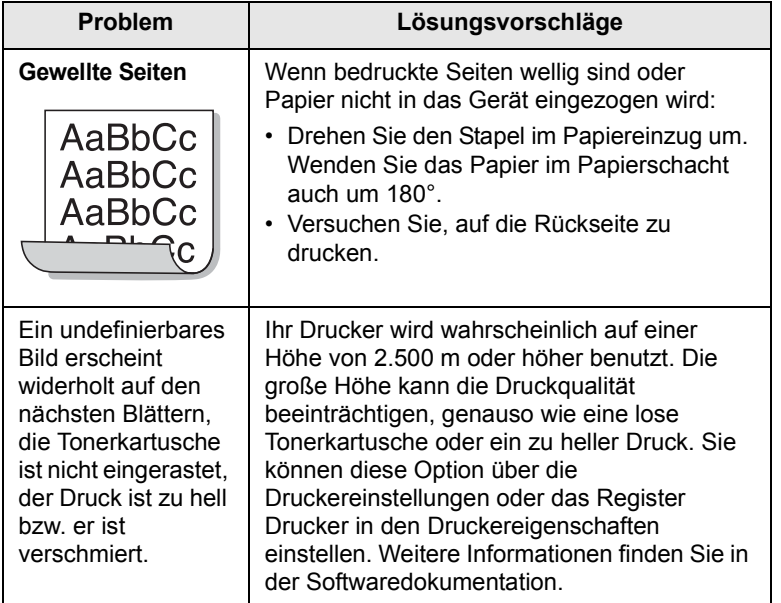

# <span id="page-91-0"></span>**Probleme beim Kopieren**

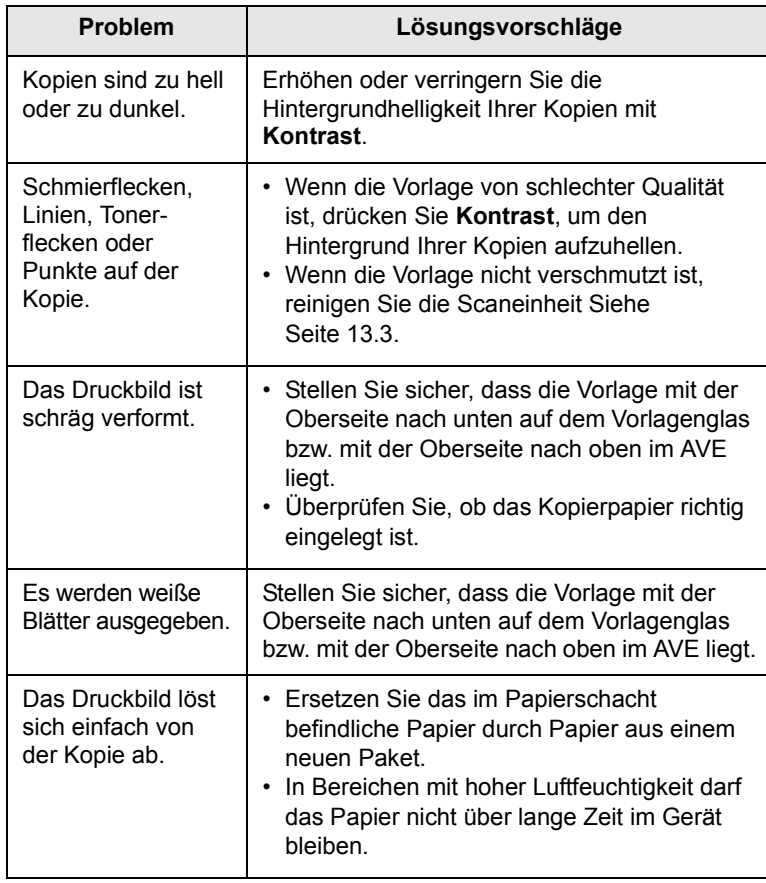

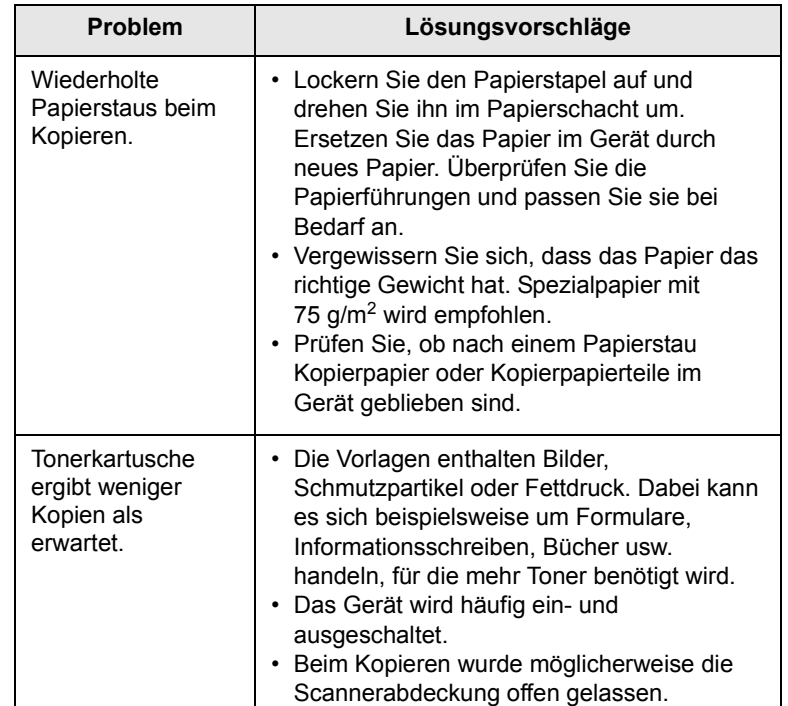

## <span id="page-92-0"></span>**Probleme beim Scannen**

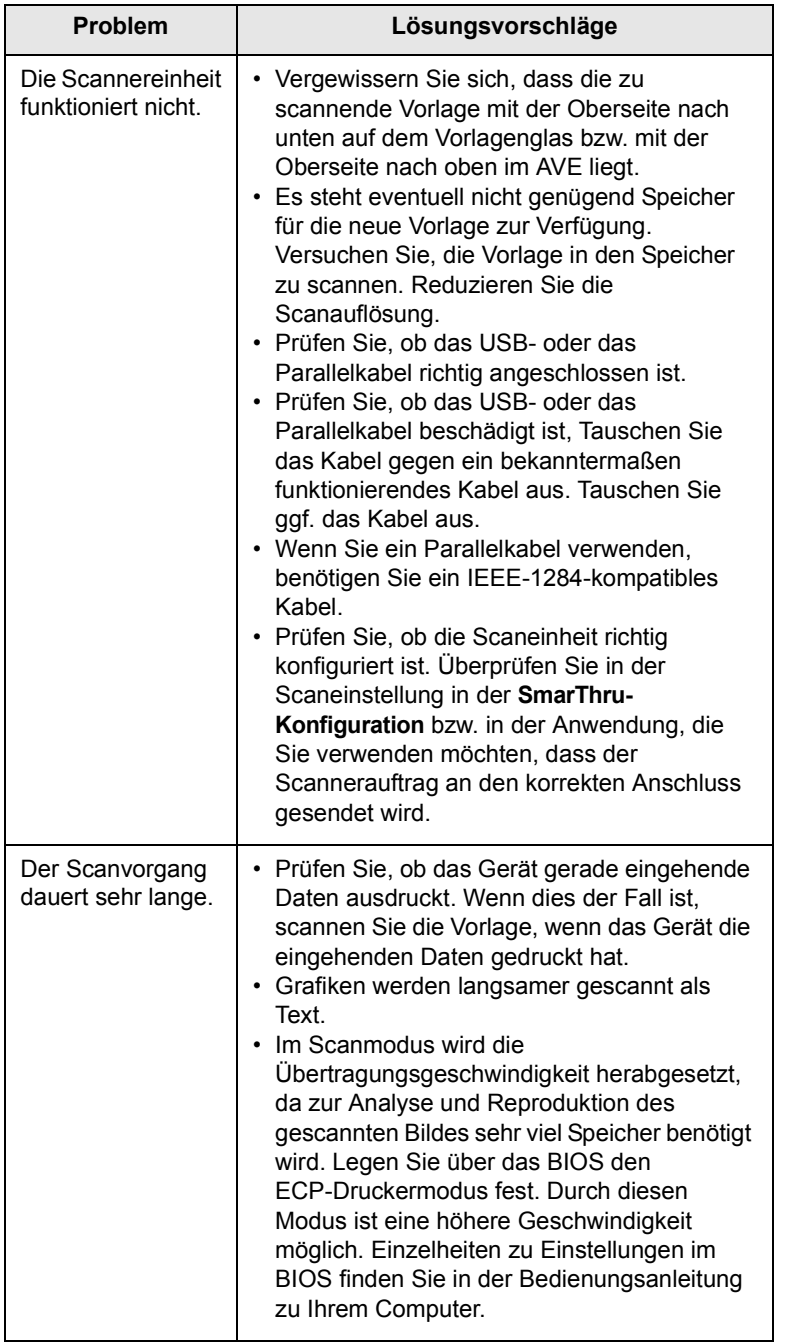

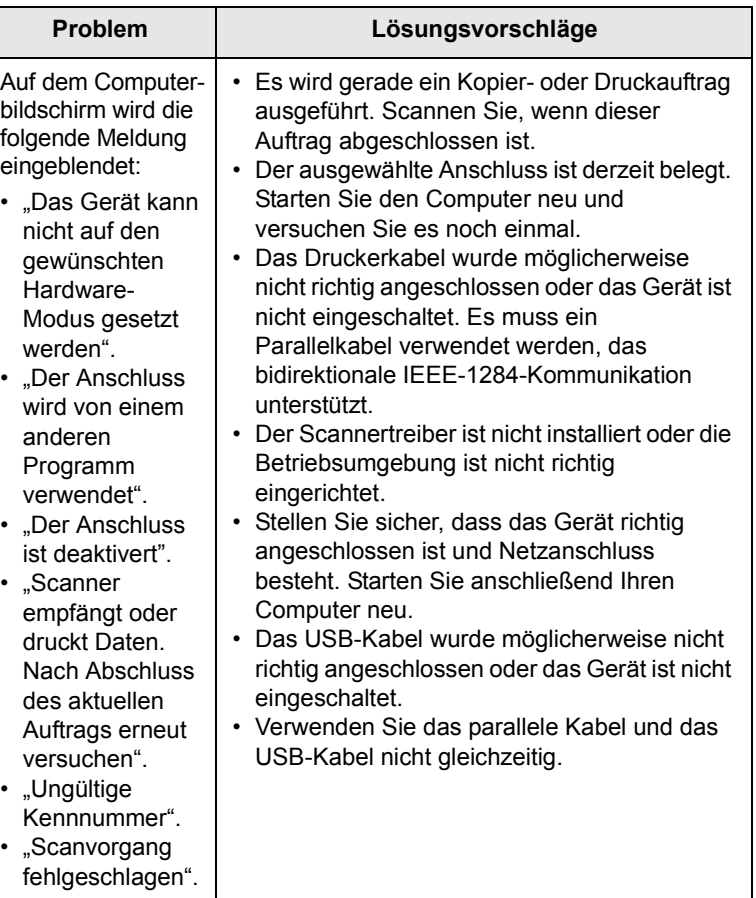

## <span id="page-93-2"></span><span id="page-93-0"></span>**Probleme mit Network Scan**

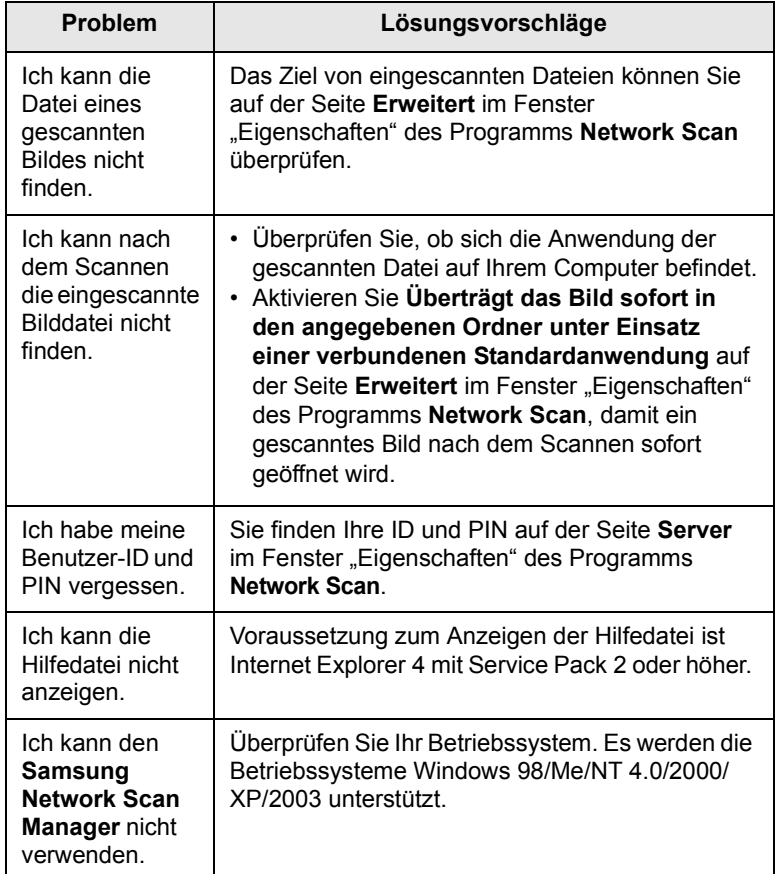

## <span id="page-93-1"></span>**Faxprobleme** (nur SCX-5530FN)

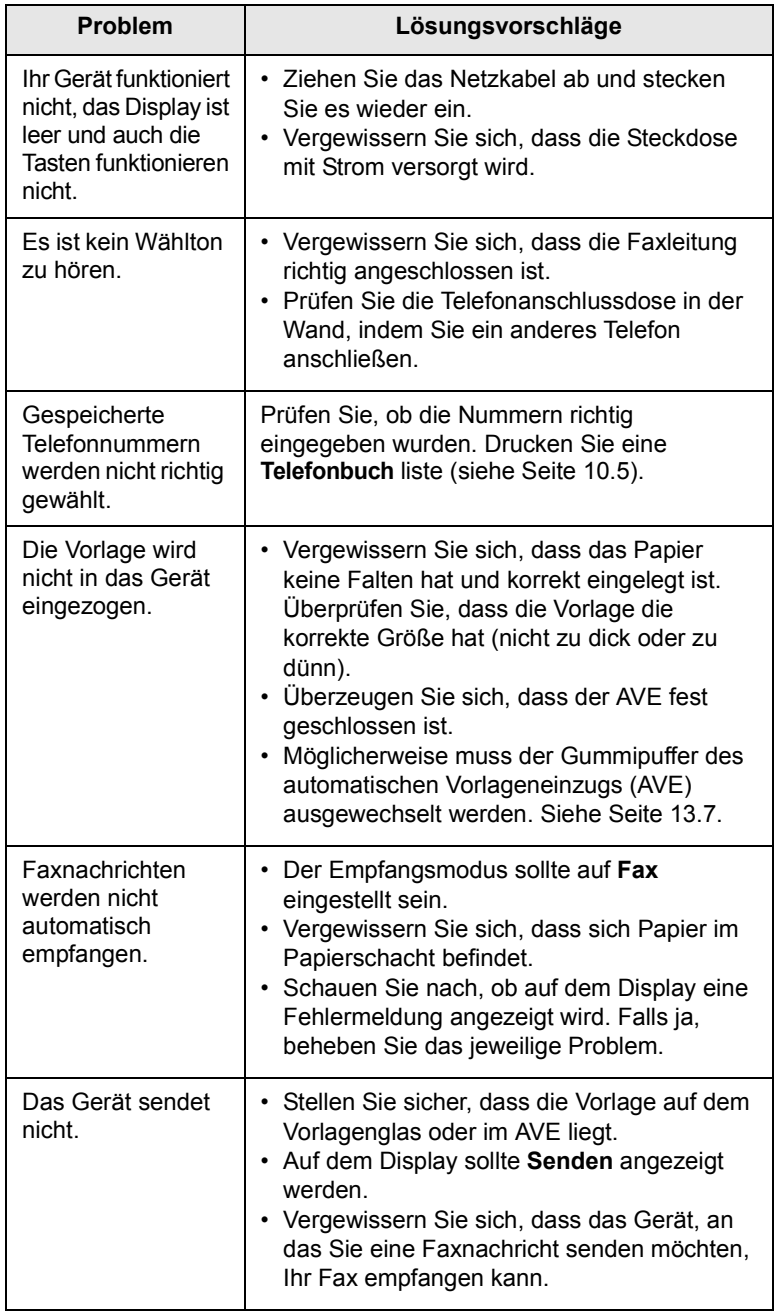

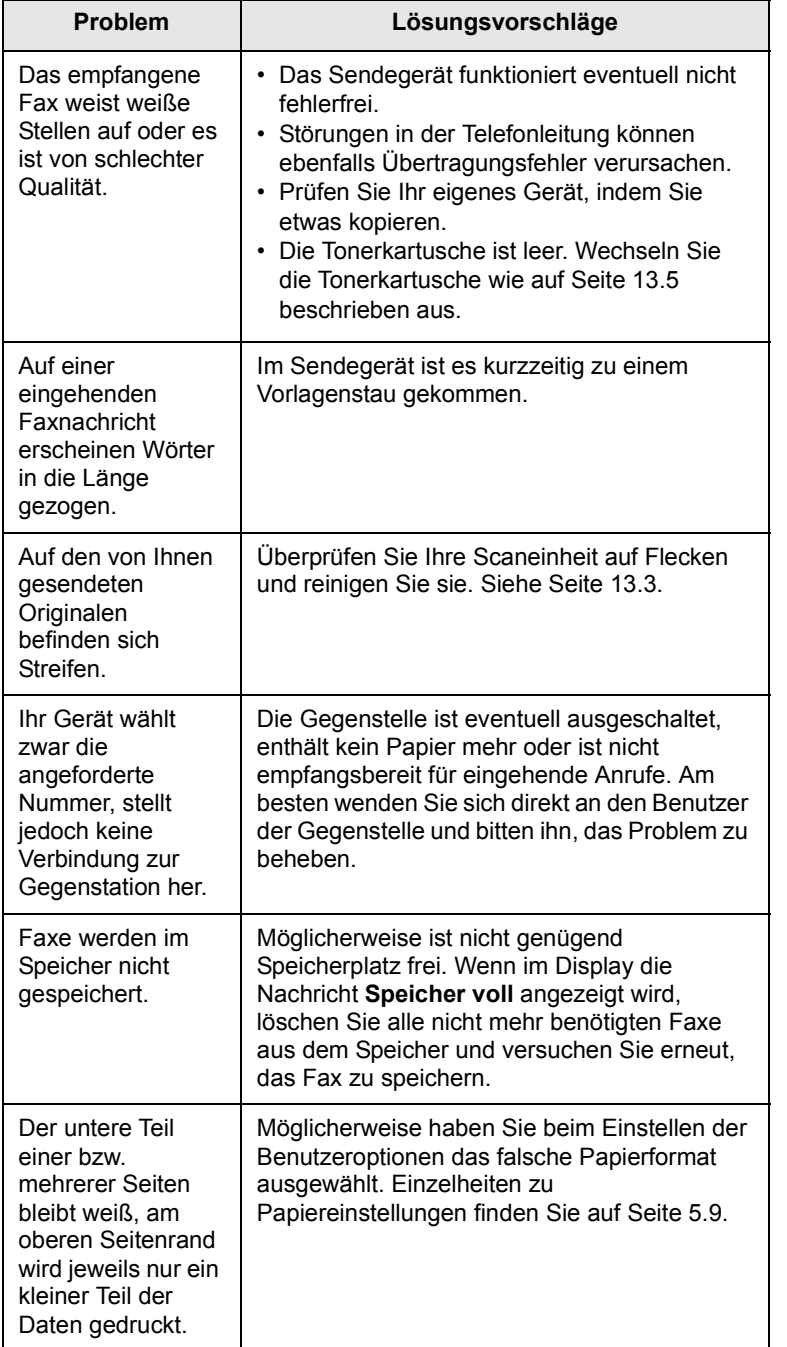

## <span id="page-94-1"></span><span id="page-94-0"></span>**Bekannte Probleme unter Windows**

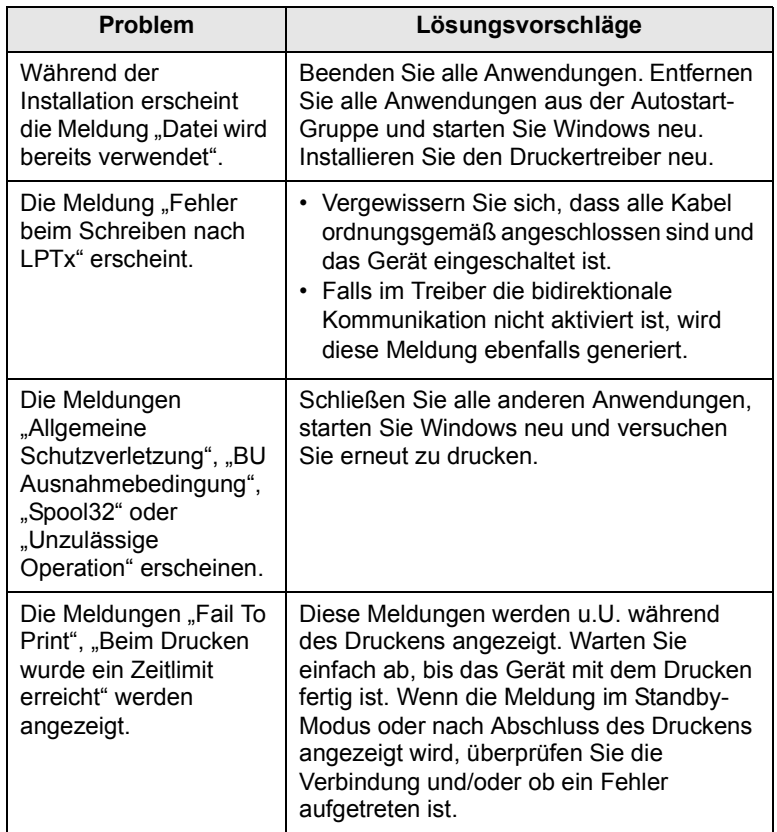

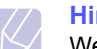

#### **Hinweis**

Weitere Informationen zu Windows-Fehlermeldungen finden Sie im Microsoft Windows 98/Me/2000/XP-Benutzerhandbuch aus dem Lieferumfang Ihres PCs.

## Bekannte Probleme mit PostScript (nur SCX-5530FN)

Die folgenden Situationen gelten speziell für die Seitenbeschreibungssprache PostScript und können auftreten, wenn mehrere Druckersprachen verwendet werden.

## **Hinweis**

<span id="page-95-1"></span>Damit Sie bei einem PostScript-Fehler eine ausgedruckte oder auf dem Bildschirm angezeigte Meldung erhalten, öffnen Sie das Dialogfeld "Druckoptionen" und klicken Sie auf die gewünschte Auswahl neben dem Bereich **PostScript Fehler**.

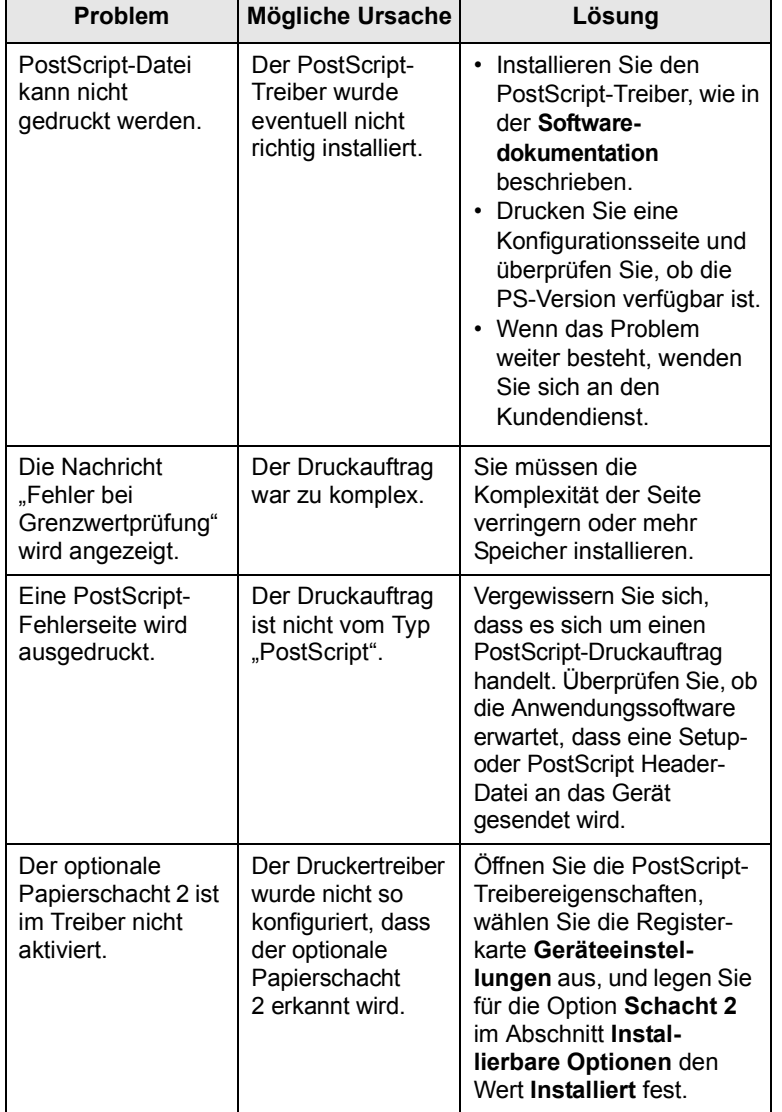

<span id="page-95-0"></span>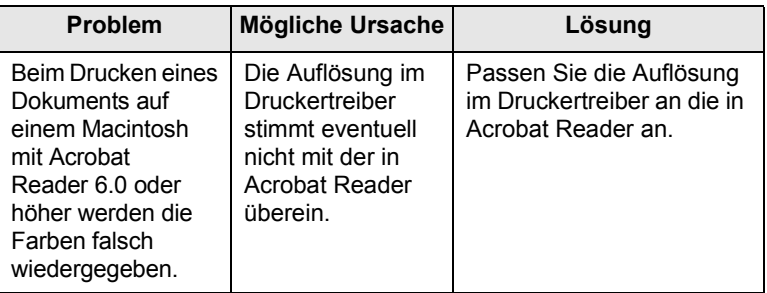

## <span id="page-96-0"></span>**Bekannte Probleme unter Linux**

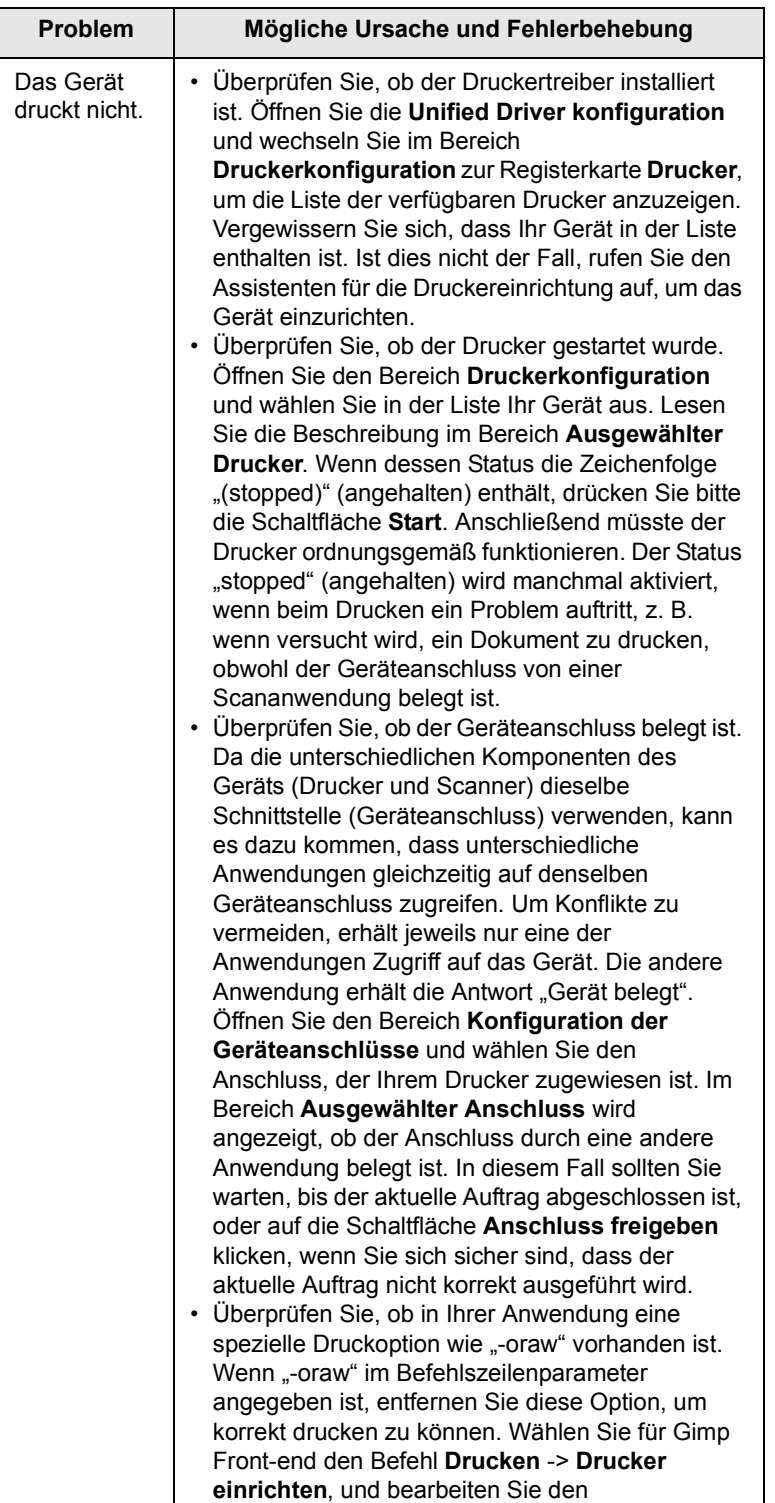

Befehlszeilenparameter im Befehlseintrag.

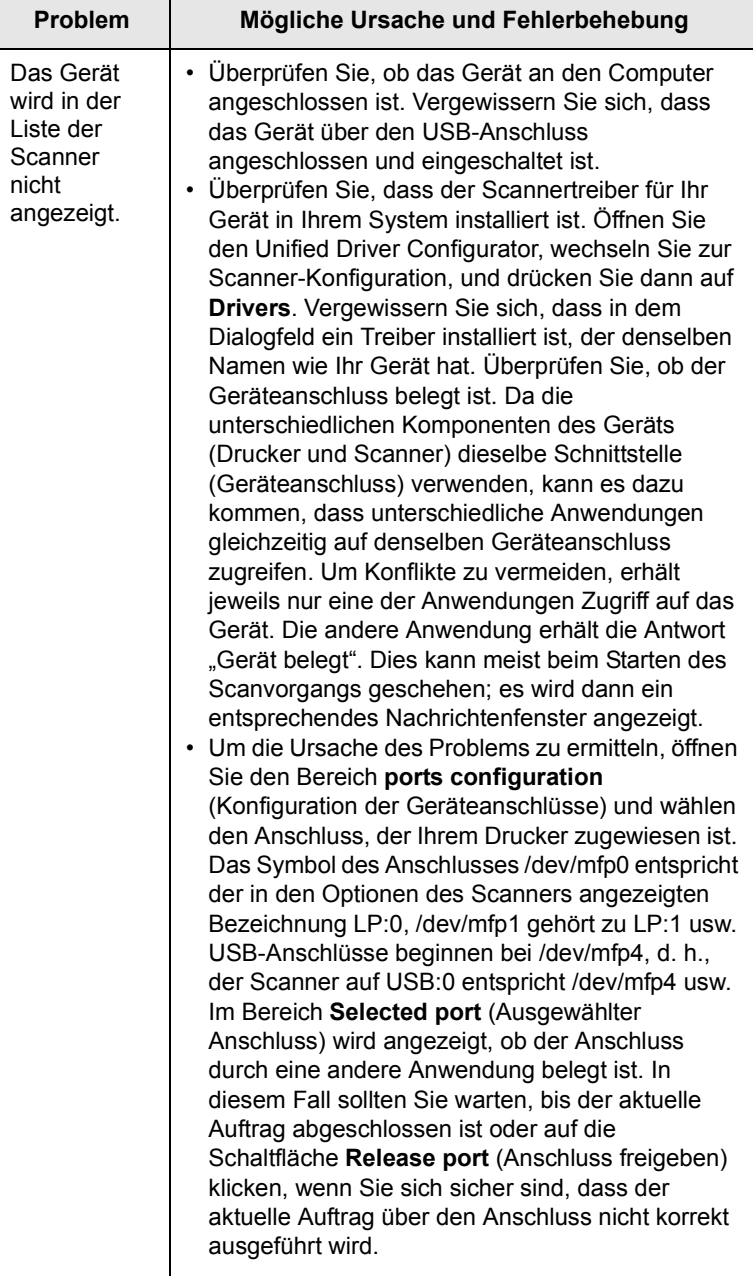

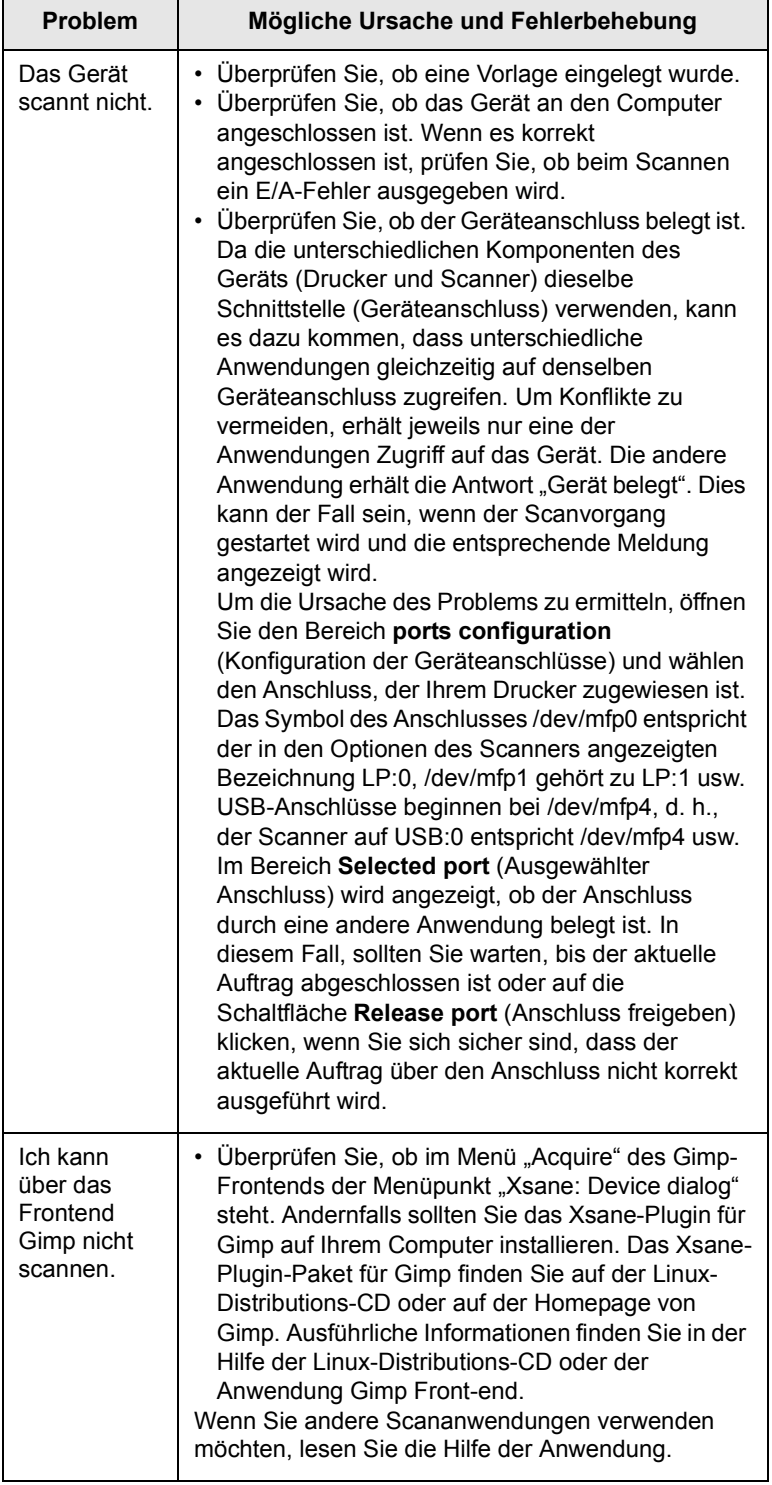

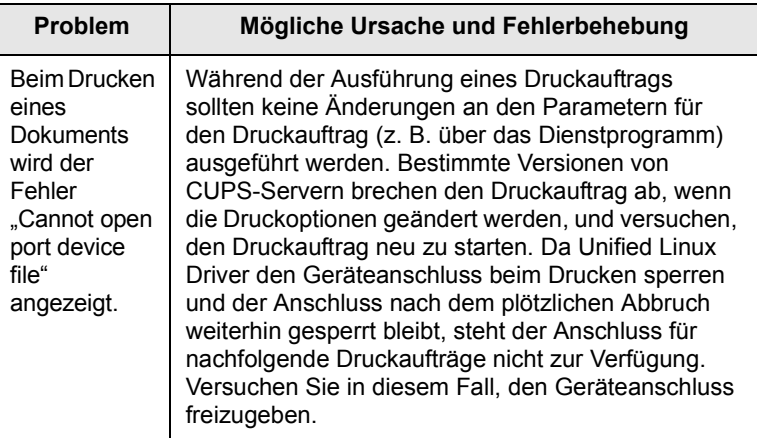

## <span id="page-97-0"></span>**Bekannte Probleme unter Macintosh (nur SCX-5530FN)**

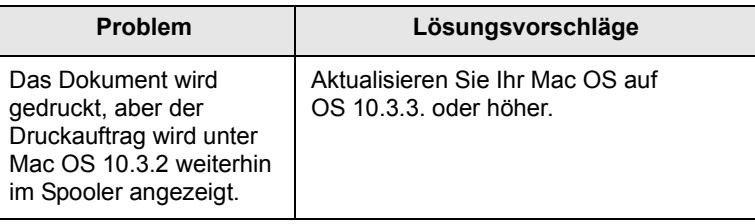

# **15 Installieren von Zubehör**

Bei diesem Gerät handelt es sich um einen voll ausgestatteten Laserdrucker, der so optimiert wurde, dass er die meisten Druckanforderungen erfüllt. Unter Berücksichtigung der Tatsache jedoch, dass die einzelnen Benutzer unterschiedliche Anforderungen an ihr Gerät stellen, stellt Samsung einige Zusatzfunktionen zur Verfügung, um die Fähigkeiten Ihres Druckers zu verbessern.

Folgende Themen werden in diesem Kapitel behandelt:

- **• [Vorsichtsmaßnahmen beim Installieren von Zubehör](#page-98-0)**
- **• [Installieren eines DIMM-Speichermoduls](#page-98-1)**

#### <span id="page-98-0"></span>**Vorsichtsmaßnahmen beim Installieren von Zubehör**

#### **Ziehen Sie das Netzkabel**

Entfernen Sie die Abdeckung der Steuerplatine nicht bei bestehender Netzverbindung.

Ziehen Sie zur Vermeidung eines elektrischen Schlags STETS das Netzkabel, wenn Sie interne oder externe Zubehörteile installieren oder ausbauen.

#### **Statische Entladung**

Die Steuerplatine und internen Zubehörteile (Netzwerkkarte und DIMM-Speichermodul) laden sich leicht elektrisch auf. Entladen Sie sich vor dem Installieren oder Entfernen interner Zubehörteile, indem Sie einen Metallgegenstand, wie z. B. die Metallrückseite eines an einer geerdeten Steckdose angeschlossenen Gerätes, berühren. Wenn Sie vor Abschluss der Installation umhergehen, müssen Sie sich erneut elektrostatisch entladen.

## <span id="page-98-2"></span><span id="page-98-1"></span>**Installieren eines DIMM-Speichermoduls**

Ihr Gerät verfügt über einen DIMM-Steckplatz. Verwenden Sie diesen zum Installieren von zusätzlichem Speicher.

Die Speicherkapazität beträgt bei Modell SCX-5330N 64 MB, bei Modell SCX-5530FN 96 MB. Beide Modelle sind auf 320 MB erweiterbar. Benutzer des Modells SCX-5530FN müssen jedoch vor der Speichererweiterung das vorinstallierte DIMM-Speichermodul entfernen.

Bestellinformationen für optionale DIMM-Speichermodule finden Sie auf Seite [12.1.](#page-66-0)

**1** Schalten Sie das Gerät aus und ziehen Sie alle Kabel ab.

**2** Fassen Sie die Abdeckung der Steuerplatine und ziehen Sie sie zu sich hin, um sie zu öffnen.

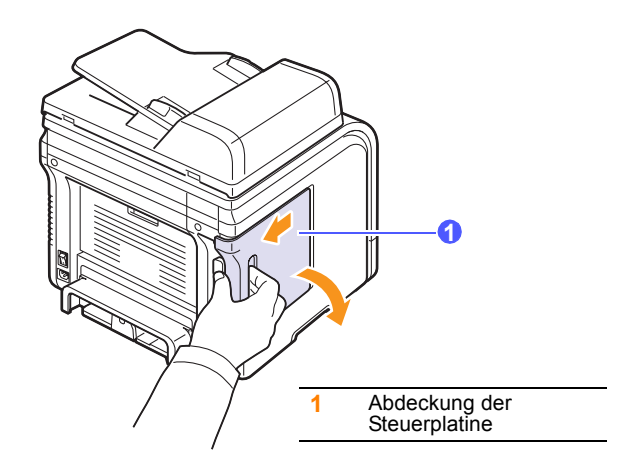

**3** Öffnen Sie den Verriegelungshebel an beiden Seiten des DIMM-Steckplatzes vollständig. Wenn Sie das Modell SCX-5530FN verwenden, müssen Sie zuerst das vorinstallierte DIMM-Speichermodul entfernen.

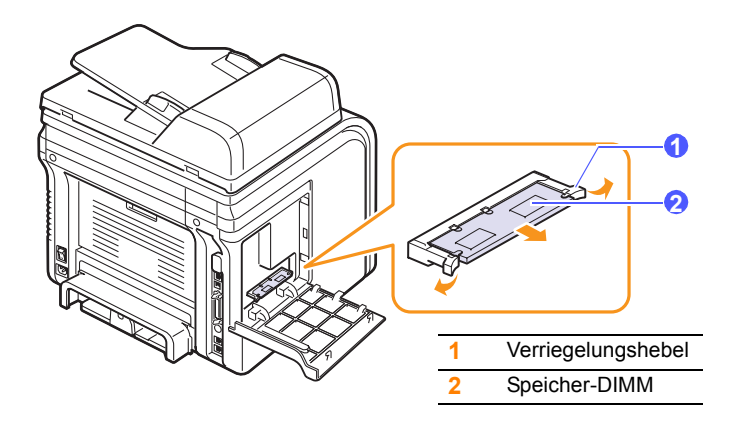

- <span id="page-98-3"></span>**4** Nehmen Sie das neue DIMM-Modul aus der Plastikverpackung.
- **5** Halten Sie das DIMM-Speichermodul an den Seiten und richten Sie die Einkerbung an den Führungen des DIMM-Steckplatzes aus.

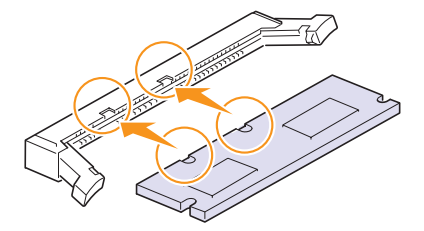

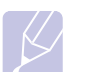

#### **Hinweis**

Möglicherweise weichen die oben dargestellten Einkerbungen und Führungen von denen Ihres tatsächlichen DIMM-Moduls bzw. Steckplatzes ab. **6** Schieben Sie das DIMM in den DIMM-Steckplatz, bis es einrastet. Die Verriegelungshebel müssen in die Führungen auf beiden Seiten des DIMMs passen.

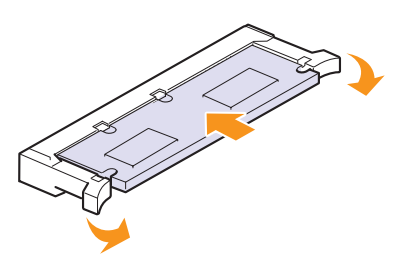

**7** Bringen Sie die Steuerplatinenabdeckung wieder an.

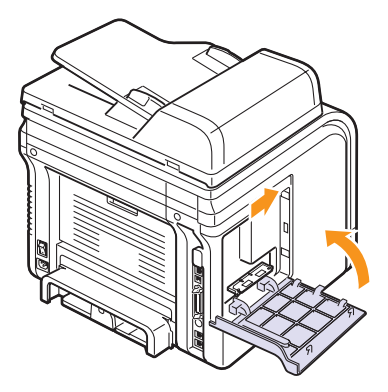

**8** Schließen Sie Netz- und Druckerkabel an und schalten Sie das Gerät ein.

## **Aktivieren des hinzugefügten Speichers in den PS-Druckereigenschaften** (nur bei SCX-5530FN)

Nachdem Sie das DIMM-Speichermodul installiert haben, müssen Sie die Druckereigenschaften im PostScript-Druckertreiber entsprechend für die Verwendung auswählen.

- **1** Vergewissern Sie sich, dass der PostScript-Druckertreiber in Ihrem Computer installiert ist. Weitere Informationen zum Installieren des PS-Druckertreibers finden Sie in der **Softwaredokumentation**.
- **2** Klicken Sie auf das Windows-Menü **Start**.
- **3** Wählen Sie unter Windows 98/Me/NT 4.0/2000 die Option **Einstellungen** und dann **Drucker**.

Wählen Sie unter Windows XP die Option **Drucker und Faxgeräte** aus.

- **4** Wählen Sie den PS-Drucker **Samsung SCX-5x30 Series** aus.
- **5** Klicken Sie auf dem Gerätesymbol auf die rechte Maustaste und wählen Sie die Option **Eigenschaften** aus.
- **6** Unter Windows 98/Me wählen Sie die Option **Geräteoptionen**.

Unter Windows NT 4.0/2000/XP, wählen Sie die Option **Geräteeinstellungen**.

**7** Wählen Sie die Größe des installierten Speichers unter **Drucker-Speicher** im Bereich **Installierbare Optionen**.

Unter Windows 98 wählen Sie **Installierbare Optionen VMOption Einstellung ändern für:VMOption Speicher wechseln**.

**8** Klicken Sie auf **OK**.

# **16 Technische Daten**

Folgende Themen werden in diesem Kapitel behandelt:

- **• [Technische Daten/Allgemein](#page-100-0)**
- **• [Technische Daten/Scanner und Kopierer](#page-101-0)**
- **• [Technische Daten/Drucker](#page-100-1)**
- **• [Technische Daten/Fax \(nur SCX-5530FN\)](#page-101-1)**

## <span id="page-100-2"></span>**Technische Daten/Allgemein**

<span id="page-100-0"></span>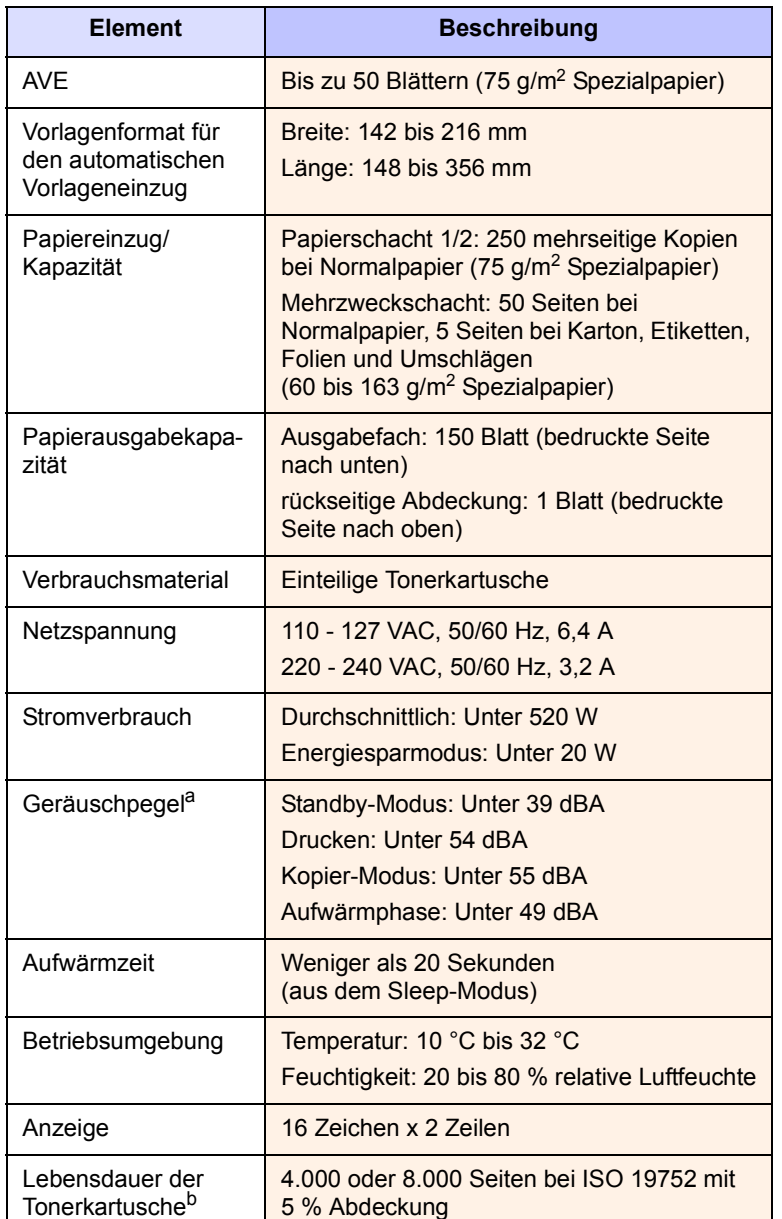

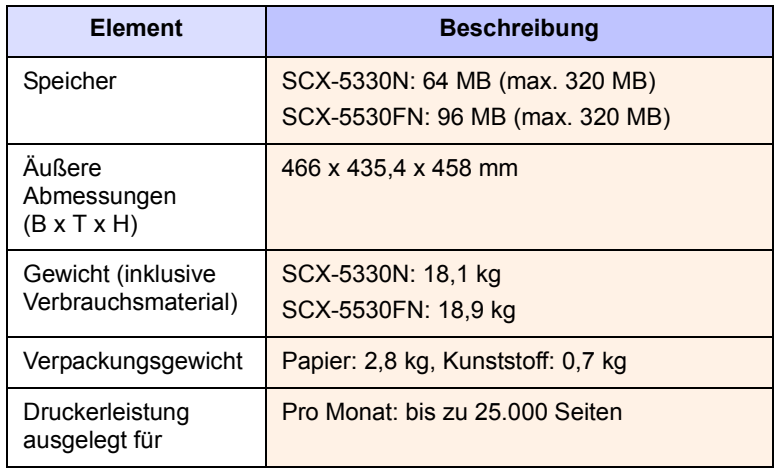

a. Schalldruckpegel, ISO 7779

b. Die Anzahl der Seiten hängt von Betriebsumgebung, Druckintervallen, Papiertyp und Papierformat ab.

## <span id="page-100-3"></span>**Technische Daten/Drucker**

<span id="page-100-1"></span>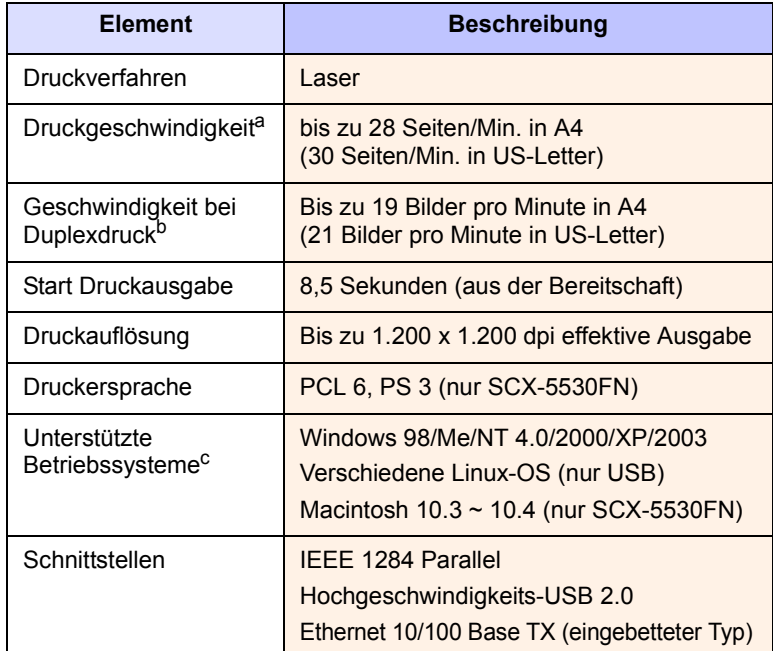

a. Die Druckgeschwindigkeit wird durch das verwendete Betriebssystem, die Rechenleistung des Computers, die Anwendungssoftware, die Anschlussmethode, den Medientyp und die Komplexität des Druckauftrags beeinflusst.

b. nur SCX-5530FN

c. Die aktuelle Softwareversion können Sie unter [www.samsungprinter.com](http://www.samsungprinter.com) herunterladen.

# <span id="page-101-3"></span><span id="page-101-0"></span>**Technische Daten**/**Scanner und Kopierer**

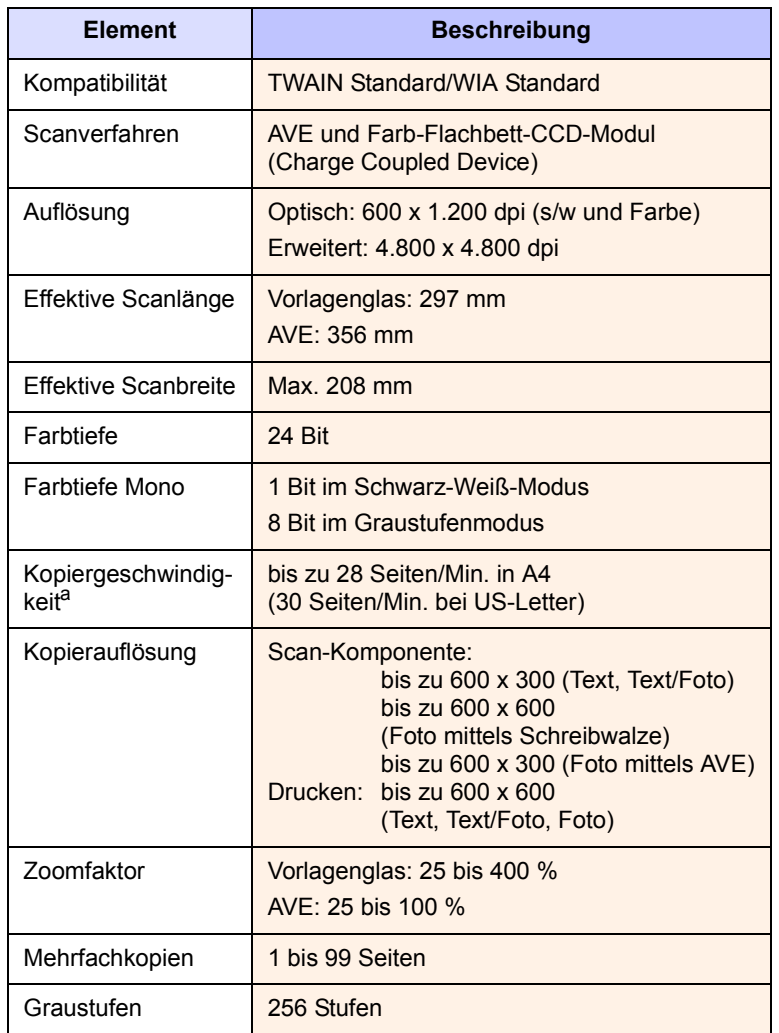

a. Kopiergeschwindigkeit bei "Ein Dokument – mehrere Kopien".

## <span id="page-101-2"></span>**Technische Daten/Fax** (nur SCX-5530FN)

<span id="page-101-1"></span>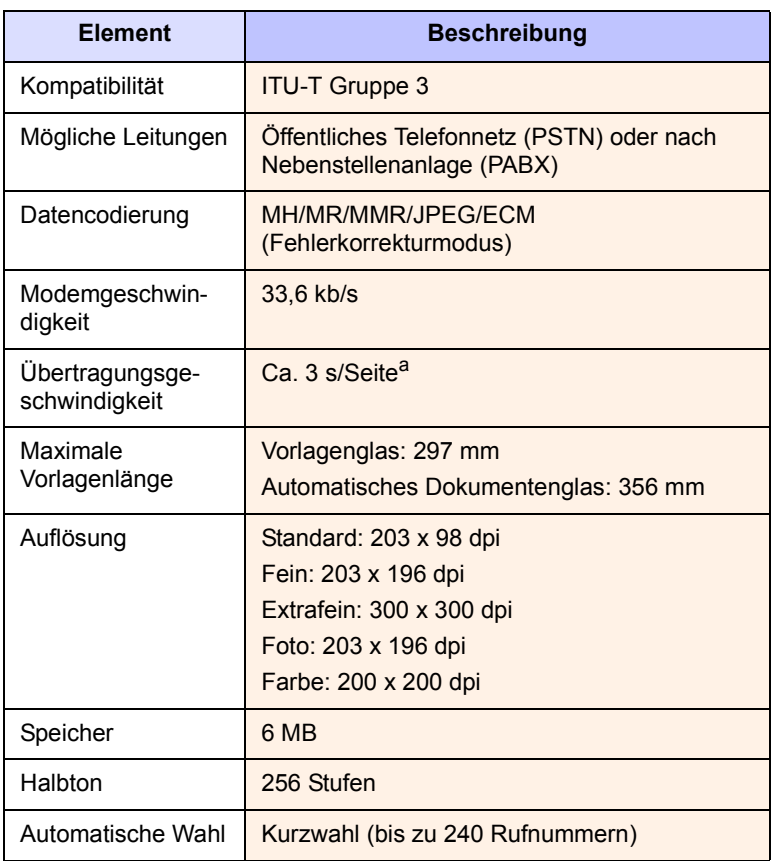

a. Übertragungszeit gilt für Speicherübertragung von Textdaten mit ECM-Kompression nur mittels ITU-T No.1 Chart.

# **INDEX**

### **Ziffern**

2/4-Seiten/Blatt, Sonderkopie [6.2](#page-37-0)

## **A**

AB/Fax-Modus, Empfangsmodus [9.4](#page-51-0) Adressbuch, verwenden [8.5](#page-45-0) Auftrags-Zeitlimit, festlegen [2.4](#page-19-1) Ausgabebereich wählen [5.9](#page-34-1) Ausgabefach [5.9](#page-34-2) auswechseln, Tonerkartusche [13.6](#page-72-1) Ausweis, Sonderkopie [6.3](#page-38-0) AVE [1.2](#page-11-0) AVE, einlegen [5.1](#page-26-0) AVE-Separationsgummi auswechseln [13.7](#page-73-0)

## **B**

Bedienfeld [1.3](#page-12-0) Benachrichtigung für neuen Toner, senden [13.6](#page-72-2) Berichte drucken [13.1](#page-67-0)

## **D**

Datum und Uhrzeit festlegen [2.2](#page-17-0) DIMM, installieren [15.1](#page-98-2) Displaysprache, ändern [2.2](#page-17-1) DRPD (Distinctive Ring Pattern Detection) [9.4](#page-51-1) Drucken Berichte [13.1](#page-67-0) USB-Speicher [11.2](#page-63-0)

## **E**

Einlegen von Papier Mehrzweckschacht [5.8](#page-33-0) Papierschacht 1/optionaler Papierschacht 2 [5.6](#page-31-1) Einlegen von Vorlagen AVE [5.1](#page-26-0) Vorlagenglas [5.1](#page-26-1) Empfangen von Faxen

im Anr/Fax-Modus [9.4](#page-51-2) im DRPD-Modus [9.4](#page-51-1) im Fax-Modus [9.4](#page-51-3) im Speicher [9.6](#page-53-0) im Tel-Modus [9.4](#page-51-4) Sicherheitsmodus für Faxempfang [9.5](#page-52-0) Empfangsmodi [9.3](#page-50-0) Energiesparmodus [2.4](#page-19-2) Energiesparscanmodus [2.4](#page-19-3) Ersatzteile [13.6](#page-72-3) ersetzen AVE-Separationsgummi [13.7](#page-73-0) Tonerkartusche [13.5](#page-71-1)

## **F**

Faxe an mehrere Empfänger senden [9.6](#page-53-1) faxen Empfangen von Faxen [9.3](#page-50-1) Faxe an mehrere Empfänger senden [9.6](#page-53-2) Faxe senden [9.2](#page-49-0) Faxeinrichtung [10.1](#page-57-1) prioritäre Faxe [9.8](#page-55-0) Standardeinstellungen, ändern [10.2](#page-58-0) Vorlageneinstellungen [9.1](#page-48-0) Weiterleiten von Faxen [9.8](#page-55-1) zeitversetzte Faxe [9.7](#page-54-0) Faxkopf, einstellen [9.1](#page-48-1) Faxmodus, Empfangsmodus [9.4](#page-51-5) Faxnummer, einstellent [9.1](#page-48-2) Fehlermeldungen [14.7](#page-81-1)

## **G**

Gerätekennung festlegen [9.1](#page-48-2) Gruppenwahlcodes, einstellen [10.4](#page-60-0)

## **H**

Hintergrund löschen, Sonderkopie [6.4](#page-39-0) Hintergrundbild, löschen [6.4](#page-39-1)

Installieren von Zubehör Speicher [15.1](#page-98-2)

## **K**

**I**

Klingel [2.3](#page-18-0) Klonen, Sonderkopie [6.4](#page-39-2) Komponentenanordnung [1.2](#page-11-1) Kopieren 2 oder 4 Seiten auf ein Blatt [6.2](#page-37-0) Ausweiskopie [6.3](#page-38-0) Hintergrund löschen [6.4](#page-39-0) Poster [6.3](#page-38-1) sortieren [6.2](#page-37-1) Standardeinstellung ändern [6.2](#page-37-2) Zeitlimit festlegen [6.4](#page-39-3) Kurzwahlcodes, einstellen [10.3](#page-59-0) Kurzwahltasten, einstellen [10.3](#page-59-1)

## **L**

Lautsprecherlautstärke [2.3](#page-18-1) Lautsprecherton [2.3](#page-18-2) Lautstärke, einstellen Klingel [2.3](#page-18-0) Lautsprecher [2.3](#page-18-1) Linux-Probleme [14.22](#page-96-0)

## **M**

Macintosh-Probleme [14.23](#page-97-0) Mehrere Seiten pro Blatt Kopieren [6.2](#page-37-0) Mehrzweckschacht [5.8](#page-33-0)

## **N**

Network Scan-Programm Hinzufügen von Scannern [8.2](#page-42-0) Probleme [14.19](#page-93-0) Netzwerkeinrichtung Betriebssysteme [4.1](#page-23-0) EtherTalk [4.2](#page-24-0)

IPX-Frame Types [4.2](#page-24-1) TCP/IP [4.1](#page-23-1)

#### **P**

Papier einlegen Mehrzweckschacht [5.8](#page-33-0) Papierschacht 1/optionaler Papierschacht 2 [5.6](#page-31-2) Papierformat Einstellung [5.9](#page-34-0) Technische Daten [5.3](#page-28-0) Papierrichtlinien [5.4](#page-29-0) Papierschacht, auswählen Fax [9.3](#page-50-2) Kopieren [6.1](#page-36-0) Papierstandsanzeige [5.6](#page-31-3) Papierstau beseitigen Duplexbereich [14.5](#page-79-2) Im Fixierbereich oder in der Nähe der Tonerkartusche [14.3](#page-77-2) Mehrzweckschacht [14.3](#page-77-3) optionaler Papierschacht 2 [14.3](#page-77-4) Papierausgabebereich [14.4](#page-78-1) Papierschacht 1 [14.2](#page-76-3) Papiertyp Einstellung [5.9](#page-34-3) Technische Daten [5.3](#page-28-1) Poster, Sonderkopie [6.3](#page-38-2) PostScript-Probleme [14.21](#page-95-0) prioritäres Fax [9.8](#page-55-2) Problem, lösen Drucken [14.13](#page-87-0) Druckqualität [14.14](#page-88-0) faxen [14.19](#page-93-1) Fehlermeldungen [14.7](#page-81-1) Kopieren [14.17](#page-91-0) Linux [14.22](#page-96-0) Macintosh [14.23](#page-97-0) Network Scan [14.19](#page-93-2) Papiereinzug [14.12](#page-86-1) PostScript-Fehler [14.21](#page-95-1) scannen [14.18](#page-92-0) Windows [14.20](#page-94-0) Probleme mit der Druckqualität, lösen [14.14](#page-88-0)

#### **R**

Reinigen Außenseite [13.2](#page-68-1) Innenraum [13.2](#page-68-0) LSU [13.3](#page-69-1) Scaneinheit [13.3](#page-69-0) Trommel [13.5](#page-71-0)

rückseitige Abdeckung, verwenden [5.10](#page-35-0)

## **S**

Scannen USB-Flashspeicher [11.1](#page-62-0) scannen Scaneinstellungen [8.5](#page-45-1) Standardeinstellung ändern [8.5](#page-45-2) zu Anwendung [8.1](#page-41-0) zu einer E-Mail [8.4](#page-44-0) zu FTP-Server [8.4](#page-44-1) zu Netzwerkcomputer [8.3](#page-43-0) zu SMB-Server [8.4](#page-44-2) Scannen über Netzwerk scannen [8.3](#page-43-1) Zeitlimit, festlegen [8.4](#page-44-3) Senden eines Faxes automatisch [9.2](#page-49-0) manuell [9.2](#page-49-1) Sicherheitsmodus für Faxempfang [9.5](#page-52-0) Signaltöne festlegen [2.3](#page-18-3) Sonderdruckmaterialien, Richtlinien [5.5](#page-30-0) Sonderkopierfunktionen [6.2](#page-37-3) Sortieren, Sonderkopie [6.2](#page-37-1) Speicher löschen [13.2](#page-68-2) Speicher-DIMM, installieren [15.1](#page-98-2) Standardmodus, ändern [2.2](#page-17-2) Status-LED [1.5](#page-14-0) Stau, beheben Papier [14.2](#page-76-4) Vorlage [14.1](#page-75-1) Systemanforderungen Macintosh [3.3](#page-22-0)

## **T**

Tastentöne [2.3](#page-18-4) Technische Daten allgemein [16.1](#page-100-2) Drucker [16.1](#page-100-3) Fax [16.2](#page-101-2) Papier [5.3](#page-28-2) Scan- und Kopierfunktion [16.2](#page-101-3) **Telefonbuch** Gruppenwahlcodes [10.4](#page-60-0) Kurzwahlcodes [10.3](#page-59-0) Kurzwahltasten [10.3](#page-59-2) Telmodus, Empfangsmodus [9.4](#page-51-6) **Tonerkartusche** ersetzen [13.5](#page-71-2) Reinigen [13.5](#page-71-0) Überprüfen des restlichen Toners [13.7](#page-73-1) verteilen [13.4](#page-70-0) warten [13.3](#page-69-2)

Tonersparmodus verwenden [2.4](#page-19-0) Trommel reinigen [13.5](#page-71-0)

## **U**

Uhrzeit-Modus [2.2](#page-17-3) USB-Flashspeicher Datensicherung [11.3](#page-64-0) Drucken [11.2](#page-63-0) Scannen [11.1](#page-62-0) verwalten [11.3](#page-64-1)

### **V**

Verbrauchsmaterialien Bestellinformationen [12.1](#page-66-1) Überprüfen der Lebensdauer [13.7](#page-73-2) Vorlagen einlegen [5.1](#page-26-0) Stau, beheben [14.1](#page-75-1) Vorlagenglas Einlegen von Dokumenten [5.1](#page-26-1) Reinigen [13.3](#page-69-0)

## **W**

Wahlwiederholung automatisch [9.3](#page-50-3) manuell [9.3](#page-50-4) Warnton [2.3](#page-18-5) Weiterleiten von Faxen [9.8](#page-55-1) Windows-Probleme [14.20](#page-94-1)

## **Z**

Zeichen eingeben [2.3](#page-18-6) Zeitversetzte Faxversendung [9.7](#page-54-1) Zubehör Bestellinformationen [12.1](#page-66-2) installieren Speicher-DIMM [15.1](#page-98-3)

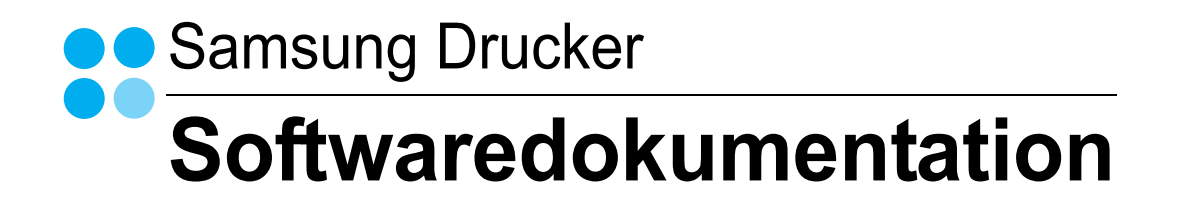

# SOFTWARE-ABSCHNITT -**INHALT**

# Kapitel 1: DRUCKERSOFTWARE UNTER WINDOWS INSTALLIEREN

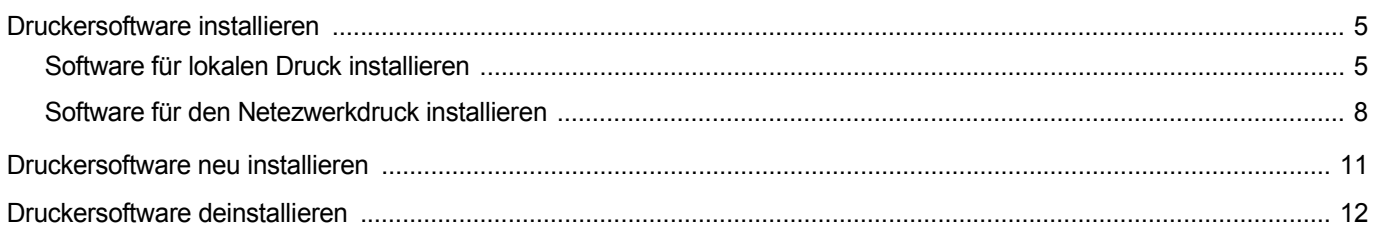

# Kapitel 2: ALLGEMEINE DRUCKOPTIONEN

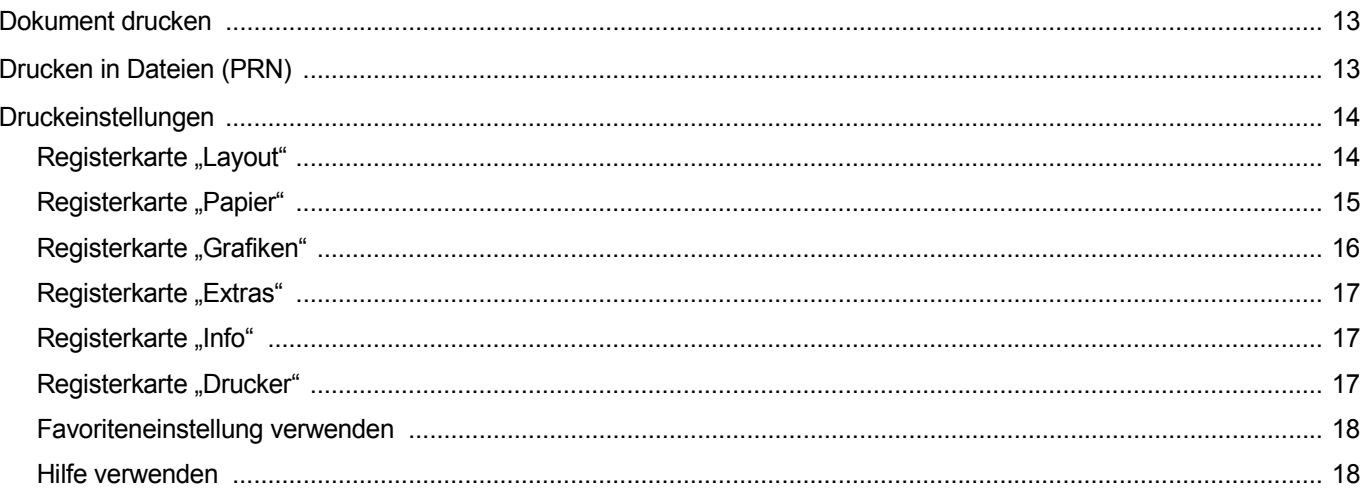

# Kapitel 3: ERWEITERTE DRUCKOPTIONEN

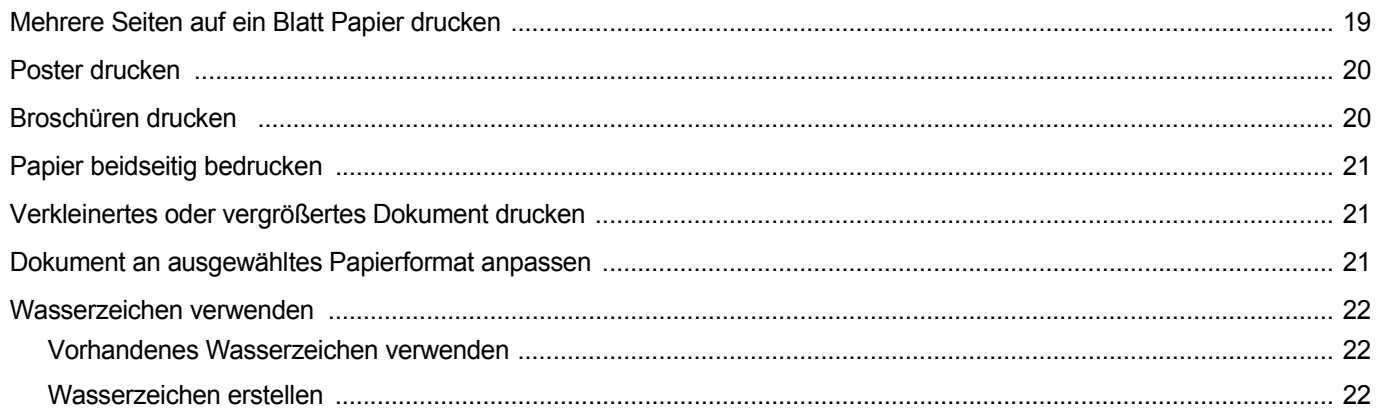

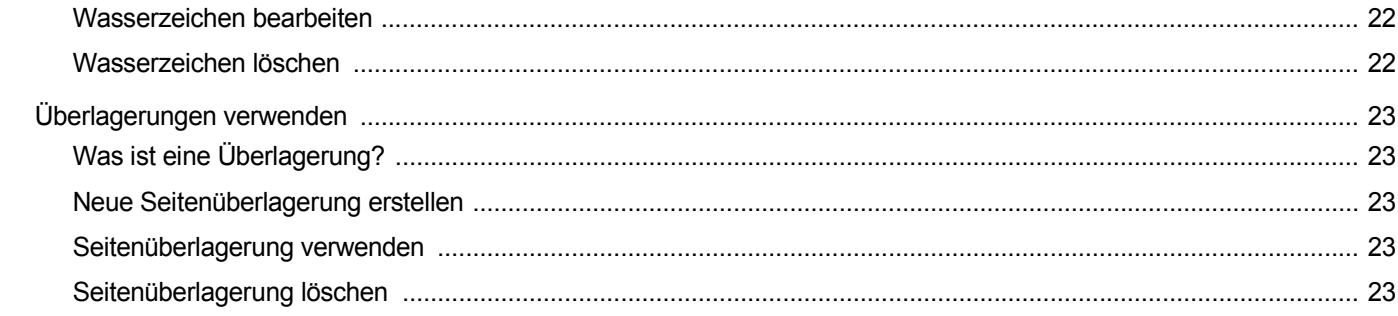

## Kapitel 4: WINDOWS POSTSCRIPT-TREIBER VERWENDEN

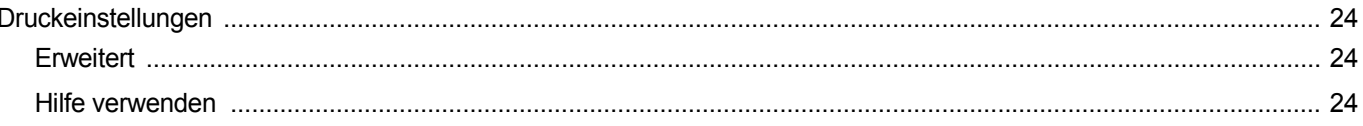

## Kapitel 5: DIREKTDRUCK-DIENSTPROGRAMM VERWENDEN

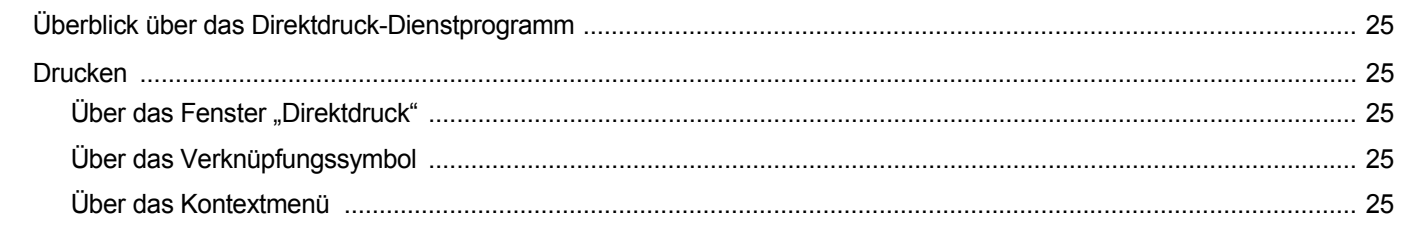

# Kapitel 6: DRUCKER GEMEINSAM NUTZEN

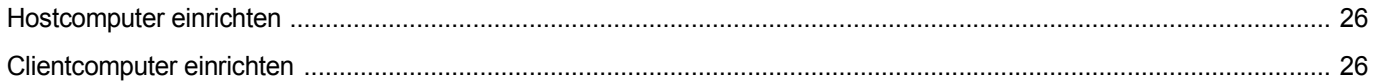

# Kapitel 7: VERWENDEN VON SMART PANEL

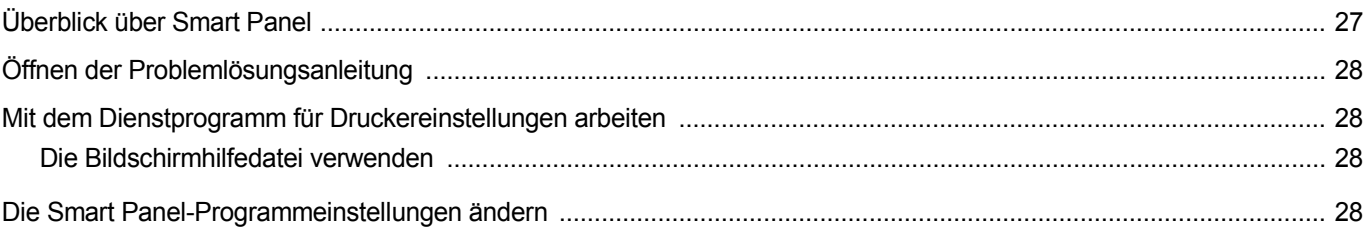

## Kapitel 8: SCANNEN

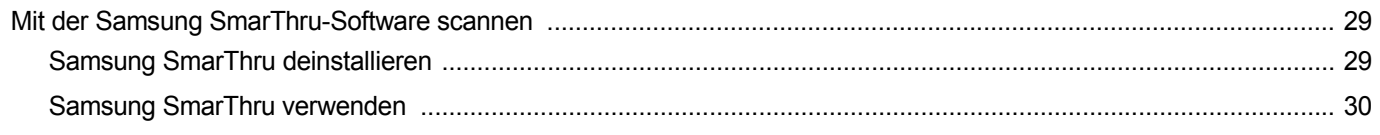

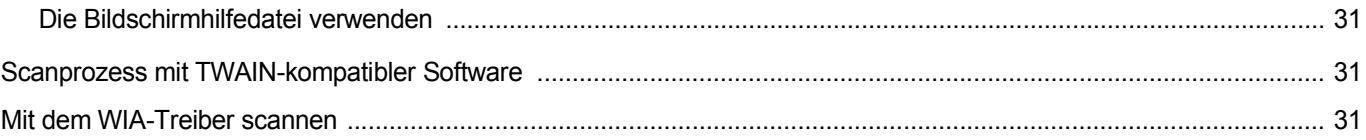

# Kapitel 9: DRUCKER UNTER LINUX VERWENDEN

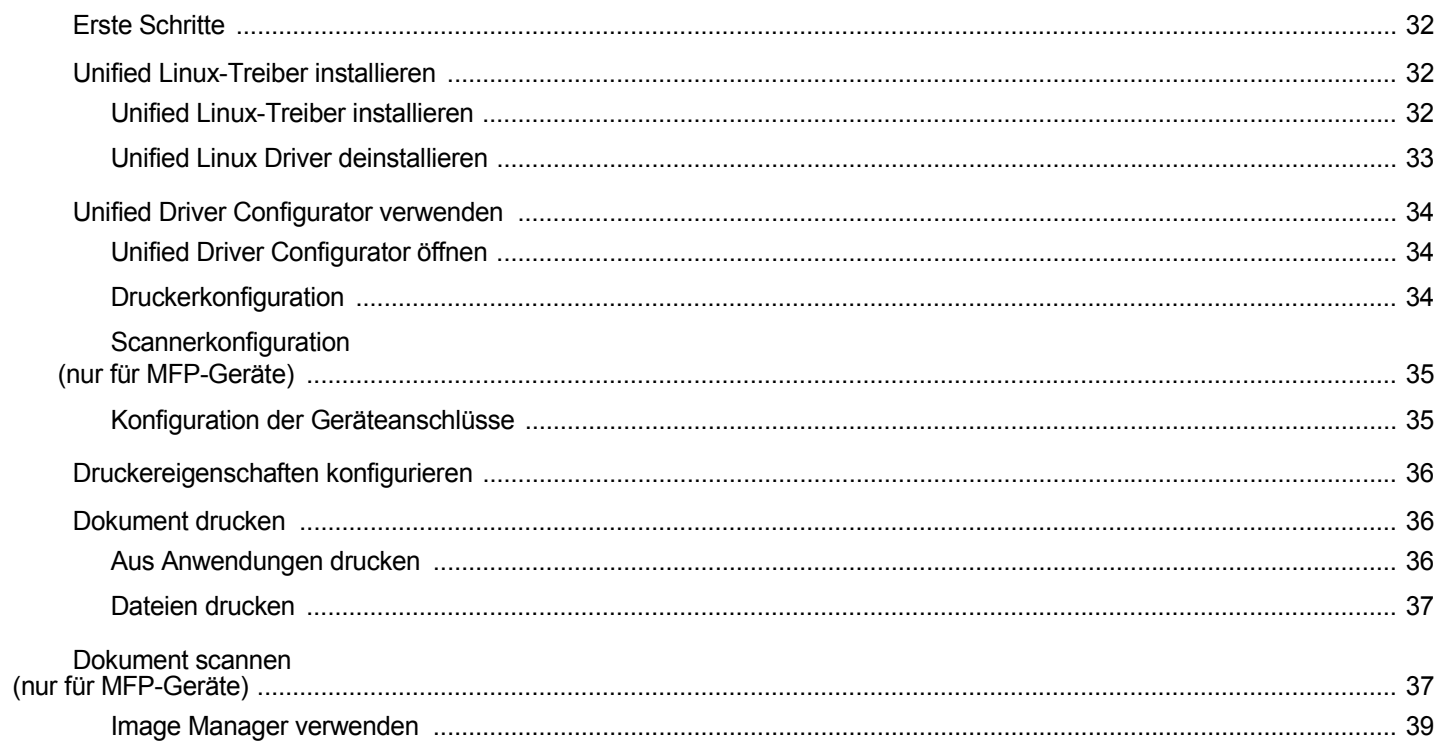

# Kapitel 10: DRUCKER MIT MACINTOSH VERWENDEN

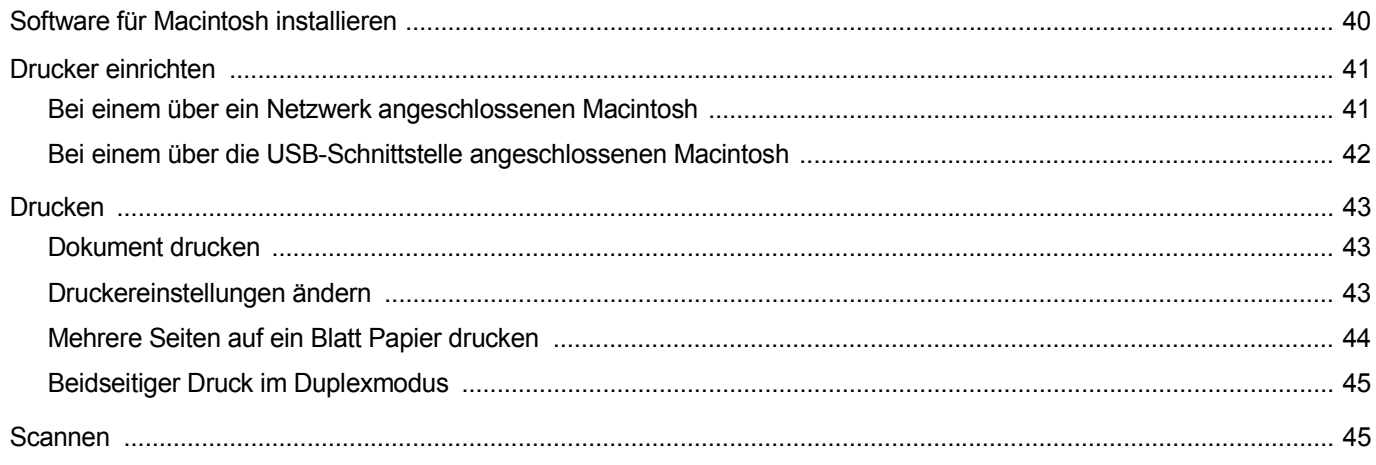
## **1 Druckersoftware unter Windows installieren**

Folgende Themen werden in diesem Kapitel behandelt:

- **• [Druckersoftware installieren](#page-108-0)**
- **• [Druckersoftware neu installieren](#page-114-0)**
- **• [Druckersoftware deinstallieren](#page-115-0)**

## <span id="page-108-0"></span>**Druckersoftware installieren**

Sie können die Druckersoftware für den lokalen Druck oder für den Netzwerkdruck installieren. Zum Installieren der Druckersoftware auf dem Computer führen Sie die entsprechende Installationsprozedur aus, die vom jeweils verwendeten Drucker abhängig ist.

Ein Druckertreiber ist Software für die Kommunikation zwischen einem Computer und einem Drucker. Die Installation von Treibern kann bei jedem Betriebssystem unterschiedlich ablaufen.

Bevor Sie die Installation starten, schließen Sie alle Anwendungen auf Ihrem PC.

### **Software für lokalen Druck installieren**

Ein lokaler Drucker ist ein Drucker, der über das mit Ihrem Drucker gelieferte Druckerkabel (USB- oder Parallelkabel) direkt mit Ihrem Computer verbunden ist. Wenn Ihr Drucker an ein Netzwerk angeschlossen ist, überspringen Sie diesen Schritt, und gehen Sie zu ["Software für den Netezwerkdruck installieren" auf Seite 8.](#page-111-0)

Sie können die Druckersoftware über die Standardinstallation oder über eine benutzerdefinierte Installation installieren.

**HINWEIS**: Wenn während der Installation das Fenster des Assistenten für neue Hardware erscheint, klicken Sie in der rechten oberen Ecke des Fensters auf oder klicken Sie auf **Abbrechen**.

### **Standardinstallation**

Diese Installation wird für die meisten Benutzer empfohlen. Es werden alle Komponenten installiert, die für den Druckerbetrieb benötigt werden.

- **1** Vergewissern Sie sich, dass der Drucker an den Computer angeschlossen und eingeschaltet ist.
- **2** Legen Sie die mitgelieferte CD-ROM in das CD-ROM-Laufwerk ein.

Die CD-ROM sollte automatisch gestartet werden und ein Dialogfeld müsste erscheinen.

Falls das Fenster nicht angezeigt wird, klicken Sie auf **Start** und anschließend auf **Ausführen**. Geben Sie **X:\Setup.exe** ein, wobei Sie für "X" den Buchstaben des entsprechenden Laufwerks eingeben. Klicken Sie auf **OK**.

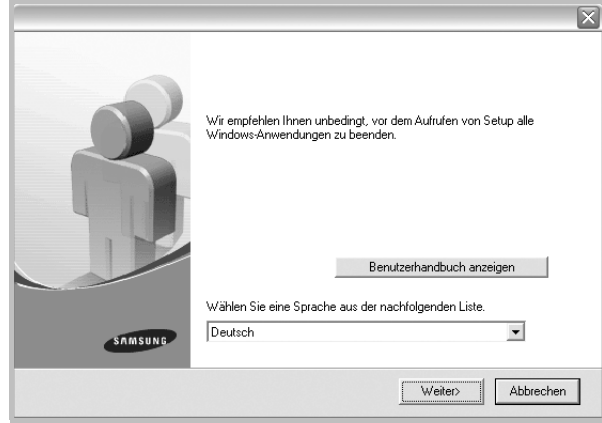

- **3** Klicken Sie auf **Weiter**.
	- **•** Wählen Sie ggf. eine Sprache aus der Dropdown-Liste aus.
	- **Benutzerhandbuch anzeigen**: Ermöglicht die Anzeige des Benutzerhandbuchs. Falls Adobe Acrobat nicht auf Ihrem Computer installiert ist, klicken Sie auf diese Option. Anschließend wird Adobe Acrobat Reader automatisch installiert.
- **4** Wählen Sie **Standardinstallation für einen lokalen Drucker**. Klicken Sie auf **Weiter**.

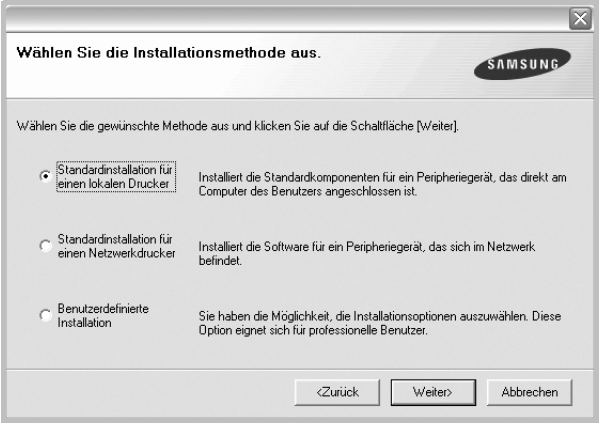

**HINWEIS**: Wenn der Drucker noch nicht am Computer angeschlossen ist, wird folgendes Fenster angezeigt.

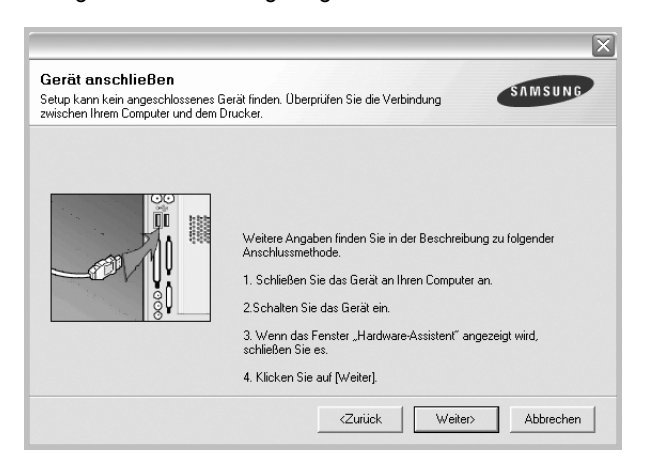

- **•** Nachdem Sie den Drucker angeschlossen haben, klicken Sie auf **Weiter**.
- **•** Wenn Sie den Drucker zu diesem Zeitpunkt nicht anschließen möchten, klicken Sie auf **Weiter** und im folgenden Bildschirm auf **Nein**. Dann wird die Installation gestartet, jedoch wird im Anschluss an die Installation keine Testseite ausgedruckt.
- **•** *Je nach Drucker und Oberfläche kann sich das in diesem Benutzerhandbuch dargestellte Installationsfenster von dem tatsächlich angezeigten Fenster unterscheiden.*
- **5** Nach Abschluss der Installation werden Sie gefragt, ob Sie eine Testseite drucken möchten. Wenn Sie eine Testseite drucken möchten, aktivieren Sie das Kontrollkästchen und klicken Sie auf **Weiter**.

Ansonsten klicken Sie lediglich auf **Weiter** und überspringen [Sie Schritt 7.](#page-109-0)

**6** Wenn die Testseite ordnungsgemäß ausgedruckt wird, klicken Sie auf **Ja**.

Andernfalls klicken Sie auf **Nein**, um die Seite ein weiteres Mal zu drucken.

<span id="page-109-0"></span>**7** Aktivieren Sie dieses Kontrollkästchen und klicken Sie auf **Beenden**, wenn Sie sich als Benutzer eines Samsung Druckers registrieren möchten, um Informationen von Samsung zu erhalten. Sie werden dann zur Samsung-Website weitergeleitet.

Andernfalls klicken Sie lediglich auf **Beenden**.

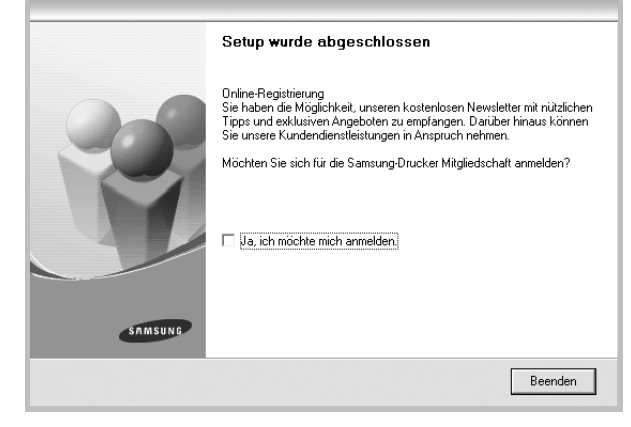

**HINWEIS**: Wenn der Druckertreiber nach dem Abschluss des Setups immer noch nicht funktioniert, installieren Sie den Treiber neu. Weitere Informationen finden Sie unter "Druckersoftware neu installieren" auf [Seite 11](#page-114-0).

### **Benutzerdefinierte Installation**

Sie können auch einzelne Komponenten für die Installation auswählen.

- **1** Vergewissern Sie sich, dass der Drucker an den Computer angeschlossen und eingeschaltet ist.
- **2** Legen Sie die mitgelieferte CD-ROM in das CD-ROM-Laufwerk ein. Die CD-ROM sollte automatisch gestartet werden und ein Dialogfeld müsste erscheinen.

Falls das Fenster nicht angezeigt wird, klicken Sie auf **Start** und anschließend auf **Ausführen**. Geben Sie **X:\Setup.exe** ein, wobei Sie für "**X**" den Buchstaben des entsprechenden Laufwerks eingeben. Klicken Sie auf **OK**.

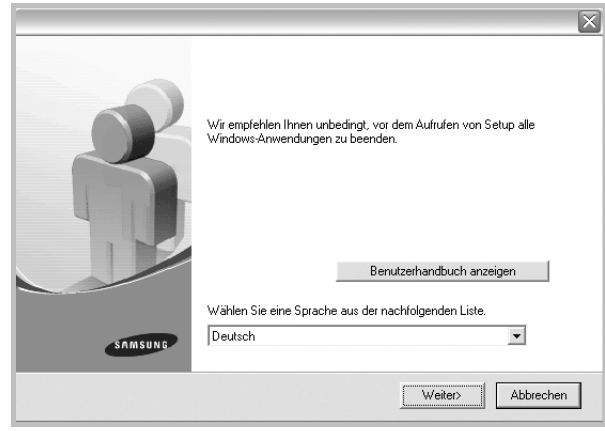

- **3** Klicken Sie auf **Weiter**.
	- **•** Wählen Sie ggf. eine Sprache aus der Dropdown-Liste aus.
	- **Benutzerhandbuch anzeigen**: Ermöglicht die Anzeige des Benutzerhandbuchs. Falls Adobe Acrobat nicht auf Ihrem Computer installiert ist, klicken Sie auf diese Option. Anschließend wird Adobe Acrobat Reader automatisch installiert.
- **4** Wählen Sie **Benutzerdefinierte Installation**. Klicken Sie auf **Weiter**.

| Wählen Sie die Installationsmethode aus.<br><b>SAMSUNG</b><br>Wählen Sie die gewünschte Methode aus und klicken Sie auf die Schaltfläche [Weiter]. |                                                                         |
|----------------------------------------------------------------------------------------------------|-------------------------------------------------------------------------|
|                                                                                                    |                                                                         |
| einen lokalen Drucker                                                                                                    | Computer des Benutzers angeschlossen ist.                               |
| Standardinstallation für                                                                                                    | Installiert die Software für ein Peripheriegerät, das sich im Netzwerk. |
| einen Netzwerkdrucker                                                                                                    | befindet.                                                               |
| Benutzerdefinierte                                                                                                    | Sie haben die Möglichkeit, die Installationsoptionen auszuwählen. Diese |
| r.                                                                                                    | Option eignet sich für professionelle Benutzer.                         |

**5** Wählen Sie Ihren Drucker aus, und klicken Sie auf **Weiter**.

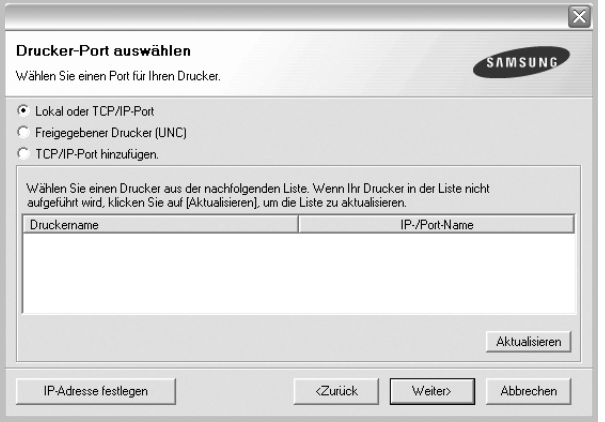

**HINWEIS**: Wenn der Drucker noch nicht am Computer angeschlossen ist, wird folgendes Fenster angezeigt.

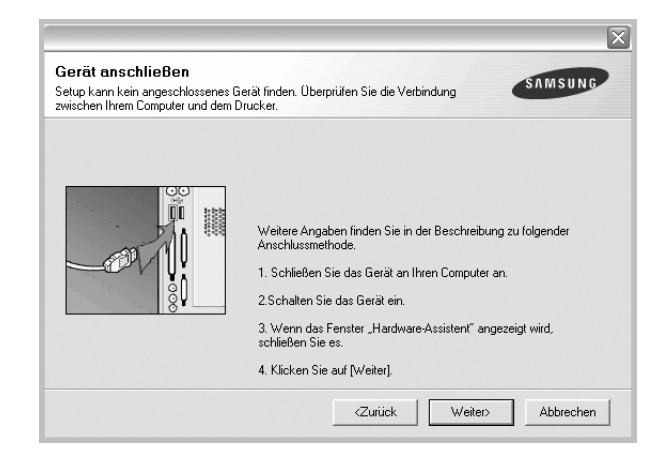

- **•** Nachdem Sie den Drucker angeschlossen haben, klicken Sie auf **Weiter**.
- **•** Wenn Sie den Drucker zu diesem Zeitpunkt nicht anschließen möchten, klicken Sie auf **Weiter** und im folgenden Bildschirm auf **Nein**. Dann wird die Installation gestartet, jedoch wird im Anschluss an die Installation keine Testseite ausgedruckt.
- **•** *Je nach Drucker und Oberfläche kann sich das in diesem Benutzerhandbuch dargestellte Installationsfenster von dem tatsächlich angezeigten Fenster unterscheiden.*
- **6** Wählen Sie die zu installierenden Komponenten aus, und klicken Sie auf **Weiter**.

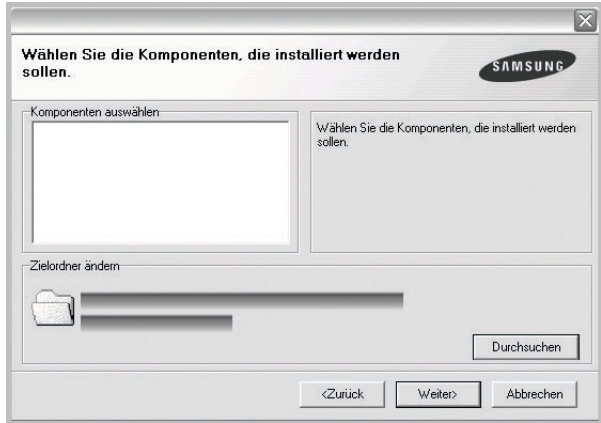

**HINWEIS**: Wenn Sie den Installationsordner ändern möchten, klicken Sie auf [ **Durchsuchen** ].

**7** Nach Abschluss der Installation werden Sie gefragt, ob Sie eine Testseite drucken möchten. Wenn Sie eine Testseite drucken möchten, aktivieren Sie das Kontrollkästchen und klicken Sie auf **Weiter**.

Ansonsten klicken Sie lediglich auf **Weiter** und überspringen [Sie Schritt 9.](#page-111-1)

**8** Wenn die Testseite ordnungsgemäß ausgedruckt wird, klicken Sie auf **Ja**.

Andernfalls klicken Sie auf **Nein**, um die Seite ein weiteres Mal zu drucken.

<span id="page-111-1"></span>**9** Aktivieren Sie dieses Kontrollkästchen und klicken Sie auf **Beenden**, wenn Sie sich als Benutzer eines Samsung Druckers registrieren möchten, um Informationen von Samsung zu erhalten. Sie werden dann zur Samsung-Website weitergeleitet.

Andernfalls klicken Sie lediglich auf **Beenden**.

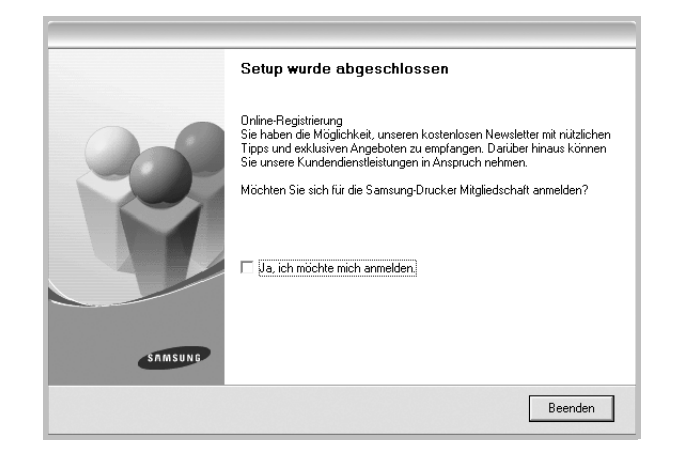

## <span id="page-111-0"></span>**Software für den Netezwerkdruck installieren**

Bevor eine Verbindung zwischen dem Drucker und dem Netzwerk hergestellt werden kann, müssen Sie die TCP/IP-Einstellungen für den Drucker konfigurieren. Nach der Zuweisung und Überprüfung der TCP/ IP-Einstellungen kann die Software auf allen Computern im Netzwerk installiert werden.

Sie können die Druckersoftware über die Standardinstallation oder über eine benutzerdefinierte Installation installieren.

### **Standardinstallation**

Diese Installation wird für die meisten Benutzer empfohlen. Es werden alle Komponenten installiert, die für den Druckerbetrieb benötigt werden.

- **1** Stellen Sie sicher, dass der Drucker mit dem Netzwerk verbunden und eingeschaltet ist. Nähere Informationen über das Anschließen an ein Netzwerk finden Sie im Benutzerhandbuch des Druckers.
- **2** Legen Sie die mitgelieferte CD-ROM in das CD-ROM-Laufwerk ein.

Die CD-ROM sollte automatisch gestartet werden und ein Dialogfeld müsste erscheinen.

Falls das Fenster nicht angezeigt wird, klicken Sie auf **Start** und anschließend auf **Ausführen**. Geben Sie **X:\Setup.exe** ein, wobei Sie für "X" den Buchstaben des entsprechenden Laufwerks eingeben. Klicken Sie auf **OK**.

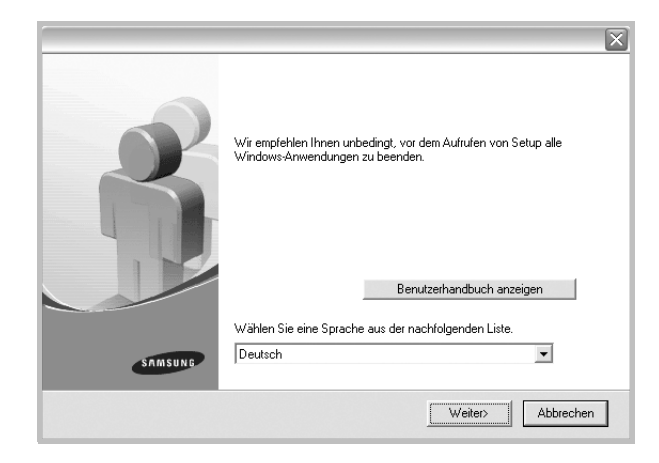

- **3** Klicken Sie auf **Weiter**.
	- **•** Wählen Sie ggf. eine Sprache aus der Dropdown-Liste aus.
	- **Benutzerhandbuch anzeigen**: Ermöglicht die Anzeige des Benutzerhandbuchs. Falls Adobe Acrobat nicht auf Ihrem Computer installiert ist, klicken Sie auf diese Option. Anschließend wird Adobe Acrobat Reader automatisch installiert.
- **4** Wählen Sie **Standardinstallation für einen Netzwerkdrucker**. Klicken Sie auf **Weiter**.

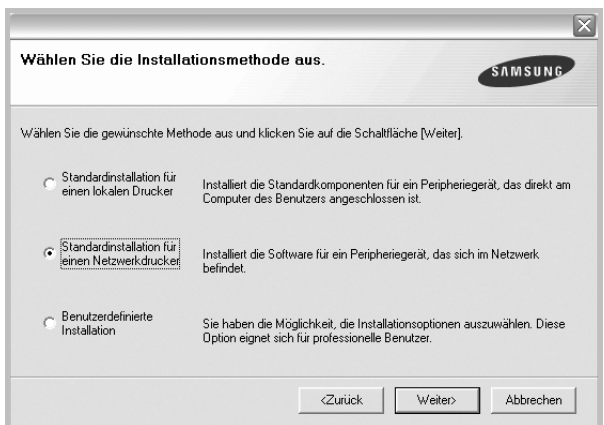

**5** Eine Liste der verfügbaren Drucker im Netzwerk wird angezeigt. Wählen Sie in der Liste den Drucker aus, der installiert werden soll, und klicken Sie auf **Weiter**.

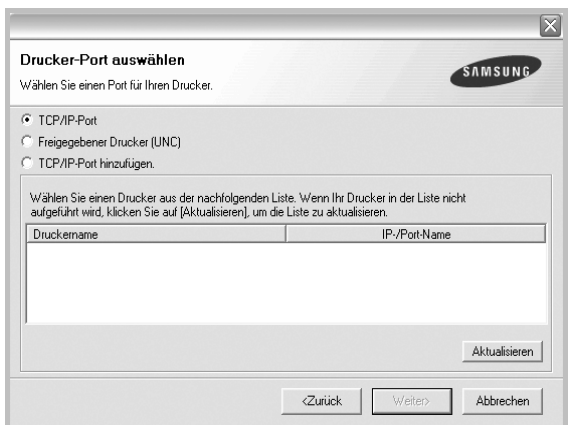

- **•** Wenn der Drucker nicht in der Liste angezeigt wird, klicken Sie auf **Aktualisieren**, um die Liste zu aktualisieren, oder wählen Sie **TCP/IP-Port hinzufügen**, um den Drucker zum Netzwerk hinzuzufügen. Zum Einbinden des Druckers in das Netzwerk müssen dessen Anschlussbezeichnung und die IP-Adresse eingegeben werden.
- **•** Um einen freigegebenen Netzwerkdrucker zu suchen (UNC-Pfad) wählen Sie **Freigegebener Drucker [UNC]** aus, und geben Sie manuell den Freigabenamen ein, oder suchen Sie den freigegebenen Drucker, indem Sie auf die Schaltfläche **Durchsuchen** klicken.
- **6** Nach Abschluss der Installation erscheint ein Fenster, in dem Sie aufgefordert werden, eine Testseite zu drucken und sich als Benutzer von Samsung Druckern zu registrieren, um Informationen von Samsung zu erhalten. Wenn Sie dies wünschen, wählen Sie die entsprechenden Kontrollkästchen aus, und klicken Sie auf **Beenden**.

Andernfalls klicken Sie lediglich auf **Beenden**.

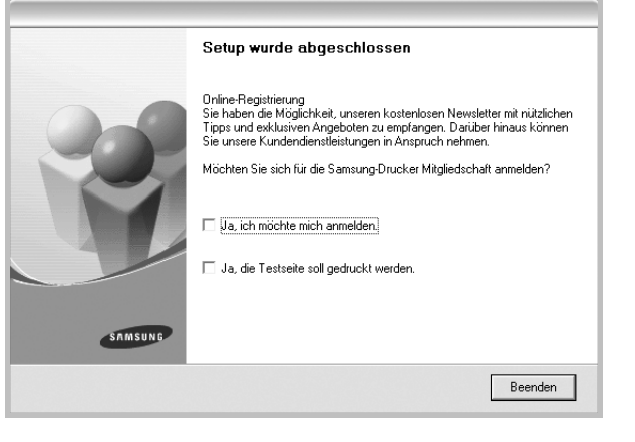

**HINWEIS**: Wenn der Druckertreiber nach dem Abschluss des Setups immer noch nicht funktioniert, installieren Sie den Treiber neu. Weitere Informationen finden Sie unter "Druckersoftware neu installieren" auf [Seite 11.](#page-114-0)

### **Benutzerdefinierte Installation**

Sie können einzelne Komponenten für die Installation auswählen und eine bestimmte IP-Adresse angeben.

- **1** Stellen Sie sicher, dass der Drucker mit dem Netzwerk verbunden und eingeschaltet ist. Nähere Informationen über das Anschließen an ein Netzwerk finden Sie im Benutzerhandbuch des Druckers.
- **2** Legen Sie die mitgelieferte CD-ROM in das CD-ROM-Laufwerk ein.

Die CD-ROM sollte automatisch gestartet werden und ein Dialogfeld müsste erscheinen.

Falls das Fenster nicht angezeigt wird, klicken Sie auf **Start** und anschließend auf **Ausführen**. Geben Sie **X:\Setup.exe** ein, wobei Sie für "**X**" den Buchstaben des entsprechenden Laufwerks eingeben. Klicken Sie auf **OK**.

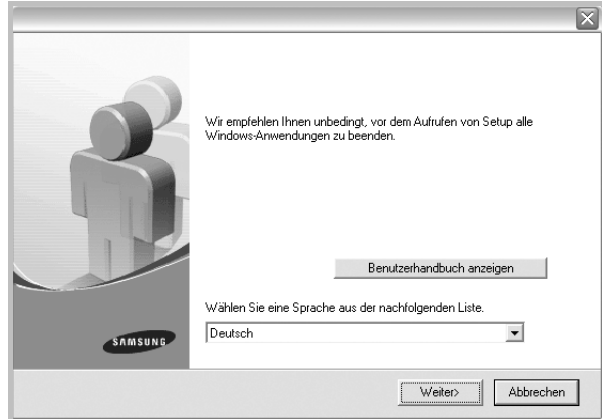

- **3** Klicken Sie auf **Weiter**.
	- **•** Wählen Sie ggf. eine Sprache aus der Dropdown-Liste aus.
	- **Benutzerhandbuch anzeigen**: Ermöglicht die Anzeige des Benutzerhandbuchs. Falls Adobe Acrobat nicht auf Ihrem Computer installiert ist, klicken Sie auf diese Option. Anschließend wird Adobe Acrobat Reader automatisch installiert.
- **4** Wählen Sie **Benutzerdefinierte Installation**. Klicken Sie auf **Weiter**.

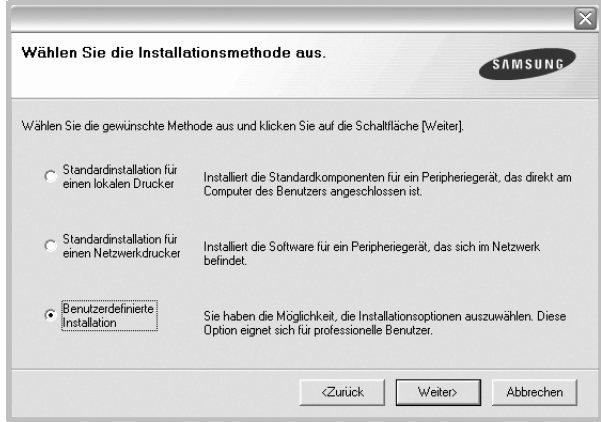

**5** Eine Liste der verfügbaren Drucker im Netzwerk wird angezeigt. Wählen Sie in der Liste den Drucker aus, der installiert werden soll, und klicken Sie auf **Weiter**.

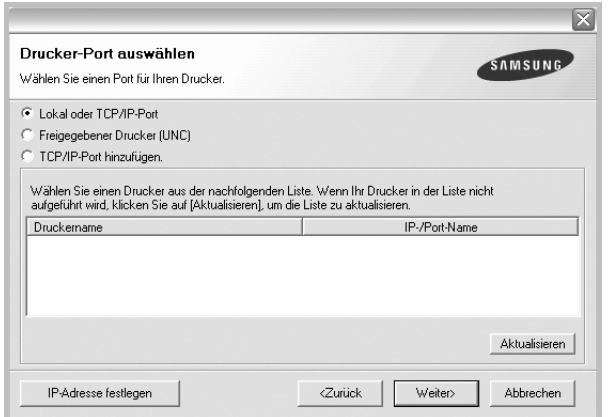

- **•** Wenn der Drucker nicht in der Liste angezeigt wird, klicken Sie auf **Aktualisieren**, um die Liste zu aktualisieren, oder wählen Sie **TCP/IP-Port hinzufügen**, um den Drucker zum Netzwerk hinzuzufügen. Zum Einbinden des Druckers in das Netzwerk müssen dessen Anschlussbezeichnung und die IP-Adresse eingegeben werden.
- **•** Um einen freigegebenen Netzwerkdrucker zu suchen (UNC-Pfad) wählen Sie **Freigegebene Drucker (UNC)** aus, und geben Sie manuell den Freigabenamen ein, oder suchen Sie den freigegebenen Drucker, indem Sie auf die Schaltfläche **Durchsuchen** klicken.

**TIPP**: Wenn Sie eine bestimmte IP-Adresse für einen bestimmten Netzwerkdrucker angeben möchten, klicken Sie auf die Schaltfläche **IP-Adresse festlegen**. Das Fenster zum Festlegen von IP-Adressen wird angezeigt. Führen Sie die folgenden Schritte aus:

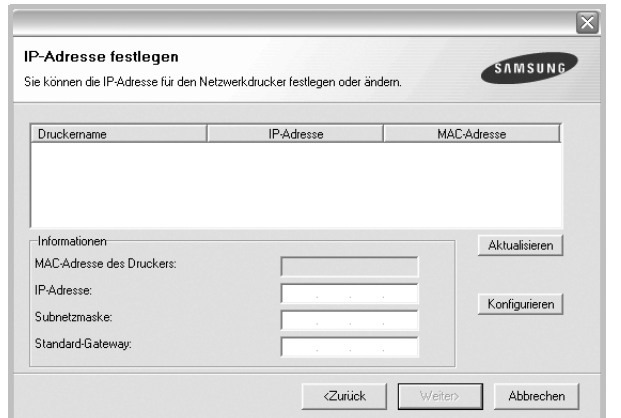

- a. Wählen Sie einen Drucker mit einer bestimmten IP-Adresse aus der Liste aus.
- b. Konfigurieren Sie manuell eine IP-Adresse, eine Subnetzmaske und ein Gateway für den Drucker, und klicken Sie auf **Konfigurieren**, um die IP-Adresse für den Netzwerkdrucker festzulegen.
- c. Klicken Sie auf **Weiter**.

**6** Wählen Sie die zu installierenden Komponenten aus. Nach der Auswahl der Komponenten wird das folgende Fenster angezeigt. Sie können auch den Namen des Druckers ändern, den Drucker für den gemeinsamen Zugriff im Netzwerk freigeben, den Drucker Standarddrucker festlegen sowie den Anschlussnamen für jeden Drucker ändern. Klicken Sie auf **Weiter**.

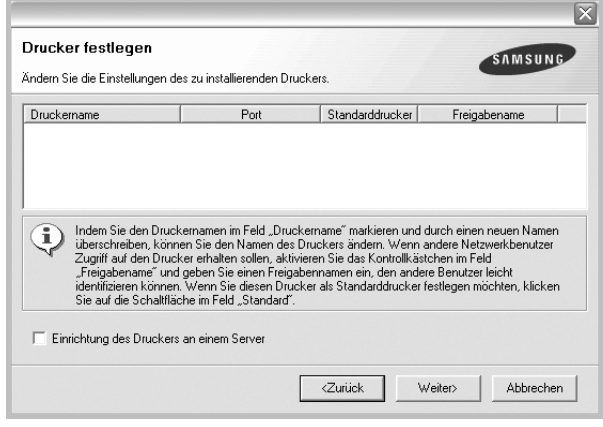

Zur Installation der Software auf einem Server, aktivieren Sie das Kontrollkästchen **Einrichtung des Druckers an einem Server**.

**7** Nach Abschluss der Installation erscheint ein Fenster, in dem Sie aufgefordert werden, eine Testseite zu drucken und sich als Benutzer von Samsung Druckern zu registrieren, um Informationen von Samsung zu erhalten. Wenn Sie dies wünschen, wählen Sie die entsprechenden Kontrollkästchen aus, und klicken Sie auf **Beenden**.

Andernfalls klicken Sie lediglich auf **Beenden**.

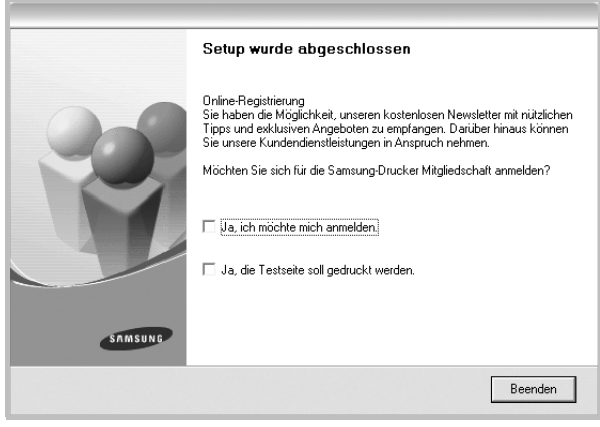

**HINWEIS**: Wenn der Druckertreiber nach dem Abschluss des Setups immer noch nicht funktioniert, installieren Sie den Treiber neu. Weitere Informationen finden Sie unter "Druckersoftware neu installieren" auf [Seite 11](#page-114-0).

## <span id="page-114-0"></span>**Druckersoftware neu installieren**

Wenn die Installation fehlschlägt, können Sie die Software neu installieren.

- **1** Starten Sie Windows.
- **2** Wählen Sie im Menü **Start** die Option **Programme** oder **Alle Programme** →**den Namen Ihres Druckertreibers** →**Wartung**.
- **3** Wählen Sie **Wieder herstellen**, und klicken Sie auf **Weiter**.
- **4** Eine Liste der verfügbaren Drucker im Netzwerk wird angezeigt. Wählen Sie in der Liste den Drucker aus, der installiert werden soll, und klicken Sie auf **Weiter**.

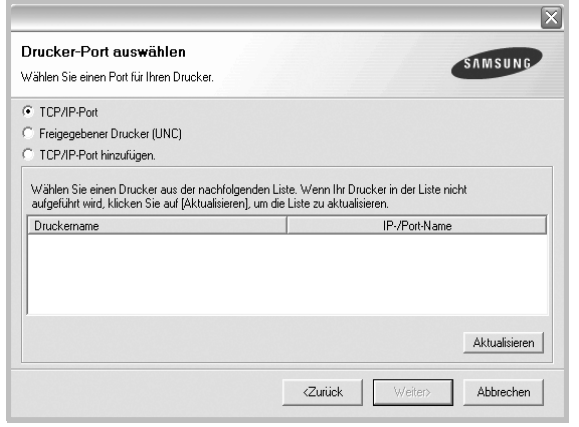

- **•** Wenn der Drucker nicht in der Liste angezeigt wird, klicken Sie auf **Aktualisieren**, um die Liste zu aktualisieren, oder wählen Sie **TCP/IP-Port hinzufügen**, um den Drucker zum Netzwerk hinzuzufügen. Zum Einbinden des Druckers in das Netzwerk müssen dessen Anschlussbezeichnung und die IP-Adresse eingegeben werden.
- **•** Um einen freigegebenen Netzwerkdrucker zu suchen (UNC-Pfad) wählen Sie **Freigegebener Drucker [UNC]** aus, und geben Sie manuell den Freigabenamen ein, oder suchen Sie den freigegebenen Drucker, indem Sie auf die Schaltfläche **Durchsuchen** klicken.

Es wird ein Fenster mit einer Komponentenliste angezeigt. Hier können Sie alle Komponenten einzeln neu installieren. **HINWEIS**: Wenn der Drucker noch nicht am Computer angeschlossen ist, wird folgendes Fenster angezeigt .

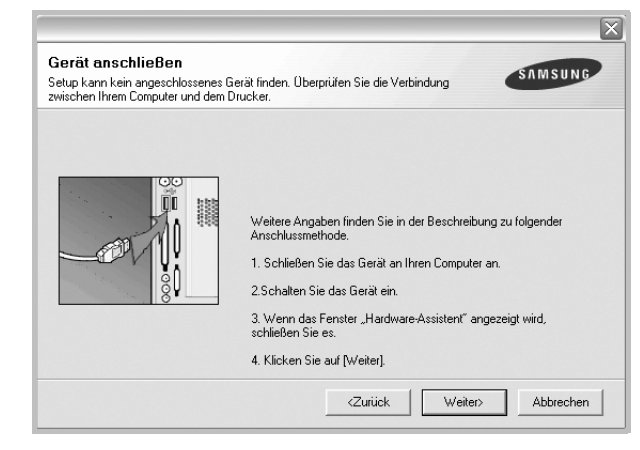

- **•** Nachdem Sie den Drucker angeschlossen haben, klicken Sie auf **Weiter**.
- **•** Wenn Sie den Drucker zu diesem Zeitpunkt nicht anschließen möchten, klicken Sie auf **Weiter** und im folgenden Bildschirm auf **Nein**. Dann wird die Installation gestartet, jedoch wird im Anschluss an die Installation keine Testseite ausgedruckt.
- **•** *Je nach Drucker und Oberfläche kann sich das in diesem Benutzerhandbuch dargestellte Neuinstallationsfenster von dem tatsächlich angezeigten Fenster unterscheiden.*
- **5** Wählen Sie die neu zu installierenden Komponenten aus und klicken Sie auf **Weiter**.

Wenn Sie die Druckersoftware für das lokale Drucken installiert haben, wählen Sie den **Namen des Druckertreiber**s aus, wenn das Fenster mit der Aufforderung zum Drucken einer Testseite erscheint. Führen Sie die folgenden Schritte aus:

- a. Um eine Testseite zu drucken, markieren Sie das entsprechende Kontrollkästchen und klicken Sie auf **Weiter**.
- b. Wenn die Testseite ordnungsgemäß ausgedruckt wird, klicken Sie auf **Ja**.

Falls nicht, klicken Sie auf **Nein**, um die Seite neu zu drucken.

**6** Wenn die Neuinstallation abgeschlossen ist, klicken Sie auf **Beenden**.

## <span id="page-115-0"></span>**Druckersoftware deinstallieren**

- **1** Starten Sie Windows.
- **2** Wählen Sie im Menü **Start** die Option **Programme** oder **Alle Programme** →**den Namen Ihres Druckertreibers** →**Wartung**.
- **3** Wählen Sie **Entfernen** und klicken Sie auf **Weiter**. wird ein Fenster mit einer Komponentenliste angezeigt. Hier können Sie alle Komponenten einzeln entfernen.
- **4** Wählen Sie die zu entfernenden Komponenten aus und klicken Sie auf **Weiter**.
- **5** Wenn Sie zur Bestätigung der Deinstallation aufgefordert werden, klicken Sie auf **Ja**.

Der gewählte Treiber wird mit seinen Komponenten von Ihrem Computer entfernt.

**6** Klicken Sie nach dem Entfernen der Software auf **Beenden**.

# **2 Allgemeine Druckoptionen**

In diesem Kapitel werden die Druckoptionen erläutert und einige allgemeine Druckaufgaben in Windows beschrieben.

Folgende Themen werden in diesem Kapitel behandelt:

- **• [Dokument drucken](#page-116-0)**
- **• [Drucken in Dateien \(PRN\)](#page-116-1)**
- **• [Druckeinstellungen](#page-117-0)**
	- **- [Registerkarte "Layout"](#page-117-1)**
	- - [Registerkarte "Papier"](#page-118-0)
	- **- [Registerkarte "Grafiken"](#page-119-0)**
	- **-** [Registerkarte "Extras"](#page-120-0)
	- **- [Registerkarte "Info"](#page-120-1)**
	- **- [Registerkarte "Drucker"](#page-120-2)**
	- **- [Favoriteneinstellung verwenden](#page-121-0)**
	- **- [Hilfe verwenden](#page-121-1)**

## <span id="page-116-2"></span><span id="page-116-0"></span>**Dokument drucken**

#### **HINWEIS**:

- **•** Je nach Drucker kann sich das in diesem Benutzerhandbuch dargestellte **Eigenschaftenfenster** für den Druckertreiber von dem tatsächlich angezeigten Fenster unterscheiden. Die darin enthaltenen Elemente sind jedoch vergleichbar.
- **•** *Überprüfen Sie die Betriebssysteme, die mit Ihrem Drucker kompatibel sind. Informationen dazu finden Sie im Benutzerhandbuch Ihres Druckers im Abschnitt zur BS-Kompatibilität.*
- Wenn Sie den genauen Namen Ihres Druckers wissen möchten, können Sie auf der mitgelieferten CD-ROM nachschauen.

Im Folgenden werden die allgemeinen Schritte beschrieben, die für das Drucken aus unterschiedlichen Windows-Anwendungen erforderlich sind. Die genauen Schritte für das Drucken eines Dokuments können je nach verwendeter Anwendung unterschiedlich sein. Im Benutzerhandbuch zur Software finden Sie genaue Informationen zum Druckvorgang.

- **1** Öffnen Sie das Dokument, das Sie drucken möchten.
- **2** Wählen Sie im Menü **Datei** die Option **Drucken**. Das Druckfenster wird geöffnet. Je nach Anwendung kann es sich geringfügig von der Abbildung unterscheiden.

Die allgemeinen Druckeinstellungen werden im Druckfenster festgelegt. Zu diesen Einstellungen gehören die Anzahl der Exemplare und der Druckbereich.

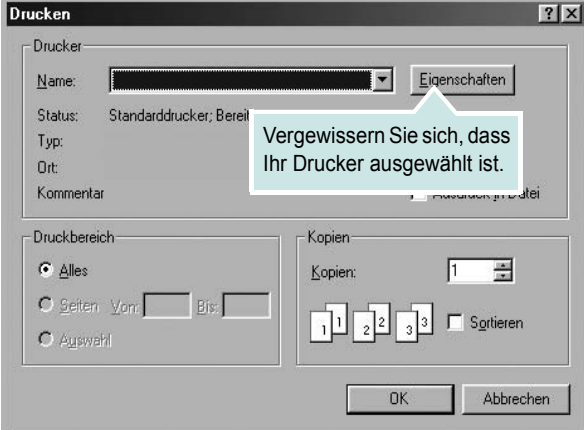

- **3** Wählen Sie **Ihren Druckertreiber** in der Dropdown-Liste **Name**.
- **4** Um vollen Nutzen aus den Funktionen Ihres Druckertreibers zu ziehen, klicken Sie im Druckfenster auf **Eigenschaften** oder **Einstellungen**. Einzelheiten finden Sie unter "Druckeinstellungen" [auf Seite 14](#page-117-0).

Wenn bei Ihnen **Einrichten**, **Drucker** oder **Optionen** angezeigt wird, klicken Sie auf diese Schaltfläche. Klicken Sie dann im nächsten Fenster auf **Eigenschaften**.

- **5** Klicken Sie auf **OK**, um das Eigenschaftenfenster zu schließen.
- **6** Klicken Sie im Druckfenster auf **OK** oder **Drucken**, um den Druckvorgang zu starten.

## <span id="page-116-1"></span>**Drucken in Dateien (PRN)**

Es kann vorkommen, dass Sie die Druckdaten als Datei zur späteren Verwendung speichern möchten.

So erstellen Sie eine Datei:

- **1** Aktivieren Sie das Kontrollkästchen **Ausgabe in Datei** umleiten im Fenster **Drucken**.
- **2** Wählen Sie den Ordner aus, weisen Sie der Datei einen Namen zu, und klicken Sie dann auf **OK**.

## <span id="page-117-2"></span><span id="page-117-0"></span>**Druckeinstellungen**

Über das Fenster mit den Druckeinstellungen können Sie auf alle für den Einsatz des Geräts benötigten Druckeroptionen zugreifen. Sie können alle für den Druck benötigten Einstellungen überprüfen und ggf. ändern.

Je nach Betriebssystem können die Optionen im Fenster mit den Druckeinstellungen von den hier gezeigten Optionen abweichen. Die in diesem Benutzerhandbuch dargestellten Fenster stammen aus Windows 98.

Je nach Drucker kann sich das in diesem Benutzerhandbuch dargestellte **Eigenschaftenfenster** für den Druckertreiber von dem tatsächlich angezeigten Fenster unterscheiden.

Wenn Sie die Druckeinstellungen über den Ordner "Drucker" öffnen, werden weitere Registerkarten mit Windows-Druckoptionen (weitere Einzelheiten finden Sie im Windows-Benutzerhandbuch) sowie die Registerkarte **Drucker** (siehe ["Registerkarte "Drucker"" auf Seite 17\)](#page-120-2) angezeigt.

### **HINWEISE**:

- **•** Die Einstellungen der meisten Windows-Anwendungen haben Vorrang vor den Einstellungen, die Sie im Druckertreiber angegeben haben. Ändern Sie alle Druckereinstellungen zunächst in der Anwendungssoftware und die verbleibenden Einstellungen dann im Druckertreiber.
- **•** Die geänderten Einstellungen bleiben nur wirksam, solange Sie das aktuelle Programm verwenden. **Um die Änderungen dauerhaft zu übernehmen**, nehmen Sie sie im Ordner "Drucker" vor.
- **•** Das folgende Verfahren gilt für Windows XP. Für andere Windows-Betriebssysteme lesen Sie im entsprechenden WindowsyBenutzerhandbuch oder inder Online-Hilfe nach.
	- 1. Klicken Sie auf die Windows-Schaltfläche **Start**.
	- 2. Wählen Sie **Drucker und Faxgeräte**.
	- 3. Wählen Sie das **Symbol Ihres Druckertreibers**.
	- 4. Klicken Sie mit der rechten Maustaste auf das Druckertreibersymbol und wählen Sie **Druckeinstellungen**.
	- 5. Ändern Sie die Einstellungen auf den Registerkarten und klicken Sie auf OK.

## <span id="page-117-1"></span>**Registerkarte "Layout"**

Auf der Registerkarte **Layout** finden Sie verschiedene Einstellungen für das Erscheinungsbild der bedruckten Dokumentseite. Zu den **Layoutoptionen** gehören **Mehrere Seiten pro Blatt** und **Posterdruck**. Einzelheiten zum Zugriff auf die Druckeinstellungen finden Sie unter ["Dokument drucken" auf Seite 13.](#page-116-0)

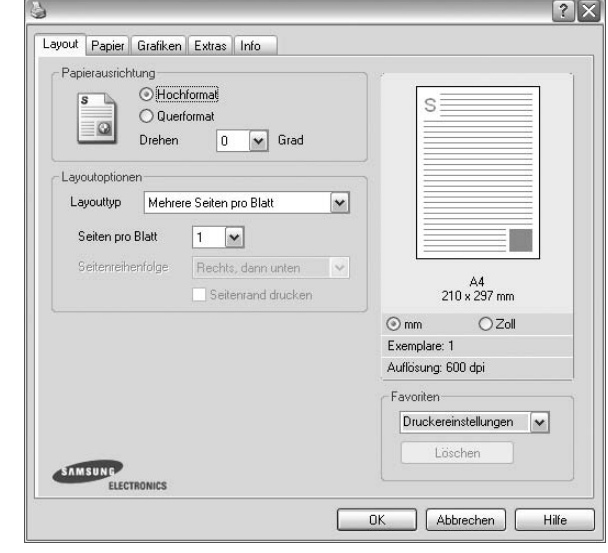

### **Papierausrichtung**

Unter **Papierausrichtung** können Sie festlegen, in welcher Richtung Daten auf eine Seite gedruckt werden.

- **Hochformat**: Es wird über die Seitenbreite gedruckt (wie bei einem Brief).
- **Querformat**: Es wird über die Seitenlänge gedruckt (wie häufig bei Tabellen).
- **Drehen**: Ermöglicht das Drehen der Seite um die ausgewählte Gradzahl.

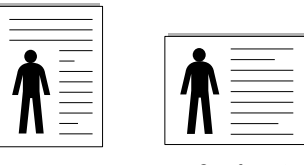

A Hochformat A Querformat

### **Layoutoptionen**

Im Bereich **Layoutoptionen** können Sie erweiterte Druckoptionen auswählen. Sie haben die Auswahl zwischen **Mehrere Seiten pro Blatt** und **Posterdruck**.

- Einzelheiten finden Sie unter "Mehrere Seiten auf ein Blatt Papier [drucken" auf Seite 19](#page-122-0).
- Einzelheiten finden Sie unter ["Poster drucken" auf Seite 20](#page-123-0).

### **Beidseitiger Druck**

Mit **Beidseitiger Druck** können Sie beide Seiten des Papiers bedrucken.

• Einzelheiten finden Sie unter "Papier beidseitig bedrucken" auf [Seite 21.](#page-124-0)

## <span id="page-118-0"></span>**Registerkarte "Papier"**

Verwenden Sie die folgenden Optionen, um die allgemeinen Papierspezifikationen der Druckereigenschaften einzustellen. Einzelheiten zum Zugriff auf die Druckeinstellungen finden Sie unter ["Dokument drucken" auf Seite 13.](#page-116-0)

Klicken Sie auf die Registerkarte **Papier**, um auf die verschiedenen Papiereigenschaften zuzugreifen.

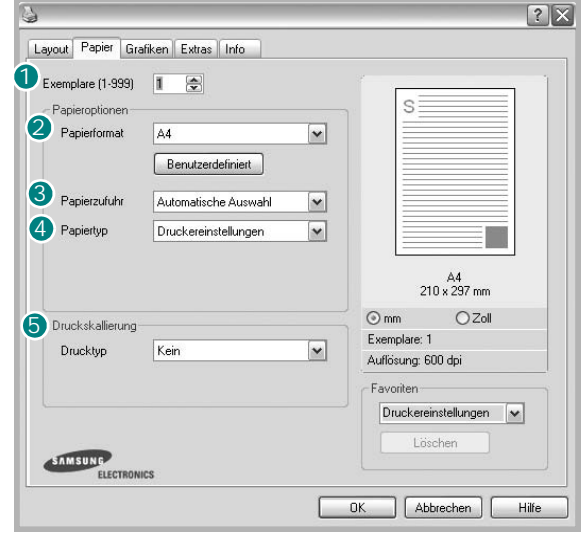

### **1** Exemplare

Im Feld **Exemplare** geben Sie die Anzahl der zu druckenden Exemplare an. Sie können einen Wert zwischen 1 und 999 wählen.

### **Papierformat** 2

Unter **Papierformat** wählen Sie die Größe des zu bedruckenden Papiers aus. Wenn das gewünschte Format im Feld **Papierformat** nicht aufgeführt wird, klicken Sie auf **Benutzerdefiniert**. Definieren Sie im Fenster **Benutzereigenes Papier** das Papierformat und klicken Sie auf **OK**. Die Formateinstellung wird nun in der Liste angezeigt und kann ausgewählt werden.

### **Papierzufuhr** 3

Vergewissern Sie sich, dass unter **Papierzufuhr** der entsprechende Papiereinzug (Schacht) eingestellt ist.

Verwenden Sie **Manueller Einzug** beim Drucken auf spezielles Material wie Umschläge und Folien. Sie müssen die Blätter einzeln in den manuellen Papiereinzug oder den Mehrzweckschacht einlegen.

Wenn die Papierquelle auf **Automatische Auswahl** eingestellt ist, wählt der Drucker automatisch das Druckmaterial in der folgenden Einzugsreihenfolge aus: Manueller Einzug oder Mehrzweckschacht, Schacht1, Optionaler Schacht2

### **Papiertyp** 4

Stellen Sie **Papiertyp** auf das Papier in der Papierkassette ein, aus der Sie drucken möchten. Auf diese Weise erhalten Sie die bestmögliche Druckqualität. Wenn Sie diese Einstellung nicht vornehmen, erzielen sie möglicherweise nicht die gewünschte Druckqualität.

**Baumwolle**: Baumwollpapier mit 75 bis 90 g/m<sup>2</sup> wie Gilbert 25 % und Gilbert 100 %.

**Normalpapier**: Normalpapier. Stellen Sie diese Papierqualität ein, wenn es sich um einen Schwarz-Weiß-Drucker handelt und Sie auf Baumwollpapier mit 60 g/m<sup>2</sup> drucken.

**Recycling-Papier**: Recyclingpapier mit 75 ~ 90 g/m2.

**Farbpapier**: Farbpapier mit 75 ~ 90 g/m2.

### **Erste Seite**

Mit dieser Option können Sie die erste Seite auf anderes Papier drucken als den Rest des Dokuments. Wählen Sie hier die Papierzufuhr für die erste Seite aus.

Legen Sie beispielsweise dickes Papier für die erste Seite in den Mehrzweckschacht und Normalpapier in Schacht 1 ein. Wählen Sie dann **Schacht1** in der Option **Papierzufuhr** und **Mehrzweckschacht** in der Option **Erste Seite**.

### **Druckskalierung**

Mit der **Druckskalierung** können Sie automatisch oder manuell den Ausdruck auf einer Seite anpassen. Folgende Einstellungen sind möglich: **Kein**, **Verkleinern/Vergrößern** und **An Papierformat anpassen**.

- Einzelheiten finden Sie unter "Verkleinertes oder vergrößertes [Dokument drucken" auf Seite 21](#page-124-1).
- Einzelheiten finden Sie unter "Dokument an ausgewähltes Papierformat [anpassen" auf Seite 21](#page-124-2).

## <span id="page-119-0"></span>**Registerkarte "Grafiken"**

Verwenden Sie die folgenden Grafikoptionen, um die Druckqualität an Ihren Bedarf anzupassen. Einzelheiten zum Zugriff auf die Druckeinstellungen finden Sie unter ["Dokument drucken" auf Seite 13](#page-116-0).

Klicken Sie auf die Registerkarte **Grafiken**, um die nachstehend aufgeführten Einstellungen aufzurufen.

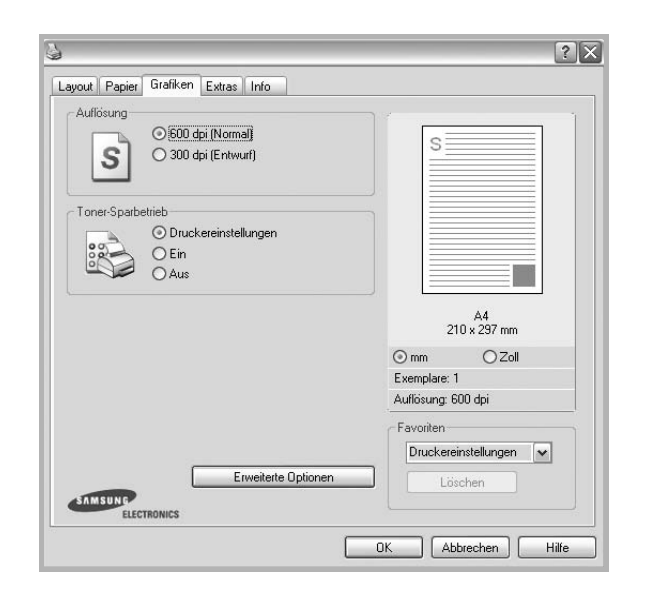

### **Auflösung**

*Die Auflösungsoptionen, die Sie auswählen können, können je nach Druckermodell variieren.* Je höher die Einstellung, desto schärfer werden Buchstaben und Grafiken wiedergegeben. Allerdings kann bei höherer Einstellung auch der Druckvorgang länger dauern.

### **Bildmodus**

Die verfügbaren Optionen sind Normal und Text Enhance. *Einige Drucker unterstützen diese Funktion nicht.*

- **Druckereinstellungen**: Wenn Sie diese Option wählen, richtet sich diese Funktion nach der Einstellung, die Sie auf dem Bedienfeld des Druckers wählen.
- **Normal (1,2,3)**: Diese Einstellung ist für normale Dokumente vorgesehen.
- **Text Enhance**: Der Bildmodus ermöglicht dem Benutzer die Verbesserung der Druckausgaben.

### **Toner-Sparbetrieb**

Mit dieser Option verlängern Sie die Lebensdauer der Tonerkartusche und reduzieren die Kosten pro Seite ohne große Verschlechterung der Druckqualität.

- **Druckereinstellungen**: Wenn Sie diese Option wählen, richtet sich diese Funktion nach der Einstellung, die Sie auf dem Bedienfeld des Druckers wählen. Einige Drucker unterstützen diese Funktion nicht.
- **Ein**: Wählen Sie diese Option, damit der Drucker weniger Toner zum Drucken der Seiten verwendet.
- **Aus**: Wenn Sie beim Drucken keinen Toner sparen möchten, wählen Sie diese Option.

### **Erweiterte Optionen**

Klicken Sie zur Einstellung der erweiterten Optionen auf die Schaltfläche **Erweiterte Optionen**.

**TrueType**: Diese Option legt fest, was der Treiber dem Drucker zur Darstellung von Text in Ihrem Dokument übermittelt. Wählen Sie die dem Status Ihres Dokuments entsprechende Einstellung. *Diese Option ist je nach Druckermodell möglicherweise nur unter Windows 9x/Me verfügbar.*

- **Als Konturschrift laden**: Wird diese Option gewählt, lädt der Treiber alle in dem Dokument verwendeten TrueType-Schriften, die nicht bereits im Drucker gespeichert (resident) sind. Wenn Sie nach dem Ausdrucken des Dokuments feststellen, dass die Schriften nicht richtig gedruckt wurden, wählen Sie Download as Bit Image und führen Sie den Druckauftrag erneut aus. Die Einstellung Download as Bit Image ist oftmals hilfreich beim Ausdrucken aus Adobe. *Diese Funktion ist nur verfügbar, wenn Sie den PCL-Druckertreiber verwenden.*
- **Als Bitmap herunterladen**: Wenn diese Option gewählt wird, lädt der Treiber die Schriftdaten als Bitmap-Grafik. Dokumente mit komplizierten Schriften wie Koreanisch oder Chinesisch und verschiedene andere Schriftarten werden bei dieser Einstellung schneller gedruckt.
- **Als Grafik drucken**: Wenn diese Option gewählt wird, lädt der Treiber alle Schriften als Grafik. Wenn Dokumente mit hohem Grafikanteil und relativ wenigen TrueType-Schriftarten gedruckt werden, kann die Druckgeschwindigkeit bei dieser Einstellung höher sein.
- **Gesamten Text schwarz drucken**: Wenn die Option **Gesamten Text schwarz drucken** aktiviert ist, wird der gesamte Text Ihres Dokuments schwarz gedruckt, unabhängig von der Farbe, die am Bildschirm angezeigt wird.

## <span id="page-120-0"></span>**Registerkarte "Extras"**

Sie können Ausgabeoptionen für Ihre Vorlage wählen. Einzelheiten zum Zugriff auf die Druckeinstellungen finden Sie unter "Dokument drucken" [auf Seite 13.](#page-116-0)

Klicken Sie auf die Registerkarte **Extras**, um auf folgende Optionen zuzugreifen:

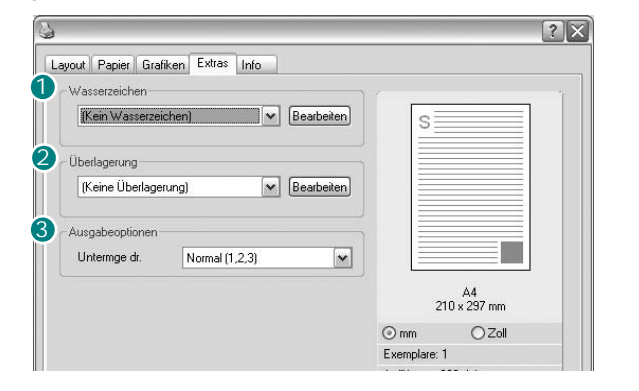

### **Wasserzeichen** 1

Sie können ein Hintergrundbild erstellen, das auf jede Seite Ihres Dokuments gedruckt wird. Einzelheiten finden Sie unter "Wasserzeichen [verwenden" auf Seite 22.](#page-125-0)

### **Überlagerung** 2

Überlagerungen werden oft an Stelle von Formularvordrucken oder Firmenbögen verwendet. Einzelheiten finden Sie unter "Überlagerungen [verwenden" auf Seite 23.](#page-126-0)

### **3** Ausgabeoptionen

- **Untermge dr.**: Sie können einstellen, in welcher Reihenfolge die Seiten gedruckt werden sollen. Wählen Sie die gewünschte Reihenfolge in der Dropdown-Liste aus.
	- **Normal (1,2,3)**: Alle Seiten werden in normaler Reihenfolge von der ersten bis zur letzten Seite gedruckt.
	- **Umgekehrt (3,2,1)**: Alle Seiten werden in umgekehrter Reihenfolge von der letzten bis zur ersten Seite gedruckt.
	- **Ungerade Seiten drucken**: Es werden nur die ungeraden Seiten des Dokuments gedruckt.
	- **Gerade Seiten drucken**: Es werden nur die geraden Seiten des Dokuments gedruckt.
- **Druckerschriftarten verwenden**: Wenn diese Option aktiviert ist, verwendet der Drucker zum Ausdrucken des Dokuments die in seinem Speicher befindlichen (residenten) Schriften und lädt nicht die im Dokument verwendeten Schriften herunter. Da das Laden von Schriften Zeit erfordert, kann durch Auswahl dieser Option die Druckgeschwindigkeit erhöht werden. Beim Verwenden von Druckerschriften versucht der Drucker, die im Dokument verwendeten Schriften mit den im Arbeitsspeicher gespeicherten Schriften abzugleichen. Wenn Sie jedoch Schriften in Ihrem Dokument verwenden, die sich stark von den residenten Druckerschriften unterscheiden, weicht Ihre Druckausgabe stark von der Bildschirmanzeige ab. *Diese Funktion ist nur verfügbar, wenn Sie den PCL-Druckertreiber verwenden.*

## <span id="page-120-1"></span>**Registerkarte "Info"**

Auf der Registerkarte **Info** werden der Copyright-Hinweis und die Versionsnummer des Treibers angezeigt. Wenn Sie über einen Internetzugang verfügen, können Sie eine Verbindung mit der Website herstellen, indem Sie auf das entsprechende Symbol klicken. Einzelheiten zum Zugriff auf die Druckeinstellungen finden Sie unter ["Dokument drucken" auf Seite 13.](#page-116-0)

## <span id="page-120-2"></span>**Registerkarte "Drucker"**

Wenn Sie die Druckereigenschaften über den Ordner **Drucker** öffnen, wird die Registerkarte **Drucker** angezeigt. Dort können Sie den Drucker konfigurieren.

Das folgende Verfahren gilt für Windows XP. Für andere Windows-Betriebssysteme lesen Sie im entsprechenden Windows-Benutzerhandbuch oder inder Online-Hilfe nach.

- **1** Klicken Sie auf das Windows-Menü **Start**.
- **2** Wählen Sie **Drucker und Faxgeräte**.
- **3** Wählen Sie das Symbol **Ihres Druckertreibers**.
- **4** Klicken Sie mit der rechten Maustaste auf das Druckertreibersymbol und wählen Sie **Eigenschaften**.
- **5** Klicken Sie auf die Registerkarte **Drucker** und nehmen Sie die gewünschten Einstellungen vor.

### <span id="page-121-0"></span>**Favoriteneinstellung verwenden**

Die Option **Favoriten**, die auf jeder Registerkarte der Eigenschaften angezeigt wird, ermöglicht Ihnen die Speicherung der aktuellen Eigenschaften für die künftige Verwendung.

So speichern Sie einen **Favoriten**:

- **1** Ändern Sie die Einstellungen auf den Registerkarten wie gewünscht.
- **2** Geben Sie im Feld **Favoriten** einen Namen ein.

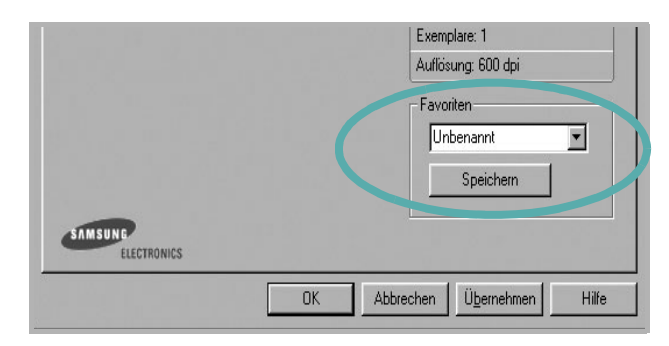

**3** Klicken Sie auf **Speichern**.

Beim Speichern von **Favoriten** werden alle aktuellen Treibereinstellungen gespeichert.

Um eine gespeicherte Einstellung zu verwenden, wählen Sie den Favoriten in der Dropdown-Liste **Favoriten**. Der Drucker druckt nun entsprechend den Einstellungen für den von Ihnen gewählten Favoriten.

Um einen Favoriten zu löschen, wählen Sie diesen in der Liste aus und klicken Sie auf **Löschen**.

Sie können die Standardeinstellungen des Druckers wiederherstellen, indem Sie in der Liste die Option **Druckereinstellungen** wählen.

## <span id="page-121-1"></span>**Hilfe verwenden**

Dieser Drucker bietet eine Online-Hilfe, die über die Schaltfläche **Hilfe** im Druckeinstellungsfenster aufgerufen werden kann. Die Online-Hilfe enthält ausführliche Informationen zu den Funktionen des Druckertreibers.

Sie können auch in der rechten oberen Ecke des Fensters auf **T** und dann auf eine Einstellung klicken.

> Allgemeine Druckoptionen 18

# **3 Erweiterte Druckoptionen**

In diesem Kapitel werden die Druckoptionen erläutert und einige fortgeschrittene Druckaufgaben beschrieben.

### **HINWEIS**:

- Je nach Drucker kann sich das in diesem Benutzerhandbuch dargestellte **Eigenschaftenfenster** für den Druckertreiber von dem tatsächlich angezeigten Fenster unterscheiden. Die darin enthaltenen Elemente sind jedoch vergleichbar.
- Wenn Sie den genauen Namen Ihres Druckers wissen möchten, können Sie auf der mitgelieferten CD-ROM nachschauen.

Folgende Themen werden in diesem Kapitel behandelt:

- **• [Mehrere Seiten auf ein Blatt Papier drucken](#page-122-1)**
- **• [Poster drucken](#page-123-1)**
- **• [Broschüren drucken](#page-123-2)**
- **• [Papier beidseitig bedrucken](#page-124-5)**
- **• [Verkleinertes oder vergrößertes Dokument drucken](#page-124-3)**
- **• [Dokument an ausgewähltes Papierformat anpassen](#page-124-4)**
- **• [Wasserzeichen verwenden](#page-125-1)**
- **• [Überlagerungen verwenden](#page-126-1)**

## <span id="page-122-0"></span>**Mehrere Seiten auf ein Blatt Papier drucken**

<span id="page-122-1"></span>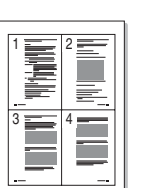

Sie können die Anzahl der Seiten auswählen, die auf ein einzelnes Blatt gedruckt werden sollen. Wenn Sie mehr als eine Seite auf ein Blatt drucken möchten, werden die Seiten verkleinert und in der von Ihnen angegebenen Reihenfolge angeordnet. Sie können bis zu 16 Seiten auf ein Blatt drucken.

- **1** Um die Druckeinstellungen von der Anwendungssoftware aus zu ändern, öffnen Sie das Fenster mit den Druckeinstellungen. Siehe ["Dokument drucken" auf Seite 13](#page-116-2).
- **2** Klicken Sie auf die Registerkarte **Layout** und wählen Sie in der Dropdown-Liste **Layouttyp** die Option **Mehrere Seiten pro Blatt**.
- **3** Wählen Sie dann in der Dropdown-Liste **Seiten pro Blatt** die Anzahl der Seiten (1, 2, 4, 6, 9 oder 16), die pro Blatt gedruckt werden sollen.
- **4** Wählen Sie bei Bedarf in der Dropdown-Liste **Seitenreihenfolge** die Seitenreihenfolge.

Aktivieren Sie das Kontrollkästchen **Seitenrand drucken**, wenn jede Seite auf dem Blatt einen Rand erhalten soll.

- **5** Wählen Sie auf der Registerkarte **Papier** die Papierzufuhr, das Papierformat und den Papiertyp aus.
- **6** Klicken Sie auf **OK**, um den Druckvorgang zu starten.

## <span id="page-123-0"></span>**Poster drucken**

<span id="page-123-1"></span>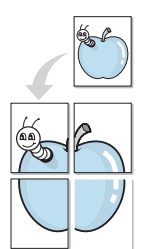

Mit dieser Funktion können Sie ein einseitiges Dokument auf 4, 9 oder 16 Blätter drucken, die dann zu einem Poster zusammengesetzt werden können.

- **1** Um die Druckeinstellungen von der Anwendungssoftware aus zu ändern, öffnen Sie das Fenster mit den Druckeinstellungen. Siehe ["Dokument drucken" auf Seite 13](#page-116-2).
- **2** Klicken Sie auf die Registerkarte **Layout** und wählen Sie in der Dropdown-Liste **Layouttyp** die Option **Posterdruck**.
- **3** Konfigurieren Sie die Posteroption:

Sie können unter folgenden Seitenlayouts wählen: **Poster<2x2>**, **Poster<3x3>** oder **Poster<4x4>**. Wenn Sie beispielsweise **Poster<2x2>** wählen, wird die Ausgabe automatisch so vergrößert, dass sie vier Blätter bedeckt.

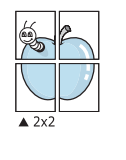

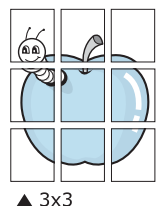

Sie können einen Überlappungsbereich in Zoll oder Millimetern angeben, damit sich das Poster leichter zusammensetzen lässt.

0,15 Zoll (0,38 cm)

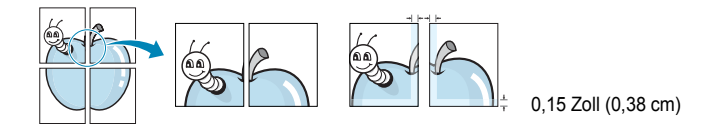

- **4** Wählen Sie auf der Registerkarte **Papier** die Papierzufuhr, das Papierformat und den Papiertyp aus.
- **5** Klicken Sie auf **OK**, um den Druckvorgang zu starten. Stellen Sie das Poster her, indem Sie die einzelnen Ausdrucke zusammensetzen.

## <span id="page-123-2"></span>**Broschüren drucken**

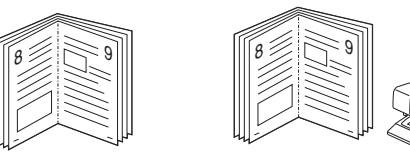

Mit dieser Funktion können Sie ein Dokument beidseitig bedrucken und die Seiten so anordnen, dass sie in der Mitte gefaltet eine Broschüre ergeben.

- **1** Um die Druckeinstellungen von der Anwendungssoftware aus zu ändern, öffnen Sie das Fenster der Druckereigenschaften Weitere Informationen finden Sie unter ["Dokument drucken" auf Seite 13.](#page-116-2)
- **2** Wählen Sie auf der Registerkarte **Layout** die Option **Broschüre** aus der Dropdown-Liste **Ausgabe** aus.

**HINWEIS**: Diese Option steht nur zur Verfügung, wenn die gewählte Option unter **Papierformat** auf der Registerkarte **Papier** A4, Letter, Legal oder Folio ist.

- **3** Klicken Sie auf die Registerkarte **Papier**, und wählen Sie die Papierzufur, das Papierformat und den Papiertyp aus.
- **4** Klicken Sie auf **OK**, um den Druckvorgang zu starten.
- **5** Falten und heften Sie die Seiten nach dem Drucken.

## <span id="page-124-5"></span><span id="page-124-0"></span>**Papier beidseitig bedrucken**

Sie können ein Blatt Papier manuell beidseitig bedrucken. Entscheiden Sie vor dem Druck, wie das gedruckte Dokument ausgerichtet sein soll.

Die Optionen sind:

- **Druckereinstellungen**. Wenn Sie diese Option wählen, richtet sich diese Funktion nach der Einstellung, die Sie auf dem Bedienfeld des Druckers wählen, und wirkt sich dementsprechend auf die Druckqualität aus. Diese Option wird nicht angezeigt, wenn sie von Ihrem Druckermodell nicht unterstützt wird.
- **Lange Seite**, normales beim Binden von Büchern verwendetes Layout.
- **Kurze Seite**, wird häufig bei Kalendern verwendet.

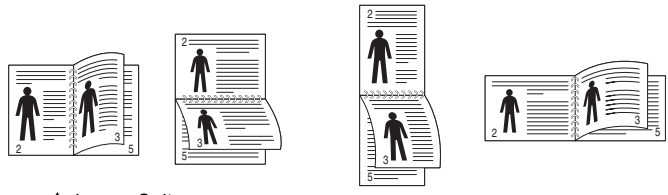

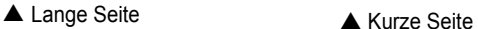

• **Duplex in umgek. Reihenfolge**. Ermöglicht die Auswahl der allgemeinen Druckreihenfolge anstelle der Duplex-Druckreihenfolge. Diese Option wird nicht angezeigt, wenn sie von Ihrem Druckermodell nicht unterstützt wird.

### **HINWEIS**:

- Führen Sie keinen beidseitigen Druck bei Etiketten, Folien, Umschlägen oder dickem Papier durch. Dies kann zu Schäden am Drucker und zu Papierstaus führen.
- Für beidseitigen Druck können Sie nur die folgenden Papierformate verwenden: A4, US-Letter, US-Legal und US-Folio mit einem Papiergewicht von 75 - 90 g/m2.
- **1** Um die Druckeinstellungen von der Anwendungssoftware aus zu ändern, öffnen Sie das Fenster mit den Druckeinstellungen. ["Dokument drucken" auf Seite 13](#page-116-2).
- **2** Wählen Sie auf der Registerkarte **Layout** die Papierausrichtung aus.
- **3** Wählen Sie aus dem Abschnitt **Beidseitiger Druck** die gewünschte Duplex-Bindungsoption.
- **4** Klicken Sie auf die Registerkarte **Papier**, und wählen Sie die Papierzufur, das Papierformat und den Papiertyp aus.
- **5** Klicken Sie auf **OK**, um den Druckvorgang zu starten. Der Drucker druckt zuerst jede zweite Seite des Dokuments.

**HINWEIS**: Wenn Ihr Drucker keine Duplexeinheit besitzt, müssen Sie den Druckauftrag manuell abschließen. Der Drucker druckt zuerst jede zweite Seite des Dokuments. Nachdem die erste Seite des Druckauftrags gedruckt wurde, erscheint ein Fenster mit einem Druckhinweis. Folgen Sie den Anleitungen am Bildschrim, um den Druckvorgang abzuschließen.

## <span id="page-124-3"></span><span id="page-124-1"></span>**Verkleinertes oder vergrößertes Dokument drucken**

Der Inhalt einer Seite kann für den Ausdruck verkleinert oder vergrößert werden.

S

A

- **1** Um die Druckeinstellungen von der Anwendungssoftware aus zu ändern, öffnen Sie das Fenster mit den Druckeinstellungen. Siehe ["Dokument drucken" auf Seite 13](#page-116-2).
- **2** Klicken Sie auf die Registerkarte **Papier** und wählen Sie in der Dropdown-Liste **Drucktyp** die Option **Verkleinern/Vergrößern**.
- **3** Geben Sie in das Feld **Prozent** den gewünschten Skalierungsfaktor ein.

Sie können auch auf die Schaltfläche voder Aklicken.

- **4** Wählen Sie auf der Registerkarte **Papier** die Papierzufuhr, das Papierformat und den Papiertyp aus.
- **5** Klicken Sie auf **OK**, um den Druckvorgang zu starten.

## <span id="page-124-4"></span><span id="page-124-2"></span>**Dokument an ausgewähltes Papierformat anpassen**

Mit dieser Druckerfunktion können Sie Ihren Druckauftrag unabhängig von der Größe des elektronischen Dokuments an jedes gewählte Papierformat anpassen. Das ist zum Beispiel hilfreich, um Details auf einem kleinformatigen Dokument zu überprüfen.

- **1** Um die Druckeinstellungen von der Anwendungssoftware aus zu ändern, öffnen Sie das Fenster mit den Druckeinstellungen. Siehe ["Dokument drucken" auf Seite 13](#page-116-2).
- **2** Klicken Sie auf die Registerkarte **Papier** und wählen Sie in der Dropdown-Liste **Drucktyp** die Option **An Papierformat anpassen**.
- **3** Wählen Sie in der Dropdown-Liste **Ausgabegröße** die richtige Größe.
- **4** Wählen Sie auf der Registerkarte **Papier** die Papierzufuhr, das Papierformat und den Papiertyp aus.
- **5** Klicken Sie auf **OK**, um den Druckvorgang zu starten.

## <span id="page-125-1"></span><span id="page-125-0"></span>**Wasserzeichen verwenden**

Mit der Wasserzeichenoption können Sie Text über ein vorhandenes Dokument drucken, wenn Sie beispielsweise "ENTWURF" oder "VERTRAULICH" in großen grauen Buchstaben quer über die erste Seite oder alle Seiten eines Dokuments drucken möchten.

Der Drucker wird mit mehreren vordefinierten Wasserzeichen geliefert, die Sie ändern oder durch neue ergänzen können.

## **Vorhandenes Wasserzeichen verwenden**

- **1** Um die Druckeinstellungen von der Anwendungssoftware aus zu ändern, öffnen Sie das Fenster mit den Druckeinstellungen. Siehe ["Dokument drucken" auf Seite 13](#page-116-2).
- **2** Klicken Sie auf die Registerkarte **Extras** und wählen Sie in der Dropdown-Liste **Wasserzeichen** das gewünschte Wasserzeichen aus. Das ausgewählte Wasserzeichen wird im Vorschaufenster angezeigt.
- **3** Klicken Sie auf **OK**, um den Druckvorgang zu starten.

**HINWEIS**: Im Vorschaubereich sehen Sie, wie die gedruckte Seite aussehen wird.

## **Wasserzeichen erstellen**

Winkel für das Wasserzeichen ein.

- **1** Um die Druckeinstellungen von der Anwendungssoftware aus zu ändern, öffnen Sie das Fenster mit den Druckeinstellungen. Siehe ["Dokument drucken" auf Seite 13](#page-116-2).
- **2** Klicken Sie auf die Registerkarte **Extras** und dann im Bereich **Wasserzeichen** auf die Schaltfläche **Bearbeiten**. Das Fenster **Wasserzeichen bearbeiten** wird angezeigt.
- **3** Geben Sie den gewünschten Text für das Wasserzeichen in das Feld **Wasserzeichen Text** ein. Der Text darf bis zu 40 Zeichen lang sein. Der Text wird im Vorschaufenster angezeigt. Wenn das Kontrollkästchen **Nur erste Seite** aktiviert ist,

wird das Wasserzeichen nur auf die erste Seite gedruckt. **4** Wählen Sie die gewünschten Optionen für das Wasserzeichen aus. Im Bereich **Schriftart** können Sie Schriftart, Schriftstil, Schriftgröße und Graustufe auswählen; im Bereich **Textwinkel** stellen Sie den

- **5** Klicken Sie auf **Hinzufügen**, um ein neues Wasserzeichen in die Liste aufzunehmen.
- **6** Wenn Sie die Bearbeitung abgeschlossen haben, klicken Sie auf **OK** und starten Sie den Druckvorgang.

Wenn Sie das Wasserzeichen nicht mehr drucken möchten, wählen Sie in der Dropdown-Liste **Wasserzeichen** den Eintrag **(Kein Wasserzeichen)**.

### **Wasserzeichen bearbeiten**

- **1** Um die Druckeinstellungen von der Anwendungssoftware aus zu ändern, öffnen Sie das Fenster mit den Druckeinstellungen. Siehe ["Dokument drucken" auf Seite 13](#page-116-2).
- **2** Klicken Sie auf die Registerkarte **Extras** und dann im Bereich **Wasserzeichen** auf die Schaltfläche **Bearbeiten**. Das Fenster **Wasserzeichen bearbeiten** wird angezeigt.
- **3** Wählen Sie in der Liste **Aktuelle Wasserzeichen** das zu bearbeitende Wasserzeichen und ändern Sie den Text und die Optionen für das Wasserzeichen.
- **4** Klicken Sie auf **Aktualisieren**, um die Änderungen zu speichern.
- **5** Klicken Sie mehrmals auf **OK**, bis das Druckfenster geschlossen wird.

## **Wasserzeichen löschen**

- **1** Um die Druckeinstellungen von der Anwendungssoftware aus zu ändern, öffnen Sie das Fenster mit den Druckeinstellungen. Siehe ["Dokument drucken" auf Seite 13](#page-116-2).
- **2** Klicken Sie auf die Registerkarte **Extras** und dann im Bereich **Wasserzeichen** auf die Schaltfläche **Bearbeiten**. Das Fenster **Wasserzeichen bearbeiten** wird angezeigt.
- **3** Wählen Sie in der Liste **Aktuelle Wasserzeichen** das zu löschende Wasserzeichen aus und klicken Sie auf **Löschen**.
- **4** Klicken Sie mehrmals auf **OK**, bis das Druckfenster geschlossen wird.

## <span id="page-126-1"></span><span id="page-126-0"></span>**Überlagerungen verwenden**

## **Was ist eine Überlagerung?**

## WORLD BEST Dear ABC Regards

Überlagerungen sind Texte und/oder Bilder, die auf der Festplatte des Computers in einem speziellen Dateiformat gespeichert sind und auf jedes beliebige Dokument gedruckt werden können. Sie werden oft an Stelle von Formularvordrucken oder Firmenbögen verwendet. Beispiel: Statt Papier mit Ihrem Briefkopf zu verwenden, können Sie eine Überlagerung mit dem Briefkopf erstellen. Wenn Sie dann einen Brief mit dem Briefkopf Ihrer Firma drucken möchten, müssen Sie nicht erst das vorbedruckte Papier in den Drucker einlegen. Sie müssen lediglich den Drucker anweisen, die Überlagerung mit dem Briefkopf über das Dokument zu drucken.

## **Neue Seitenüberlagerung erstellen**

Damit Sie die Überlagerung verwenden können, müssen Sie eine neue Seitenüberlagerung mit Ihrem Firmenlogo erstellen.

- **1** Erstellen oder öffnen Sie ein Dokument, das den Text oder das Bild enthält, den bzw. das Sie für eine Seitenüberlagerung verwenden möchten. Ordnen Sie die Elemente so an, wie sie beim Drucken erscheinen sollen.
- **2** Öffnen Sie das Fenster mit den Druckeinstellungen, um das Dokument als Überlagerung zu speichern. Siehe "Dokument [drucken" auf Seite 13](#page-116-2).
- **3** Klicken Sie auf die Registerkarte **Extras** und dann im Bereich **Überlagerung** auf die Schaltfläche **Bearbeiten**.
- **4** Klicken Sie dann auf **Überlagerung erstellen**.
- **5** Geben Sie im Fenster "Überlagerung erstellen" in das Feld **Dateiname** einen Namen mit höchstens acht Zeichen ein. Wählen Sie bei Bedarf den Dateipfad. (Der standardmäßig vorgegebene Pfad ist C:\FormOver.)
- **6** Klicken Sie auf **Speichern**. Der Name wird in das Feld **Liste der Überlagerungen** aufgenommen.
- **7** Klicken Sie auf **OK** oder **Ja**, um den Vorgang abzuschließen.

Die Datei wird nicht ausgedruckt, sondern auf der Festplatte Ihres Computers gespeichert.

**HINWEIS**: Das Format der Überlagerung muss dem Format des Dokuments entsprechen, über das Sie die Überlagerung drucken möchten. Verwenden Sie für Wasserzeichen keine Überlagerungen.

## **Seitenüberlagerung verwenden**

Eine einmal erstellte Seitenüberlagerung steht für den Ausdruck mit Ihrem Dokument bereit. So drucken Sie eine Überlagerung auf ein Dokument:

- **1** Erstellen oder öffnen Sie das Dokument, das Sie drucken möchten.
- **2** Um die Druckeinstellungen von der Anwendungssoftware aus zu ändern, öffnen Sie das Fenster mit den Druckeinstellungen. Siehe ["Dokument drucken" auf Seite 13.](#page-116-2)
- **3** Klicken Sie auf die Registerkarte **Extras**.
- **4** Wählen Sie in der Dropdown-Liste **Überlagerung** die gewünschte Überlagerung aus.
- **5** Wenn Sie die gesuchte Überlagerungsdatei in der Liste **Überlagerung** nicht finden können, klicken Sie auf die Schaltfläche **Bearbeiten** und auf **Überlagerung laden** und wählen Sie die Datei dann aus.

Wenn Sie die Überlagerungsdatei auf einem externen Datenträger gespeichert haben, können Sie sie ebenfalls im Fenster **Überlagerung laden** aufrufen.

Wählen Sie die Datei aus und klicken Sie auf **Öffnen**. Die Datei wird in das Feld **Liste der Überlagerungen** aufgenommen und kann gedruckt werden. Wählen Sie im Feld **Liste der Überlagerungen** die gewünschte Überlagerung aus.

**6** Klicken Sie gegebenenfalls auf **Überlagerung beim Drucken bestätigen**. Wenn dieses Kontrollkästchen aktiviert ist, wird bei jeder Übergabe eines Dokuments an den Drucker ein Meldungsfenster angezeigt, in dem Sie angeben müssen, ob eine Überlagerung auf das Dokument gedruckt werden soll.

Wenn das Kontrollkästchen nicht aktiviert ist und eine Überlagerung ausgewählt wurde, wird sie automatisch mit Ihrem Dokument gedruckt.

**7** Klicken Sie auf **OK** bzw. **Ja**, bis der Druckvorgang startet.

Die ausgewählte Überlagerung wird mit dem Druckauftrag geladen und auf Ihr Dokument gedruckt.

**HINWEIS**: Die Auflösung der Überlagerung muss der Auflösung des Dokuments entsprechen, über das Sie die Überlagerung drucken möchten.

## **Seitenüberlagerung löschen**

Nicht mehr benötigte Seitenüberlagerungen können gelöscht werden.

- **1** Klicken Sie im Fenster für die Druckeinstellungen auf die Registerkarte **Extras**.
- **2** Klicken Sie im Bereich **Überlagerung** auf die Schaltfläche **Bearbeiten**.
- **3** Wählen Sie im Feld **Liste der Überlagerungen** die Überlagerung, die Sie löschen möchten.
- **4** Klicken Sie auf **Überlagerung löschen**.
- **5** Klicken Sie auf **Ja**, wenn eine Bestätigungsmeldung angezeigt wird.
- **6** Klicken Sie mehrmals auf **OK**, bis das Druckfenster geschlossen wird.

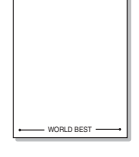

 $\equiv$ 

## **4 Windows PostScript-Treiber verwenden**

Wenn Sie zum Drucken den auf der mit dem Drucker gelieferten CD-ROM vorhandenen PostScript-Treiber verwenden möchten, lesen Sie die Informationen in diesem Kapitel.

PPDs greifen zusammen mit dem PostScript-Treiber auf Druckerfunktionen zu und ermöglichen dem Computer die Kommunikation mit dem Drucker. Ein Installationsprogramm für die PPDs befindet sich auf der mitgelieferten Software-CD-ROM.

Folgende Themen werden behandelt:

## **Druckeinstellungen**

Über das Fenster mit den Druckeinstellungen können Sie auf alle für den Einsatz des Geräts benötigten Druckeroptionen zugreifen. Sie können alle für den Druck benötigten Einstellungen überprüfen und ggf. ändern.

Je nach Betriebssystem können die Optionen im Fenster mit den Druckeinstellungen von den hier gezeigten Optionen abweichen. Die in diesem Benutzerhandbuch dargestellten Fenster stammen aus Windows XP.

Je nach Drucker kann sich das in diesem Benutzerhandbuch dargestellte Fenster **Properties** für den Druckertreiber von dem tatsächlich angezeigten Fenster unterscheiden.

### **HINWEISE**:

- Die Einstellungen der meisten Windows-Anwendungen haben Vorrang vor den Einstellungen, die Sie im Druckertreiber angegeben haben. Ändern Sie alle Druckereinstellungen zunächst in der Anwendungssoftware und die verbleibenden Einstellungen dann im Druckertreiber.
- Die geänderten Einstellungen bleiben nur wirksam, solange Sie das aktuelle Programm verwenden. **Um die Änderungen dauerhaft zu übernehmen**, nehmen Sie sie im Ordner "Drucker" vor.
- Das folgende Verfahren gilt für Windows XP. Für andere Windows-Betriebssysteme lesen Sie im entsprechenden Windows-Benutzerhandbuch oder in der Online-Hilfe nach.
	- 1. Klicken Sie auf die Windows-Schaltfläche **Start**.
	- 2. Wählen Sie **Printers and Faxes**.
	- 3. Wählen Sie das Symbol **Ihres Druckertreibers**.
	- 4. Klicken Sie mit der rechten Maustaste auf das Druckertreibersymbol und wählen Sie **Printing Preferences**.
	- 5. Ändern Sie die Einstellungen auf den Registerkarten und klicken Sie auf OK.

## **Erweitert**

Klicken Sie zur Einstellung der erweiterten Optionen auf die Schaltfläche Erweitert.

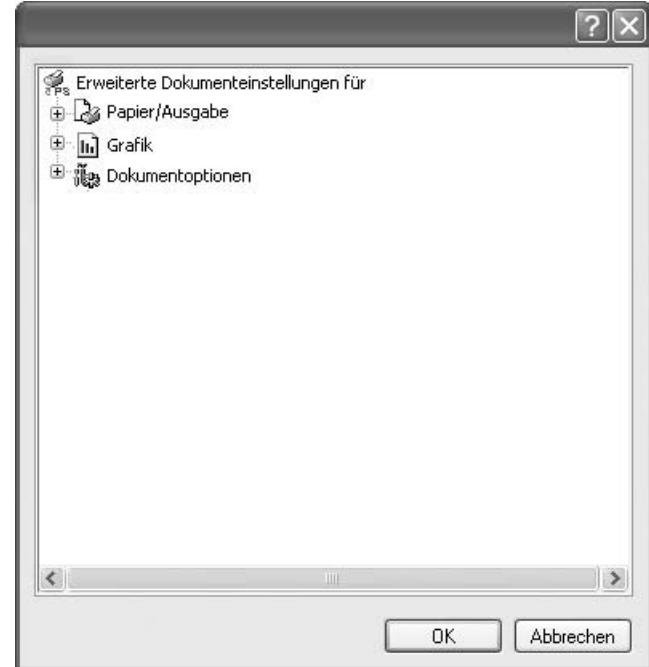

- **Papier/Ausgabe**. Mit dieser Option können Sie das Format des in das Fach eingelegten Papiers angeben.
- **Grafik**. Mit dieser Option können Sie die Druckqualität bestimmten Druckanforderungen anpassen.
- **Dokumentoptionen**. Mit dieser Option können Sie die PostScript-Optionen oder Druckerfunktionen einstellen.

## **Hilfe verwenden**

Sie können auch in der rechten oberen Ecke des Fensters auf **T** und dann auf eine Einstellung klicken.

## **5 Direktdruck-Dienstprogramm verwenden**

In diesem Kapitel wird erläutert, wie Sie mit dem Direktdruck-Dienstprogramm PDF-Dateien drucken können, ohne die Dateien zu öffnen.

### **ACHTUNG:**

- PDF-Dateien mit Druckbeschränkung können nicht gedruckt werden. Deaktivieren Sie die Druckbeschränkungsoption und wiederholen Sie den Druckvorgang.
- PDF-Dateien mit Beschränkung durch ein Passwort können nicht gedruckt werden. Deaktivieren Sie die Passwortoption und wiederholen Sie den Druckvorgang.
- Eine PDF-Datei kann, je nachdem, wie sie erstellt wurde, u. U. nicht mit dem Programm **Direktdruck-Dienstprogramm** gedruckt werden.
- PDF-Dateien können, je nach der von Ihrem Drucker unterstützten Speichergröße, u. U. nicht mit dem Programm **Direktdruck-Dienstprogramm** gedruckt werden. Erweitern Sie den Speicher.
- Das Programm **Direktdruck-Dienstprogramm** unterstützt die PDF-Version 1.4 und frühere Versionen. Bei höheren Versionen müssen Sie die Datei öffnen, um sie zu drucken.

## **Überblick über das Direktdruck-Dienstprogramm**

Das Direktdruck-Dienstprogramm sendet PDF-Dateien direkt an Ihren Drucker, so dass Sie die Dateien nicht öffnen müssen. Dabei werden die Daten mit Hilfe des Windows-Spooler über den Port des Druckertreibers gesendet. Das Dienstprogramm unterstützt ausschließlich das PDF-Format.

Um dieses Programm zu installieren, wählen Sie bei der Installation **Benutzerdefiniert** und markieren Sie das entsprechende Kontrollkästchen.

## **Drucken**

Es gibt mehrere Möglichkeiten, mit dem Direktdruck-Dienstprogramm zu drucken.

## **Über das Fenster "Direktdruck"**

**1** Wählen Sie im Menü **Start** die Option **Programme** oder die Option **Alle Programme** →**Direktdruck-Dienstprogramm** → **Direktdruck-Dienstprogramm**.

Alternativ können Sie auf das Verknüpfungssymbol mit dem Direktdruck-Dienstprogramm auf Ihrem Desktop doppelklicken.

Das Fenster **Direktdruck** wird geöffnet.

- **2** Wählen Sie im Bereich **Drucker auswählen** den Drucker aus, den Sie verwenden möchten, und klicken Sie auf **Durchsuchen**.
- **3** Wählen Sie die zu druckende PDF-Datei aus und klicken Sie auf **Öffnen**.

Die PDF-Datei wird im Bereich **Dateien auswählen** hinzugefügt.

- **4** Passen Sie die Druckereinstellungen Ihren Wünschen entsprechend an. Siehe nächste Spalte.
- **5** Klicken Sie auf **Drucker**.

Die ausgewählte PDF-Datei wird an den Drucker gesendet.

## **Über das Verknüpfungssymbol**

**1** Wählen Sie die zu druckende PDF-Datei aus und ziehen Sie sie auf das Verknüpfungssymbol **Direktdruck** auf Ihrem Desktop. Die ausgewählte PDF-Datei wird an den Standarddrucker gesendet.

**HINWEIS**: Falls der Standarddrucker keinen Direktdruck unterstützt, wird ein Nachrichtenfenster geöffnet, in dem Sie aufgefordert werden, einen entsprechenden Drucker auszuwählen. Wählen Sie den entsprechenden Drucker im Bereich **Drucker auswählen** aus.

- **2** Passen Sie die Druckereinstellungen Ihren Wünschen entsprechend an.
- **3** Klicken Sie auf **Drucker**.

Die ausgewählte PDF-Datei wird an den Drucker gesendet.

## **Über das Kontextmenü**

**1** Klicken Sie mit der rechten Maustaste auf die PDF-Datei und wählen Sie **Direktdruck**.

Das Fenster **Direktdruck** wird geöffnet und die PDF-Datei wird hinzugefügt.

- **2** Wählen Sie den zu verwendenden Drucker aus.
- **3** Passen Sie die Druckereinstellungen Ihren Wünschen entsprechend an. Siehe unten.
- **4** Klicken Sie auf **Drucker**. Die ausgewählte PDF-Datei wird an den Drucker gesendet.

# **6 Drucker gemeinsam nutzen**

Sie können den Drucker direkt an einen beliebigen Computer im Netzwerk, den "Hostcomputer", anschließen.

Das folgende Verfahren gilt für Windows XP. Für andere Windows-Betriebssysteme lesen Sie im entsprechenden Windows-Benutzerhandbuch oder inder Online-Hilfe nach.

#### **HINWEIS**:

- Überprüfen Sie, welche Betriebssysteme mit dem Drucker kompatibel sind. Informationen dazu finden Sie im Benutzerhandbuch des Druckers im Abschnitt zur Betriebssystemkompatibilität.
- Wenn Sie den genauen Namen Ihres Druckers wissen möchten, können Sie auf der mitgelieferten CD-ROM nachschauen.

## **Hostcomputer einrichten**

- **1** Starten Sie Windows.
- **2** Wählen Sie im Menü **Start** die Option **Drucker und Faxgeräte**.
- **3** Doppelklicken Sie auf das **Symbol Ihres Druckertreibers**.
- **4** Wählen Sie im Menü **Drucker** die Option **Freigabe**.
- **5** Aktivieren Sie das Kontrollkästchen **Drucker freigeben**.
- **6** Füllen Sie das Feld **Freigabename** aus, und klicken Sie auf **OK**.

## **Clientcomputer einrichten**

- **1** Klicken Sie mit der rechten Maustaste auf **Start** und wählen Sie **Explorer**.
- **2** Öffnen Sie den Netzwerkordner in der linken Spalte.
- **3** Klicken Sie auf den Namen des gemeinsam zu nutzenden Druckers.
- **4** Wählen Sie im Menü **Start** die Option **Drucker und Faxgeräte**.
- **5** Doppelklicken Sie auf das **Symbol Ihres Druckertreibers**.
- **6** Wählen Sie im Menü **Drucker** die Option **Eigenschaften**.
- **7** Klicken Sie auf der Registerkarte **Anschlüsse** auf **Hinzufügen**.
- **8** Wählen Sie **Local Port** und klicken Sie auf **Neuer Anschluss**.
- **9** Geben Sie in das Feld **Geben Sie einen Anschlussnamen ein:** den Namen des gemeinsam zu nutzenden Druckers ein.
- **10** Klicken Sie auf **OK** und anschließend auf **Schließen**.
- **11** Klicken Sie auf **Übernehmen** und anschließend auf **OK**.

# **7 Verwenden von Smart Panel**

Smart Panel ist ein Programm, das den Druckerstatus überwacht und Sie über den Status informiert. Außerdem ermöglicht es die Anpassung der Druckereinstellungen. Smart Panel wird automatisch installiert, wenn Sie die Druckersoftware installieren.

### **HINWEISE**:

- Zur Verwendung des Programms benötigen Sie Folgendes:
	- Windows 98 oder höher (Windows NT 4.0 kann nur für Netzwerkdrucker verwendet werden). Informationen über die mit dem Drucker kompatiblen Betriebssysteme finden Sie in den Druckerspezifikationen des Benutzerhandbuchs Ihres Druckers.
	- Mac OS X 10.3 oder neuer.
	- Linux. Informationen über die mit dem Drucker kompatiblen Linux-Systeme finden Sie in den Druckerspezifikationen des Benutzerhandbuchs Ihres Druckers.
	- Internet Explorer, Version 5.0 oder höher, für Flash-Animation in der HTML-Hilfe.
- Wenn Sie den genauen Namen des Druckers wissen müssen, können Sie ihn auf der mitgelieferten CD-ROM nachlesen.

## **Überblick über Smart Panel**

Wenn beim Drucken ein Fehler auftritt, wird Smart Panel automatisch mit einer Fehlermeldung angezeigt.

Sie können Smart Panel auch manuell starten. Doppelklicken Sie auf das Smart Panel-Symbol in der Windows-Taskleiste (in Windows) oder im Benachrichtigungsbereich (in Linux). Sie können auch in der Statusleiste auf das Symbol klicken (in Mac OS X).

Doppelklicken Sie in Windows auf dieses Symbol.

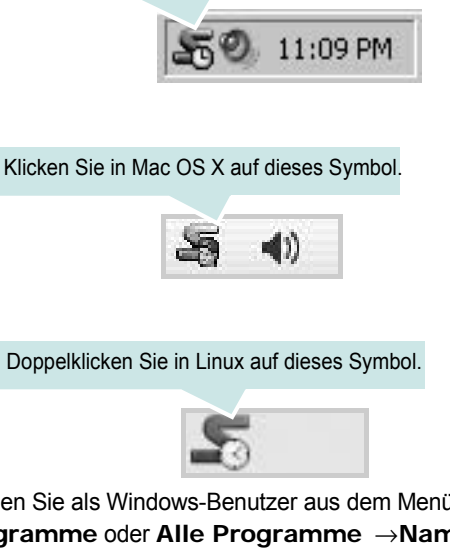

Wählen Sie als Windows-Benutzer aus dem Menü **Start**, dann **Programme** oder **Alle Programme** →**Name des Druckertreibers** →**Smart Panel**.

### **HINWEISE**:

- Wenn Sie bereits mehrere Samsung-Drucker installiert haben, wählen Sie zuerst das Druckermodell aus, um das entsprechende Smart Panel zu verwenden. Klicken Sie mit der rechten Maustaste (in Windows oder Linux) oder klicken Sie (in Mac OS X) das Smart Panel-Symbol an und wählen **Druckername**.
- Je nach Drucker oder Betriebssystem kann das Smart Panel-Fenster und sein Inhalt von den Abbildungen in diesem Benutzerhandbuch abweichen.

Das Smart Panel-Programm zeigt den aktuellen Status des Druckers, den Tonerfüllstand in den Kartuschen sowie verschiedene andere Informationen an. Sie können auch Einstellungen ändern.

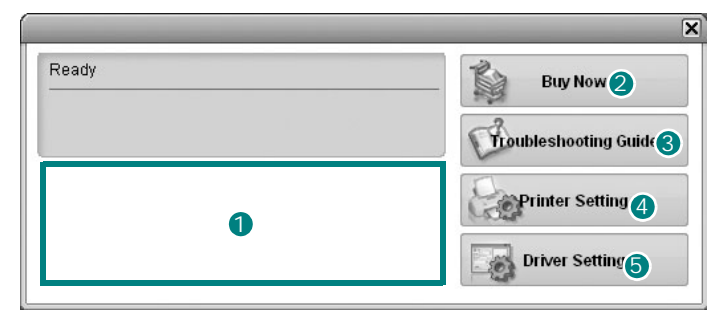

### **<sup>1</sup>** Tonerfüllstand

Sie können feststellen, wie viel Toner noch in den Tonerkartuschen enthalten ist. Je nach verwendetem Drucker können der in der obigen Abbildung gezeigte Drucker sowie die Anzahl der Tonerkartuschen bei Ihnen unterschiedlich sein. Einige Drucker unterstützen diese Funktion nicht.

### **Jetzt kaufen** 2

Sie können Ersatztonerkartuschen online bestellen.

### **Problemlösung** 3

Zum Lösen von Problemen können Sie die Hilfe aufrufen.

### **Druckereinstellung** 4

Sie können verschiedene Druckereinstellungen im Fenster Dienstprogramm für Druckereinstellungen konfigurieren. Einige Drucker unterstützen diese Funktion nicht.

**HINWEIS**: Wenn Sie Windows einsetzen und der Drucker ist an ein Netzwerk angeschlossen, wird das Fenster **Mit Webservice**  synchronisieren anstelle des Fensters "Druckereinstellungen" angezeigt. Mac OS X und Linux unterstützen Netzwerkumgebungen nicht.

### **5** Treibereinstellung (Nur bei Windows)

Über das Fenster mit den Druckereinstellungen können Sie auf alle für den Einsatz des Geräts benötigten Druckeroptionen zugreifen. Einzelheiten [Siehe "Druckeinstellungen" auf Seite 14.](#page-117-2)

## **Öffnen der Problemlösungsanleitung**

In der Problemlösungsanleitung finden Sie Lösungen für Probleme, die einen Fehlerstatus verursachen.

Klicken Sie mit der rechten Maustaste (in Windows oder Linux) oder klicken Sie (in Mac OS X) das Smart Panel-Symbol an und wählen **Problemlösung**.

## **Mit dem Dienstprogramm für Druckereinstellungen arbeiten**

Mit dem Dienstprogramm für Druckereinstellungen können Sie Ihre Druckeinstellungen konfigurieren und überprüfen.

- **1** Klicken Sie mit der rechten Maustaste (in Windows oder Linux) oder klicken Sie (in Mac OS X) das Smart Panel-Symbol an und wählen **Druckereinstellung**.
- **2** Ändern Sie die entsprechenden Einstellungen.
- **3** Zum Senden der Änderungen an den Drucker klicken Sie auf die Schaltfläche **Apply (Anwenden)**.

**HINWEISE**: Wenn der Drucker an ein Netzwerk angeschlossen ist, wird das Fenster **Mit Webservice synchronisieren** anstelle des Fensters "Druckereinstellungen" angezeigt.

## **Die Bildschirmhilfedatei verwenden**

Weitere Informationen über das Dienstprogramm für Druckereinstellungen erhalten Sie, indem Sie auf **D** klicken.

## **Die Smart Panel-Programmeinstellungen ändern**

Klicken Sie mit der rechten Maustaste (in Windows oder Linux) oder klicken Sie (in Mac OS X) das Smart Panel-Symbol an und wählen **Optionen**.

### Das folgende Fenster wird geöffnet.

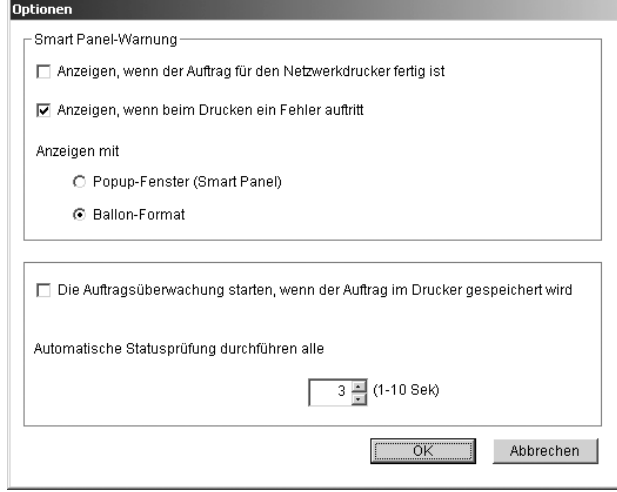

- **Anzeigen, wenn der Auftrag für den Netzwerkdrucker fertig ist**: Bei Abschluss des Druckauftrages in Windows wird auf dem Computer das Smart Panel-Popup-Fenster oder eine Sprechblase angezeigt. *(Nur für Windows-Netzwerke unterstützte Drucker).*
- **Anzeigen, wenn beim Drucken ein Fehler auftritt**: Auf dem Bildschirm wird das Smart Panel-Popup-Fenster oder eine Sprechblase angezeigt, wenn beim Drucken ein Fehler auftritt.
- **Anzeigen mit**: Sie können auswählen, wie der Drucker eine Meldung anzeigt. Wenn Sie **Popup-Fenster (Smart Panel)** wählen, wird die Meldung in Windows und Mac OS X im Smart Panel-Popup-Fenster angezeigt.
- **Die Auftragsüberwachung starten, wenn der Auftrag im Drucker gespeichert wird**: Wenn Sie Druckaufträge auf der Festplatte des Druckers speichern, wird in Windows das Fenster für die Auftragsüberwachung angezeigt. *(Nur für Windows-Netzwerke unterstützte Drucker mit integrierter Festplatte).*
- **Automatische Statusprüfung durchführen alle**: Der Computer aktualisiert den Druckerstatus regelmäßig. Wird der Wert auf etwa 1 Sekunde eingestellt, wird der Druckerstatus häufiger überprüft, wodurch eine schnellere Reaktion auf Druckerfehler möglich ist.

# **8 Scannen**

Wenn Sie das Gerät als Scanner einsetzen, können Sie Bilder und Text auf dem Computer in digitale Dateien umwandeln. Anschließend können Sie die Dateien als Fax oder per E-Mail versenden, auf einer Website anzeigen oder zum Anlegen von Projekten verwenden, die Sie über die Samsung SmarThru-Software oder den WIA-Treiber ausdrucken können.

Folgende Themen werden in diesem Kapitel behandelt:

- **• [Mit der Samsung SmarThru-Software scannen](#page-132-0)**
- **• [Scanprozess mit TWAIN-kompatibler Software](#page-134-0)**
- **• [Mit dem WIA-Treiber scannen](#page-134-1)**

### **HINWEISE**:

- *• Überprüfen Sie, welche Betriebssysteme mit dem Drucker kompatibel sind. Informationen dazu finden Sie im Benutzerhandbuch des Druckers im Abschnitt zur Betriebssystemkompatibilität.*
- *Den Namen des Druckers finden Sie auf der mitgelieferten CD-ROM.*
- *Die maximale Auflösung, die erzielt werden kann, hängt von verschiedenen Faktoren ab. Dazu gehören die Computergeschwindigkeit, der verfügbare Festplattenspeicher, der Arbeitsspeicher, die Größe des zu scannenden Bildes sowie die Bittiefe. Je nach Ihrem System und dem zu scannenden Objekt können Sie möglicherweise nicht mit bestimmten Auflösungen scannen, insbesondere gilt dies für die optimale DPI-Einstellung.*

## <span id="page-132-0"></span>**Mit der Samsung SmarThru-Software scannen**

Samsung SmarThru ist die Begleitsoftware, die Sie zusammen mit dem Gerät erhalten haben. SmarThru vereinfacht das Scannen erheblich.

**HINWEIS**: Sie können SmarThru4 mit Windows 98 oder einer höheren Version verwenden.

## **Samsung SmarThru deinstallieren**

**HINWEIS**: Stellen Sie vor dem Deinstallieren sicher, dass alle Anwendungen auf Ihrem PC geschlossen sind.

- **1** Wählen Sie im Menü **Start** die Option **Programme**.
- **2** Wählen Sie **SmarThru 4** und dann **SmarThru 4 deinstallieren**.
- **3** Wenn Sie zur Bestätigung der Auswahl aufgefordert werden, klicken Sie auf **OK**.
- **4** Klicken Sie auf **Fertigstellen**.

Möglicherweise werden Sie dazu aufgefordert, den Computer neu zu starten. In diesem Fall müssen Sie den Computer herunterfahren und neu starten, andernfalls werden die Änderungen nicht gespeichert.

## **Samsung SmarThru verwenden**

Um mit SmarThru zu scannen, gehen Sie wie folgt vor:

- **1** Vergewissern Sie sich, dass das Gerät und der Computer eingeschaltet und richtig miteinander verbunden sind.
- **2** Legen Sie das Foto oder das Blatt auf das Vorlagenglas oder in den automatischen Vorlageneinzug.
- **3** Nachdem Sie Samsung SmarThru installiert haben, wird das **SmarThru 4**-Symbol auf dem Desktop angezeigt. Doppelklicken Sie auf das **SmarThru 4**-Symbol.

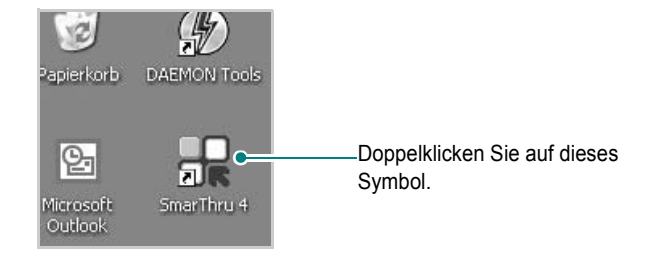

### Das SmarThru-Fenster wird geöffnet.

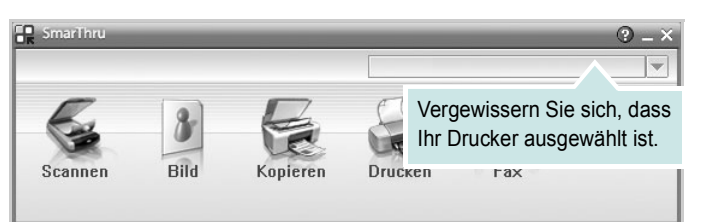

### **•Scannen**

Sie können ein Bild scannen und es in einer Anwendung oder in einem Ordner speichern, per E-Mail versenden oder auf einer Website veröffentlichen.

### **•Bild**

Sie können ein Bild, das Sie als Grafikdatei gespeichert haben, bearbeiten und es in einer bestimmten Anwendung oder in einem Ordner speichern, per E-Mail versenden oder auf einer Website veröffentlichen.

### **•Kopieren**

Sie können professionelle Qualitätskopien herstellen. Sie können Schwarzweiß- oder Farbkopien von Bildern machen, wenn der Rechner diese Funktion unterstützt, und die Kopiereinstellungen anpassen.

### **•Drucken**

Sie können gespeicherte Bilder drucken. Sie können Bilder in Schwarzweiß oder Farbe drucken, wenn der Rechner diese Funktion unterstützt.

### **•Fax**

Sie können Bilder und Dateien, die auf dem Computer gespeichert sind, als Fax versenden. Diese Option ist verfügbar, wenn das Gerät die Faxfunktion unterstützt.

**4** Klicken Sie auf **Scannen**. Im SmarThru-Fenster wird die **Scannen**-Menüleiste angezeigt.

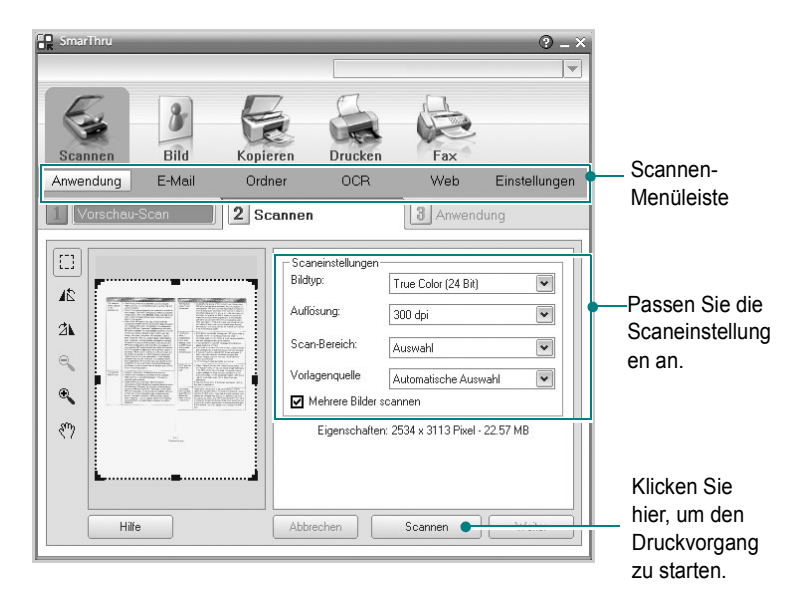

**Scannen** bietet Ihnen folgende Dienste:

### **•Anwendung**

Ein Bild scannen und in einer Bildbearbeitungsanwendung speichern (z. B. Paint oder Adobe Photoshop).

### **•E-Mail**

Ein Bild scannen und per E-Mail versenden. Sie können ein Bild scannen, in der Vorschau anzeigen und per E-Mail versenden.

**HINWEIS**: Um ein Bild per E-Mail versenden zu können, müssen Sie über ein E-Mail-Programm (z. B. Outlook Express) und ein darin eingerichtetes E-Mail-Konto verfügen.

### **•Ordner**

Ein Bild scannen und in einem Ordner speichern. Sie können ein Bild scannen, in der Vorschau anzeigen und in dem gewünschten Ordner speichern.

### **•OCR**

Ein Bild scannen und die Texterkennung ausführen. Sie können ein Bild scannen, in der Vorschau anzeigen und die Texterkennungsfunktion des OCR-Programms anwenden.

- Empfohlene Scanoption für OCR:
- Auflösung: 200 oder 300 dpi
- Bildtyp: Graustufen oder Schwarzweiß

### **•Web**

Sie können ein Bild scannen, in der Vorschau anzeigen und durch Verwenden eines geeigneten Dateiformats auf einer Website veröffentlichen.

#### **•Einstellungen**

Einstellungen von grundlegenden **Scannen**-Funktionen anpassen. Sie können Einstellungen für die Funktionen **Anwendung**, **E-Mail**, **OCR** und **Web** anpassen.

- **5** Klicken Sie auf das Symbol für den gewünschten Dienst.
- **6** SmarThru 4 für den gewählten Dienst wird geöffnet. Passen Sie die Scaneinstellungen an.
- **7** Klicken Sie zum Starten des Scanvorgangs auf **Scannen**.

**HINWEIS**: Wenn Sie einen Scanauftrag abbrechen möchten, klicken Sie auf **Abbrechen**.

### **Die Bildschirmhilfedatei verwenden**

Einzelheiten zu SmarThru erhalten Sie, indem Sie oben rechts im Dialogfeld auf **b** klicken. Das SmarThru-Fenster für die Online-Hilfe wird geöffnet, sodass Sie die Hilfe zum SmarThru-Programm auf dem Bildschirm anzeigen können.

## <span id="page-134-0"></span>**Scanprozess mit TWAIN-kompatibler Software**

Wenn Sie Dokumente über eine andere Software scannen möchten, müssen Sie TWAIN-kompatible Software wie Adobe PhotoDeluxe oder Adobe Photoshop verwenden. Wählen Sie die entsprechende Software als TWAIN-Quelle in der verwendeten Anwendung aus, wenn Sie das Gerät zum ersten Mal zum Scannen verwenden.

Der grundlegende Scanprozess umfasst mehrere Schritte.

- **1** Vergewissern Sie sich, dass das Gerät und der Computer eingeschaltet und richtig miteinander verbunden sind.
- **2** Legen Sie die Vorlage(n) mit der bedruckten Seite nach oben in den automatischen Vorlageneinzug. ODER

Legen Sie eine einzelne Vorlage mit der bedruckten Seite nach unten auf das Vorlagenglas.

- **3** Öffnen Sie eine Anwendung (z. B. PhotoDeluxe oder Photoshop).
- **4** Öffnen Sie das TWAIN-Fenster und stellen Sie die Scanoptionen ein.
- **5** Scannen und speichern Sie Ihr gescanntes Bild.

**HINWEIS**: Befolgen Sie die Programmanweisungen zur Bildherstellung. Weitere Hinweise finden Sie im Benutzerhandbuch der Anwendung.

## <span id="page-134-1"></span>**Mit dem WIA-Treiber scannen**

Das Gerät unterstützt auch den WIA-Treiber (Windows Image Acquisition; Windows-Bilderfassung) für das Scannen von Bildern. WIA ist eine der Standardkomponenten von Microsoft<sup>®</sup> Windows<sup>®</sup> XP für den Einsatz mit Digitalkameras und Scannern. Anders als der TWAIN-Treiber ermöglicht der WIA-Treiber das Scannen und einfache Bearbeiten von Bildern unter Ausschluss zusätzlicher Softwareanwendungen.

**HINWEIS**: Der WIA-Treiber funktioniert nur zusammen mit Windows XP und einem USB-Anschluss.

**1** Legen Sie die Vorlage(n) mit der bedruckten Seite nach oben in den automatischen Vorlageneinzug.

ODER

Legen Sie eine einzelne Vorlage mit der bedruckten Seite nach unten auf das Vorlagenglas.

- **2** Wählen Sie im Menü **Start** die Optionen **Einstellungen**, **Systemsteuerung** und anschließend **Scanner und Kameras**.
- **3** Doppelklicken Sie auf das **Symbol des Druckertreibers**. Der Scanner- und Kamera-Assistent wird gestartet.
- **4** Wählen Sie die Voreinstellungen zum Scannen aus und klicken Sie auf **Vorschau**, um die Auswirkungen der Voreinstellungen auf das Bild anzuzeigen.
- **5** Klicken Sie auf **Weiter**.
- **6** Geben Sie einen Namen für das Bild ein und wählen Sie das Format und das Speicherziel für die Datei aus.
- **7** Folgen Sie den Anweisungen auf dem Bildschirm zum Bearbeiten des Bildes, nachdem es auf den Computer übertragen wurde.

**HINWEIS**: Wenn Sie einen Scan-Auftrag abbrechen möchten, klicken Sie auf die Schaltfläche "Abbrechen" im Scanner- und Kamera-Assistenten.

## **9 Drucker unter Linux verwenden**

Das Gerät lässt sich auch in einer Linux-Umgebung einsetzen.

Folgende Themen werden behandelt:

- **• [Erste Schritte](#page-135-0)**
- **• [Unified Linux-Treiber installieren](#page-135-1)**
- **• [Unified Driver Configurator verwenden](#page-137-0)**
- **• [Druckereigenschaften konfigurieren](#page-139-0)**
- **• [Dokument drucken](#page-139-1)**
- **• [Dokument scannen \(nur für MFP-Geräte\)](#page-140-0)**

## <span id="page-135-0"></span>**Erste Schritte**

Auf der mitgelieferten CD-ROM befindet sich das Unified-Linux-Treiberpaket von Samsung, das Sie benötigen, um das Gerät zusammen mit einem Linux-Computer verwenden zu können.

Das Unified-Linux-Treiberpaket von Samsung enthält einen Drucker- und einen Scannertreiber, die Ihnen ermöglichen, Dokumente zu drucken und Bilder zu scannen. Das Paket umfasst außerdem leistungsfähige Anwendungen für die Konfiguration des Geräts und die weitere Verarbeitung gescannter Dokumente.

Nachdem der Treiber im Linux-System installiert ist, haben Sie die Möglichkeit, eine Reihe von Geräten gleichzeitig über schnelle parallele ECP-Anschlüsse und USB zu überwachen. Die Dokumente können dann bearbeitet, auf denselben lokalen oder Netzwerkdruckern gedruckt, per E-Mail versendet, auf eine FTP-Site hochgeladen oder an ein externes OCR-System weitergeleitet werden.

Im Lieferumfang des Unified-Linux-Treiberpakets ist ein intelligentes und flexibles Installationsprogramm enthalten. Sie müssen keine zusätzlichen Komponenten suchen, die für die Unified-Linux-Treibersoftware erforderlich sind: Alle erforderlichen Pakete werden auf das System übertragen und automatisch installiert; dieser Vorgang ist auf einer breiten Auswahl der gängigen Linux-Klone möglich.

## <span id="page-135-1"></span>**Unified Linux-Treiber installieren**

## **Unified Linux-Treiber installieren**

- **1** Vergewissern Sie sich, dass das Gerät an den Computer angeschlossen ist. Schalten Sie den Computer und das Gerät ein.
- **2** Wenn das Dialogfeld **Administrator Login** (Administratoranmeldung) angezeigt wird, geben Sie *root* in das Feld **Login** (Benutzername) und das Systempasswort ein.

**HINWEIS**: Sie müssen sich als Super User (Root) anmelden, um die Druckersoftware installieren zu können. Wenn Sie kein Super User-Kennwort besitzen, wenden Sie sich an Ihren Systemadministrator.

**3** Legen Sie die CD-ROM mit der Druckersoftware ein. Die CD-ROM wird automatisch gestartet.

Falls die CD-ROM nicht automatisch startet, klicken

Sie im unteren Desktop-Bereich auf das Symbol  $\blacksquare$ . Wenn das Dialogfeld **Terminal** angezeigt wird, geben Sie Folgendes ein:

Wenn das CD-ROM-Laufwerk als sekundärer Master konfiguriert ist und das Installationsverzeichnis /mnt/ cdrom lautet, verwenden Sie

[root@localhost root]#mount -t iso9660 /dev/hdc /mnt/cdrom

[root@localhost root]#cd /mnt/cdrom/Linux

[root@localhost root]#./install.sh

**HINWEIS**: Das Installationsprogramm wird automatisch gestartet, wenn ein Autorun-Softwarepaket installiert und konfiguriert ist.

**4** Wenn das Einführungsdialogfeld angezeigt wird, klicken Sie auf **Next** (Weiter).

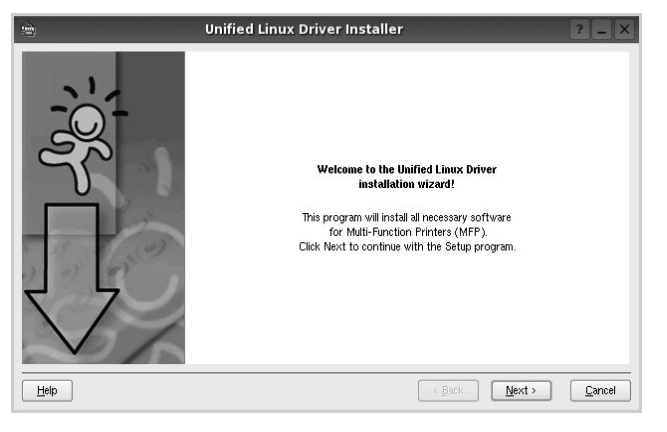

**5** Wenn die Installation abgeschlossen ist, klicken Sie auf **Finish** (Fertig stellen).

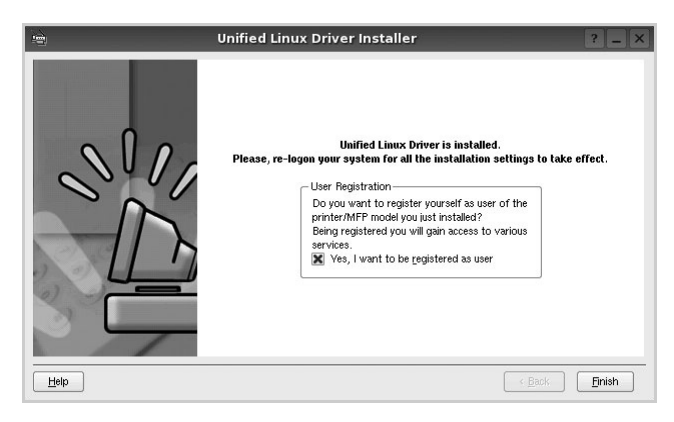

Das Installationsprogramm hat auf dem Desktop das Unified Driver Configurator-Symbol und im Systemmenü die Samsung Unified Driver-Gruppe hinzugefügt. Bei Problemen steht Ihnen eine Bildschirmhilfe zur Verfügung, die über das Systemmenü oder über die Treiberpaketanwendungen, wie z. B. **Unified Driver Configurator** oder **Image Manager**, aufgerufen werden kann.

### **Unified Linux Driver deinstallieren**

**1** Wenn das Dialogfeld **Administrator Login** (Administratoranmeldung) angezeigt wird, geben Sie *root* in das Feld **Login** (Benutzername) und das Systempasswort ein.

**HINWEIS**: Sie müssen sich als Super User (Root) anmelden, um die Druckersoftware installieren zu können. Wenn Sie kein Super User-Kennwort besitzen, wenden Sie sich an Ihren Systemadministrator.

**2** Legen Sie die CD-ROM mit der Druckersoftware ein. Die CD-ROM wird automatisch gestartet.

Falls die CD-ROM nicht automatisch startet, klicken

Sie im unteren Desktop-Bereich auf das Symbol  $\blacksquare$ . Wenn das Dialogfeld **Terminal** angezeigt wird, geben Sie Folgendes ein:

Wenn das CD-ROM-Laufwerk als sekundärer Master konfiguriert ist und das Installationsverzeichnis /mnt/ cdrom lautet, verwenden Sie

[root@localhost root]#mount -t iso9660 /dev/hdc /mnt/cdrom

[root@localhost root]#cd /mnt/cdrom/Linux

[root@localhost root]#./uninstall.sh

**HINWEIS**: Das Installationsprogramm wird automatisch gestartet, wenn ein Autorun-Softwarepaket installiert und konfiguriert ist.

- **3** Klicken Sie auf **Uninstall** (Deinstallieren).
- **4** Klicken Sie auf **Next** (Weiter).

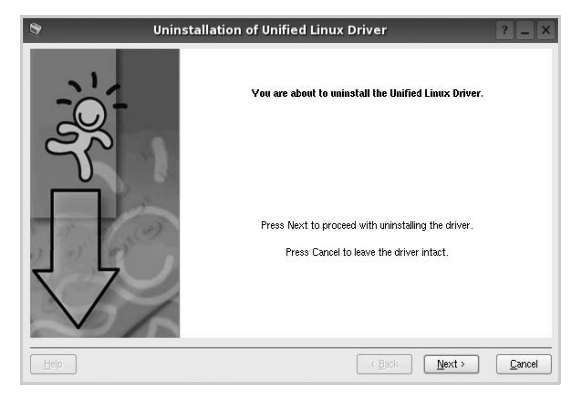

**5** Klicken Sie auf **Finish** (Fertig stellen).

## <span id="page-137-0"></span>**Unified Driver Configurator verwenden**

Unified Linux Driver Configurator ist ein Werkzeug, das hauptsächlich zur Konfiguration von Druckern und MFP-Geräten dient. Da ein MFP-Gerät eine Kombination aus einem Drucker und einem Scanner ist, bietet Unified Linux Driver Configurator Optionen, die nach Drucker- und Scannerfunktionen logisch unterteilt sind. Außerdem gibt es eine spezielle MFP-Anschlussoption, die den Zugriff auf einen MFP-Drucker und -Scanner über einen einzelnen E/A-Kanal steuert.

Nach der Installation des Unified Linux-Treibers (siehe Seite A.3) wird das Unified Linux Driver Configurator-Symbol automatisch auf dem Desktop erstellt.

## **Unified Driver Configurator öffnen**

**1** Doppelklicken Sie auf dem Desktop auf **Unified Driver Configurator** (Gerätekonfiguration).

Sie können auch auf das Symbol für das Startmenü klicken und **Samsung Unified Driver** und dann **Unified Driver Configurator** (Gerätekonfiguration) wählen.

**2** Klicken Sie im Bereich **Modules** (Module) auf jede Schaltfläche, um zum entsprechenden Konfigurationsdialogfeld zu wechseln.

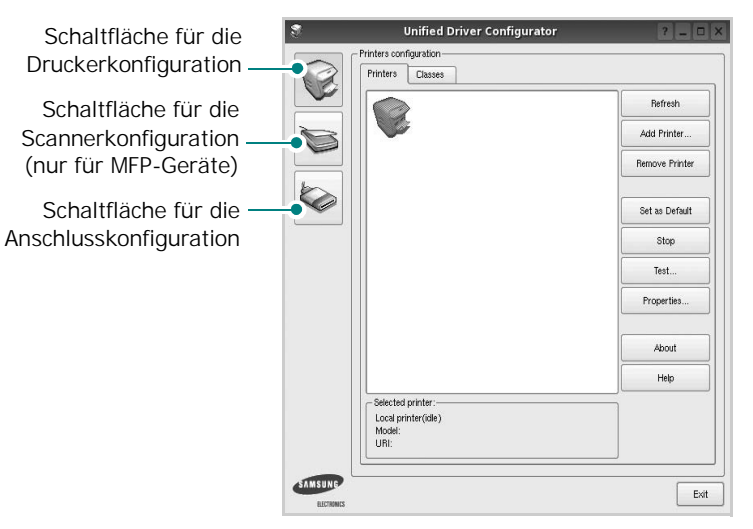

Um die Bildschirmhilfe zu verwenden, klicken Sie auf **Help** (Hilfe).

**3** Nachdem Sie die Konfigurationen geändert haben, klicken Sie auf **Exit** (Beenden), um Unified Driver Configurator zu schließen.

## **Druckerkonfiguration**

Im Bereich **Printers Configuration** (Druckerkonfiguration) befinden sich zwei Registerkarten: **Printers** und **Classes** (Drucker und Klassen).

### Registerkarte "Printers" (Drucker)

Um die aktuelle Druckerkonfiguration im System anzuzeigen, klicken Sie auf der linken Seite des Dialogfelds **Unified Driver Configurator** (Gerätekonfiguration) auf die Druckerschaltfläche.

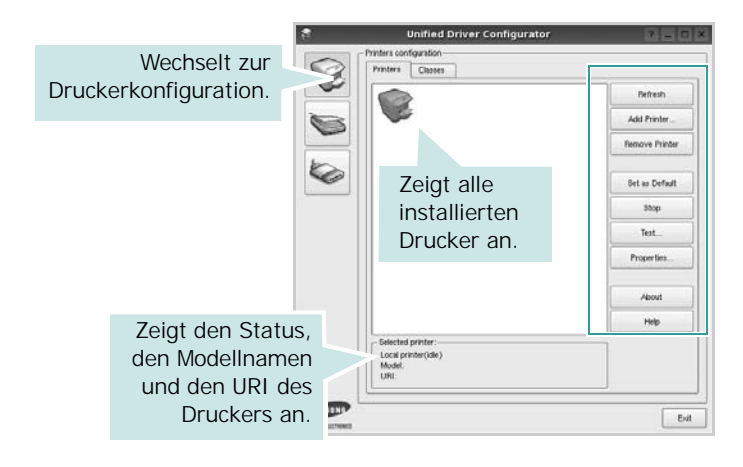

Für die Druckersteuerung können Sie folgende Schaltflächen verwenden:

- **Refresh** (Aktualisieren): Aktualisiert die Liste der verfügbaren Drucker.
- **Add Printer** (Drucker hinzufügen): Ermöglicht Ihnen, einen neuen Drucker hinzuzufügen.
- **Remove Printer** (Drucker entfernen): Entfernt den ausgewählten Drucker.
- **Set as Default** (Als Standarddrucker festlegen): Legt den aktuellen Drucker als Standarddrucker fest.
- **Stop/Start**: Stoppt/startet den Drucker.
- **Test**: Ermöglicht Ihnen, eine Testseite zu drucken, um die ordnungsgemäße Funktionsweise des Geräts zu überprüfen.
- **Properties** (Eigenschaften): Ermöglicht Ihnen, die Druckereigenschaften anzuzeigen und zu ändern. Nähere Informationen finden Sie auf [Seite 36](#page-139-0).

### Registerkarte "Classes" (Klassen)

Auf der Registerkarte **Classes** (Klassen) wird eine Liste der verfügbaren Druckerklassen angezeigt.

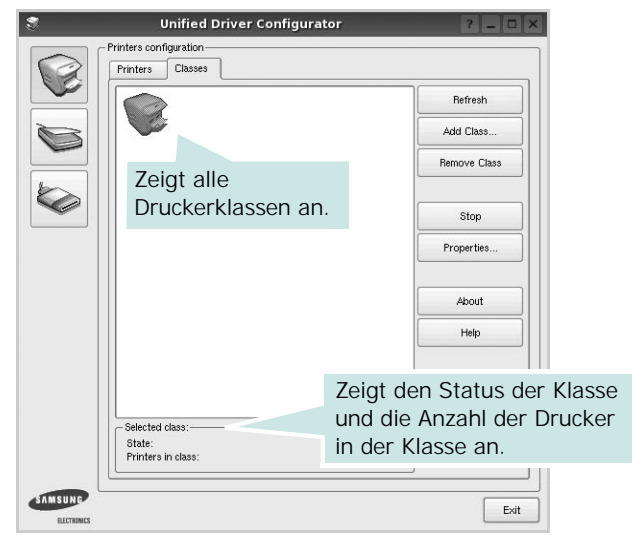

- **Refresh** (Aktualisieren): Aktualisiert die Klassenliste.
- **Add Class...** (Klasse hinzufügen): Fügt eine neue Druckerklasse hinzu.
- **Remove Class** (Klasse entfernen): Entfernt die ausgewählte Druckerklasse.

## **Scannerkonfiguration (nur für MFP-Geräte)**

Unter **Scanners Configuration** (Scannerkonfiguration) können Sie die Aktivitäten der Scangeräte überwachen, eine Liste der installierten Samsung MFP-Geräte anzeigen, Geräteeigenschaften ändern und Bilder scannen.

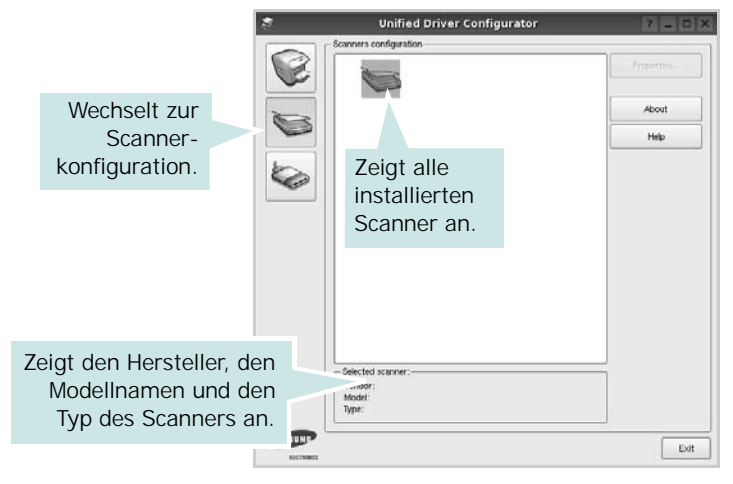

- **Properties...** (Eigenschaften): Ermöglicht Ihnen die Scaneigenschaften zu ändern und ein Dokument zu scannen. Siehe [Seite 37.](#page-140-0)
- **Drivers...** (Treiber): Ermöglicht die Überwachung der Scantreiberaktivitäten.

## **Konfiguration der Geräteanschlüsse**

Unter **Ports Configuration** (Konfiguration der Geräteanschlüsse) können Sie die Liste der verfügbaren Anschlüsse anzeigen, den Status der einzelnen Anschlüsse prüfen und einen im aktiven Status installierten Anschluss freigeben, wenn der Auftrag aus irgendeinem Grund beendet wurde.

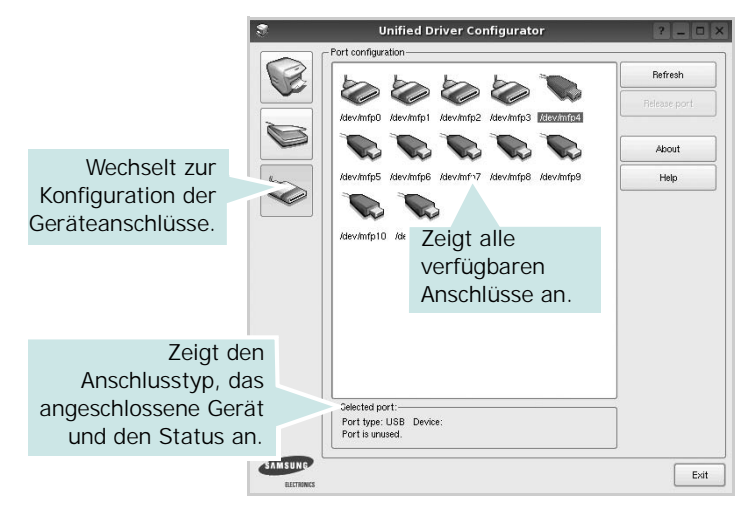

- **Refresh** (Aktualisieren): Aktualisiert die Liste der verfügbaren Anschlüsse.
- **Release port** (Anschluss freigeben): Gibt den ausgewählten Anschluss frei.

### **Anschlüsse für Drucker und Scanner gemeinsam verwenden (nur für MFP-Geräte)**

Das Gerät kann über den parallelen Anschluss oder den USB-Anschluss mit einem Hostcomputer verbunden werden. Da das MFP-Gerät aus mehreren Komponenten besteht (Drucker und Scanner), muss gewährleistet sein, dass Anwendungen auf diese Geräte über den einzelnen E/A-Anschluss ordnungsgemäß zugreifen können.

Das Unified Linux-Treiberpaket von Samsung enthält einen entsprechenden Anschlussfreigabemechanismus, der von Samsung-Druckertreibern und -Scannertreibern verwendet wird. Die Verbindung zwischen den Treibern und den Geräten wird über so genannte MFP-Anschlüsse hergestellt. Der aktuelle Status aller MFP-Anschlüsse kann unter **Ports Configuration** (Konfiguration der Geräteanschlüsse) angezeigt werden. Die Anschlussfreigabe verhindert, dass Sie auf einen funktionalen Block eines MFP-Geräts zugreifen, während ein anderer Block verwendet wird.

Wenn Sie einen neuen MFP-Drucker in Ihrem System installieren, empfiehlt es sich, Unified Driver Configurator zu verwenden. In diesem Fall werden Sie aufgefordert, den E/A-Anschluss für das neue Gerät auszuwählen. Diese Auswahl sollte die passende Konfiguration für die MFP-Funktionen bieten. Bei MFP-Scannern werden die E/A-Anschlüsse von den Scannertreibern automatisch ausgewählt, so dass standardmäßig die richtigen Einstellungen angewendet werden.

## <span id="page-139-0"></span>**Druckereigenschaften konfigurieren**

Im Eigenschaftenfenster der Druckerkonfiguration können Sie die verschiedenen Druckereigenschaften für das Gerät ändern.

**1** Öffnen Sie Unified Driver Configurator.

Wechseln Sie bei Bedarf zu **Printers configuration** (Druckerkonfiguration).

- **2** Wählen Sie das Gerät aus der Liste der verfügbaren Drucker aus und klicken Sie auf **Properties** (Eigenschaften).
- **3** Das Dialogfeld **Printer Properties** (Druckereigenschaften) wird geöffnet.

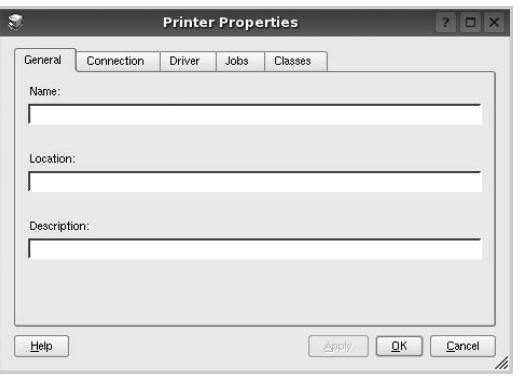

Im oberen Bereich des Dialogfelds werden folgende fünf Registerkarten angezeigt:

- •**General** (Allgemein): Ermöglicht die Änderung des Druckerstandorts und -namens. Der hier eingegebene Name wird in der Druckerliste unter **Printers configuration** (Druckerkonfiguration) angezeigt.
- •**Connection** (Verbindung): Ermöglicht die Ansicht und Auswahl eines anderen Anschlusses. Wenn Sie zwischen einem USB-Anschluss und einem parallelen Anschluss wechseln, während der Druckeranschluss benutzt wird, müssen Sie den Druckeranschluss auf dieser Registerkarte neu konfigurieren.
- •**Driver** (Treiber): Ermöglicht die Ansicht und Auswahl eines anderen Druckertreibers. Wenn Sie auf **Options** (Optionen) klicken, können Sie die Standardgeräteoptionen einstellen.
- •**Jobs** (Aufträge): Zeigt die Liste der Druckaufträge. Klicken Sie auf **Cancel job** (Auftrag stornieren), um den ausgewählten Auftrag abzubrechen, und aktivieren Sie das Kontrollkästchen **Show completed jobs** (Abgeschlossene Aufträge anzeigen), um vorherige Aufträge in der Liste anzuzeigen.
- •**Classes** (Klassen): Zeigt die Klasse an, zu der der Drucker gehört. Klicken Sie auf **Add to Class** (Zu Klasse hinzufügen), um den Drucker einer bestimmten Klasse hinzuzufügen, oder klicken Sie auf **Remove from Class** (Aus Klasse entfernen), um den Drucker aus der ausgewählten Klasse zu entfernen.

**4** Klicken Sie auf **OK**, um die Änderungen anzuwenden, und schließen Sie das Dialogfeld **Printer Properties** (Druckereigenschaften).

## <span id="page-139-1"></span>**Dokument drucken**

### **Aus Anwendungen drucken**

Es gibt viele Linux-Anwendungen, aus denen Sie mit Hilfe von CUPS (Common UNIX Printing System) drucken können. Aus solchen Anwendungen ist das Drucken auf dem Gerät kein Problem.

- **1** Wählen Sie in der verwendeten Anwendung im Menü **File** (Datei) die Option **Print** (Drucken).
- **2** Wählen Sie **Print directly using lpr** (Direkt über LPR drucken).
- **3** Wählen Sie im Dialogfeld **LPR GUI** (LPR-Oberfläche) den Modellnamen des Druckers aus der Liste aus und klicken Sie auf **Properties** (Eigenschaften).

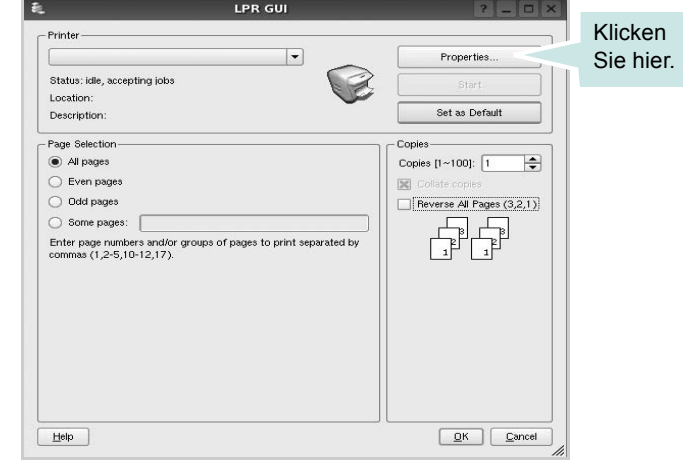

**4** Ändern Sie die Eigenschaften des Druckers und des Druckauftrags.

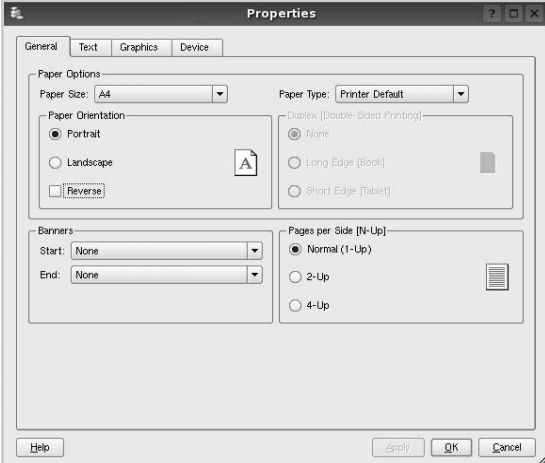

Im oberen Bereich des Dialogfelds werden folgende vier Registerkarten angezeigt.

- •**General** (Allgemein): Hier können Sie das Papierformat, den Papiertyp und die Ausrichtung der Dokumente ändern, den beidseitigen Druck aktivieren, Start- und Endbanner hinzufügen und die Anzahl der Seiten pro Blatt ändern.
- •**Text**: Hier können Sie die Seitenränder festlegen und Textoptionen, wie Abstände und Spalten, auswählen.
- •**Graphics** (Bilder): Hier können Sie Bildoptionen für den Druck von Bildern/Dateien festlegen, z. B. Farboptionen, Bildgröße oder Bildposition.
- •**Device** (Gerät): Hier können Sie die Druckauflösung, die Papierzufuhr und das Druckziel festlegen.
- **5** Klicken Sie auf **OK**, um die Änderungen zu übernehmen, und schließen Sie das Fenster **Properties** (Eigenschaften).
- **6** Klicken Sie im Fenster **LPR GUI** (LPR-Oberfläche) auf **OK**, um mit dem Drucken zu beginnen.
- **7** Das Dialogfeld **Printing** (Drucken) wird angezeigt, in dem Sie den Status des Druckauftrags überwachen können.

Um den aktuellen Auftrag abzubrechen, klicken Sie auf **Cancel** (Abbrechen).

## **Dateien drucken**

Auf dem Samsung-Gerät können Sie mit Hilfe der Standard-CUPS-Vorgehensweise viele verschiedene Dateitypen direkt aus der Befehlszeile drucken. Mit Hilfe des CUPS LPR-Dienstprogramms ist das kein Problem. Das Treiberpaket ersetzt jedoch das standardmäßige LPR-Werkzeug durch ein weitaus benutzerfreundlicheres Samsung LPR-Programm.

So drucken Sie eine Dokumentdatei:

**1** Geben Sie in der Befehlszeile der Linux-Shell *lpr <dateiname>* ein und drücken Sie die **Eingabetaste**. Das Fenster **LPR GUI** (LPR-Oberfläche) wird angezeigt.

Wenn Sie nur *lpr* eingeben und die **Eingabetaste** drücken, wird zuerst das Dialogfeld **Select file(s) to print** (Dateien auswählen) angezeigt. Wählen Sie einfach die zu druckenden Dateien aus und klicken Sie auf **Open** (Öffnen).

**2** Wählen Sie im Dialogfeld **LPR GUI** (LPR-Oberfläche) den Drucker aus der Liste aus und ändern Sie die Eigenschaften des Druckers und des Druckauftrags.

Einzelheiten zum Eigenschaftendialogfeld finden Sie auf [Seite 36](#page-139-1).

**3** Klicken Sie auf **OK**, um den Druckvorgang zu starten.

## <span id="page-140-0"></span>**Dokument scannen (nur für MFP-Geräte)**

Sie können ein Dokument mit Hilfe des Dialogfelds **Unified Driver Configurator** (Gerätekonfiguration) scannen.

- **1** Doppelklicken Sie auf dem Desktop auf das Symbol **Unified Driver Configurator** (Gerätekonfiguration).
- **2** Klicken Sie auf die Schaltfläche

um zur Scannerkonfiguration zu wechseln.

**3** Wählen Sie den Scanner aus der Liste aus.

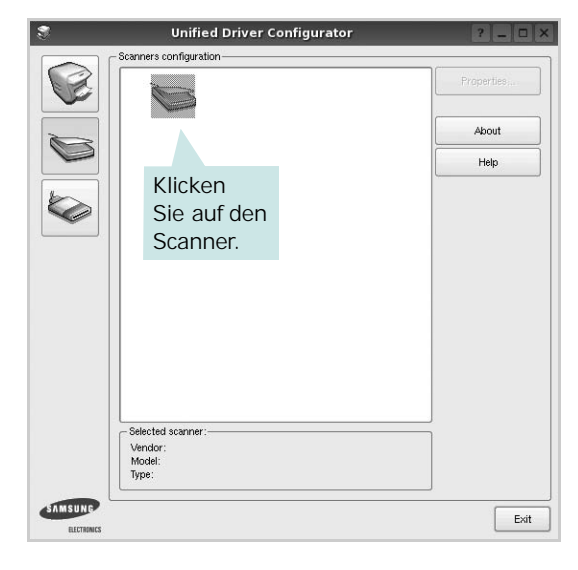

Wenn Sie nur ein MFP-Gerät besitzen und dieses an den Computer angeschlossen und eingeschaltet ist, wird der Scanner in der Liste angezeigt und automatisch ausgewählt.

Wenn mehrere Scanner an den Computer angeschlossen sind, können Sie jederzeit jeden beliebigen Scanner auswählen. Wenn z. B. eine Bilderfassung auf dem ersten Scanner durchgeführt wird, können Sie den zweiten Scanner auswählen, die Geräteoptionen einstellen und gleichzeitig die Bilderfassung starten.

**HINWEIS**: Der in der Scannerkonfiguration angezeigte Scannername kann vom Namen des Geräts abweichen.

- **4** Klicken Sie auf **Properties** (Eigenschaften).
- **5** Legen Sie die zu scannende Vorlage mit der bedruckten Seite nach oben in den automatischen Vorlageneinzug (AVE) ein oder mit der bedruckten Seite nach unten auf das Vorlagenglas.
- **6** Klicken Sie im Dialogfeld **Scanner Properties** (Scannereigenschaften) auf **Preview** (Vorschau).

Das Dokument wird gescannt und die Bildvorschau wird im Bereich **Preview** (Vorschau) angezeigt.

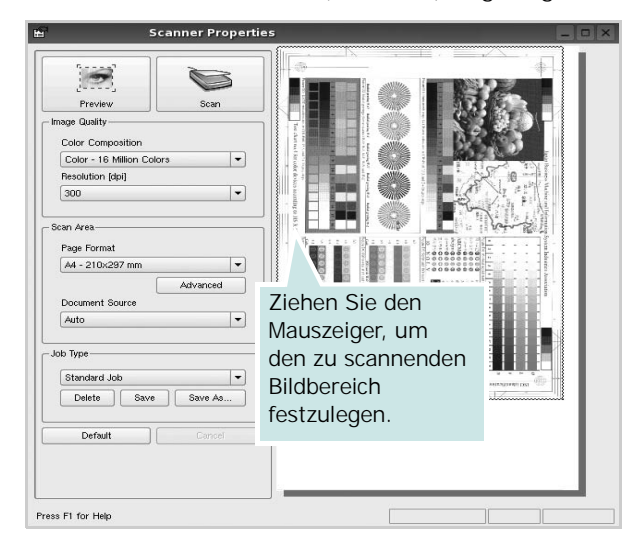

- **7** Ändern Sie die Scanoptionen in den Bereichen **Image Quality** (Bildqualität) und **Scan Area** (Scanbereich).
	- •**Image Quality** (Bildqualität): Ermöglicht die Auswahl der Farbzusammensetzung und der Scanauflösung des Bildes.
	- •**Scan Area** (Scanbereich): Ermöglicht die Auswahl des Papierformats. Mit der Schaltfläche **Advanced** (Erweiterte Optionen) können Sie das Papierformat manuell festlegen.

Wenn Sie eine der voreingestellten Scanoptionen verwenden möchten, wählen Sie in der Dropdown-Liste **Job Type** (Auftragsart) eine Auftragsart aus. Einzelheiten über die voreingestellten Auftragsarten finden Sie auf [Seite 38](#page-141-0).

Um die Standardeinstellungen für die Scanoptionen wiederherzustellen, klicken Sie auf **Default** (Standard).

**8** Zum Abschluss klicken Sie auf **Scan** (Scannen), um den Scanvorgang zu starten.

Im linken unteren Bereich des Dialogfelds wird die Statusleiste angezeigt, die den Fortschritt des Scanvorgangs wiedergibt. Um den Scanvorgang abzubrechen, klicken Sie auf **Cancel** (Abbrechen). **9** Das gescannte Bild wird dann im Dialogfeld **Image Manager** (Bild-Manager) ngezeigt.

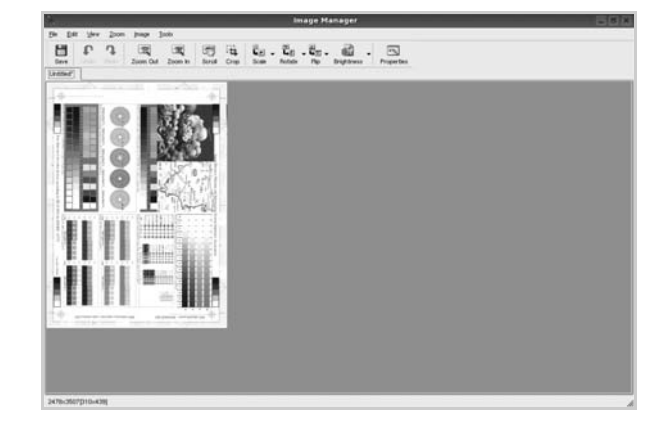

Wenn Sie das gescannte Bild bearbeiten möchten, verwenden Sie die Symbolleiste. Weitere Einzelheiten zur Bearbeitung von Bildern finden Sie auf [Seite 39](#page-142-0).

- **10**Zum Abschluss klicken Sie auf der Symbolleiste auf **Save** (Speichern).
- **11** Wählen Sie das Dateiverzeichnis aus, in dem Sie das Bild speichern möchten, und geben Sie den Dateinamen ein.
- **12**Klicken Sie auf **Save** (Speichern).

### <span id="page-141-0"></span>**Einstellungen für Auftragsarten hinzufügen**

Sie können die Einstellungen der Scanoptionen speichern und bei späteren Scanvorgängen wiederverwenden.

So speichern Sie eine neue Auftragsart:

- **1** Ändern Sie die Optionen im Dialogfeld **Scanner Properties** (Scannereigenschaften).
- **2** Klicken Sie auf **Save As** (Speichern unter).
- **3** Geben Sie einen Namen für die Auftragsart ein.
- **4** Klicken Sie auf **OK**.

Die Einstellung der Auftragsart wird der Dropdown-Liste **Saved Settings** (Gespeicherte Einstellungen) hinzugefügt.

So speichern Sie die Einstellungen einer Auftragsart für den nächsten Scanauftrag:

- **1** Wählen Sie in der Dropdown-Liste **Job Type** (Auftragsart) die gewünschte Auftragsart aus.
- **2** Klicken Sie auf **Save** (Speichern).

Wenn Sie das Dialogfeld **Scanner Properties** (Scannereigenschaften) das nächste Mal öffnen, werden die gespeicherten Einstellungen der Auftragsart automatisch für den Scanauftrag ausgewählt.

So löschen Sie eine Auftragsart:

- **1** Wählen Sie in der Dropdown-Liste **Job Type** (Auftragsart) die zu löschende Auftragsart aus.
- **2** Klicken Sie auf **Delete** (Löschen).

Die Auftragsart wird aus der Liste gelöscht.

## <span id="page-142-0"></span>**Image Manager verwenden**

Im Dialogfeld **Image Manager** (Bild-Manager) finden Sie Menübefehle und Werkzeuge für die Bearbeitung von gescannten Bildern.

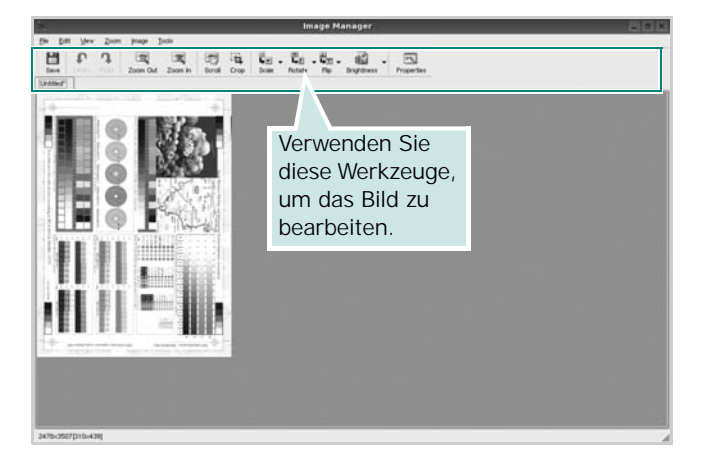

Um ein Bild zu bearbeiten, können Sie folgende Werkzeuge verwenden:

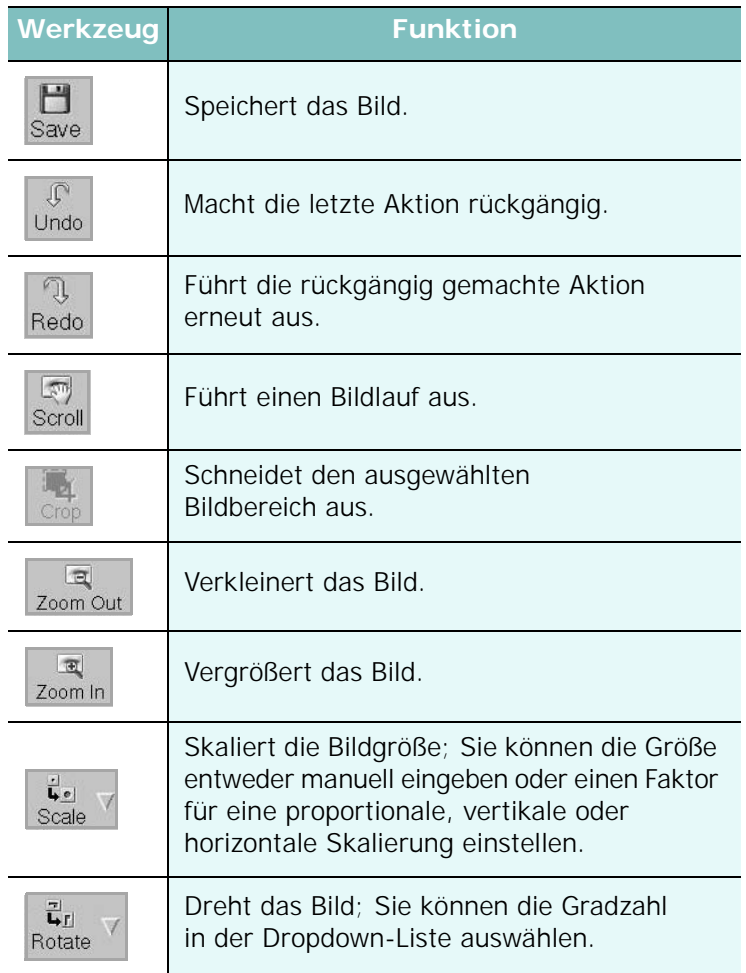

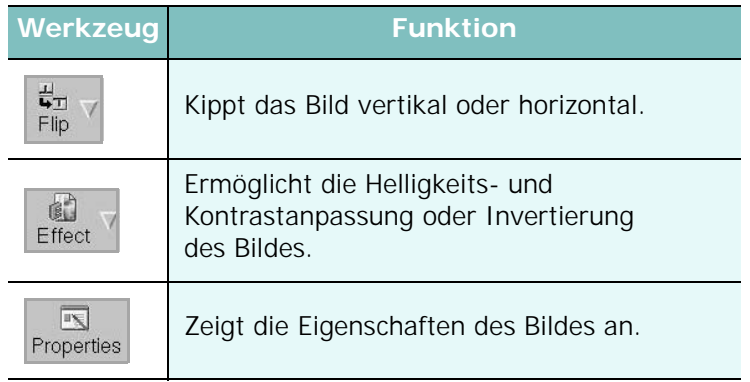

Weitere Einzelheiten über Image Manager finden Sie in der Bildschirmhilfe.

## **1 0 Drucker mit Macintosh verwenden**

Dieses Gerät unterstützt Macintosh-Systeme mit einer integrierten USB-Schnittstelle oder einer 10/100 Base-TX-Netzwerkkarte. Wenn Sie eine Datei von einem Macintosh aus drucken, können Sie den PostScript-Treiber verwenden. Installieren Sie dazu die entsprechende PPD-Datei.

**HINWEIS**: *Einige Drucker sind nicht netzwerkfähig. Prüfen Sie, ob Ihr Drucker über eine Netzwerkschnittstelle verfügt. Die entsprechende Information finden Sie im Benutzerhandbuch Ihres Druckers bei den technischen Spezifikationen.*

Folgende Themen werden behandelt:

- **• [Software für Macintosh installieren](#page-143-0)**
- **• [Drucker einrichten](#page-144-0)**
- **• [Drucken](#page-146-0)**
- **• [Scannen](#page-148-0)**

## <span id="page-143-0"></span>**Software für Macintosh installieren**

Die mit dem Gerät gelieferte PostScript-CD-ROM enthält die PPD-Datei zur Verwendung des PS-Treibers, des Apple LaserWriter-Treibers für das Drucken mit einen Macintosh-Computer.

Außerdem erhalten Sie den Twain-Treiber zum Scannen auf einem Macintosh-Computer.

- **1** Schließen Sie das Gerät mit dem USB-Kabel oder dem Ethernet-Kabel an den Drucker an.
- **2** Schalten Sie den Computer und das Gerät ein.
- **3** Legen Sie die mit dem Gerät gelieferte PostScript-Treiber-CD-ROM in das CD-ROM-Laufwerk ein.
- **4** Doppelklicken Sie auf **Samsung\_MFP** auf Ihrem Macintosh-Schreibtisch.
- **5** Doppelklicken Sie auf den Ordner **MAC\_Installer**.
- **6** Doppelklicken Sie auf das Symbol **Samsung\_MFP Installer OSX**.
- **7** Klicken Sie auf **Fortfahren**.
- **8** Klicken Sie auf **Installieren**.
- **9** Wenn die Installation abgeschlossen ist, klicken Sie auf **Beenden**.
#### **Scanner-Treiber installieren**

- **1** Vergewissern Sie sich, dass Ihr Drucken an den Computer angeschlossen ist. Schalten Sie Computer und Drucker ein.
- **2** Legen Sie die mit dem Drucker gelieferte CD-ROM in das CD-ROM-Laufwerk ein.
- **3** Doppelklicken Sie auf das **CD-ROM-Symbol**, das auf dem Schreibtisch des Macintosh angezeigt wird.
- **4** Doppelklicken Sie auf den Ordner **MAC\_Installer**.
- **5** Doppelklicken Sie auf den Ordner **Twain**.
- **6** Doppelklicken Sie auf das Symbol **Samsung ScanThru Installer**.
- **7** Geben Sie das Kennwort ein, und klicken Sie auf **OK**.
- **8** Klicken Sie auf **Continue**.
- **9** Klicken Sie auf **Install**.
- **10** Wenn die Installation abgeschlossen ist, klicken Sie auf **Quit**.

#### **Scanner-Treiber deinstallieren**

- **1** Legen Sie die mit dem Drucker gelieferte CD-ROM in das CD-ROM-Laufwerk ein.
- **2** Doppelklicken Sie auf das **CD-ROM-Symbol**, das auf dem Schreibtisch des Macintosh angezeigt wird.
- **3** Doppelklicken Sie auf den Ordner **MAC\_Installer**.
- **4** Doppelklicken Sie auf den Ordner **Twain**.
- **5** Doppelklicken Sie auf das Symbol **Samsung ScanThru Installer**.
- **6** Geben Sie das Kennwort ein, und klicken Sie auf **OK**.
- **7** Klicken Sie auf **Continue**.
- **8** Wählen Sie **Uninstall** aus den Installationstypen aus, und klicken Sie anschließend auf **Uninstall**.
- **9** Wenn die Deinstallation abgeschlossen ist, klicken Sie auf **Quit**.

# <span id="page-144-0"></span>**Drucker einrichten**

Wie der Drucker eingerichtet wird, hängt davon ab, mit was für einem Kabel der Drucker an dem Computer angeschlossen wird, d. h. mit einem Netzwerkkabel oder einem USB-Kabel.

### **Bei einem über ein Netzwerk angeschlossenen Macintosh**

**HINWEIS:** *Einige Drucker sind nicht netzwerkfähig. Prüfen Sie vor dem Anschließen des Druckers, ob der Drucker über eine Netzwerkschnittstelle verfügt. Die entsprechende Information finden Sie im Benutzerhandbuch des Druckers bei den technischen Spezifikationen.*

#### **Mac OS 8.6 – 9.2**

- **1** Führen Sie die Anweisungen auf ["Software für Macintosh](#page-143-0)  [installieren" on page 40](#page-143-0) aus, um die PPD-Datei auf dem Computer zu installieren.
- **2** Wählen Sie im Menü **Apple** die Option **Auswahl**.
- **3** Klicken Sie auf **LaserWriter 8** (der mit dem Macintosh gelieferte PostScript-Treiber).

Der Name des Geräts erscheint in der Liste.

**4** Wählen Sie **SEC000xxxxxxxxx** im Druckerfeld (wobei xxxxxxxxx je nach Gerät unterschiedlich ist), und klicken Sie auf **Auswählen**.

Wenn Auto Setup nicht einwandfrei funktioniert, klicken Sie auf **PPD auswählen**, wählen Sie **Ihren Druckernamen**, und klicken Sie auf **OK**.

- **5** Wenn das Setup abgeschlossen ist, wird für das Gerät ein Symbol als Desktop-Drucker erstellt.
- **6** Schließen Sie die **Auswahl**.
- **7** Wenn ein Meldungsfenster mit dem Hinweis angezeigt wird, dass das aktuelle Gerät geändert wurde, klicken Sie auf **OK**.

#### **Mac OS 10.1 oder höher**

- **1** Führen Sie die Anweisungen unter ["Software für Macintosh](#page-143-0)  [installieren" on page 40](#page-143-0) aus, um die PPD-Datei auf dem Computer zu installieren.
- **2** Öffnen Sie **Print Center** oder **Druckereinrichtungsprogramm** aus dem Ordner Dienstprogramme.
- **3** Klicken Sie auf **Hinzufügen** in der Druckerliste.
- **4** Wählen Sie die Registerkarte **AppleTalk**.

Der Name des Geräts erscheint in der Liste. Wählen Sie **SEC000xxxxxxxxx** im Druckerfeld, wobei **xxxxxxxxx** je nach Gerät unterschiedlich sein kann.

- **5** Klicken Sie auf **Hinzufügen**.
- **6** Wenn die automatische Auswahl nicht ordnungsgemäß funktioniert, wählen Sie **Samsung** in **Druckermodell** und **Ihren Druckernamen** in **Modellname**.

Das Gerät wird in der Liste der Drucker angezeigt und ist als Standarddrucker eingestellt.

### **Bei einem über die USB-Schnittstelle angeschlossenen Macintosh**

#### **Mac OS 10.1 oder höher**

- **1** Führen Sie die Anweisungen unter ["Software für Macintosh](#page-143-0)  [installieren" on page 40](#page-143-0) aus, um die PPD-Datei auf dem Computer zu installieren.
- **2** Öffnen Sie **Print Center** oder **Druckereinrichtungsprogramm** aus dem Ordner Dienstprogramme.
- **3** Klicken Sie auf **Hinzufügen** in der Druckerliste.
- **4** Wählen Sie die Registerkarte **USB**.
- **5** Wählen Sie **Ihren Druckernamen**, und klicken Sie auf **Hinzufügen**.
- **6** Wenn die automatische Auswahl nicht ordnungsgemäß funktioniert, wählen Sie **Samsung** in **Druckermodell** und **Ihren Druckernamen** in **Modellname**.

Das Gerät wird in der Liste der Drucker angezeigt und ist als Standarddrucker eingestellt.

# <span id="page-146-1"></span>**Drucken**

#### **HINWEIS**:

- *• Je nach Drucker kann sich das in diesem Benutzerhandbuch dargestellte Eigenschaftenfenster für den Macintosh-Drucker von dem tatsächlich angezeigten Fenster unterscheiden. Die darin enthaltenen Elemente sind jedoch vergleichbar.*
- *• Den Namen des Druckers finden Sie auf der mitgelieferten CD-ROM.*

### <span id="page-146-0"></span>**Dokument drucken**

Wenn Sie mit einem Macintosh drucken, müssen Sie die Softwareeinstellung für den Drucker in jeder verwendeten Anwendung überprüfen. Führen Sie die folgenden Schritte durch, um von einem Macintosh aus zu drucken.

- **1** Öffnen Sie eine Macintosh-Anwendung und wählen Sie die Datei, die Sie drucken möchten.
- **2** Öffnen Sie jetzt das Menü **Datei** und klicken Sie auf **Seite einrichten** (in einigen Anwendungen **Dokument einrichten**).
- **3** Wählen Sie die Papiergröße, die Ausrichtung, die Skalierung und weitere Optionen und klicken Sie auf **OK**.

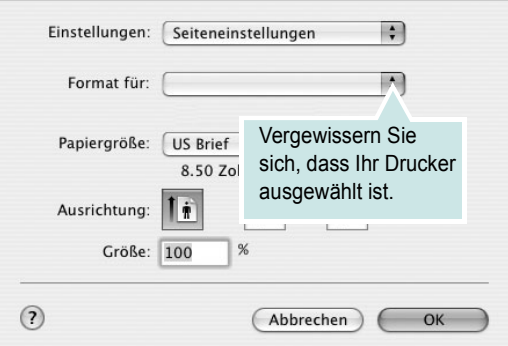

▲ Mac OS 10.3

- **4** Öffnen Sie das Menü **Datei** und klicken Sie auf **Drucken**.
- **5** Wählen Sie die Anzahl der Exemplare und geben Sie an, welche Seiten gedruckt werden sollen.
- **6** Klicken Sie auf **Drucken**, wenn Sie die gewünschten Optionen eingestellt haben.

### <span id="page-146-2"></span>**Druckereinstellungen ändern**

Sie können mit dem Drucker erweiterte Druckfunktionen verwenden.

Wählen Sie aus der Macintosh-Anwendung heraus den Befehl **Drucken** im Menü **Datei**. Je nach verwendetem Drucker kann der im Druckereigenschaftenfenster angezeigte Druckername unterschiedlich sein. Der Druckername ist möglicherweise unterschiedlich, die Elemente im Druckereigenschaftenfenster sind jedoch vergleichbar.

#### <span id="page-146-3"></span>**Layout-Einstellung**

Auf der Registerkarte **Layout** finden Sie verschiedene Einstellungen für das Erscheinungsbild der bedruckten Dokumentseite. Sie können auch mehrere Seiten auf ein Blatt drucken.

Wählen Sie in der Dropdown-Liste **Einstellungen** die Option **Layout**, um auf die folgenden Funktionen zuzugreifen. Einzelheiten finden Sie unter ["Mehrere Seiten auf ein Blatt Papier drucken"](#page-147-0) in der nächsten Spalte.

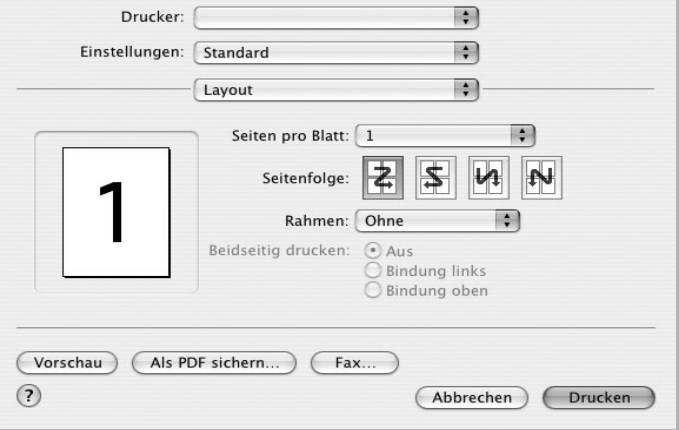

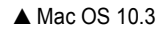

#### **Einstellungen für Druckerfunktionen**

Auf der Registerkarte **Druckeroptionen** stehen Optionen zur Verfügung, mit denen Sie den Papiertyp auswählen und die Druckqualität anpassen können.

Wählen Sie in der Dropdown-Liste **Einstellungen** die Option **Druckeroptionen**, um auf die folgenden Funktionen zuzugreifen:

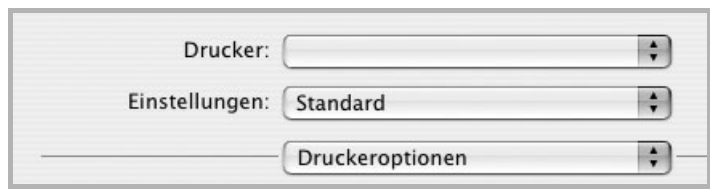

<span id="page-147-3"></span>▲ Mac OS 10.3

#### **Bildmodus**

Der Bildmodus ermöglicht dem Benutzer die Verbesserung der Druckausgaben. Die verfügbaren Optionen sind Normal und Textverbesserung.

#### **An Papierformat anpassen**

Mit dieser Druckerfunktion können Sie Ihren Druckauftrag unabhängig von der Größe des elektronischen Dokuments an jedes gewählte Papierformat anpassen. Das ist zum Beispiel hilfreich, um Details auf einem kleinformatigen Dokument zu überprüfen.

#### **Papiertyp**

Stellen Sie **Type** auf das Papier in der Papierkassette ein, aus der Sie drucken möchten. Auf diese Weise erhalten Sie die bestmögliche Druckqualität. Wenn Sie anderes Druckmaterial einlegen, wählen Sie den entsprechenden Papiertyp.

#### <span id="page-147-2"></span>**Ausgabeauflösung (Qualität)**

*Die Auflösungsoptionen, die Sie auswählen können, können je nach Druckermodell variieren.* Sie können die Druckauflösung festlegen. Je höher die Einstellung, desto schärfer werden Buchstaben und Grafiken wiedergegeben. Allerdings kann bei höherer Einstellung auch der Druckvorgang länger dauern.

### <span id="page-147-1"></span><span id="page-147-0"></span>**Mehrere Seiten auf ein Blatt Papier drucken**

Sie können mehrere Seiten auf ein einzelnes Blatt Papier drucken. Diese Funktion bietet eine kostengünstige Möglichkeit, um Entwürfe zu drucken.

- **1** Wählen Sie aus der Macintosh-Anwendung heraus den Befehl **Drucken** im Menü **Datei**.
- **2** Wählen Sie **Layout**.

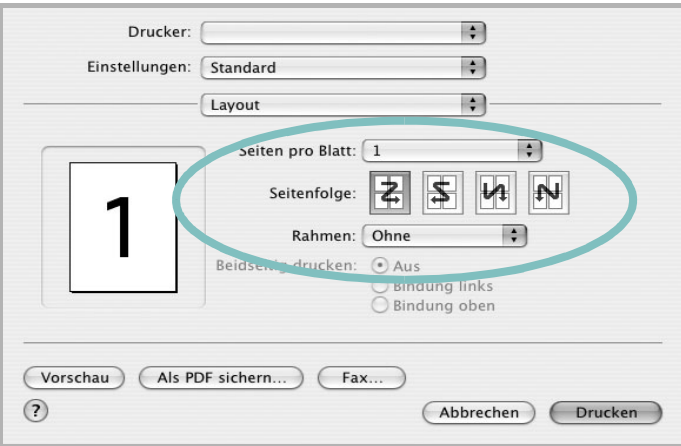

#### ▲ Mac OS 10.3

- **3** Wählen Sie aus der Dropdown-Liste **Seiten pro Blatt** die Anzahl der Seiten aus, die auf ein Blatt gedruckt werden sollen.
- **4** Legen Sie die Reihenfolge der Seiten mithilfe der Option **Seitenfolge** fest.

Wenn Sie einen Rahmen um jede Seite auf dem Blatt drucken möchten, wählen Sie die gewünschte Option aus der Dropdown-Liste **Rahmen** aus.

**5** Klicken Sie auf **Drucken**. Der Drucker bedruckt daraufhin ein Blatt Papier mit der ausgewählten Anzahl von Seiten.

# **Beidseitiger Druck im Duplexmodus**

Sie können Papier beidseitig bedrucken lassen. Entscheiden Sie vor dem Drucken, an welcher Seite Sie das fertige Dokument binden möchten. Die Optionen sind:

**Lange Seite**: Normales beim Binden von Büchern verwendetes Layout.

**Kurze Seite**: Wird oftmals bei Kalendern verwendet.

- **1** Wählen Sie aus der Macintosh-Anwendung heraus den Befehl **Drucken** im Menü **Datei** oder **Ablage**.
- **2** Wählen Sie **Layout**.

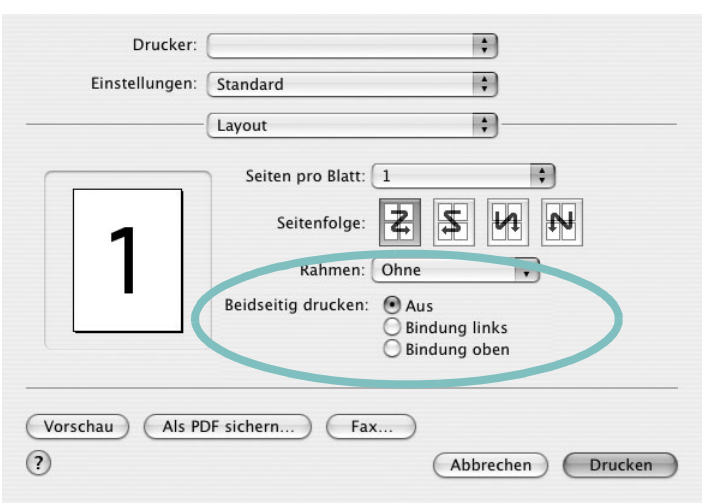

- **3** Wählen Sie eine Option für die Bindungsausrichtung unter der Option **Beidseitiger Druck** aus.
- **4** Klicken Sie auf **Drucken**. Der Drucker bedruckt daraufhin beide Seiten des Papiers.

**ACHTUNG:** Wenn Sie beidseitiges Drucken ausgewählt haben und anschließend mehrere Exemplare eines Dokuments drucken, wird das Dokument u. U. nicht in der von Ihnen beabsichtigten Weise gedruckt. Wenn Sie die Funktion "Sortieren" bei einem Dokument mit ungerader Seitenanzahl auswählen, werden die letzte Seite der ersten Kopie und die erste der zweiten Kopie auf die Vorder- und Rückseite desselben Blattes gedruckt. Wenn Sie nicht sortieren, wird dieselbe Seite auf die Vorder- und die Rückseite eines Blattes gedruckt. Wenn Sie dehalb mehrere Kopien eines Dokuments benötigen und diese Kopien auf beide Seiten des Papiers drucken möchten, müssen Sie sie einzeln als separate Druckaufträge drucken..

# <span id="page-148-0"></span>**Scannen**

Wenn Sie Dokumente über eine andere Software scannen möchten, müssen Sie TWAIN-kompatible Software wie Adobe PhotoDeluxe oder Adobe Photoshop verwenden. Wählen Sie die entsprechende Software als TWAIN-Quelle in der verwendeten Anwendung aus, wenn Sie das Gerät zum ersten Mal zum Scannen verwenden.

Der grundlegende Scanprozess umfasst mehrere Schritte.

- Legen Sie das Foto oder das Blatt auf das Vorlagenglas oder in den automatischen Vorlageneinzug.
- Öffnen Sie eine Anwendung (z. B. PhotoDeluxe oder Photoshop).
- Öffnen Sie das TWAIN-Fenster und stellen Sie die Scanoptionen ein.
- Scannen und speichern Sie Ihr gescanntes Bild.

**Hinweis**: Befolgen Sie die Programmanweisungen zur Bildherstellung. Einzelheiten hierzu finden Sie im Benutzerhandbuch der Anwendung.

# **SOFTWARE-ABSCHNITT – INDEX**

# **A**

Auflösung drucken [37](#page-140-0) Ausrichtung, drucken [37](#page-140-1) Windows [14](#page-117-0)

### **B**

Beidseitiger Druck [21](#page-124-0) Broschüre drucken [20](#page-123-0)

### **D**

Deinstallieren MFP-Treiber Linux [33](#page-136-0) Deinstallieren, Software Windows [12](#page-115-0) Dokument drucken Macintosh [43](#page-146-0) Dokument, drucken Windows [13](#page-116-0) Druckauflösung [37](#page-140-0) Druckeinstellungen, festlegen Windows [14](#page-117-1), [24](#page-127-0) Drucken an Papierformat anpassen [21](#page-124-1) beidseitig [21](#page-124-0) Broschüren [20](#page-123-0) Dokument [13](#page-116-0) in Linux [36](#page-139-0) in Windows [13](#page-116-0) Macintosh [43](#page-146-1) mehrere Seiten Macintosh [44](#page-147-1) Windows [19](#page-122-0) Poster [22](#page-125-0) Skalierung [21](#page-124-2) Überlagerung [23](#page-126-0) Wasserzeichen [22](#page-125-0) Druckerauflösung festlegen Macintosh [44](#page-147-2) Druckerauflösung, festlegen Windows [16](#page-119-0)

Druckereigenschaften Linux [36](#page-139-1) Druckereinstellungen festlegen Macintosh [43](#page-146-2) **Druckersoftware** deinstallieren Windows [12](#page-115-0) installieren Macintosh [40](#page-143-1) Windows 5 Druckertreiber, i[nstallieren](#page-108-0) Linux [32](#page-135-0)

# **E**

**Einstellung** Auflösung Macintosh [44](#page-147-2) Windows [16](#page-119-0) Bildmodus [16](#page-119-1) Druckintensität [16](#page-119-1) Favoriten [18](#page-121-0) Toner sparen [16](#page-119-1) Truetype-Option [16](#page-119-1) Erweiterte Druckoptionen, verwenden [19](#page-122-1) Extras-Einstellungen, festlegen [17](#page-120-0)

# **F**

Favoriten-Einstellungen, verwenden [18](#page-121-1)

# **G**

Grafik-Einstellungen, festlegen [16](#page-119-2)

# **H**

Hilfe, verwenden [18](#page-121-2), [24](#page-127-1)

### **I**

Installieren Druckertreiber Macintosh [40](#page-143-2) Windows [5](#page-108-1)

Linux-Software [32](#page-135-1)

### **L**

Layout-Einstellungen festlegen Macintosh [43](#page-146-3) Layout-Einstellungen, festlegen Windows [14](#page-117-2) Linux drucken [36](#page-139-2) Druckereigenschaften [36](#page-139-3) scannen [37](#page-140-2) Treiber, installieren [32](#page-135-0)

### **M**

Macintosh drucken [43](#page-146-1) Drucker einrichten [41](#page-144-0) Einrichten des Druckers [41](#page-144-0) scannen [45](#page-148-0) **Treiber** installieren [40](#page-143-2) Mehrere Seiten drucken Macintosh [44](#page-147-1) Windows [19](#page-122-2) MFP-Treiber, installieren Linux [32](#page-135-0)

### **P**

Papier-Einstellungen, festlegen [15](#page-118-0) Papierfach, festlegen kopieren [25](#page-128-0) Papierformat, auswählen [15](#page-118-1) Papierformat, festlegen drucken [37](#page-140-1) Papiertyp festlegen Macintosh [44](#page-147-3) Papiertyp, festlegen drucken [37](#page-140-1) Papierzufuhr, auswählen Windows [15](#page-118-2) Papierzufuhr, festlegen [37](#page-140-0)

Poster, drucken [20](#page-123-1) PostScript-Treiber Installation [24](#page-127-2) printing booklets [20](#page-123-0)

### **S**

Scannen Linux [37](#page-140-2) SmarThru [29](#page-132-0) TWAIN [31](#page-134-0) WIA-Treiber [31](#page-134-1) Scannen mit Macintosh [45](#page-148-0) **Software** deinstallieren Windows [12](#page-115-0) installieren Macintosh [40](#page-143-2) Windows [5](#page-108-0) neu installieren Windows [11](#page-114-0) **Systemanforderungen** Macintosh [40](#page-143-2) Statusüberwachung, verwenden [27](#page-130-0) Stornieren scannen [31](#page-134-2)

# **T**

toner save, set [16](#page-119-3) Tonersparmodus, wählen [16](#page-119-4) TWAIN, scannen [31](#page-134-0)

# **U**

Überlagerung drucken [23](#page-126-1) erstellen [23](#page-126-2) löschen [23](#page-126-3)

### **W**

Wasserzeichen bearbeiten [22](#page-125-1) drucken [22](#page-125-0) erstellen [22](#page-125-2) löschen [22](#page-125-3) WIA, scannen [31](#page-134-1)